# インターネットバンキング ご利用ガイド

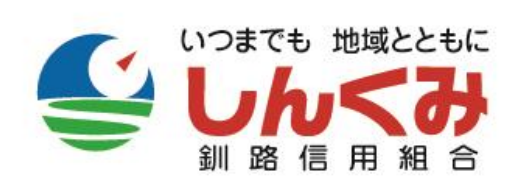

Ver.2.0

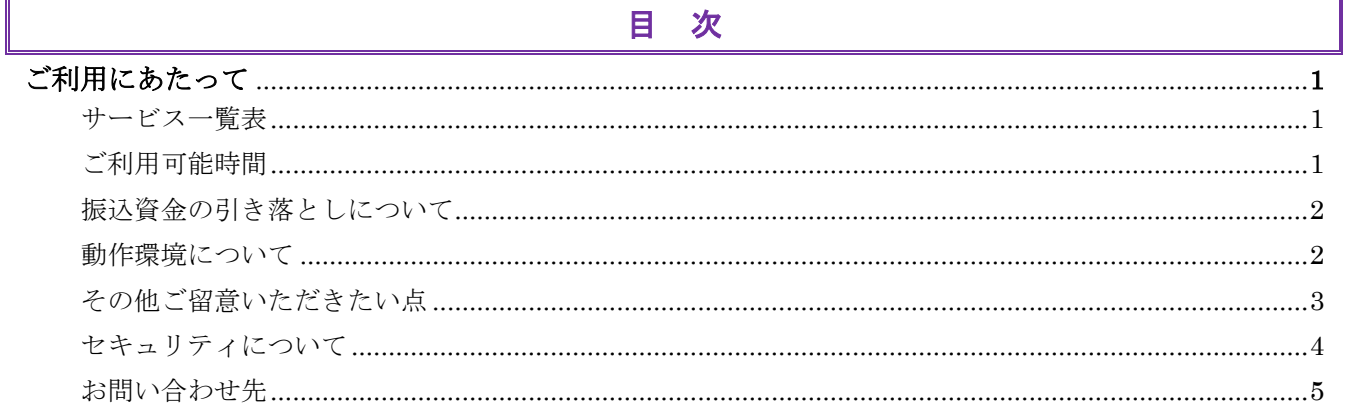

# 共通操作

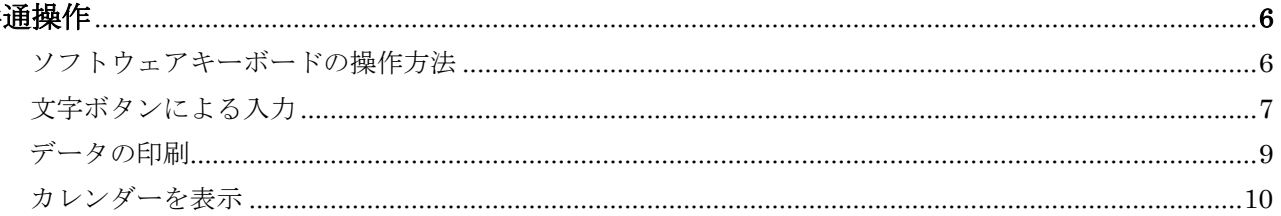

# 初期手続き

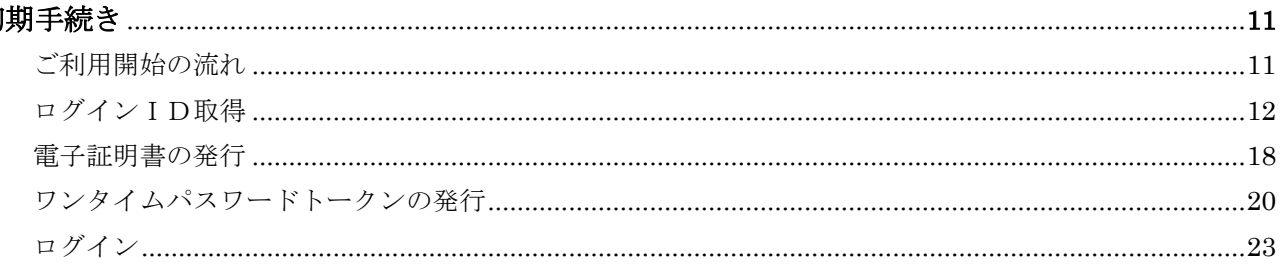

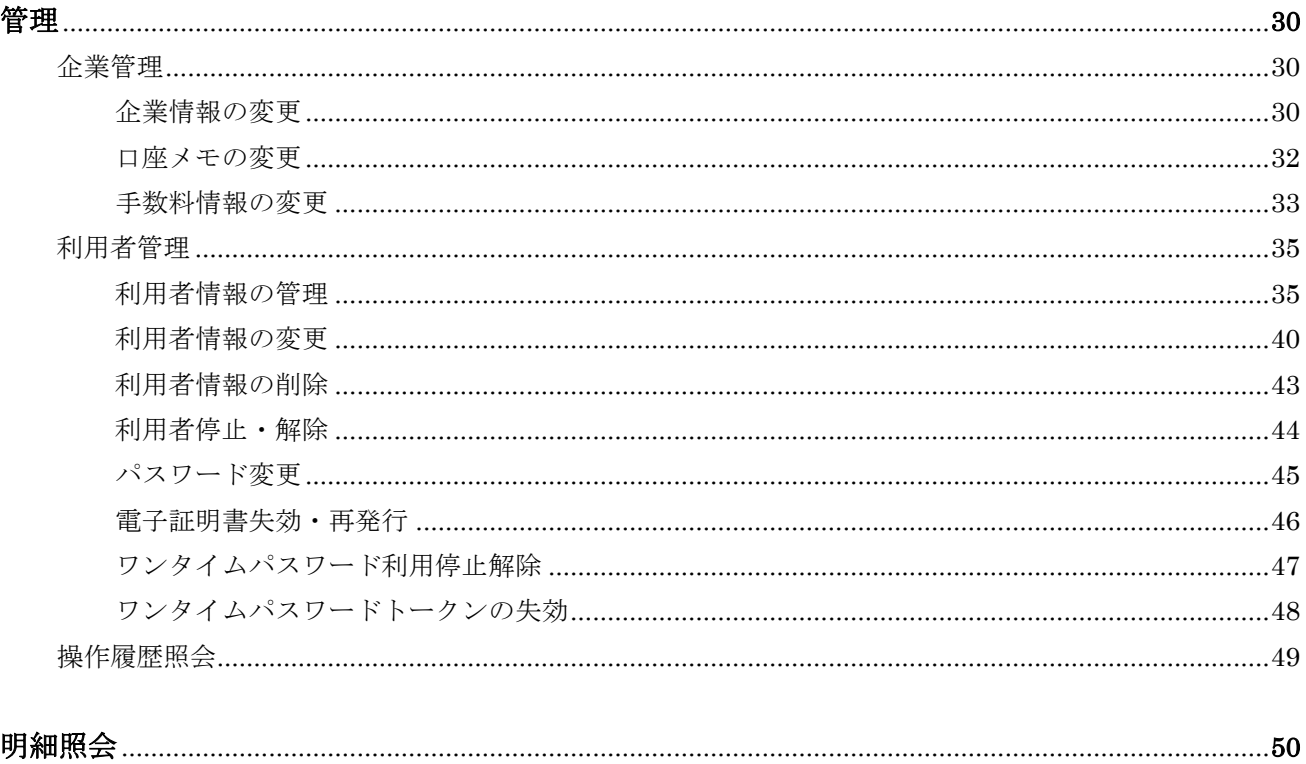

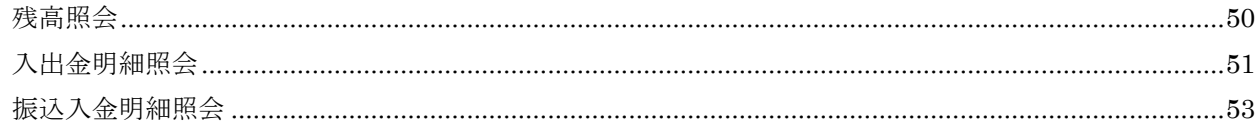

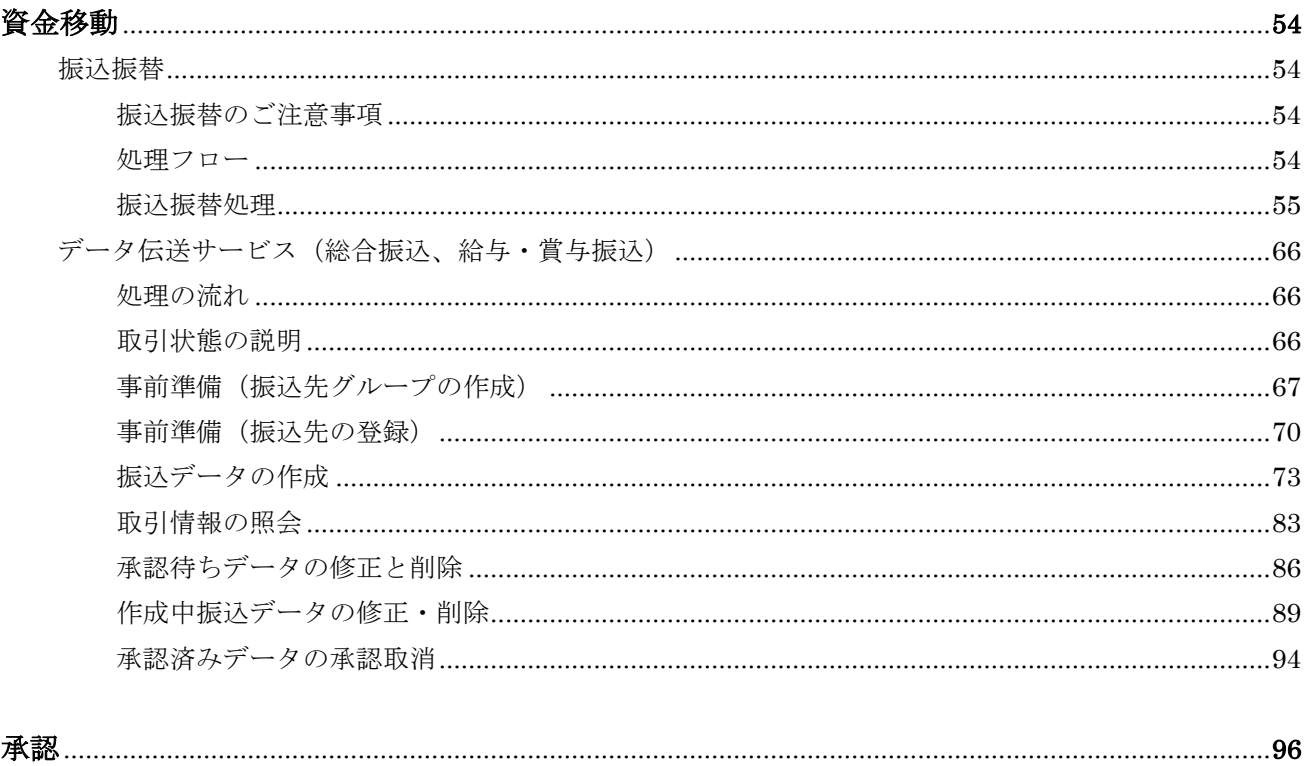

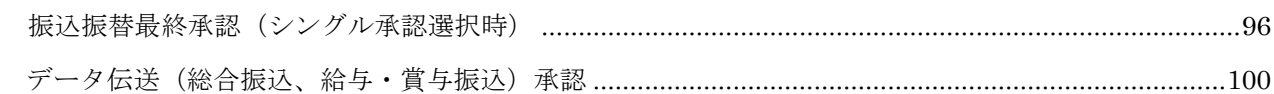

# ご利用にあたって

サービス一覧表

当組合法人向けインターネットバンキングサービスは以下のサービスを提供します。

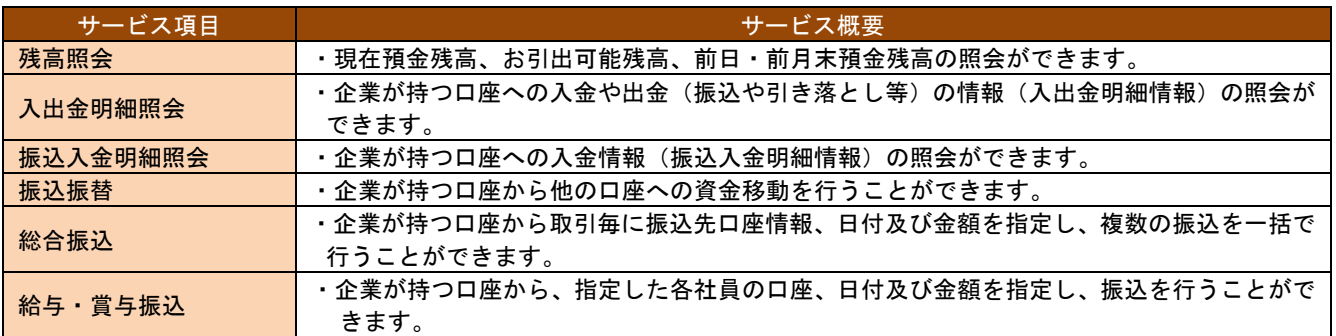

# ご利用可能時間

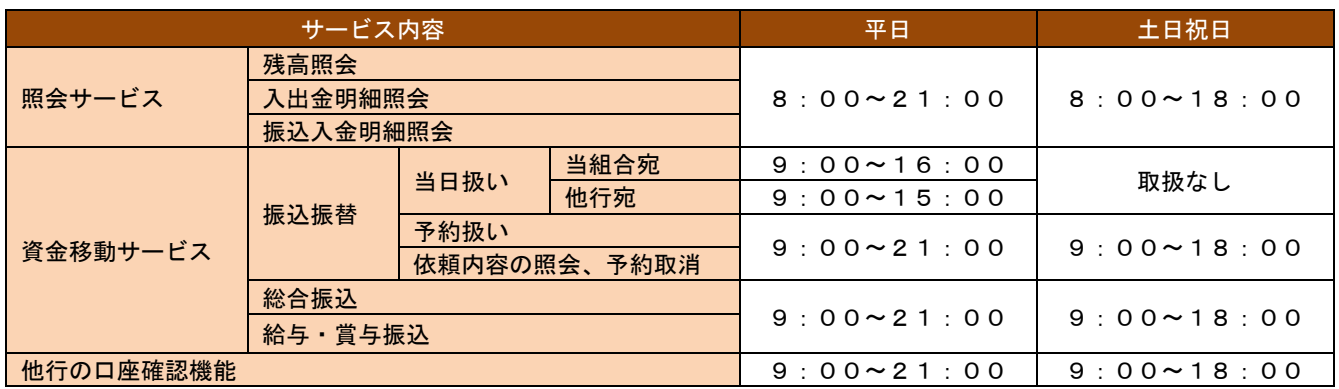

※1月1日~1月3日および5月3日~5月5日は休止させていただきます。

#### 総合振込、給与・賞与振込の承認可能の時間

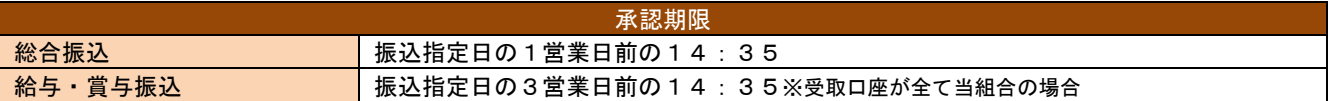

総合振込、給与・賞与振込の承認の取消を行う場合、承認をした時間帯により取消が可能な時限がありますのでご注意く

ださい。

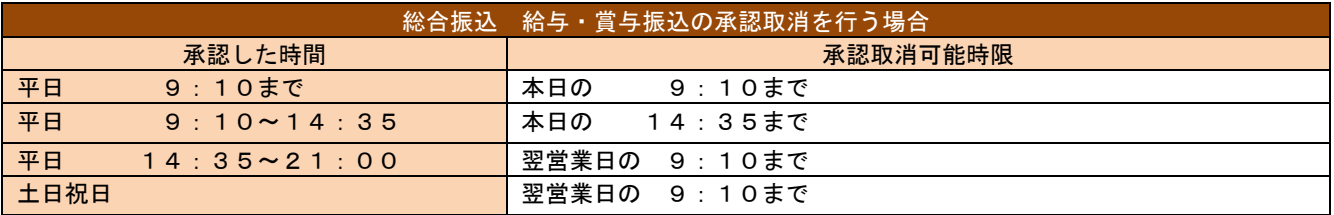

1

# 振込資金の引き落としについて(総合振込、給与・賞与振込)

次の振込資金引落日に残高が不足している場合はお振込処理ができませんのでご注意ください。

(1)総合振込

振込資金は振込指定日の前日までにご用意ください。

(2)給与・賞与振込

承認日時より、次の振込資金引落日の前日までにご入金ください。※振込資金引落日は振込指定日ではございま せんのでご注意ください。

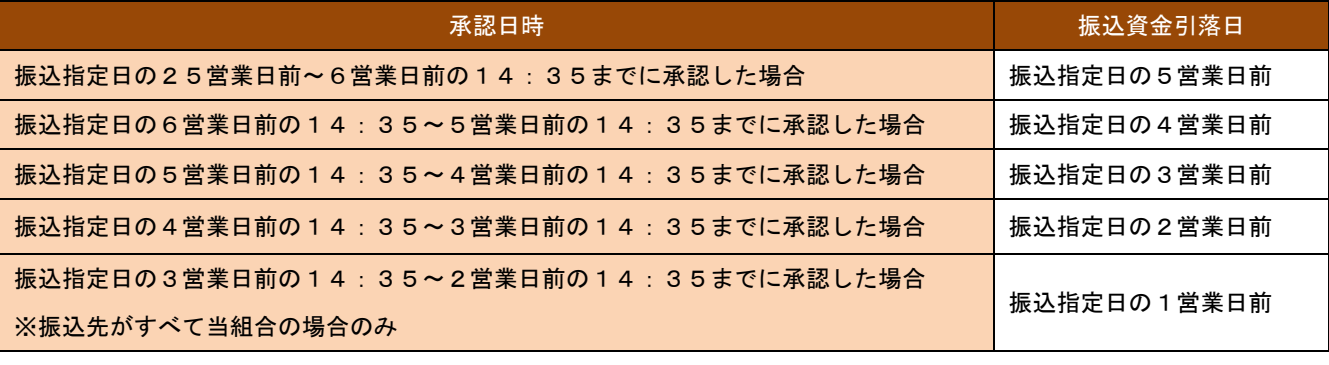

夜間処理となりますので、資金引落日の前日までにお口座資金を確保するようお願いします。

# 動作環境について

当組合のインターネットバンキングサービスをご利用いただくためにはネット環境を準備していただく必要があります。

- 1) インターネット経由のメールが受信できるメールアドレスをお持ちであること。
- 2) 推奨するOSとブラウザにつきましてはNTTデータAnserBizSOLのホームページ(外部先ホームペー ジ)を参照ください。[\(http://www.dokodemobank.ne.jp/co/anserbizsol/environment/index.asp\)](http://www.dokodemobank.ne.jp/co/anserbizsol/environment/index.asp)

# その他ご留意いただきたい点

#### ログイン ID、パスワード等の管理について

「ログイン ID」「ログインパスワード」「確認用パスワード」「各種暗証番号」は、お客様がご本人であることを確認 するための重要な情報です。これらは第三者に知られることの無いように、またお忘れにならないようにご注意くだ さい。定期的にパスワードを変更していただくとより安全性が高まります。

#### 取引のご確認

ご依頼いただいたお取引の受付確認や処理結果等の重要なご通知やご案内をスピーディに電子メールでご案内いた します。お客様が振込振替等のお取引を実施したにもかかわらず受付確認メールを受信しない場合、またはお心当た りのない電子メールが届いた場合は「お問合せ先」(P5参照)またはお取引店までご連絡ください。

#### サービスの休止について

システムの更新・メンテナンス等により一時的にサービスを休止することがありますのであらかじめご了承ください。

#### 画面移動および終了時

ブラウザ上の「戻る」「進む」ボタンは使用しないでください。終了時には画面上の「ログアウト」ボタンを押して ください。(ブラウザ上の「×」ボタンは押さないでください。)

#### 振込手数料「先方負担」を選択したときの注意点について

振込手数料の「先方負担」を選択した場合に、画面に表示される振込手数料と実際に引き落としされる手数料が一致 しない場合がありますので、ご注意ください。

< 手数料が一致しない場合 >

○自組合あて振込取引において「先方負担手数料」を選択し、振込金額が「30,000 円~30,215 円」の場合 ○他行あて振込取引において「先方負担手数料」を選択し、振込金額が「30,000 円~30,485 円」の場合 < 例 >

自組合あてで「先方負担手数料」を選択し、振込金額が総額で「30,100 円」の場合

①一旦、振込金額を「3 万円以上」と見なすため、先方負担手数料は「216 円」と表示されます。

②先方への振込金額は、先方負担手数料を引いた「29,884 円」(30,100 円-216 円)と計算されます。

③その結果、振込金額は「3 万円未満」となるため、当組合が請求する振込手数料は「108 円」となり 口座からの 合計引落金額は「29,884 円」(29,884 円+108 円)で、当初の振込金額とは「108 円」の 差額が発生します。

< 参考振込手数料 >

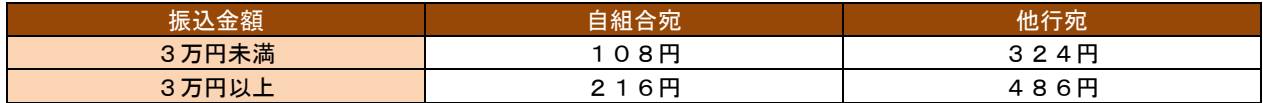

### セキュリティについて

#### 128 ビット SSL (Secure Socket Laver) 暗号化方式

法人向けインターネットバンキングでは、お客様のパソコンと当組合のコンピュータ間のデータ通信について、本サ ービスを安心してご利用していただけるよう、最新式の暗号化技術の 128 ビット SSL 暗号化方式を採用し、情報の盗 聴・書換え等を防止します。

#### ソフトウェアキーボード

パスワード入力においてロガー(キーボードの入力情報を読み取る)タイプのスパイウェア防止対策としてソフトウ ェアキーボードを導入しております。(P6、ソフトウェアキーボードの操作方法を参照)

#### パスワード暗証番号

ログイン(接続)、照会および資金移動を行う際にはあらかじめ登録された暗証番号またはパスワードとの照合を行 います。パスワードや暗証番号を連続して6回数以上相違しますと60分間サービスを停止します。これを3回繰り 返しますと完全にサービスを停止します。一般ユーザのサービス停止解除はマスターユーザが行う事が出来ますが、 マスターユーザのサービス停止解除の場合は、お客様操作では出来ませんので当組合までご連絡ください。

#### メール受信による取引確認

ご依頼いただいたお取引の受付確認、処理結果等のご通知ご案内を電子メールでご案内します。

#### 前回ログイン利用確認

お客様がご利用になられた最新3回のログイン日時をトップ画面に表示しています。(P28 手順8内の「ご利用 履歴」を参照)

#### 自動ログアウト

ログインしたまま、一定時間操作が行われない場合、自動的にログアウトします。

#### EV SSL 証明書

インターネットバンキングのページを表示した際、(ログイン画面以降の画面となります。)アドレスバーが緑色に変 わることで正式なページであることが確認できます。

#### 電子証明書方式ログイン(ご希望によりご利用可能)

認証局より発行される電子証明書をお客様のパソコンに格納し、次回以降サービスにログインする際には、電子証明 書が格納してあるパソコンからでしかログインできなくする仕組みです。

ご利用にあたってはお取引店またはサポートセンターまでご用命ください。当組合で手続き完了後お客様による設定 が必要となります。(P18 電子証明書の発行 を参照)

複数ユーザのお客様が電子証明書方式を選択した場合、すべてのユーザが電子証明書を取得する必要がありますので

ご注意ください。

#### ワンタイムパスワード(ご希望よりご利用可能)

1分毎に変化するパスワードによる本人確認の追加により、より安全にインターネットバンキングサービスをご利用 いただけます。

ご利用にあたってはお取引店またはサポートセンターまでご用命ください。当組合で手続き完了後お客様による設定 が必要となります。(P20 ワンタイムパスワードトークンの発行 を参照)

複数ユーザのお客様がワンタイムパスワードを選択した場合、すべてのユーザのワンタイムワスパードの設定が必要 ですのでご注意ください。

#### PhishWall(フィッシュウォール)プレミアム(ご希望によりご利用可能)

インターネットのセキュリティ強化のため提供しております。

詳細につきましては当組合ホームページ内インターネットバンキング内のPhishNallフレプレミアムをご参照 ください。

お問い合わせ先

0120-037-493 受付時間 平日9:00~17:00 (休日はご利用いただけません)

# 共 通 操 作

# ソフトウェアキーボードの操作方法

パスワード入力等において、キーロガー(キーボードの入力情報を読み取る)タイプのスパイウェア防止対策としてソ フトウェアキーボードを導入しておりますのでご活用ください。なお、ソフトウェアキーボードを使用せずに通常のキー ボードから入力しても処理は通常通り処理を行います。

ソフトウェアキーボードで入力可能な項目には ソフトウェアキーボードを開く ボタンが付与されますのでボタンを クリックしてください。

ソフトウェアキーボードを開く

パスワードや暗証番号欄の右に付与されるこのボタンを クリックしてください。

ソフトウェアキーボードを開く をクリックすると次の「ソフトウェアキーボード」画面が表示されます。項目によっ てキーボードの種類が相違します。

<例1:数字・英字・記号が入力できる> <例2:記号は入力できない>

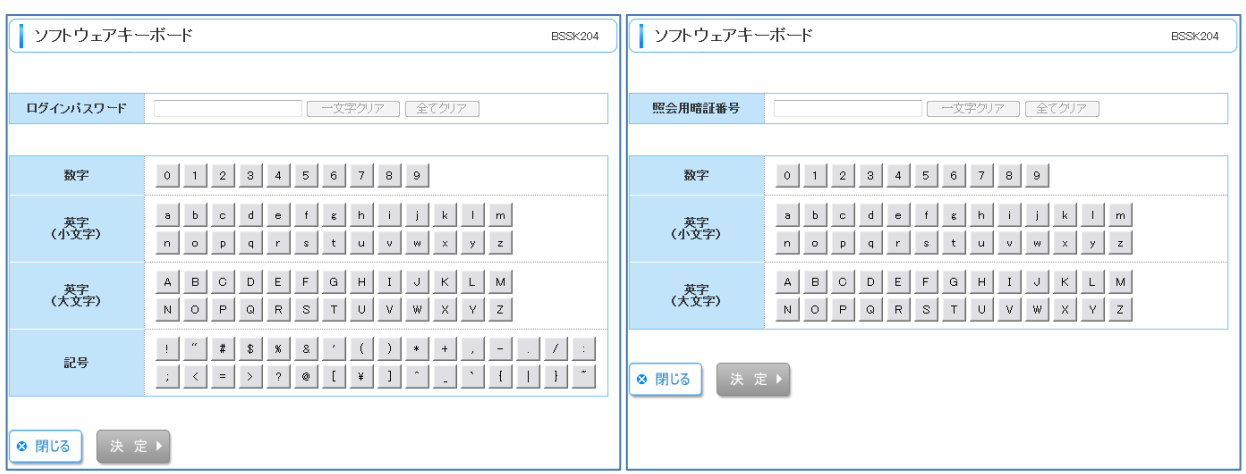

画面上のボタンをクリックすることで入力されます。入力後は 決定 をクリックしてください。

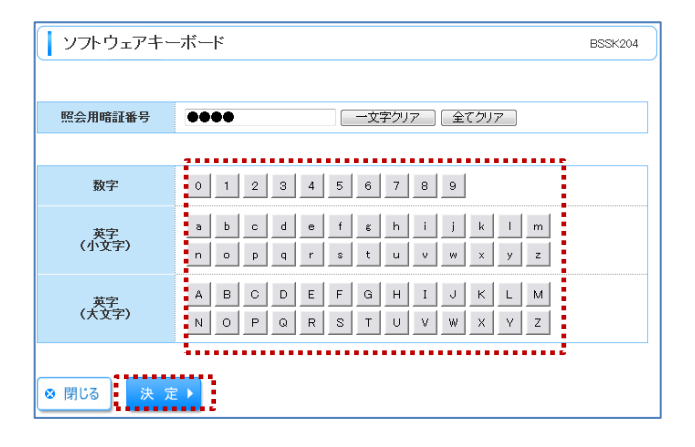

# 文字ボタンによる入力

振込先金融機関名・支店名を入力をする際、便利ツールとして文字ボタンによる入力を導入しておりますのでご活用く ださい。

金融機関名を入力する項目の横にある 文字ボタンによる入力 をクリックしてください。

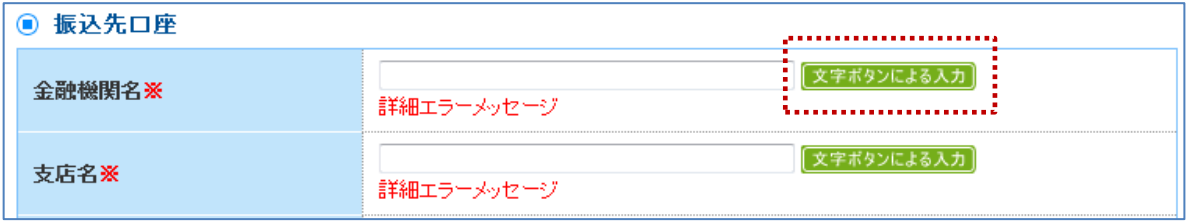

金融機関検索画面等が表示されますので金融機関や本支店を選択してください。なお、選択する方法にはいくつか方法 がありますので例に分けて説明します。

<例1:当組合からの振込が多い金融機関からの選択>

当組合からの振込が多い10金融機関は右下の▼ボタン押下で表示されますのでそこから選択すると便利です。 選択後は 選択 をクリックしてください。

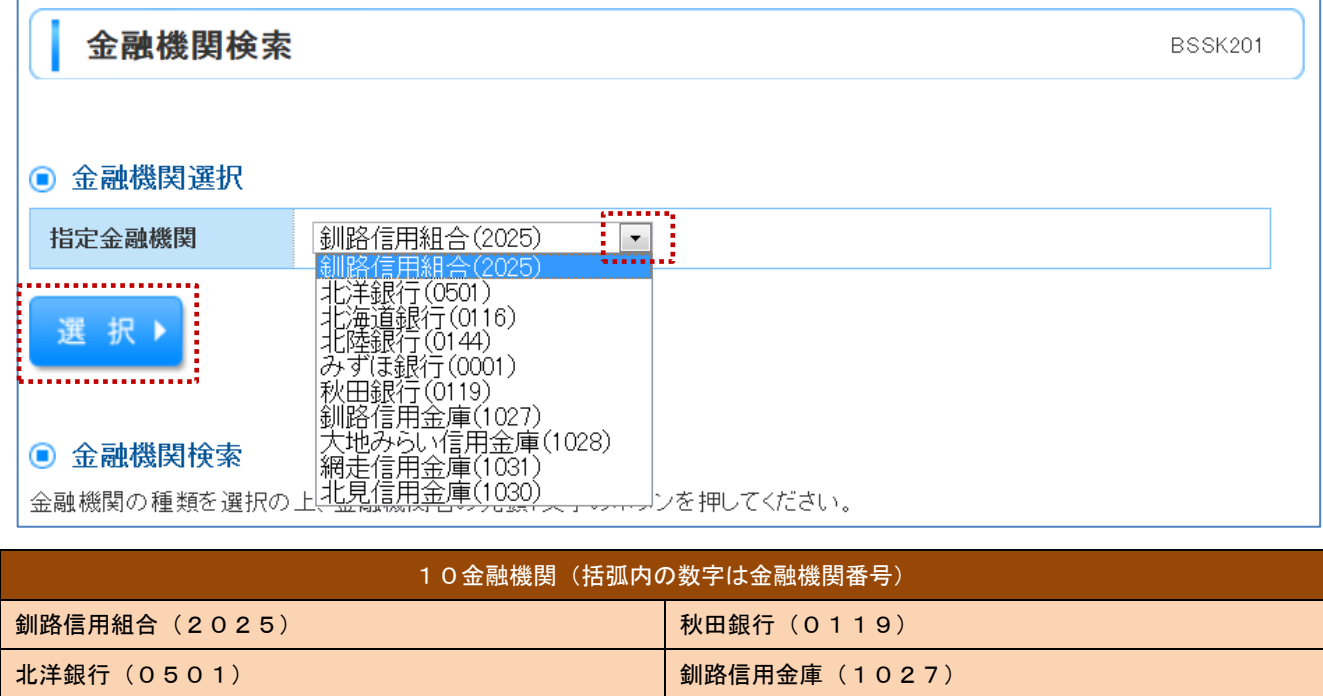

北海道銀行(0116) 大地みらい信用金庫(1028) **北陸銀行(0144) インストランストランストランストランストランストランストランス** 網走信用金庫(1031) みずほ銀行(0001) 北見信用金庫(1030)

<例2:金融機関の種類から選択>

金融機関の種類を選択して、金融機関名の読み頭一文字を選択してください。

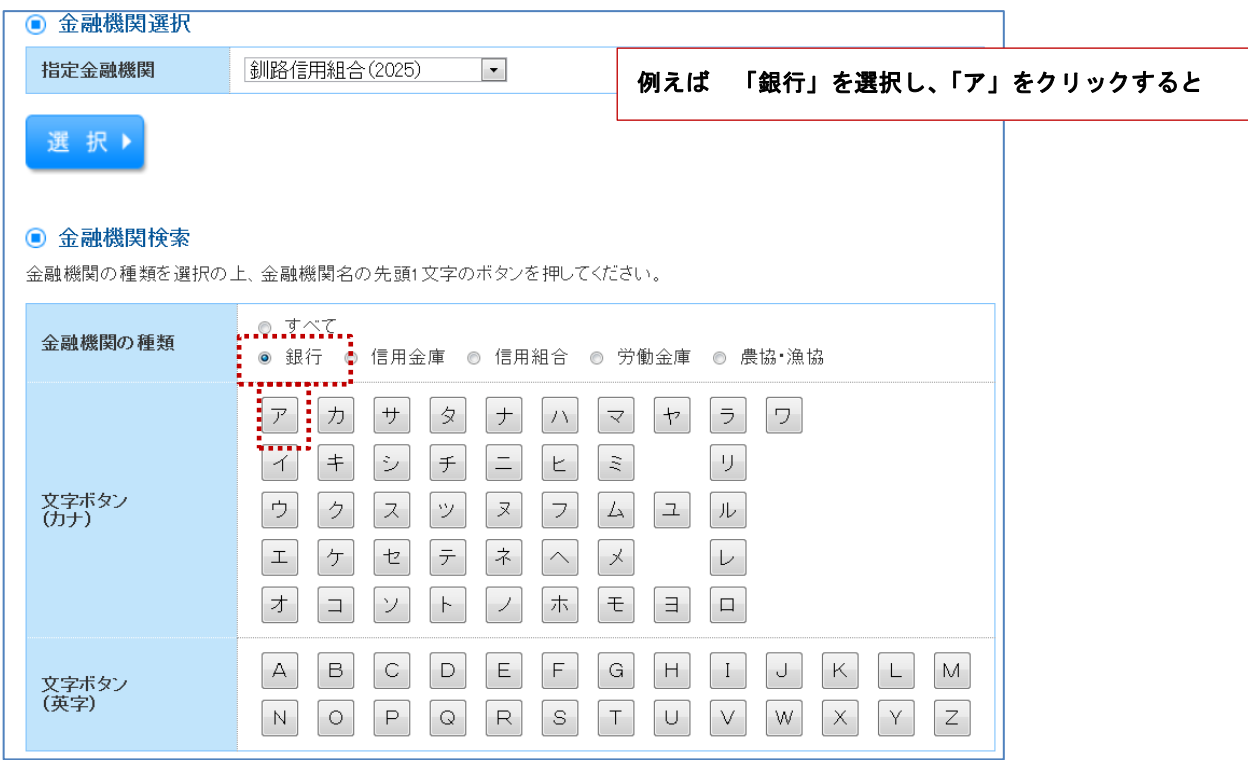

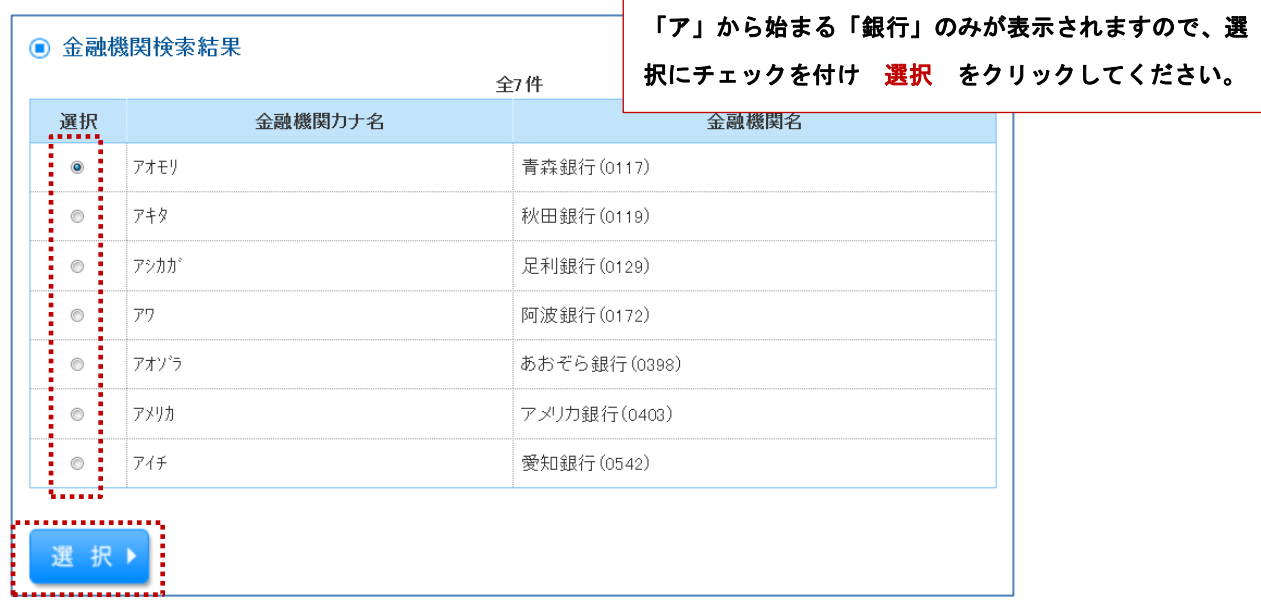

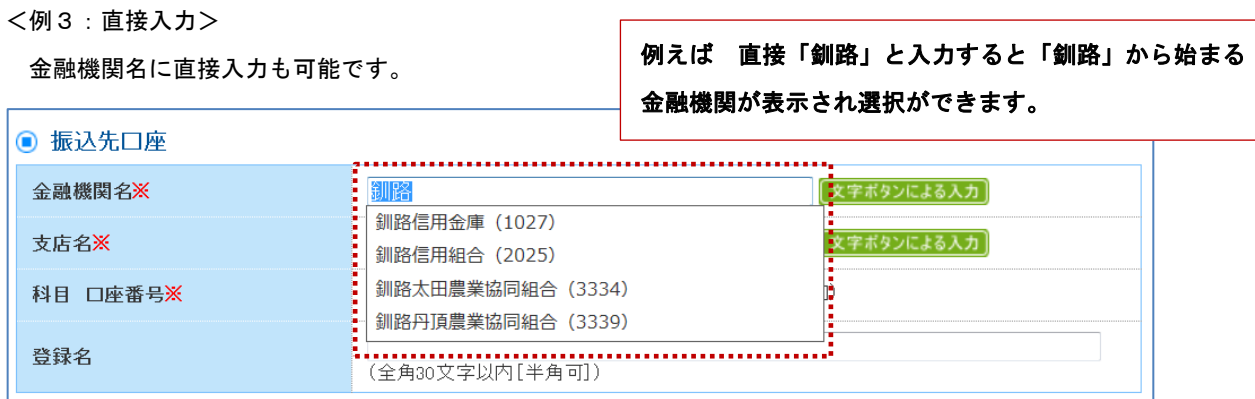

<例4:支店名の選択>

金融機関を選択すると支店名の選択画面となります。支店名の最初の文字をクリックし、支店を選択してください。

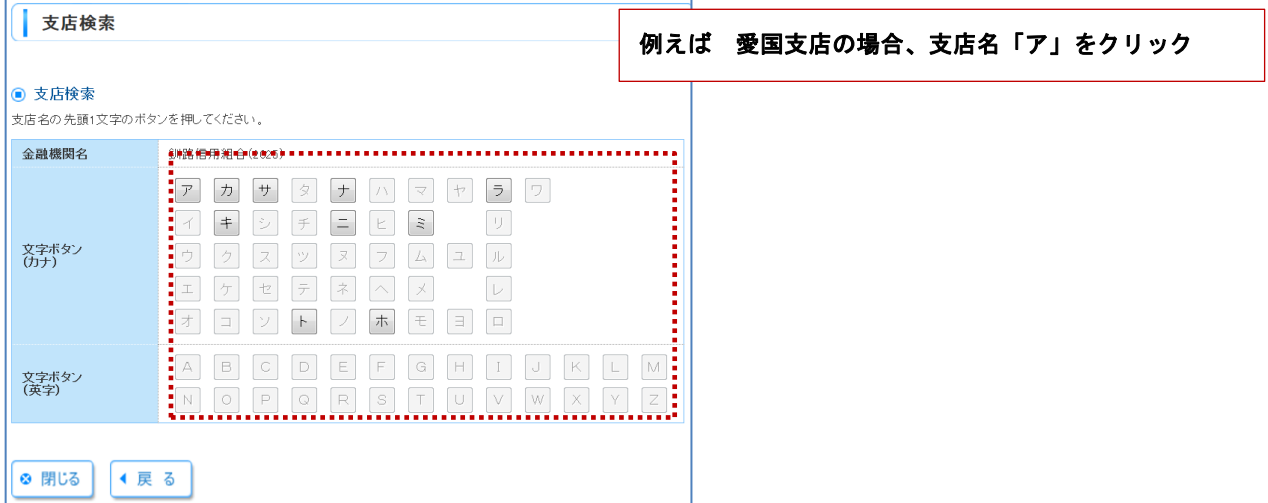

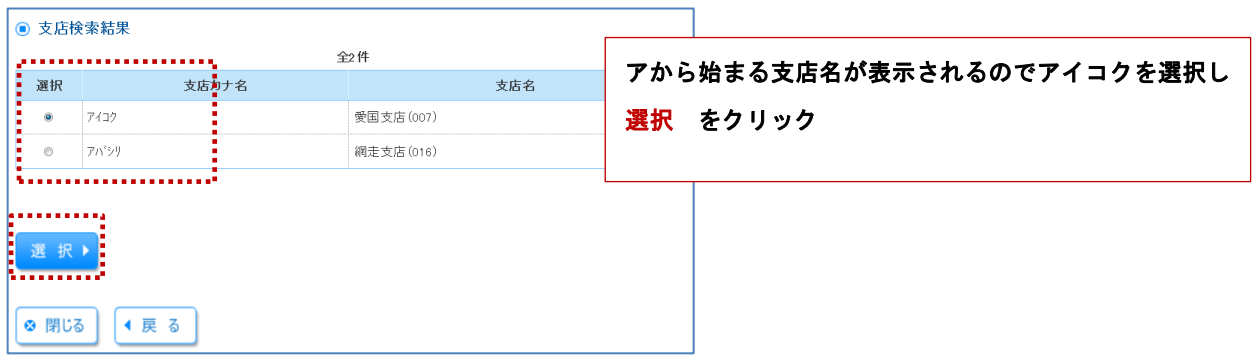

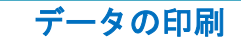

各種画面で表示されている「印刷」ボタンをクリックすると、処理結果や処理内容をPDF形式の帳票として出力され、

印刷することができます。また、帳票はPDF形式ファイルで保存することも可能です。

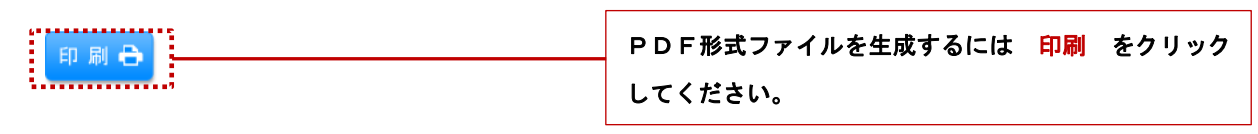

# カレンダーを表示

日付入力欄の横に「カレンダーを表示」ボタンがあります。 カレンダーを表示 をクリックすると カレンダー画面 が表示され、日付を安全に指定することができます。

カレンダー表示をせずに直接キーボード入力することも可能です。

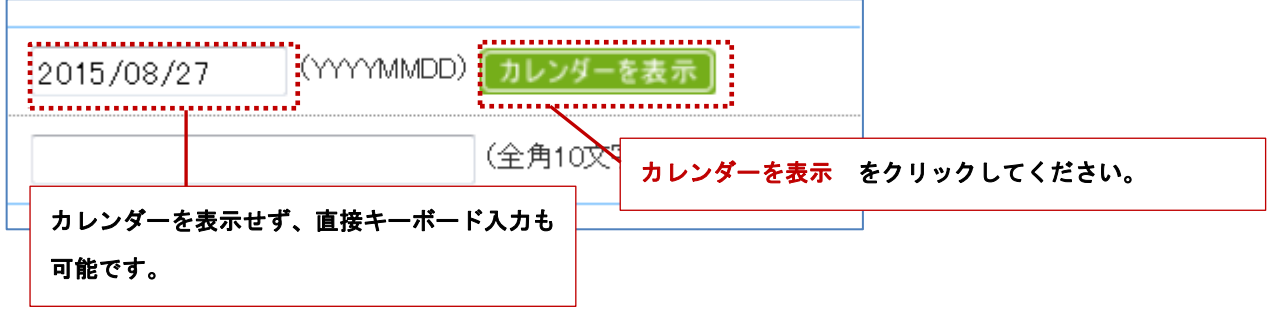

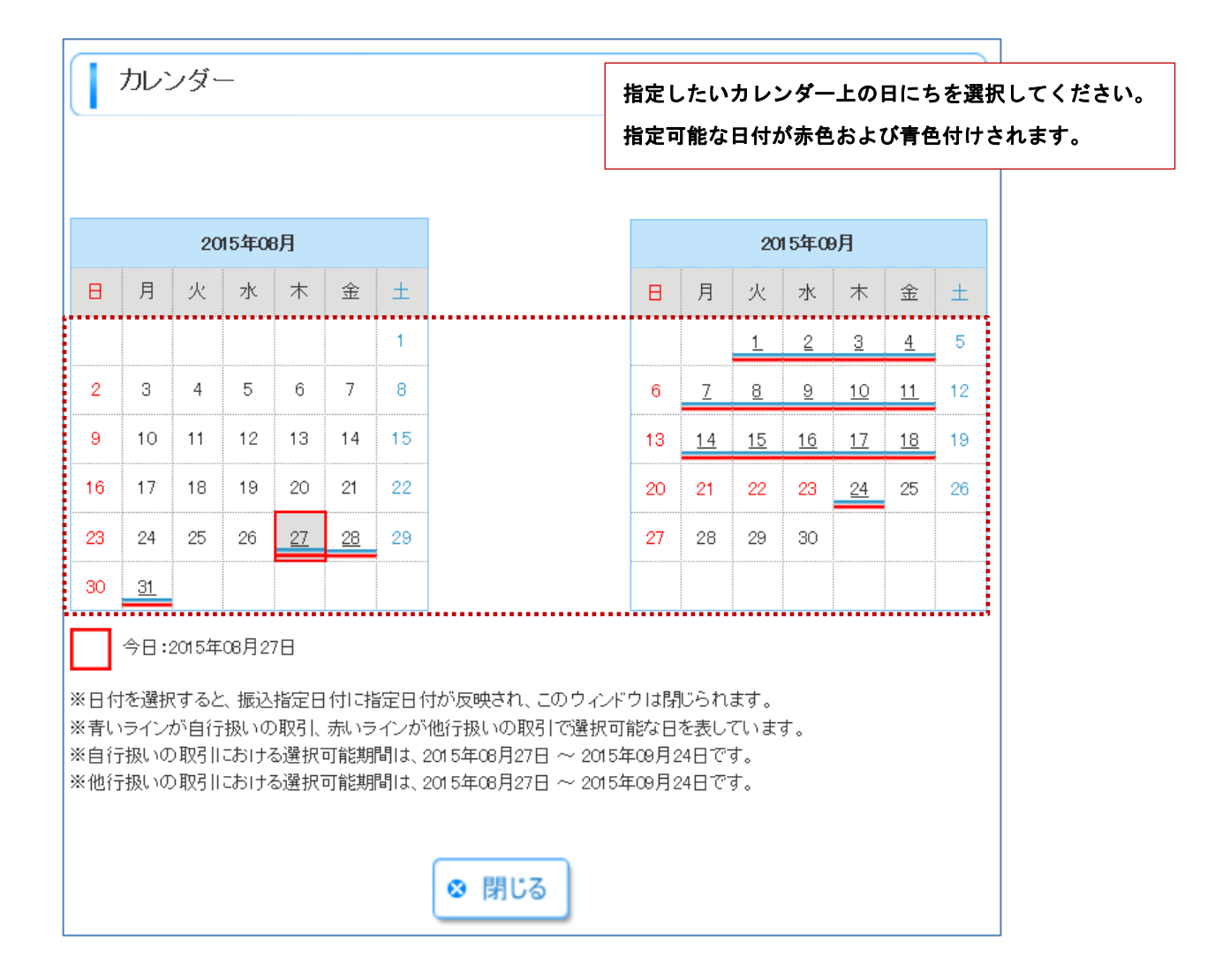

# 初期手続き

# ご利用開始の流れ

初めてご利用になるお客様は当組合の手続きのあと、ログインIDの取得が必要となります。あらかじめ以下のものを ご準備ください。

- (1)<釧路しんくみ>法人向けインターネットバンキングサービス申込書(お客様控)(以後、申込書という。)
- (2)当組合から発送される「手続き完了のお知らせ」(申し込み受付後、当組合側で手続き完了後に当組合からお 客様へ送付します。)

次の手続きをお願いします。

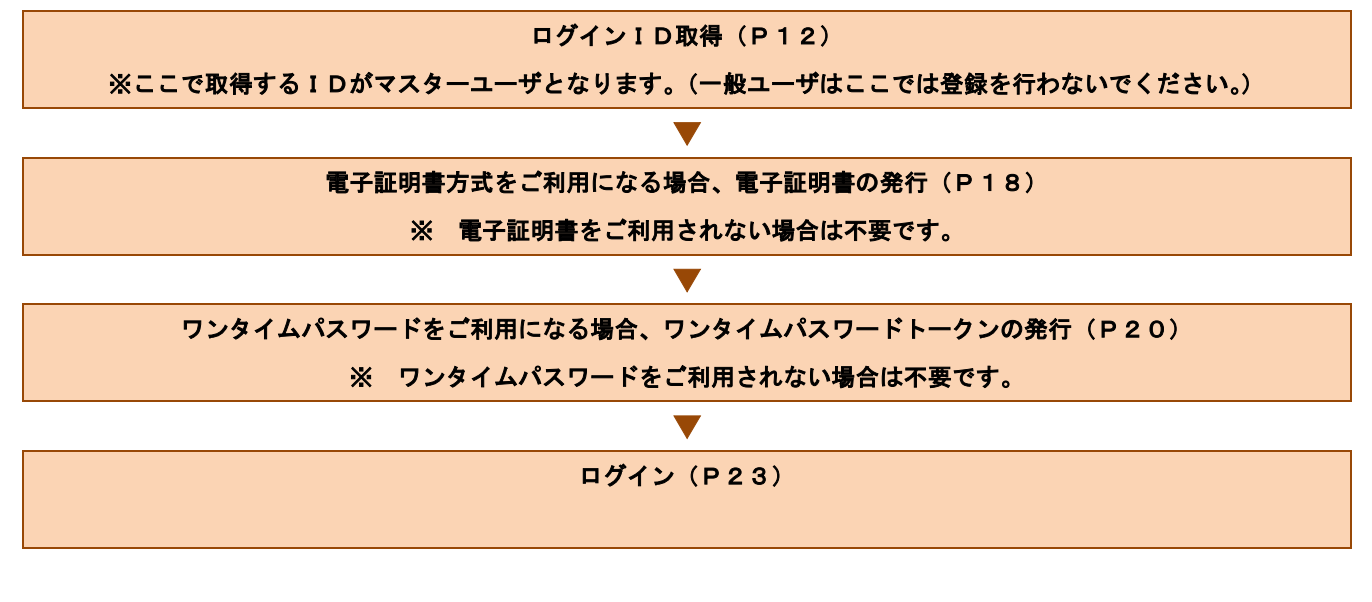

< 一般ユーザの登録 >

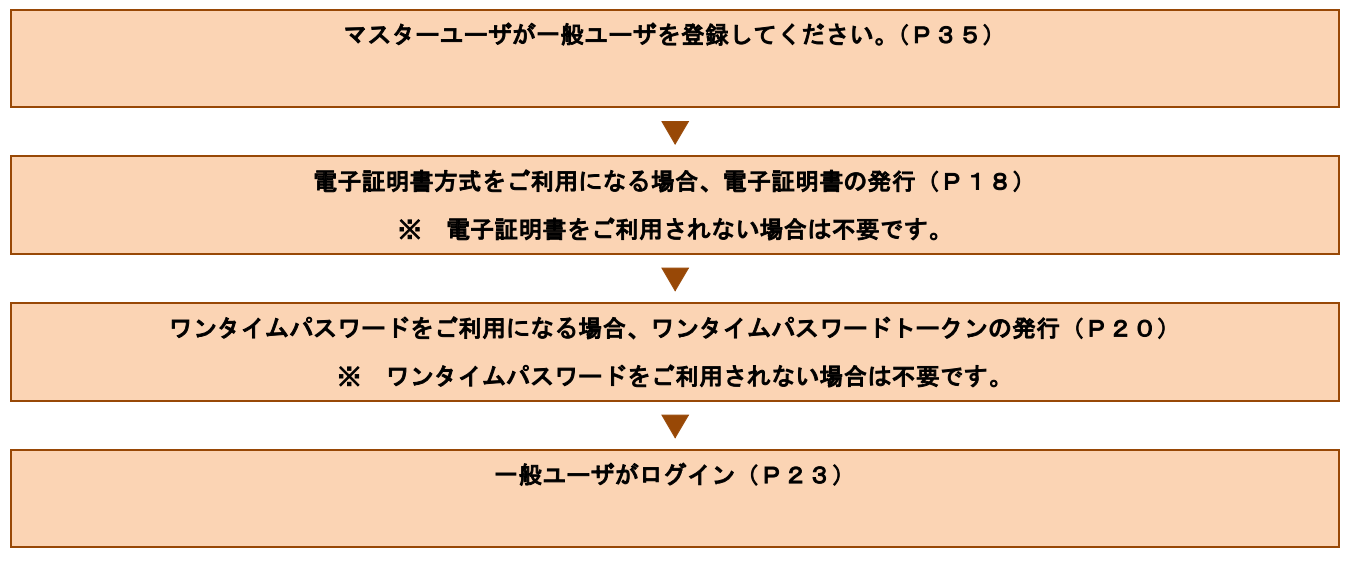

# ログインID取得

### 手順1 ログイン画面を表示

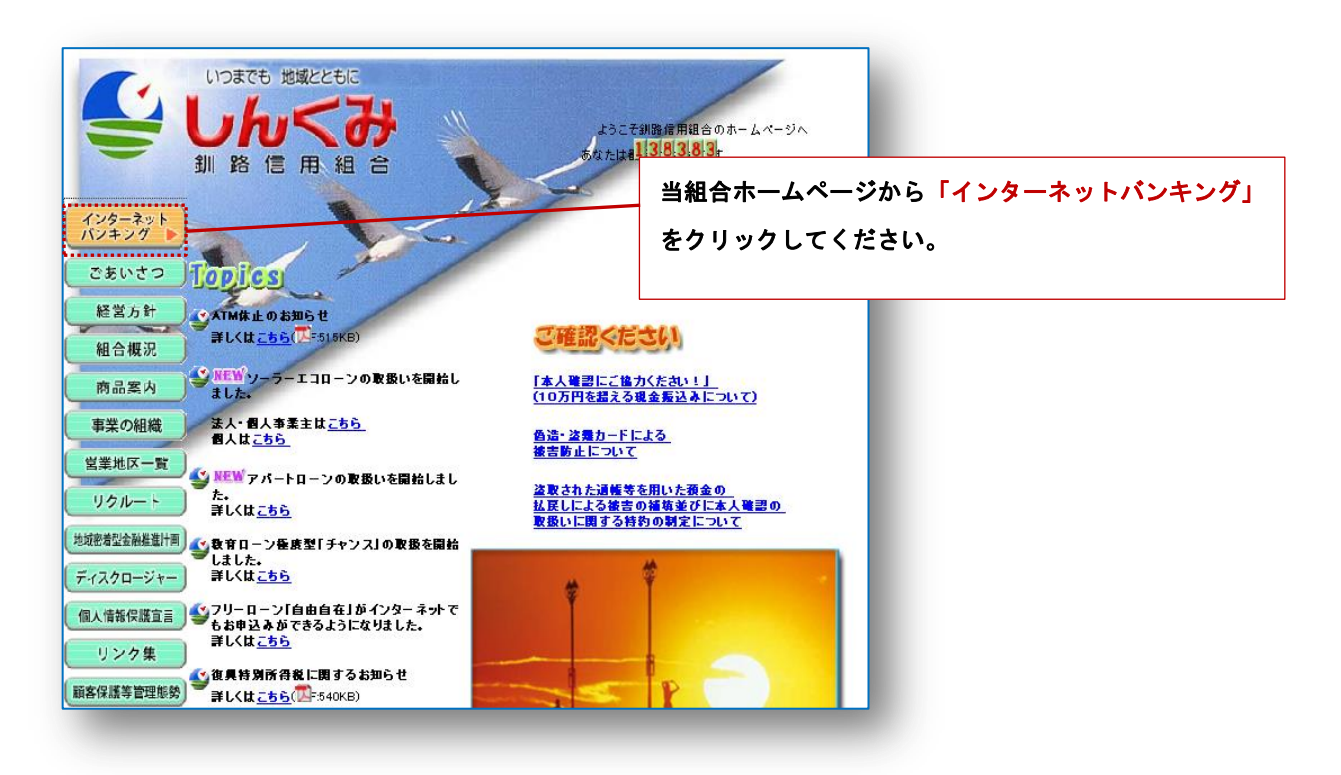

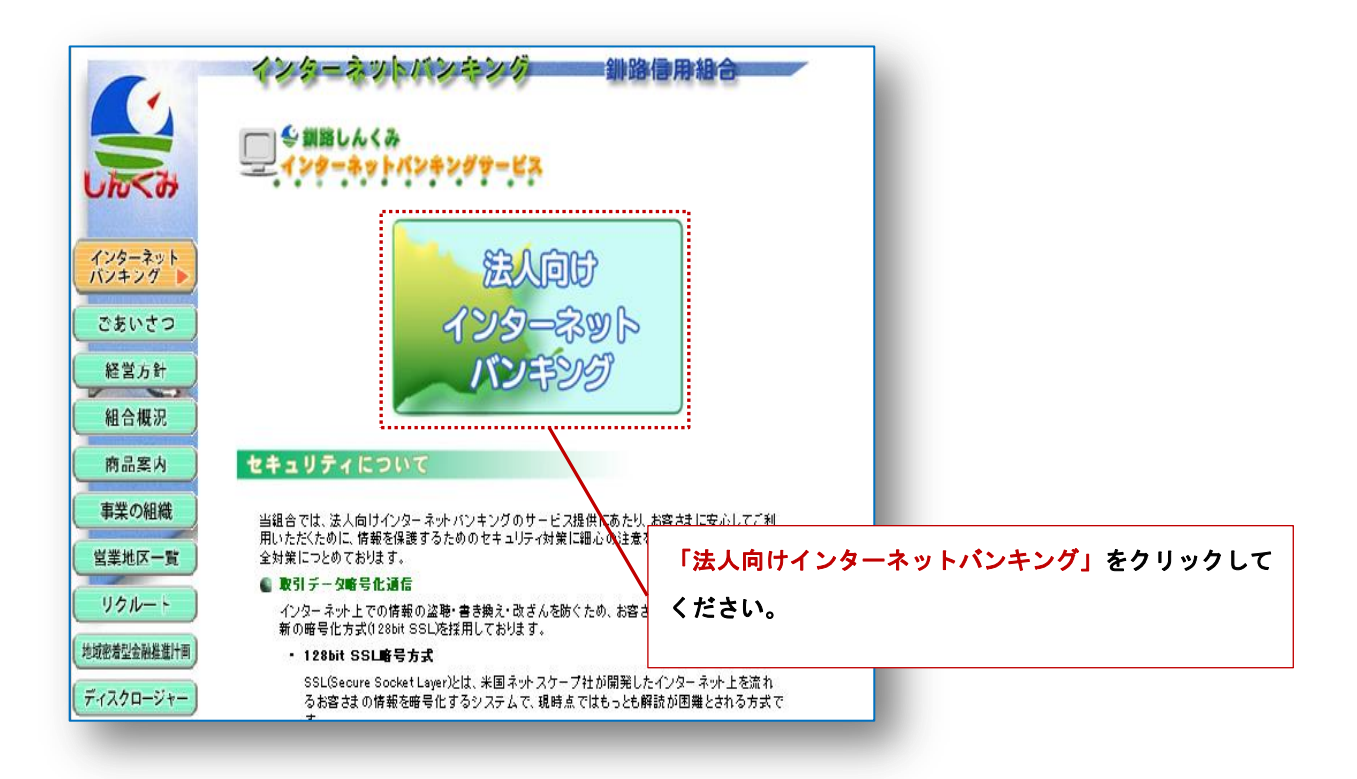

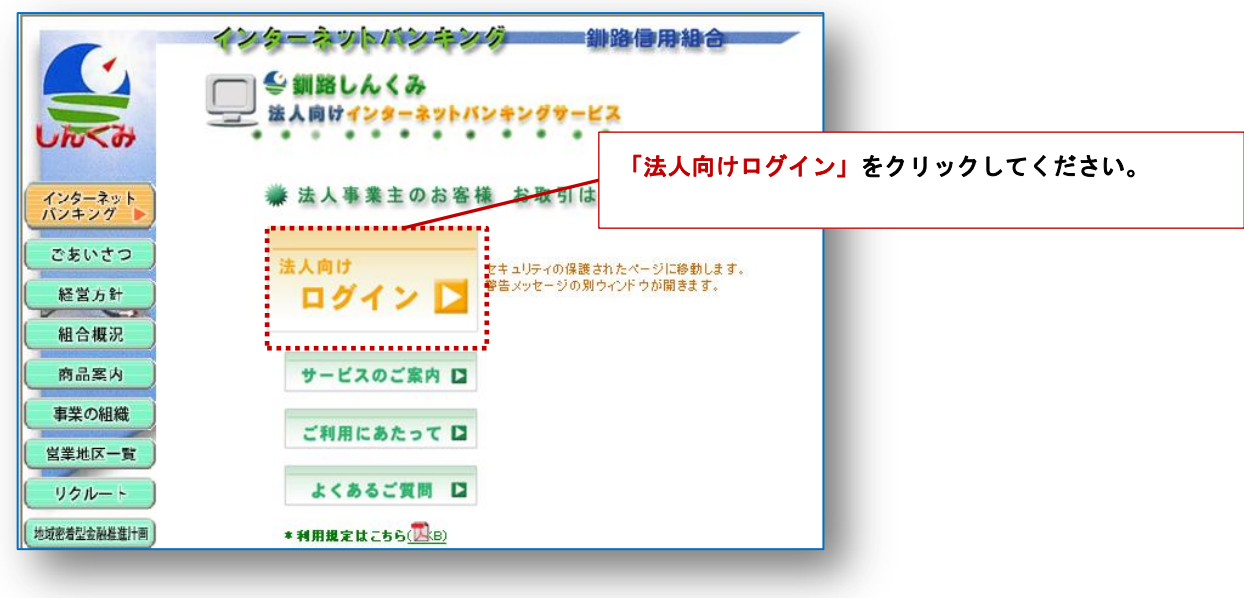

# 手順2 ログインID取得開始 [BLGI001]

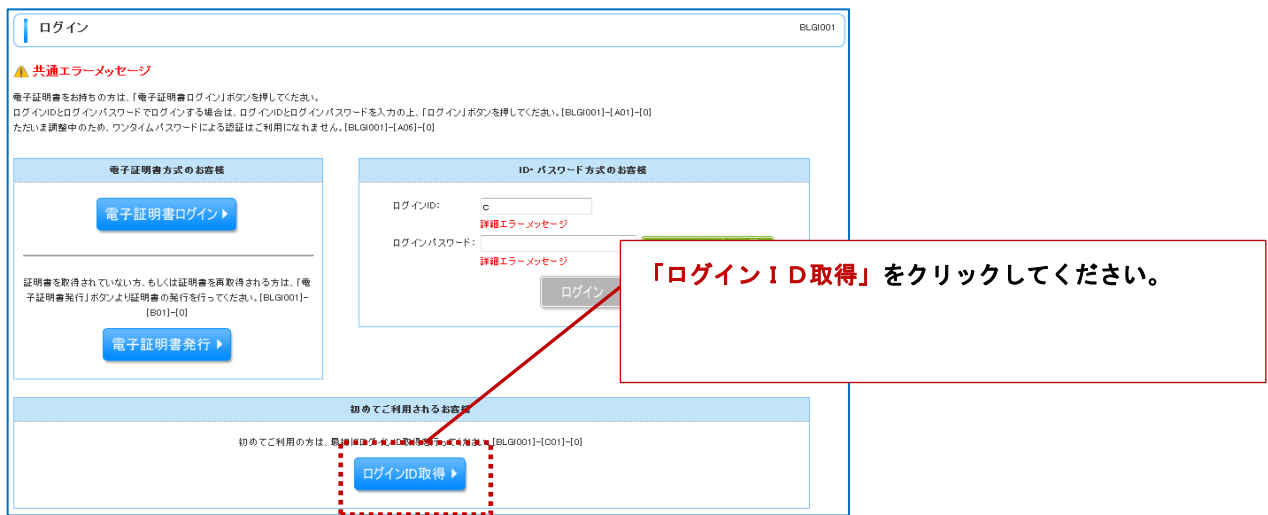

#### 手順3 代表口座を入力 [BLIS005]

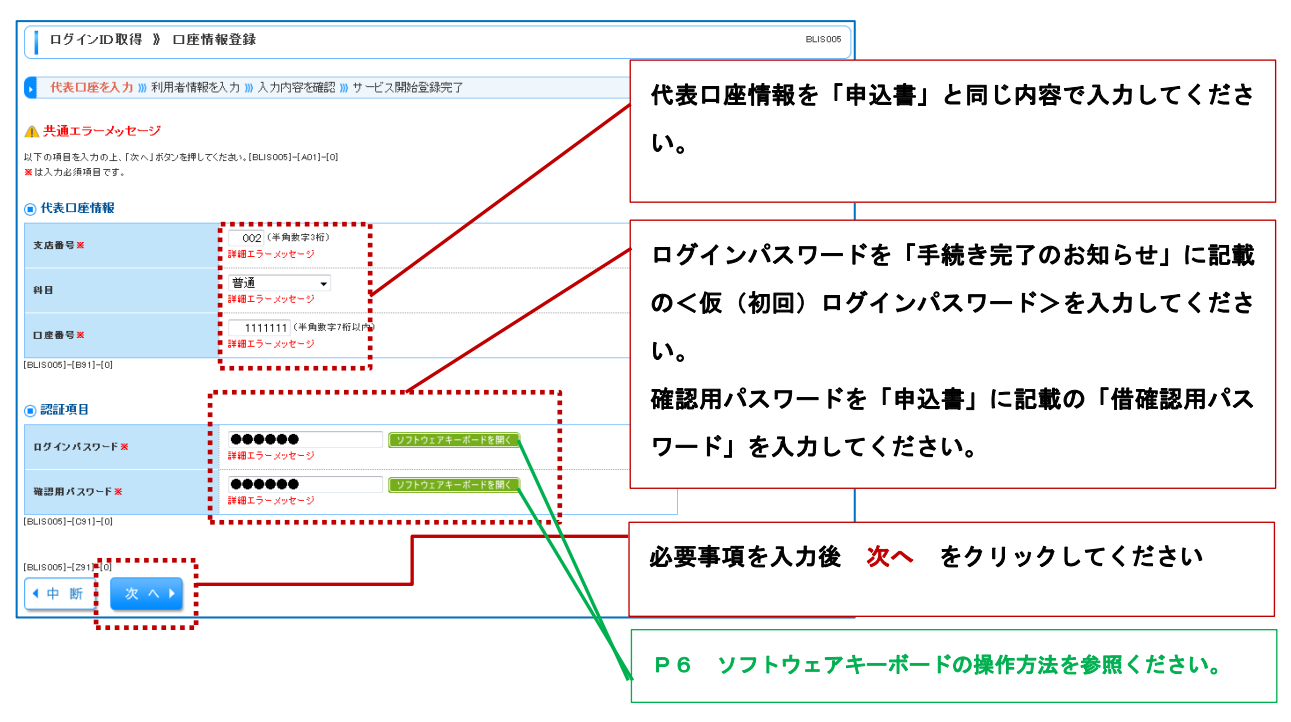

#### 手順4 利用者情報を入力 [BLIS006]

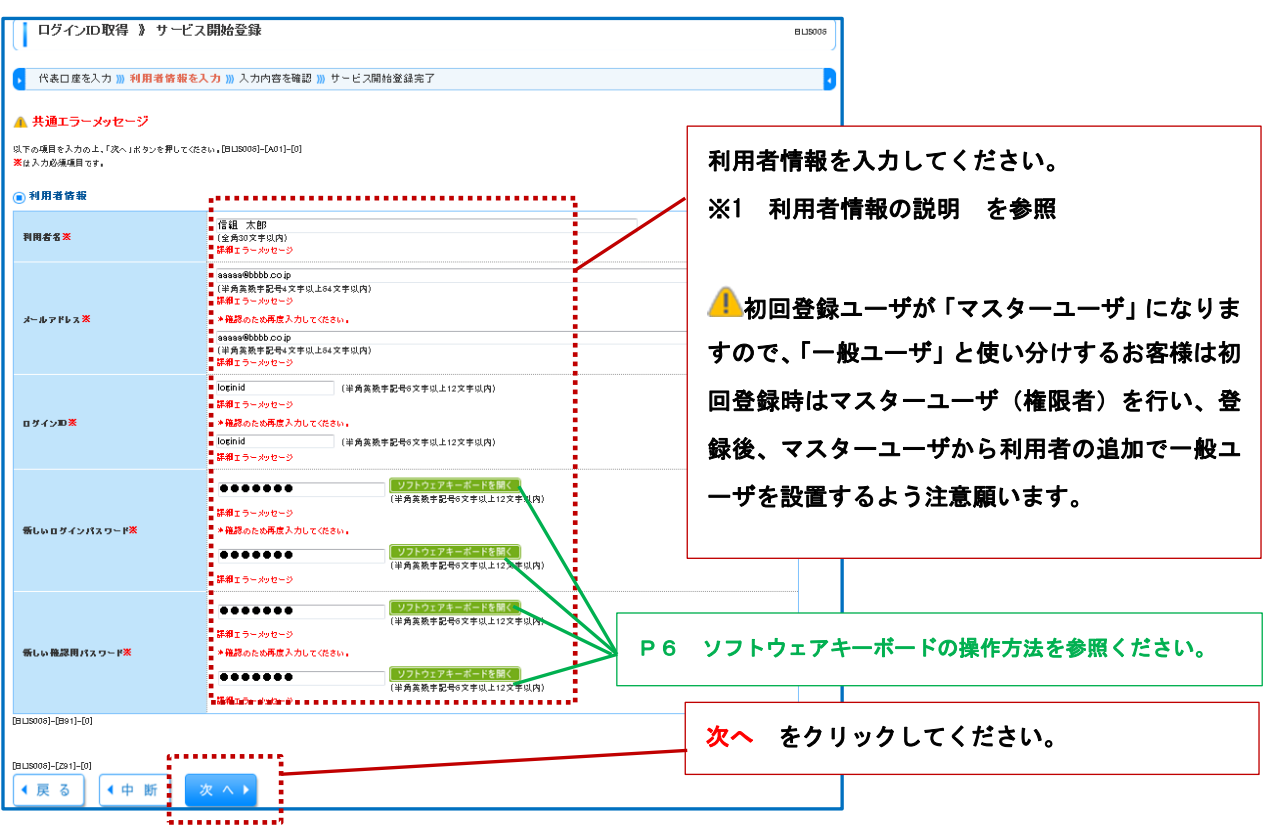

#### ※1 利用者情報の説明

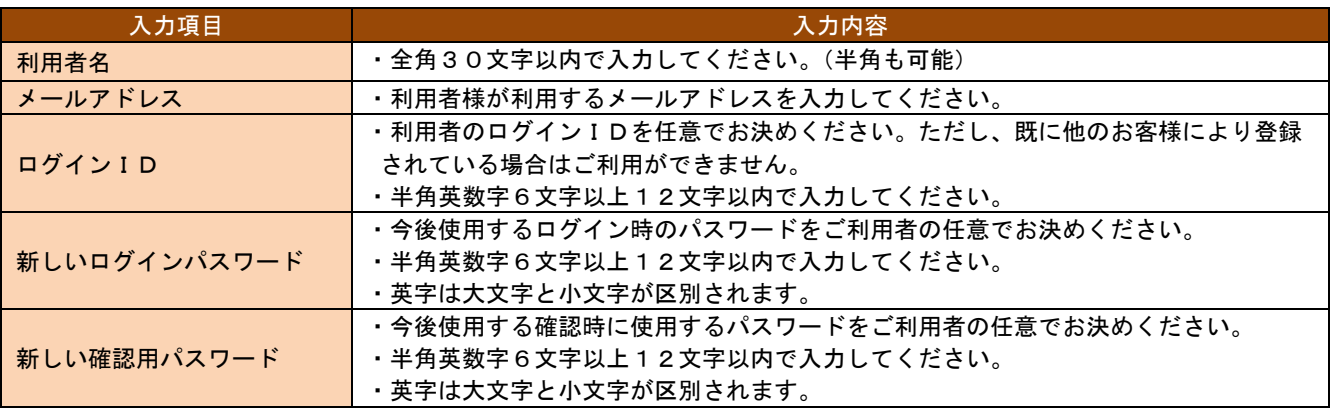

■ご注意ください

- (1)「ログインID」、「ログインパスワード」、「確認用パスワード」は同一は認めません。また、数字と英字を混同 してください。
- (2)第三者に推測されないために「生年月日」・「電話番号」・「貴社名等に関連した数字や文字の利用は避け、第三 者に知られることのないよう厳重に管理してください。

### 手順5 入力内容を確認 [BLIS007]

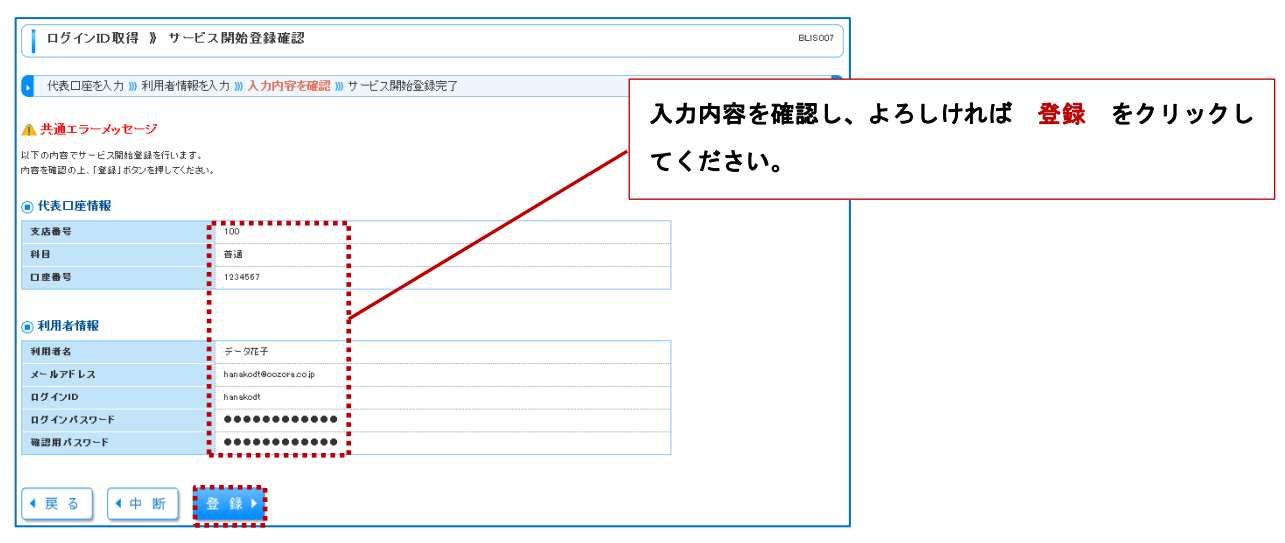

#### 手順6 サービス開始登録完了 [BLIS008]

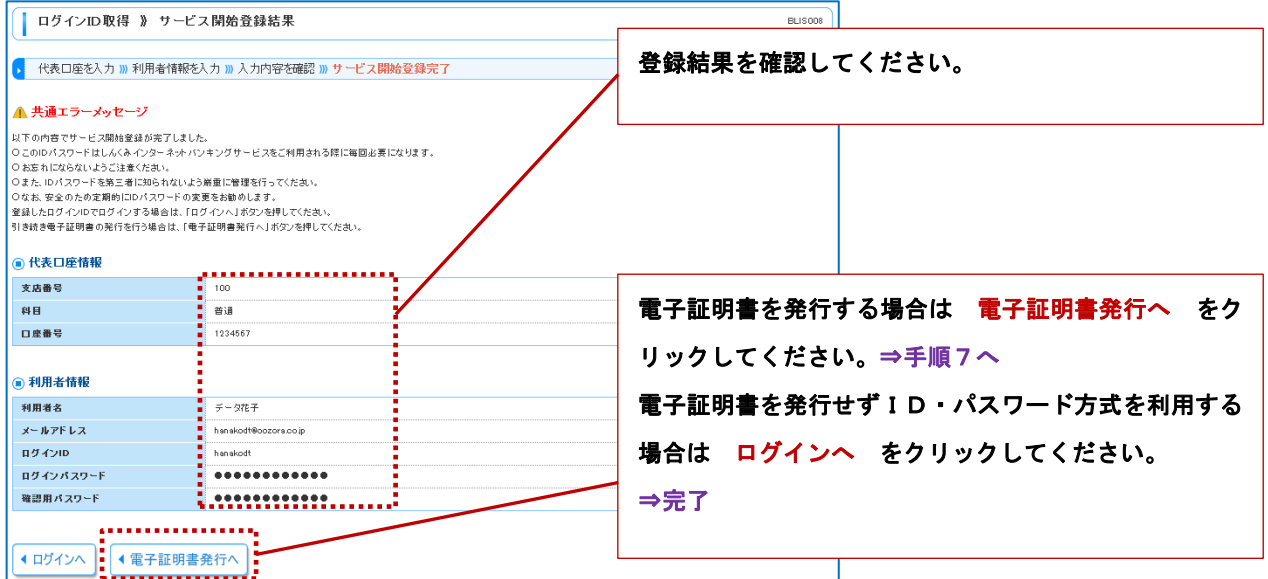

### 手順7 証明書発行 ※電子証明書発行希望者のみ必要

※電子証明書は後からでも取得が可能です。(次ページ参照)

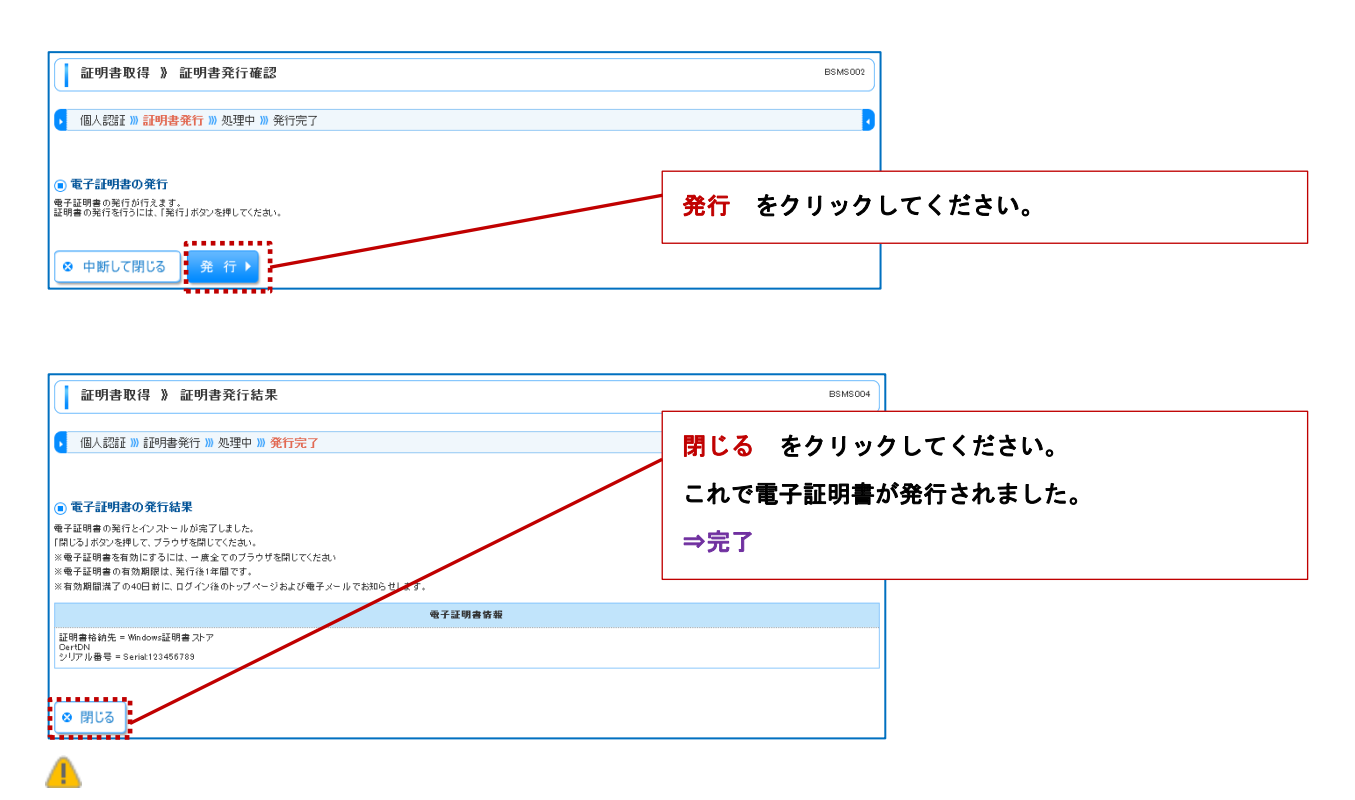

- ・電子証明を有効にするためには、一度すべてのブラウザを閉じてください。
- ・電子証明書の有効期限は発行後1年間です。
- ・有効期限満了の40日前にログイン後のトップページおよび電子メールでお知らせします。

# 電子証明書の発行

ID・パスワード方式から電証明書方式へ変更される場合、もしくは電子証明書再発行を行う際は、電子証明書の発行 を行ってください。(※初回手続きでもここから展開が可能です)

ご利用にあたり、事前手続きが必要ですので当組合へ電話にて申し出ください。当組合で手続き完了後、お客様により 次の操作を行ってください。

#### 手順1 電子証明書発行開始

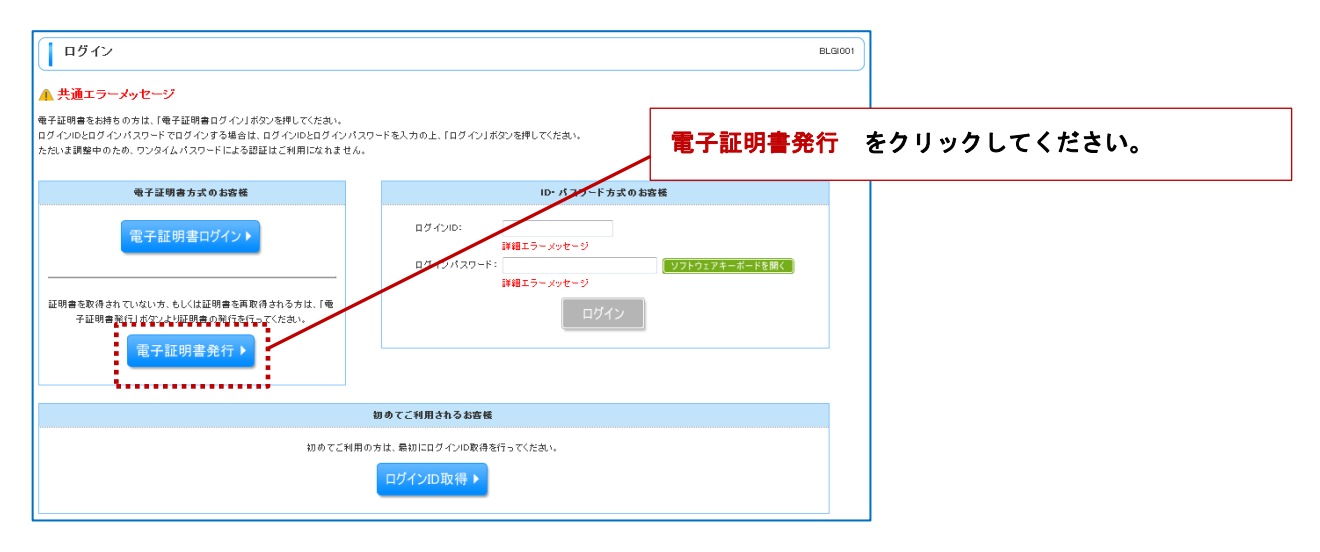

#### 手順2 証明書取得承認

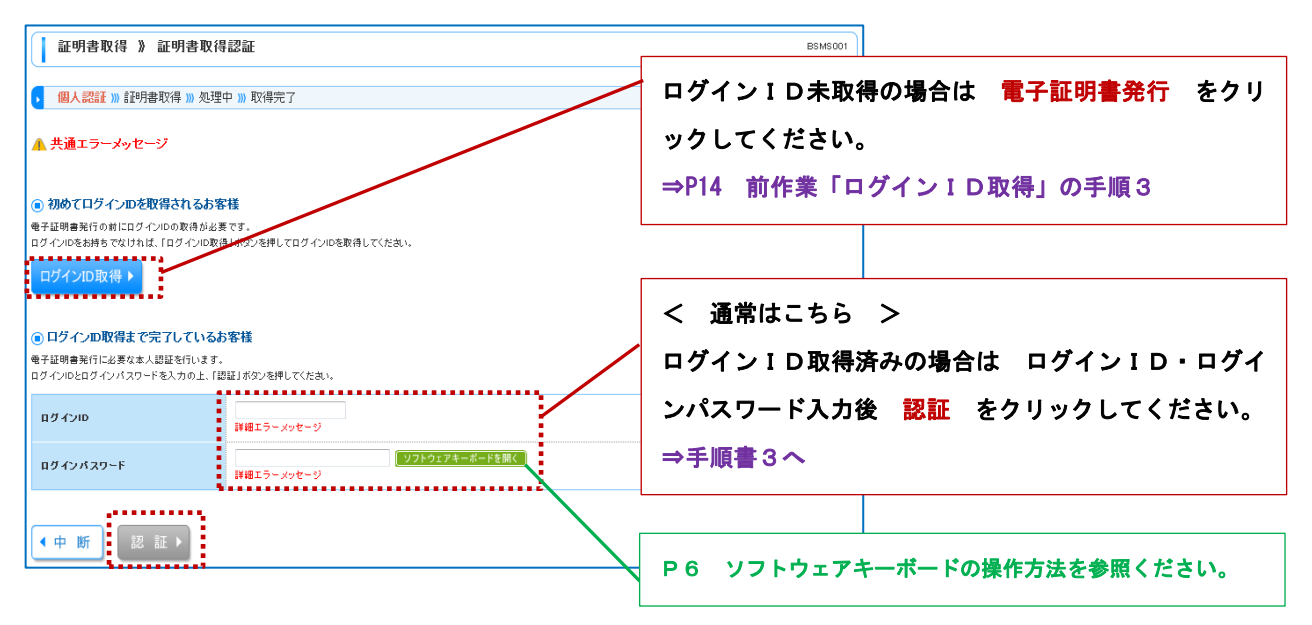

#### 手順書3 証明書発行

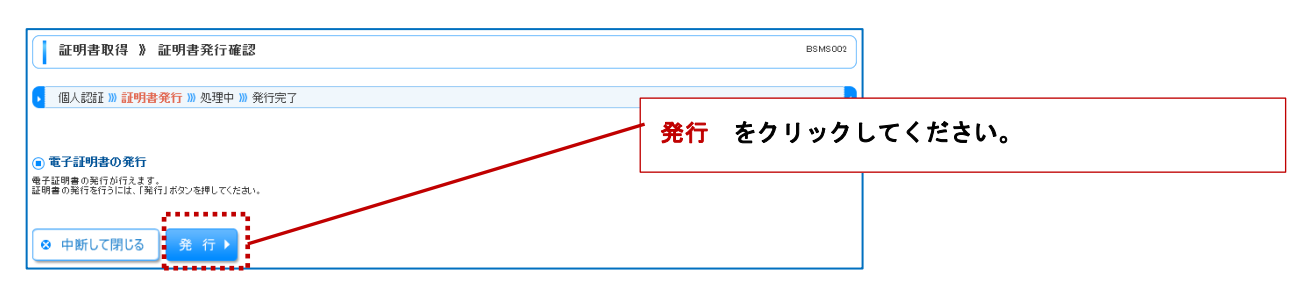

### 手順4 発行完了

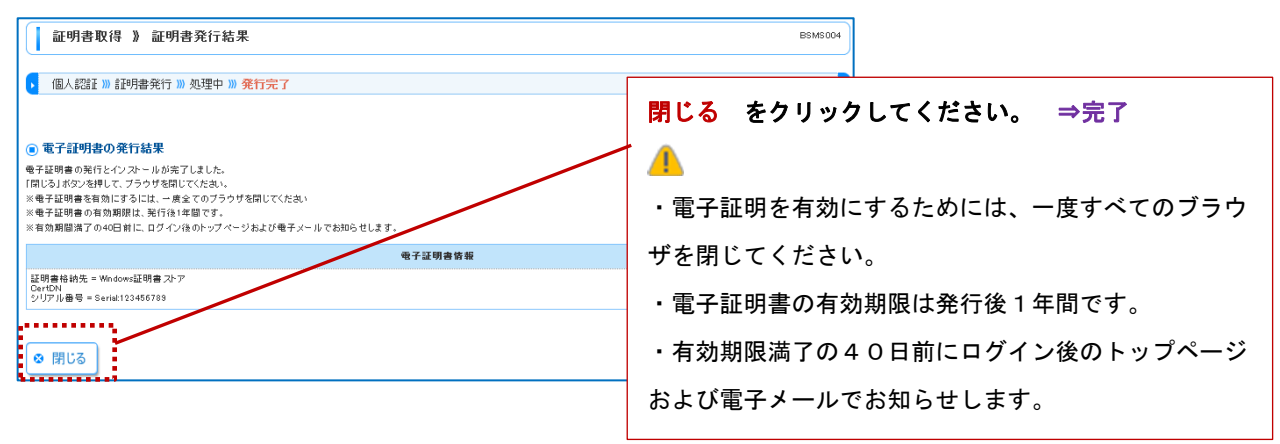

# ワンタイムパスワードトークンの発行

ワンタイムパスワードの利用希望者のみ初回時に必要となります。ワンタイムパスワードをご利用しないお客様はこの 作業は不要となります。当該作業の前に、書面による手続きが必要ですので、ご利用希望のお客様は当組合までお問い合 わせ願います。(お届出印鑑が必要)

▲■当組合のワンタイムパスワードは、携帯電話またはスマートフォンからアプリをダウンロードするソフトウェアトーク ンとなりますので、個人使用、個人名義の機器利用は極力ご利用を避けていただきますようお願いします。

#### 手順1 事前準備

ワンタイムパスワードの生成には、現在の日時情報を使用しますので、携帯電話やスマートフォンの日時が正しいかご 確認ください。日時が正しくない場合は正しく設定してください。

#### 手順2 ワンタイムパスワードトークン発行 [BLGI016]

ワンタイムパスワードをお申し込み後の初回ログイン時にワンタイムパスワードトークン発行画面が表示されます。

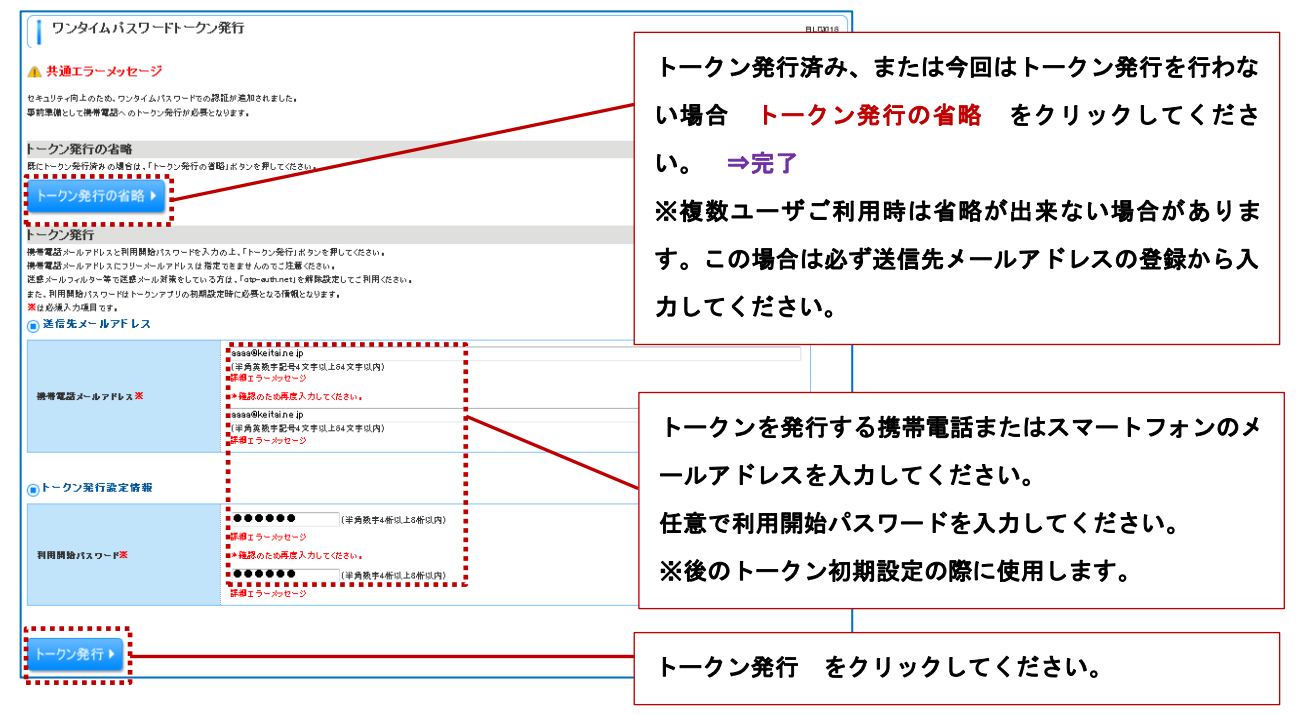

#### 手順3 ワンタイムパスワードアプリダウンロード(携帯電話またはスマートフォンでの操作となります)

手順2で指定しましたメールアドレスにeメールが届きますので、メール本文中の記載URLにアクセスし、ワンタイ ムパスワードアプリをダウンロードします。次手順にて作業概要を説明しますが、詳細につきましては当組合ホームペー ジ掲示のNTTデータ株式会社にて作成の「ワンタイムパスワードアプリ利用者マニュアル<スマートフォン編>」、「ワ ンタイムパスワードアプリ利用者マニュアル」(携帯電話用となります)をご参照ください。

#### 手順3-1 参考:トークン発行例

- (1)手順書2で指定した携帯電話スマホ用メールアドレスにeメールが届きます。 件名:しんくみトークン発行のご案内
- (2)本文中に「サービスID」、「ユーザID」が記載されております。これはトークン初期設定で使用しますのでお忘 れが無いよう控えてください。
- (3)本文中に「携帯の方」、「スマートフォンの方」それぞれのURLが記載されています。機種にそって選択してくだ さい。
- (4) 株式会社NTTデータの「ワンタイムパスワードアプリケーションダウンロード」画面へ移りますので、ワンタイ ムパスワードアプリをダウンロードしてください。
- (5)ワンタイムパスワードアプリを起動してください。

### 手順3-2 参考:トークン初期設定

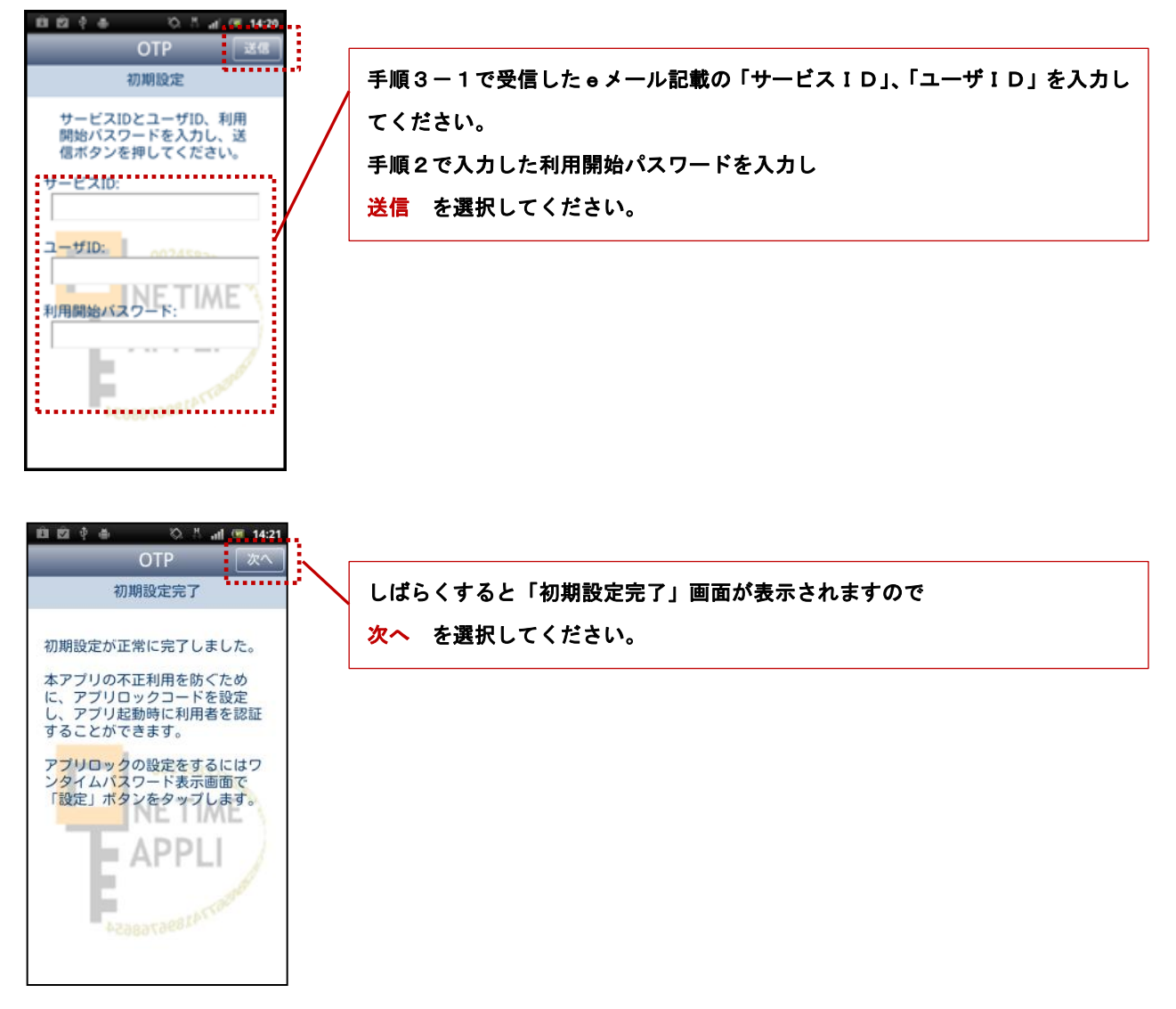

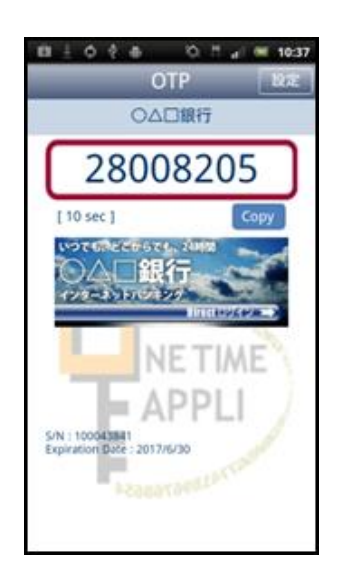

#### ワンタイムパスワードが表示されます。

### 手順4 ワンタイムパスワード認証確認 [BLGI017]

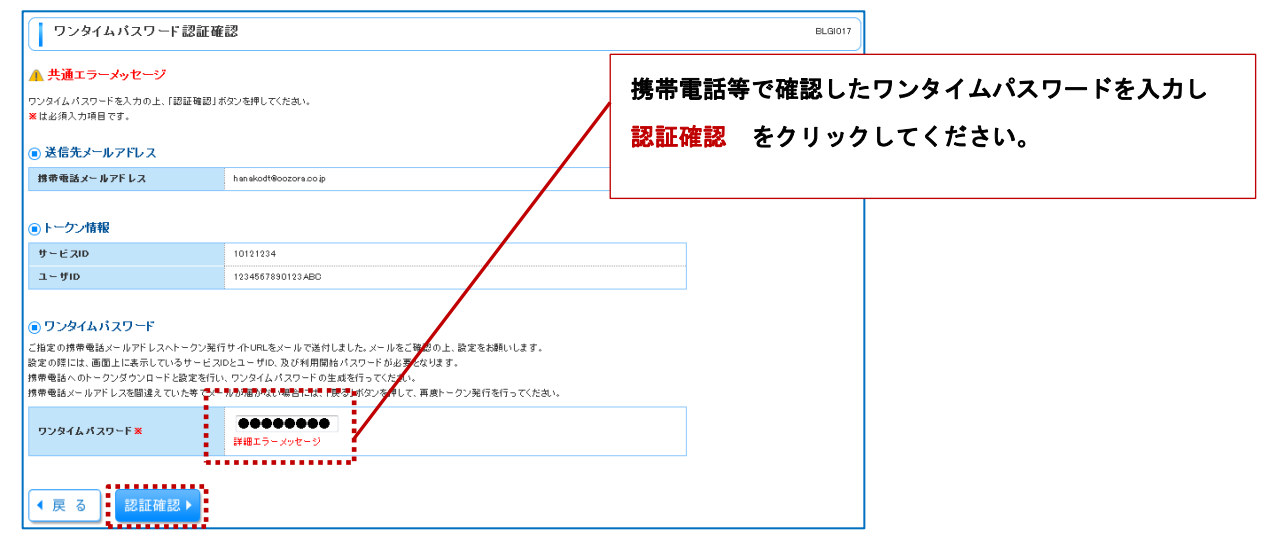

# ログイン

### 手順1 ログイン画面を表示

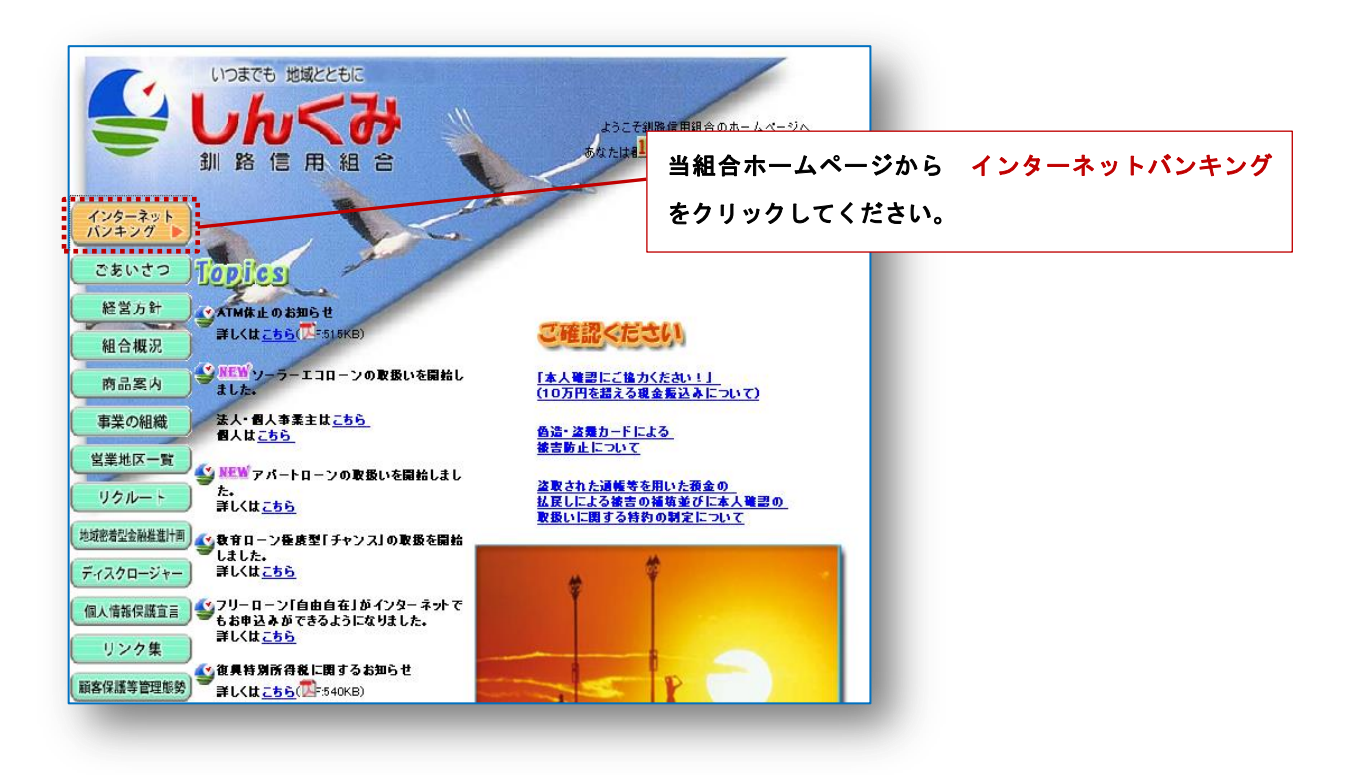

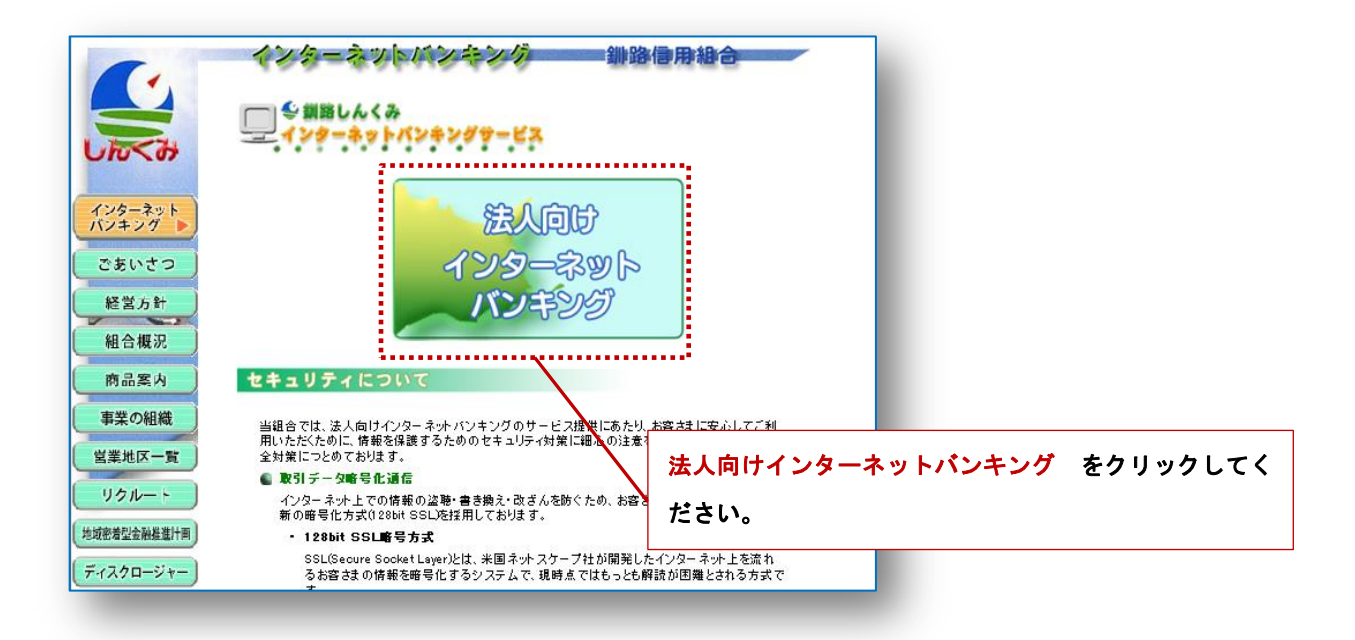

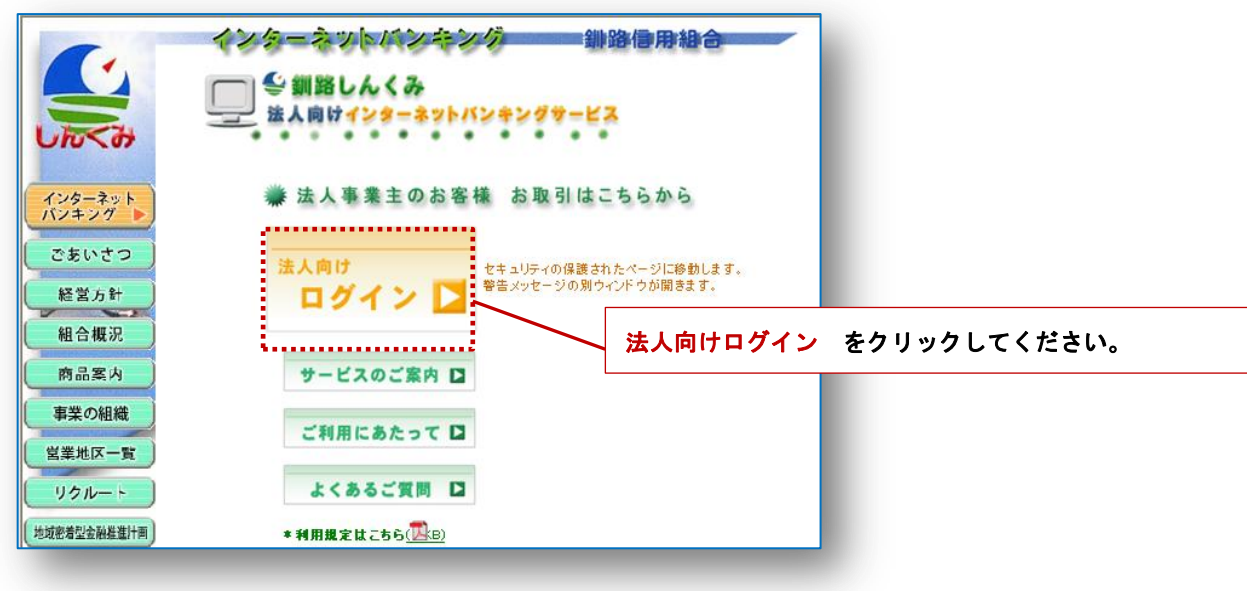

#### 手順2 ログイン

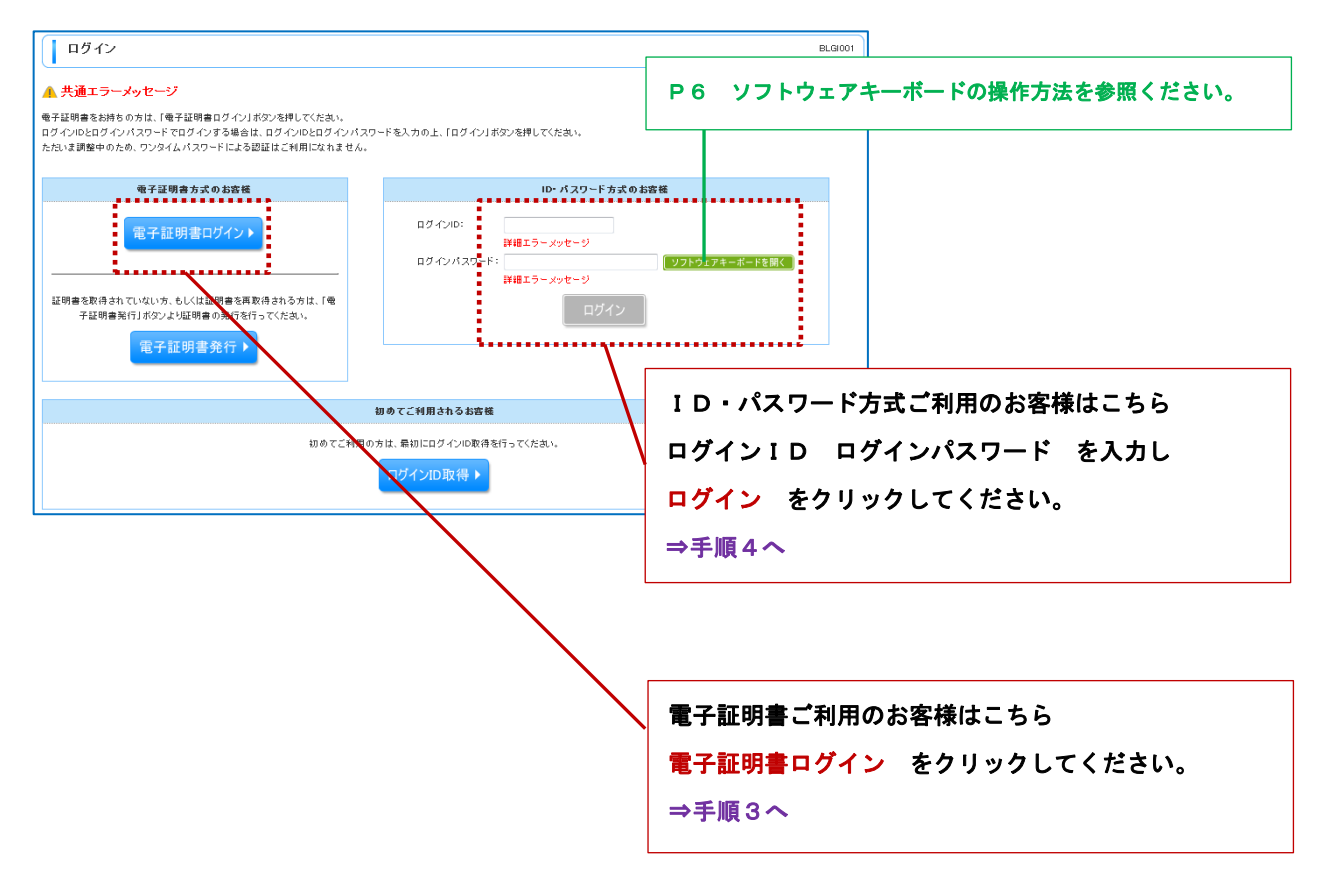

#### 手順3 電子証明書の場合

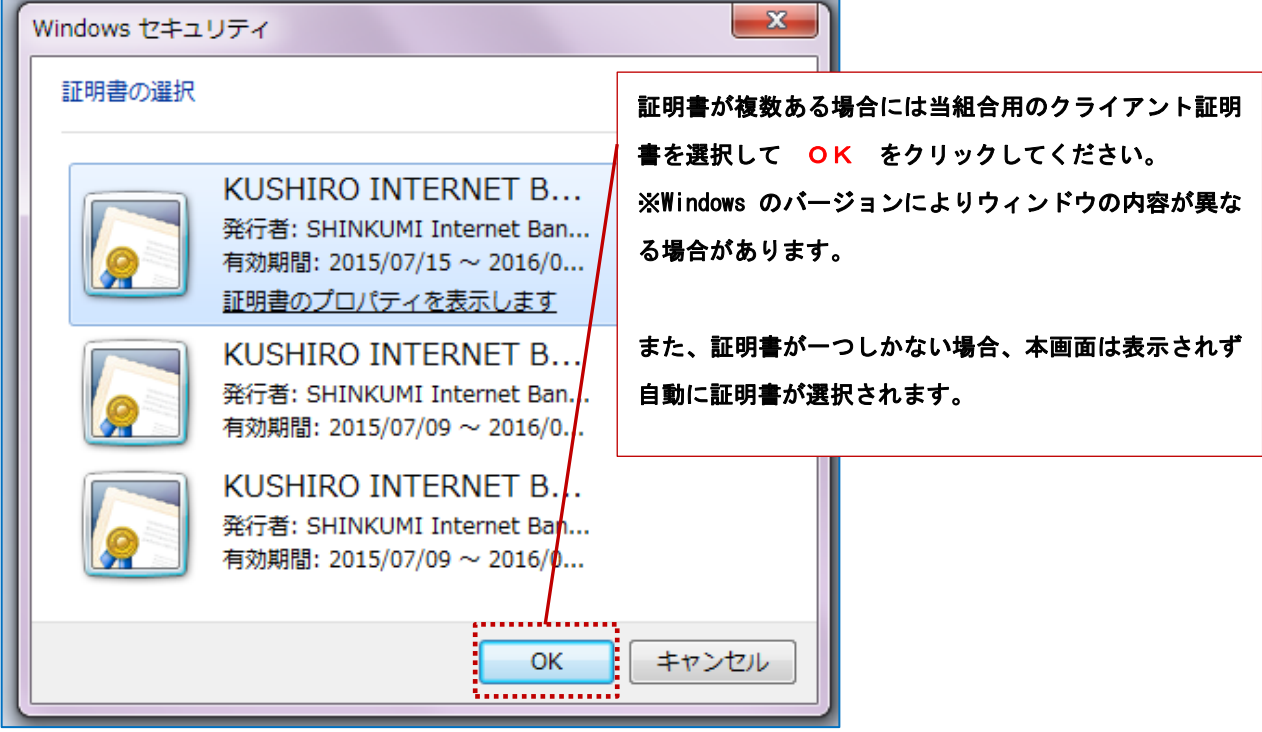

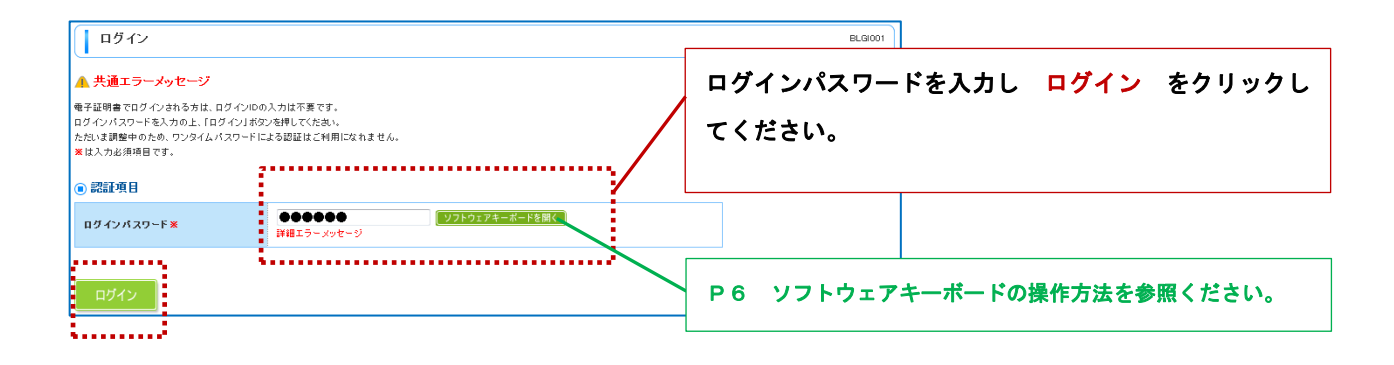

#### 手順4 ワンタイムパスワード認証

ワンタイムパスワードをご利用のお客様のみ実施します。

ワンタイムパスワードをご利用しないお客様は ⇒手順5へ

手順4-1 スマートフォンまたは携帯電話の「ワンタイムパスワード」アプリを起動してください。

手順4-2 アプリからワンタイムパスワードを確認してください

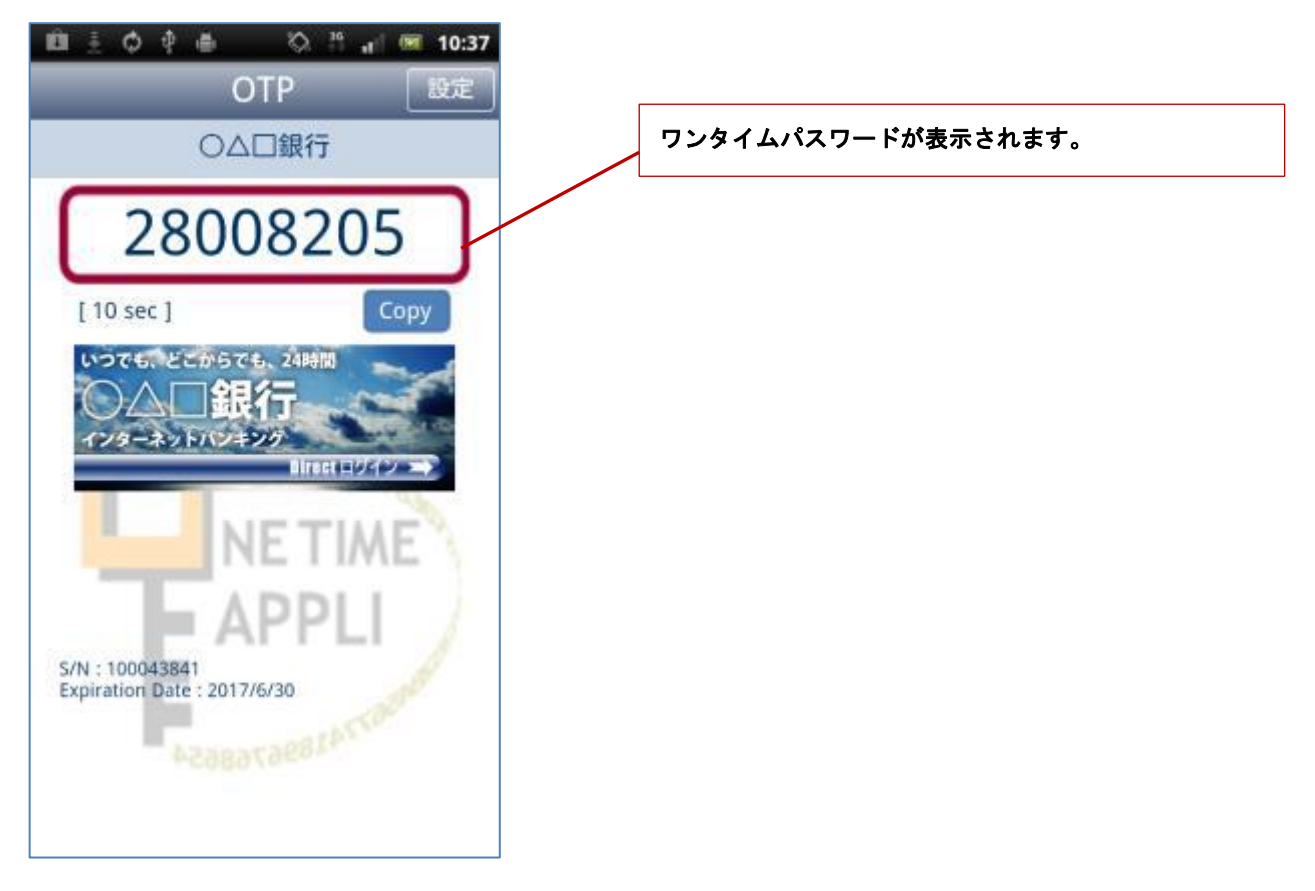

### 手順4-3 ワンタイムパスワード認証 [BLGI018]

インターネットバンキング画面のワンタイムパスワードを入力

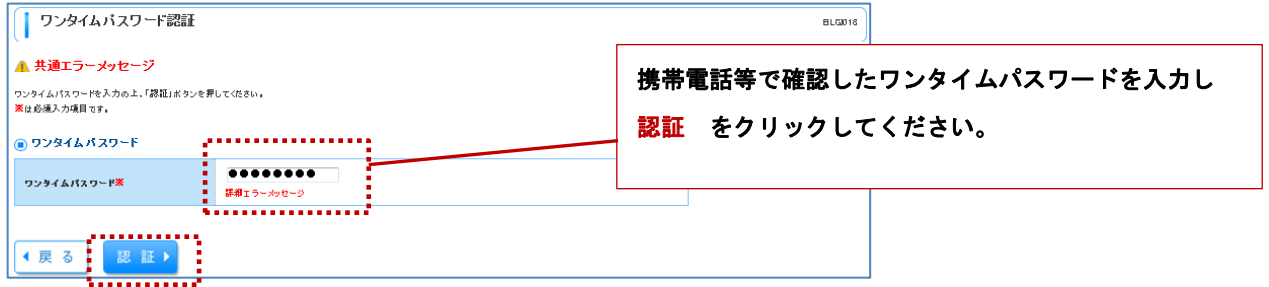

手順4-4 スマートフォンまたは携帯電話の「ワンタイムパスワード」アプリを終了してください。

#### 手順5 パスワード強制変更 [BLGI003]

パスワード変更が必要な場合、パスワード強制変更画面が表示されますのでパスワードを変更してください。

#### 画面が表示されない場合は ⇒手順7へ

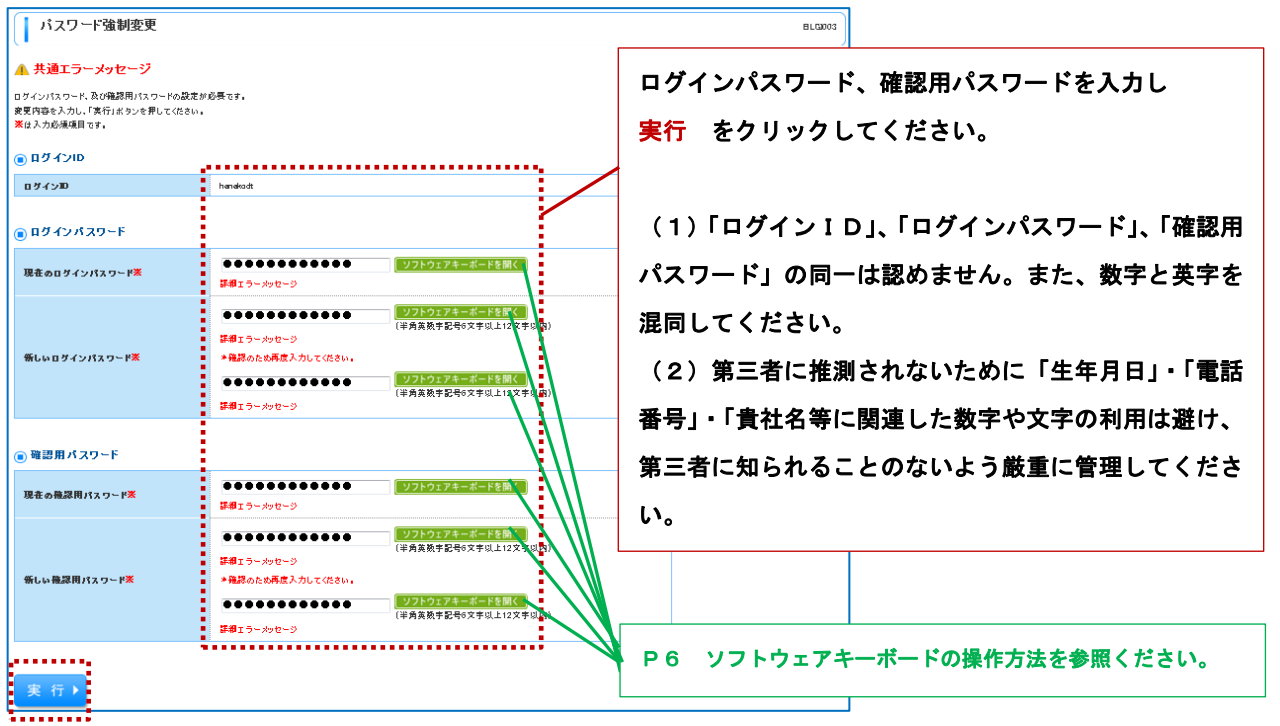

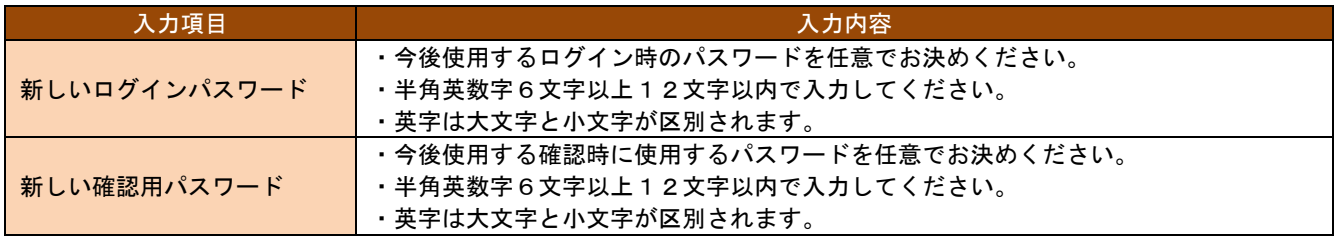

#### 手順書6 パスワード変更結果 [BLGI007]

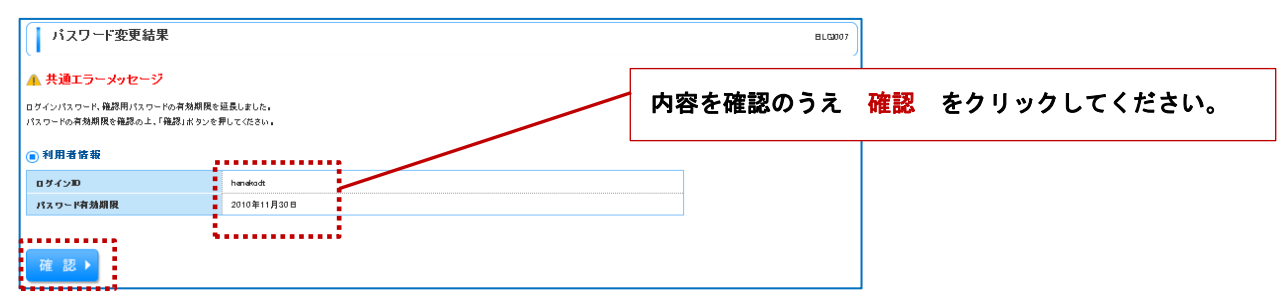

#### 手順7 ログイン時のお知らせ [BLGI006]

システムメンテナンスのお知らせ等がある場合のみ、ログイン時のお知らせが表示されます。

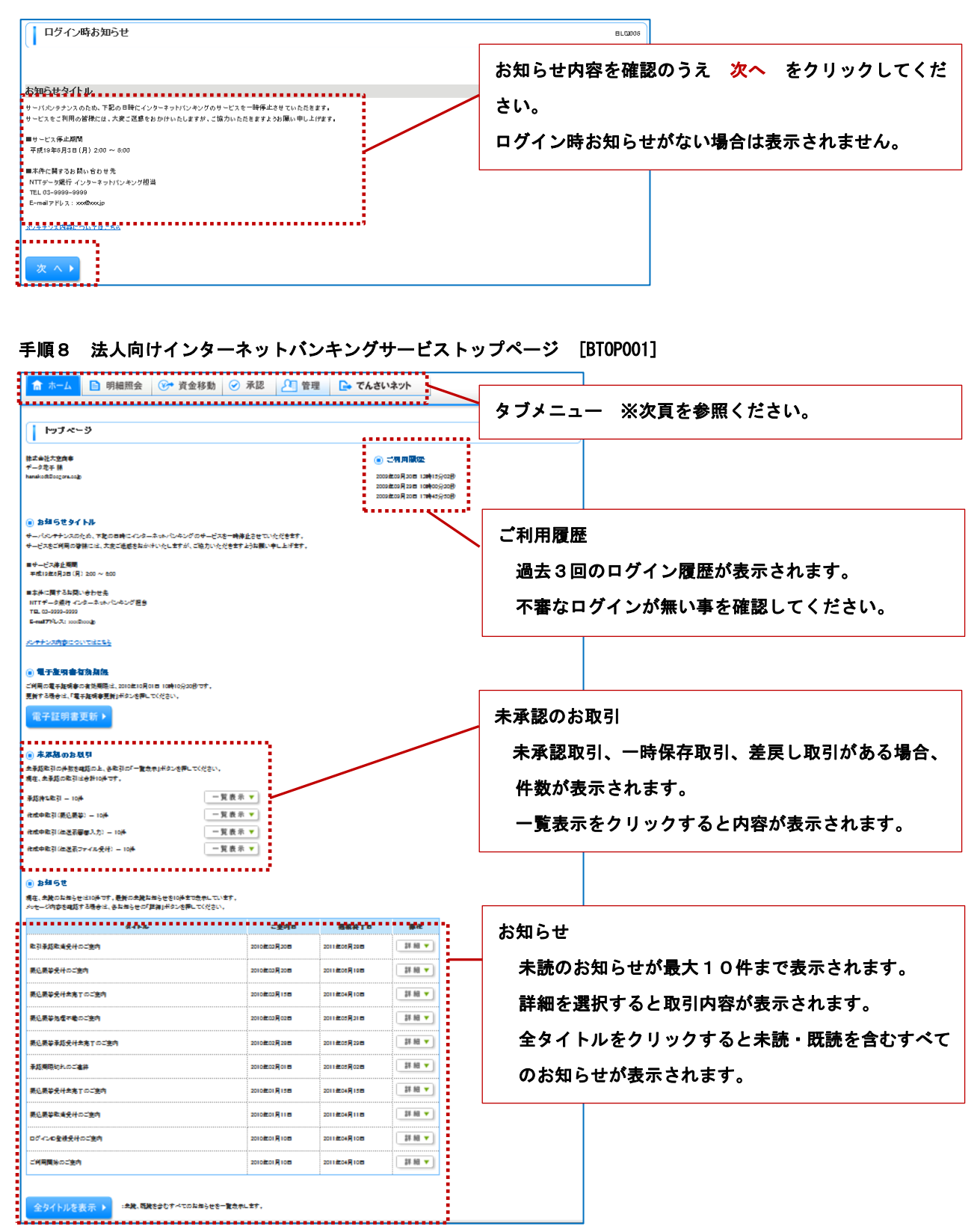

# << タブメニュー概要 >>

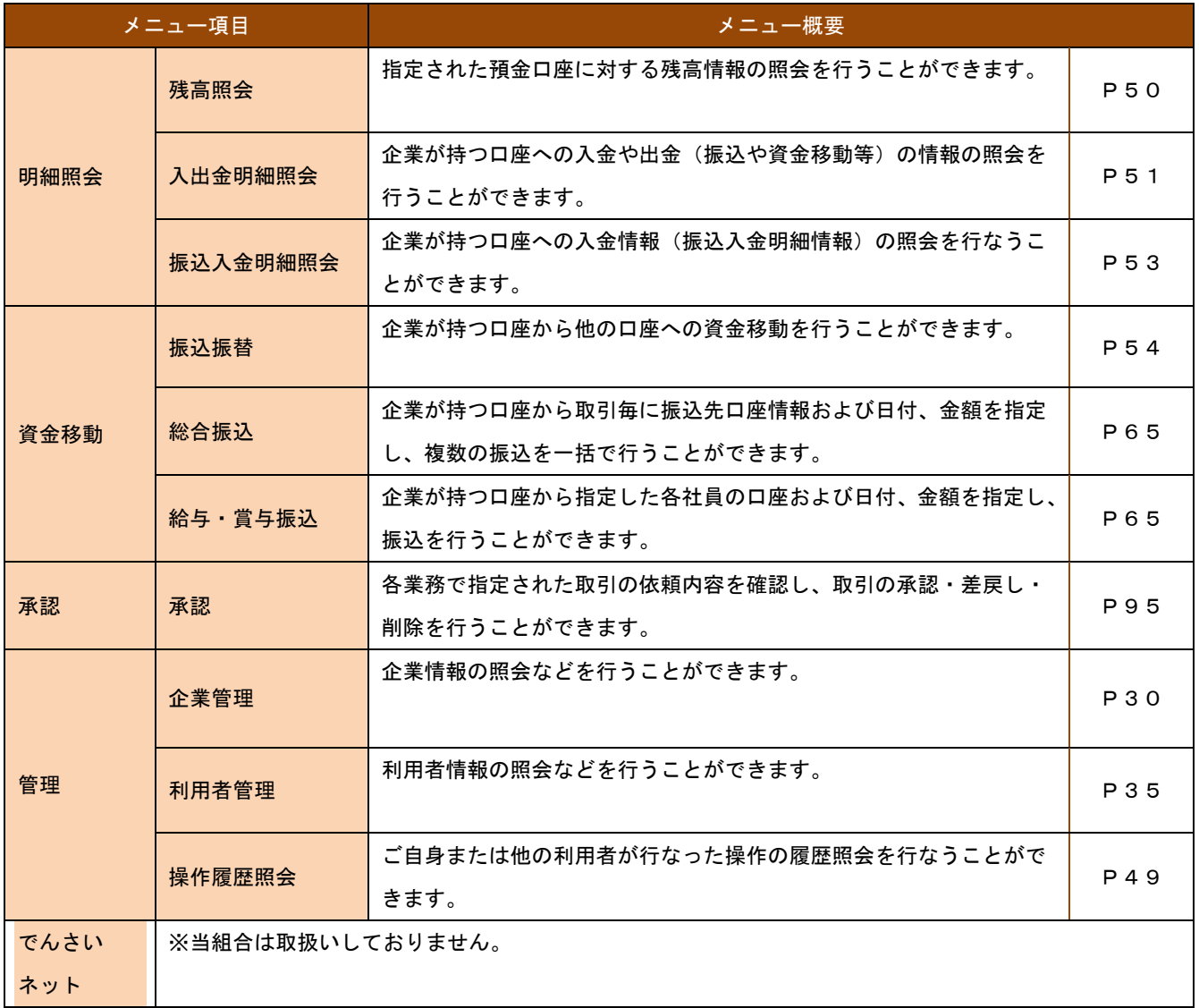

# 管 理

# 企業管理

マスターユーザは企業情報、各種機能の利用有無、限度額、口座、手数料情報の登録/変更が可能です。

# 1.企業情報の変更

#### 手順1 業務選択 [BSSK001]

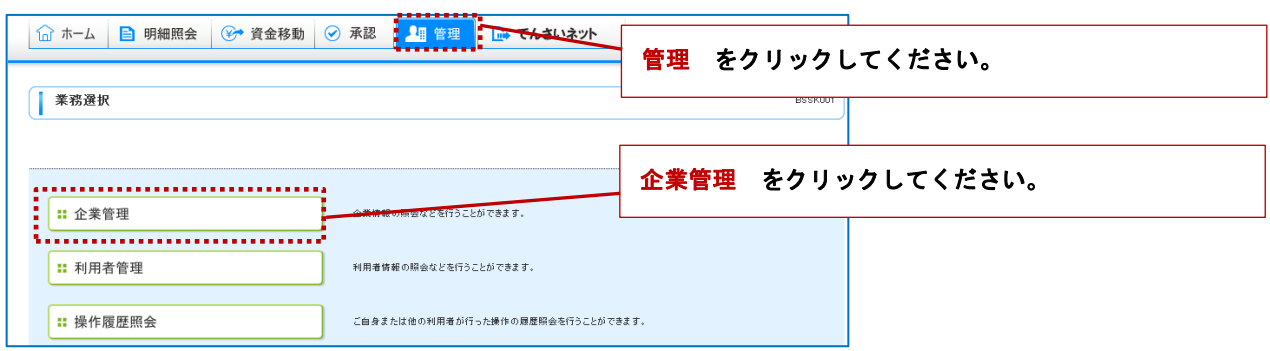

#### 手順2 作業内容選択 [BKGK001]

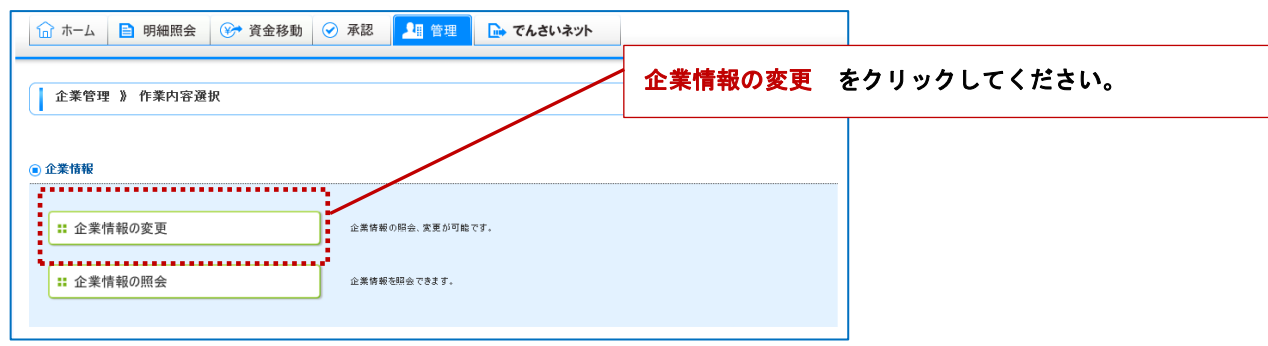

#### 手順3 企業の承認機能・限度額を変更 [BKGK002]

限度額については、書面(申込書)でお届けいただいている限度額内での変更が可能です。

<< 変更項目 >>

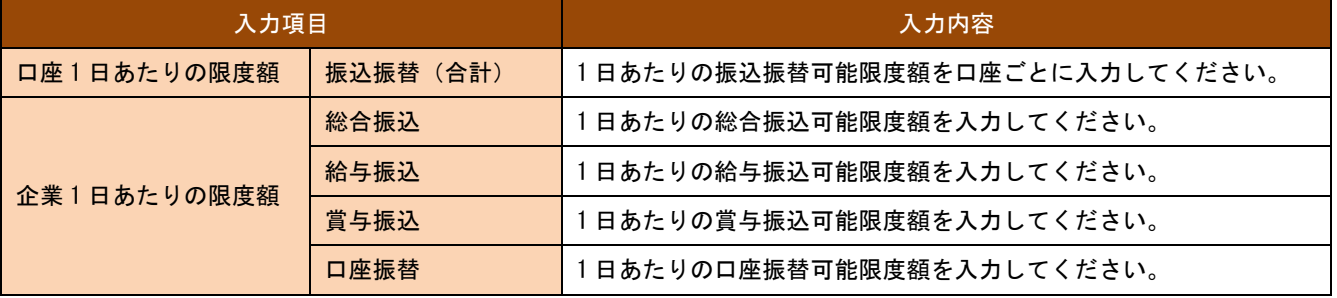

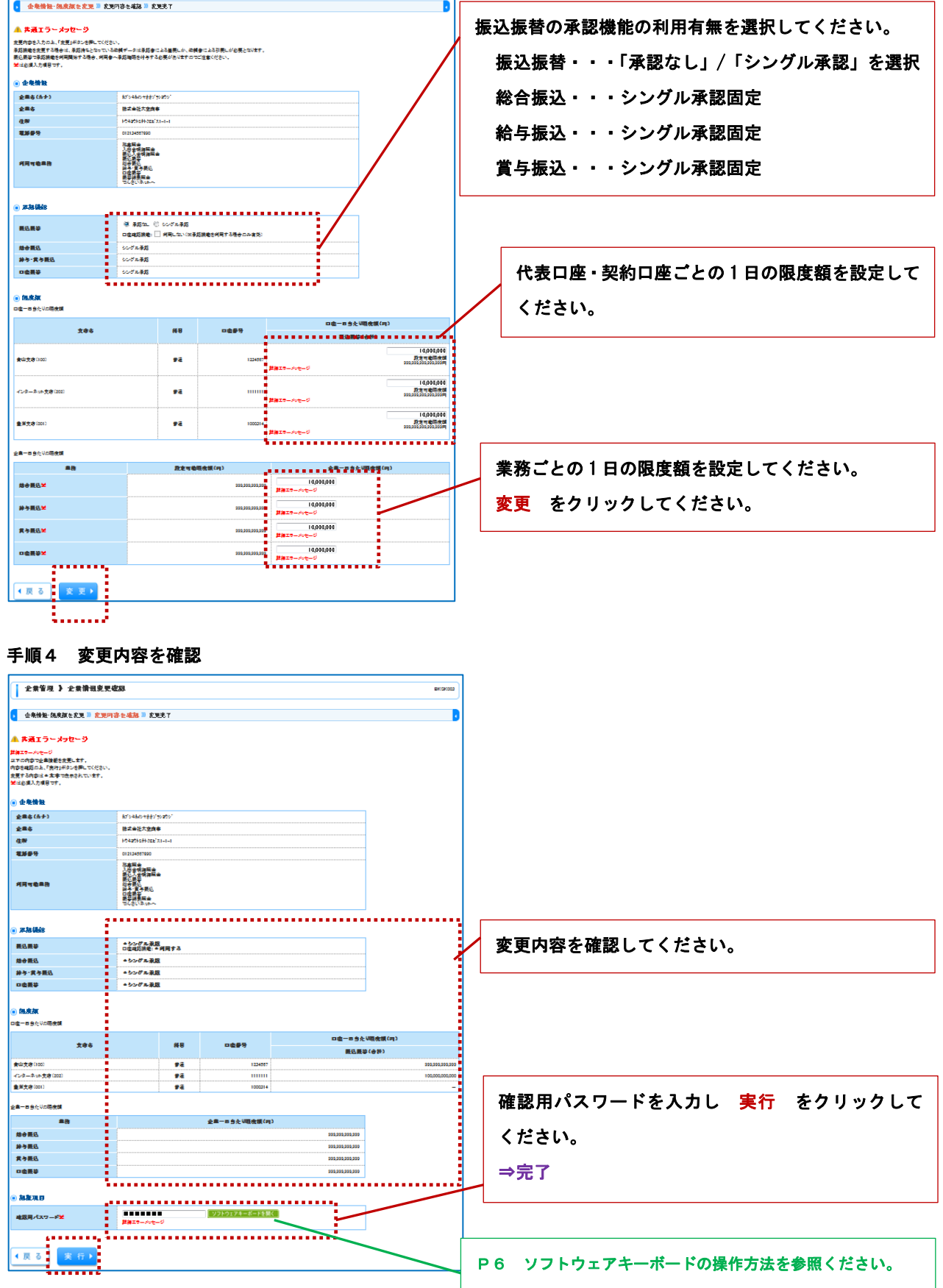

BK3002

# ご利用ガイド

│ <del>全業管理</del> ▶ 全業情報変更

#### 2. 口座メモの変更

ご利用口座ごとに任意の文言を登録することで、目的の口座を特定しやすくなります。※口座メモは変更せずとも通常 の運用が可能です。

#### 手順1 業務選択 [BSSK001]

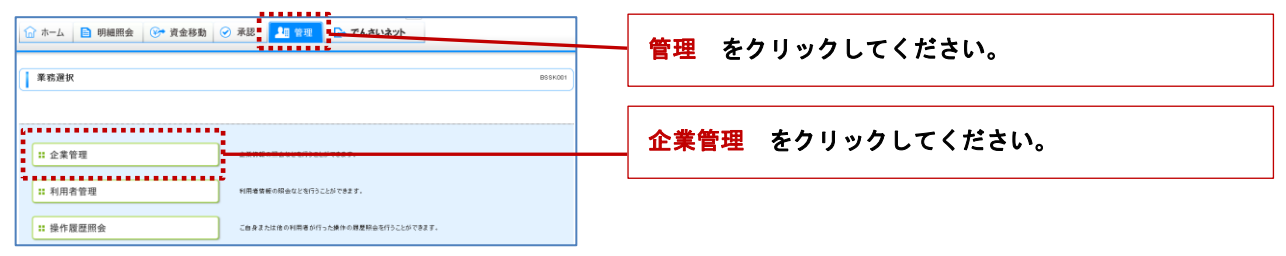

#### 手順2 作業内容選択 [BKGK001]

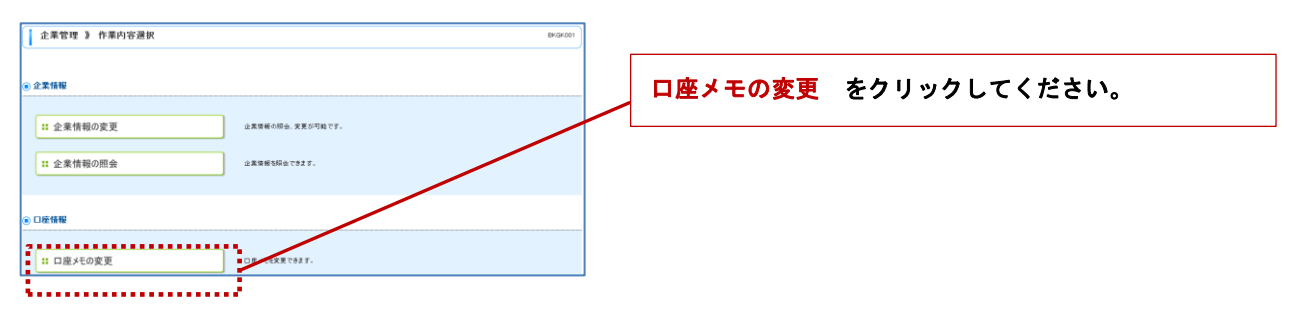

#### 手順3 口座メモ変更 [BKGK015]

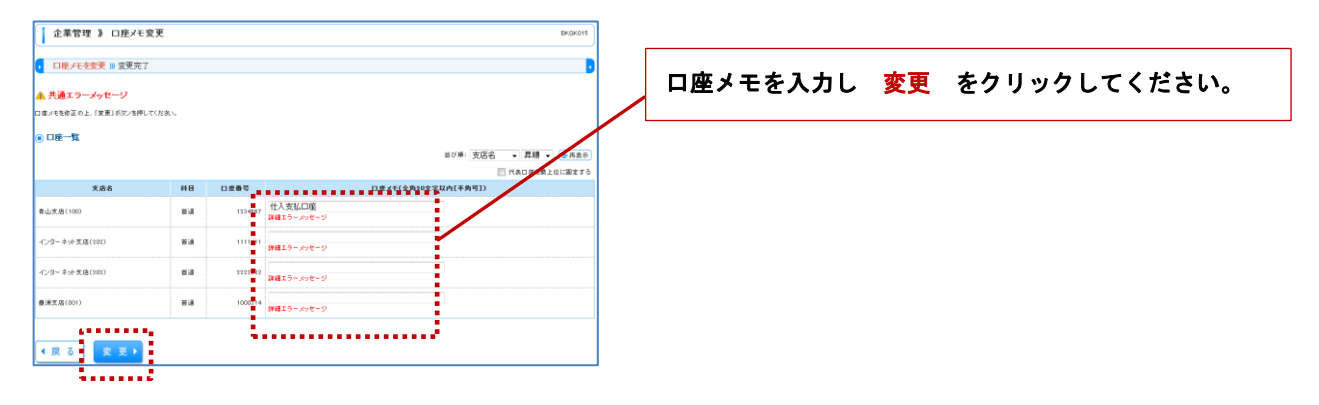

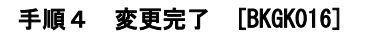

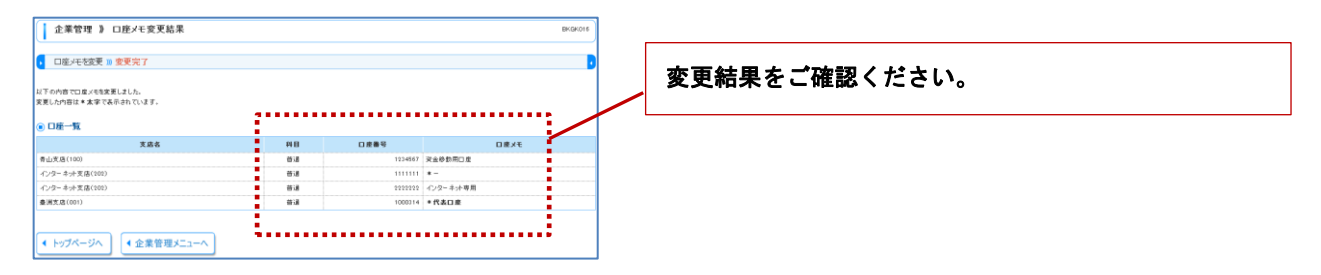

#### 3.手数料情報の変更

先方負担手数料情報を変更できます。

先方負担手数料を選択すると振込金額から振込手数料が自動的に差し引かれます。

#### 手順1 業務選択 [BSSK001]

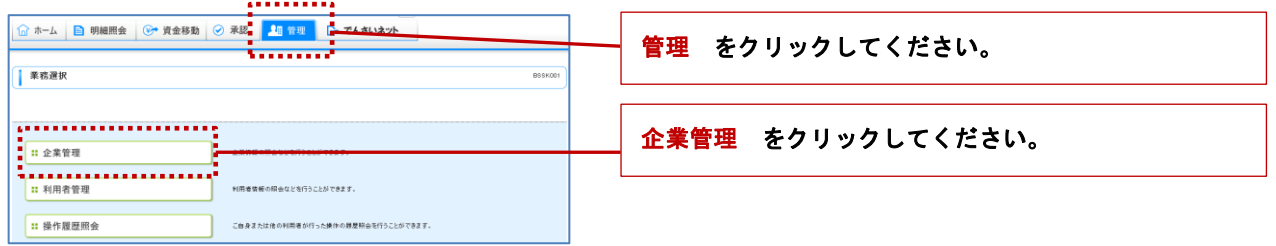

### 手順2 作業内容選択 [BKGK001]

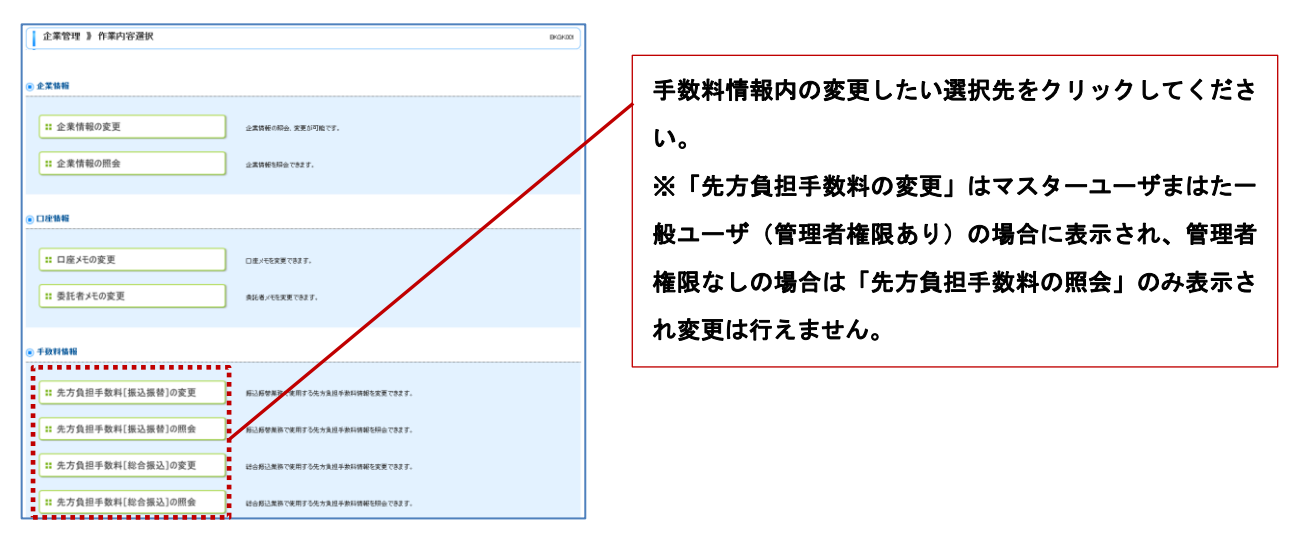
$\frac{1}{2}$ 0,000

◆ トップページへ → 全業管理メニューへ

 $\frac{1}{105}$ 

 $\frac{1}{210}$ 

 $210$ 

# 手順3 先方負担手数料〔振込振替〕変更、先方負担手数料〔総合振込〕変更 [BKGK019][BKGK022]

ここでは「先方負担手数料〔振込振替〕変更」を例に説明します(総合振込も同様の処理で変更できます)。

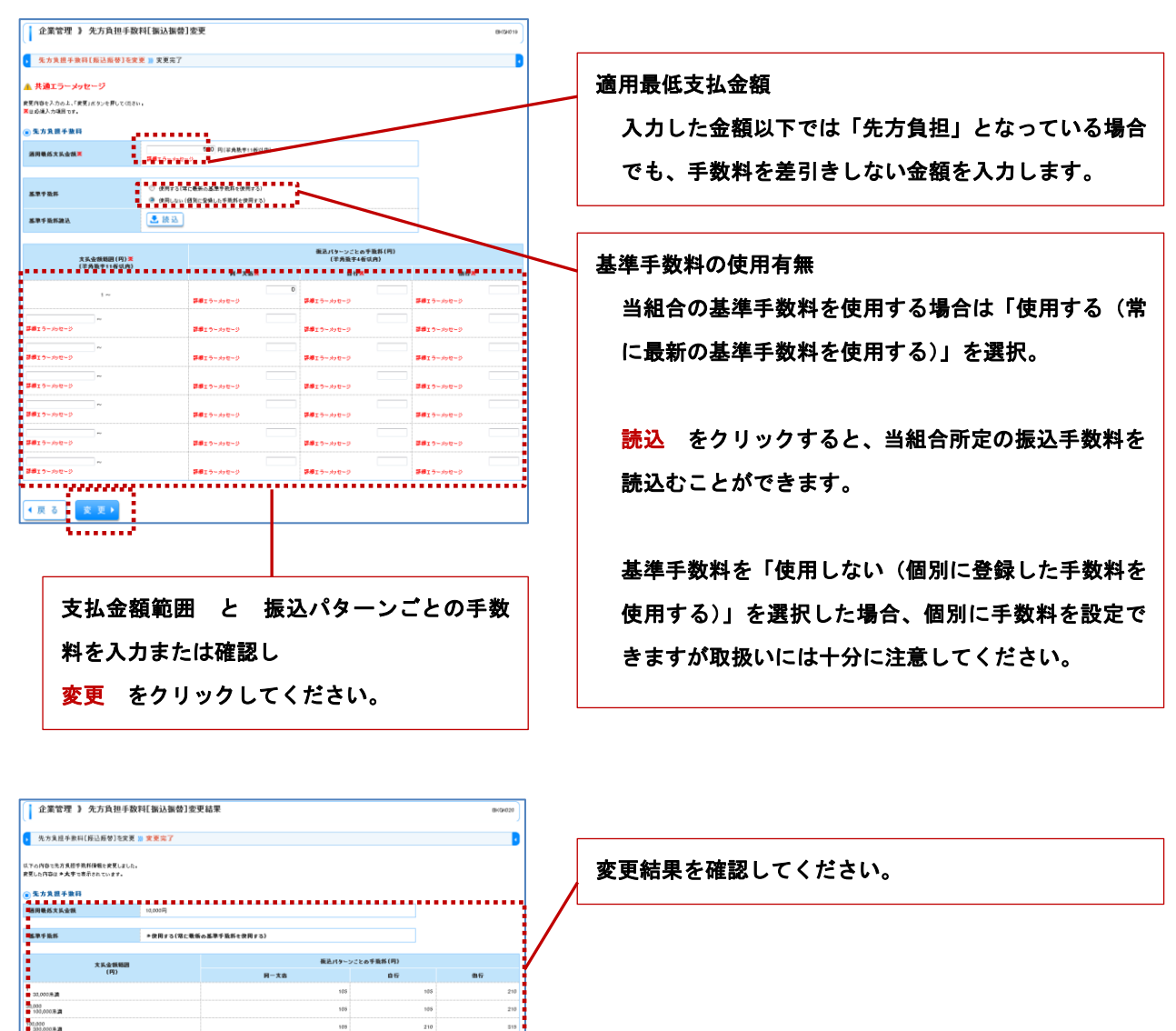

# 利用者管理

マスターユーザまたは管理権限を付与された一般ユーザは利用者情報の新規登録、登録されている利用者情報の変更/ 削除が可能です。

# 1.利用者情報の管理

# 手順1 業務選択 [BSSK001]

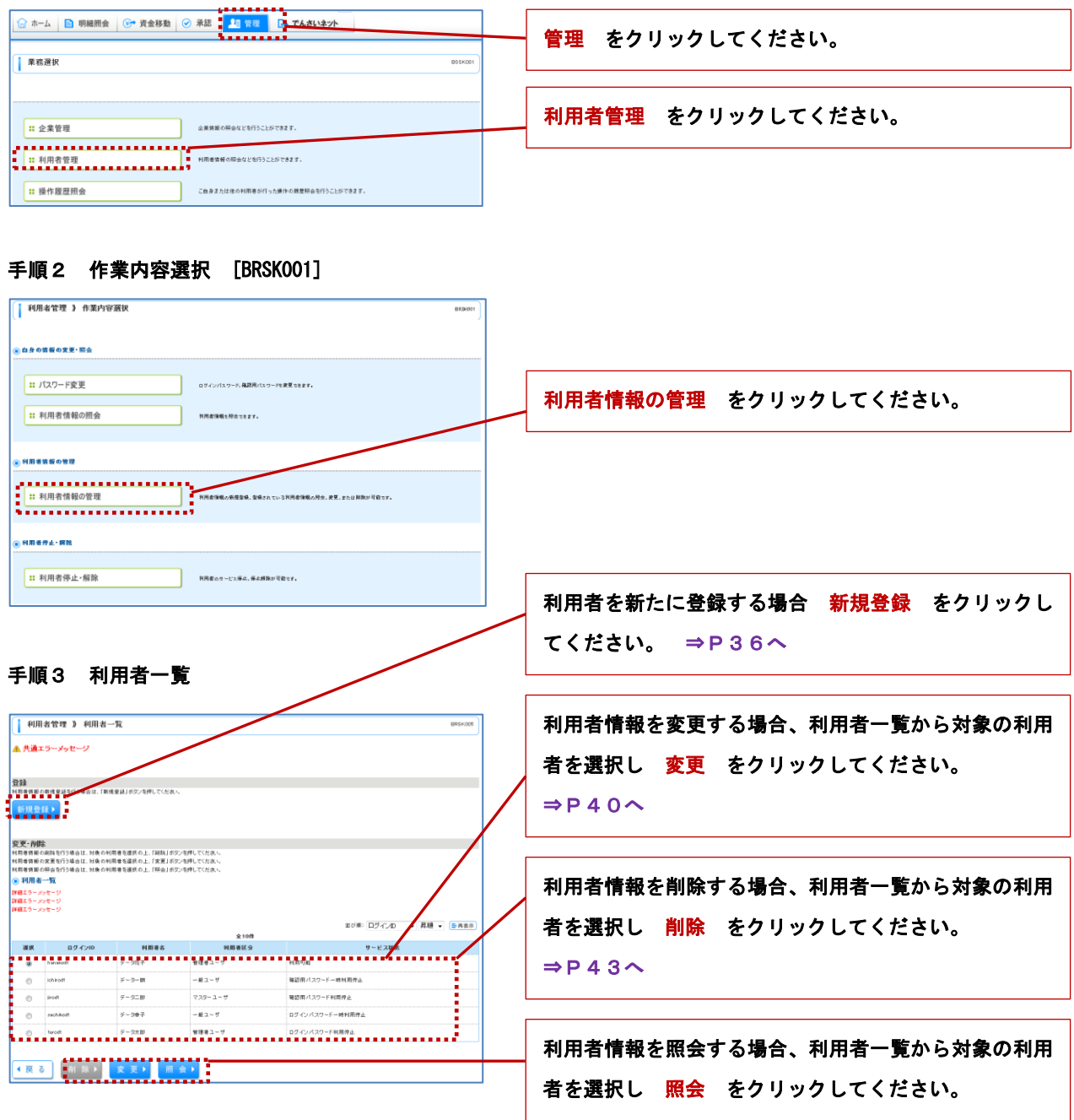

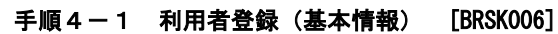

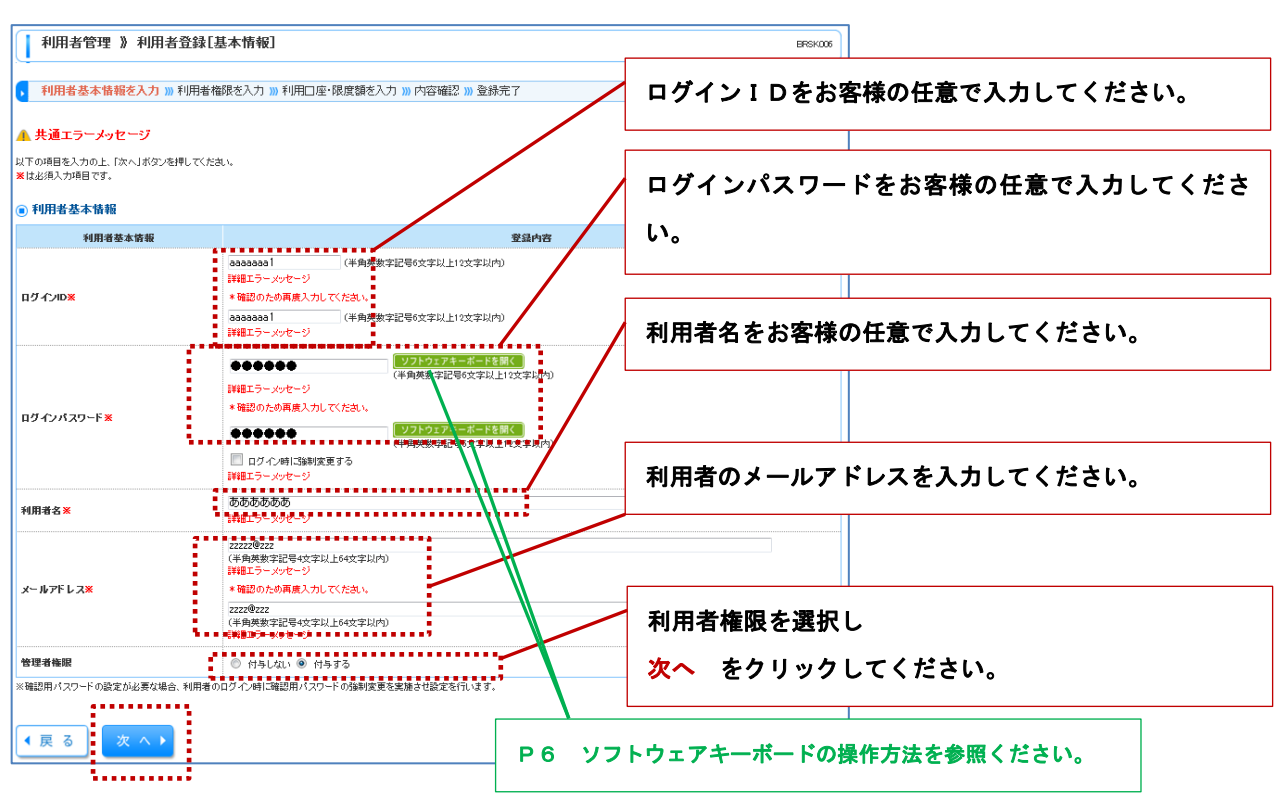

#### 手順4-2 利用者登録 (権限) [BRSK007]

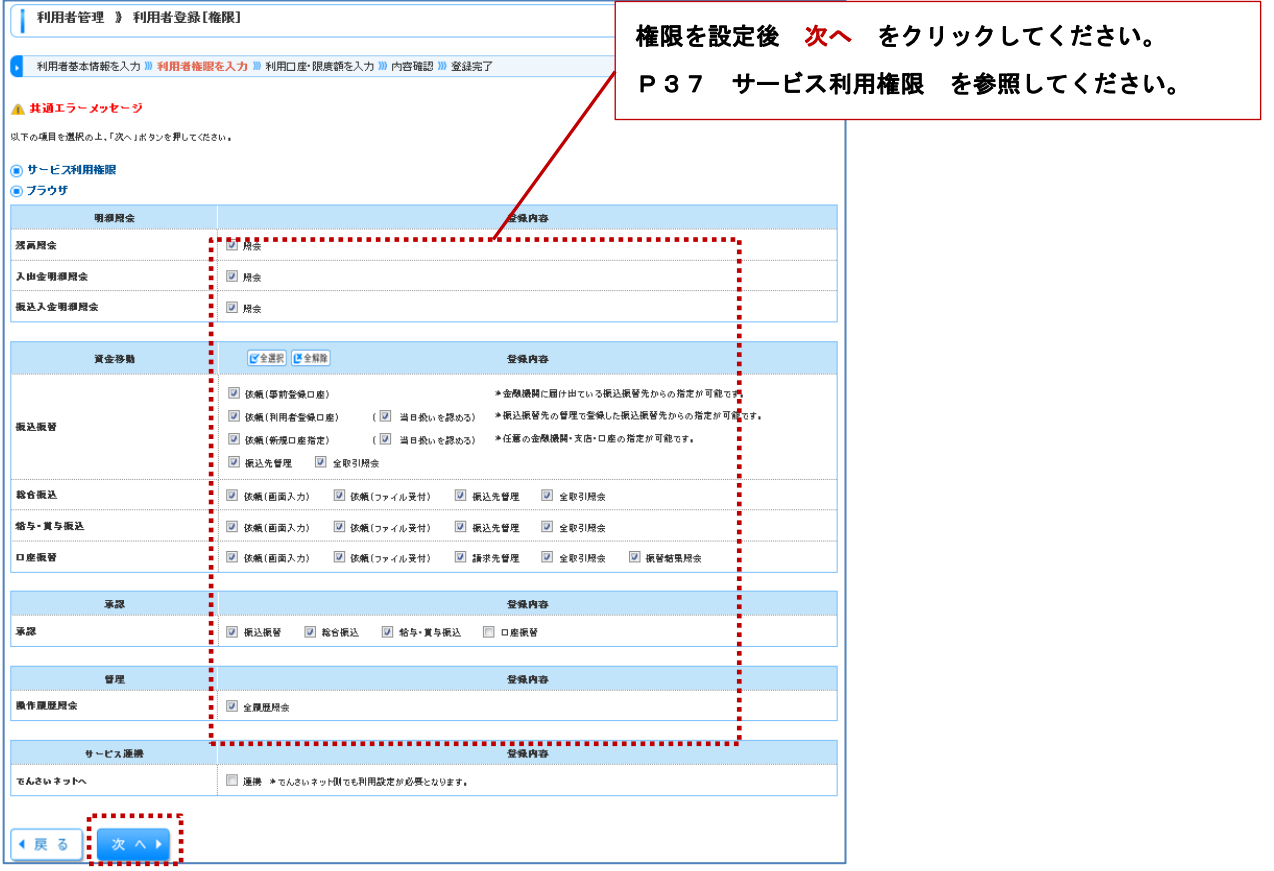

# << サービス利用権限 >>

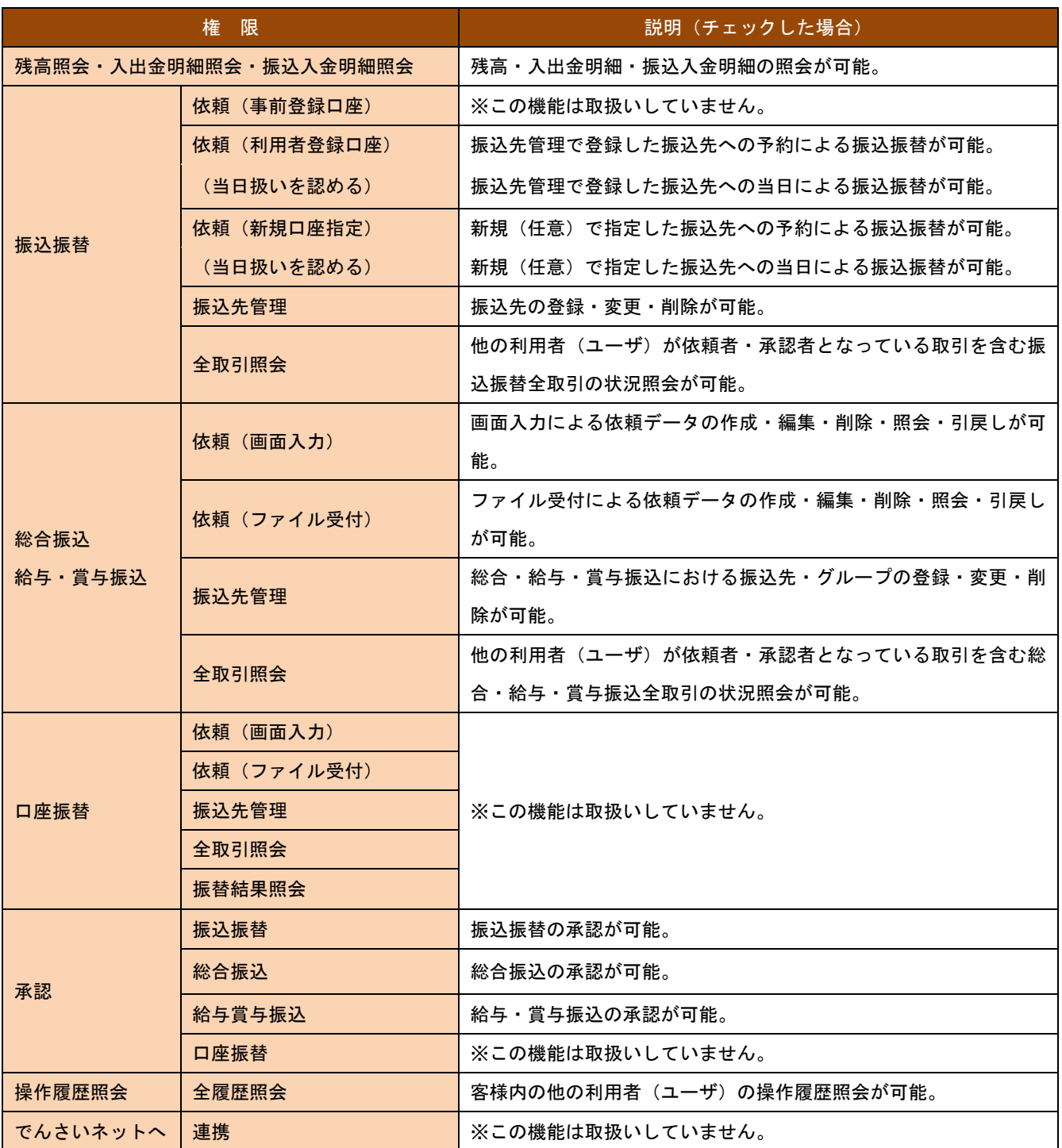

### 手順5 利用者登録(口座) [BRSK008]

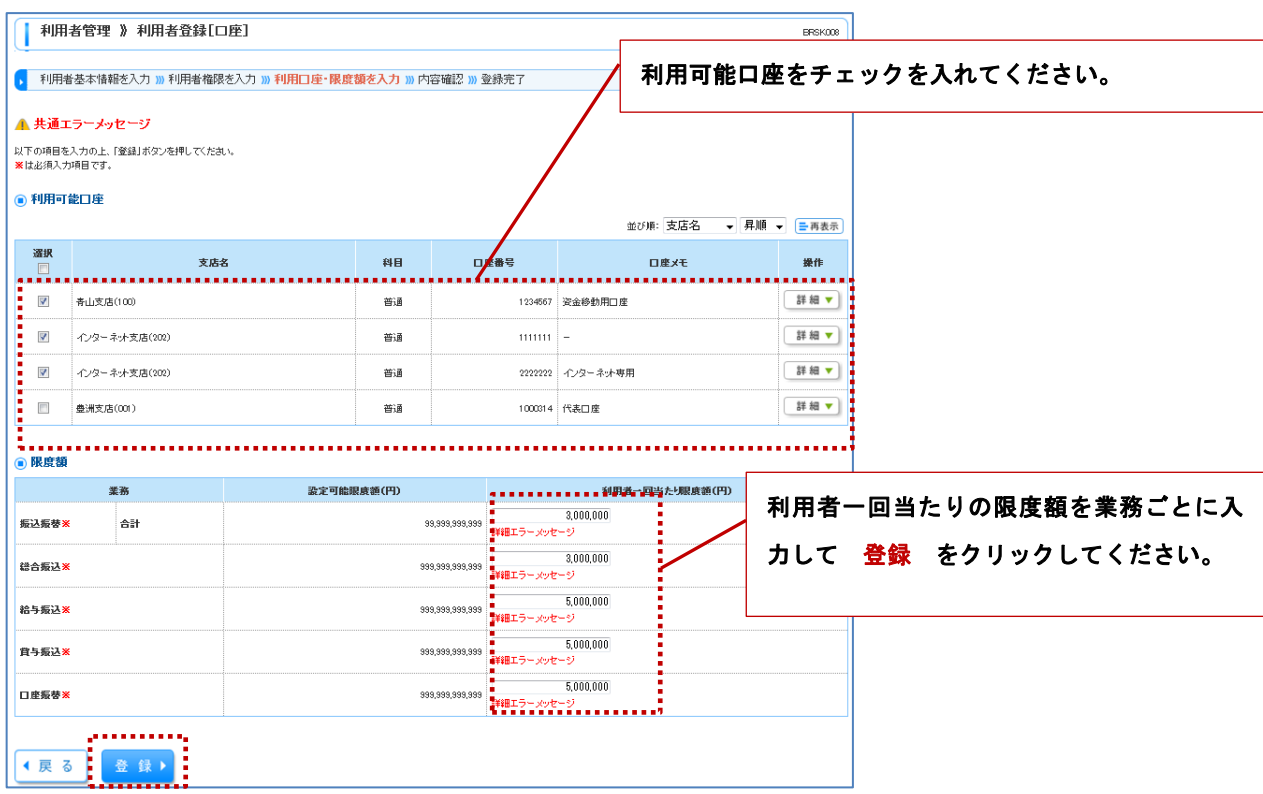

#### 手順6 内容確認 [BRSK012]

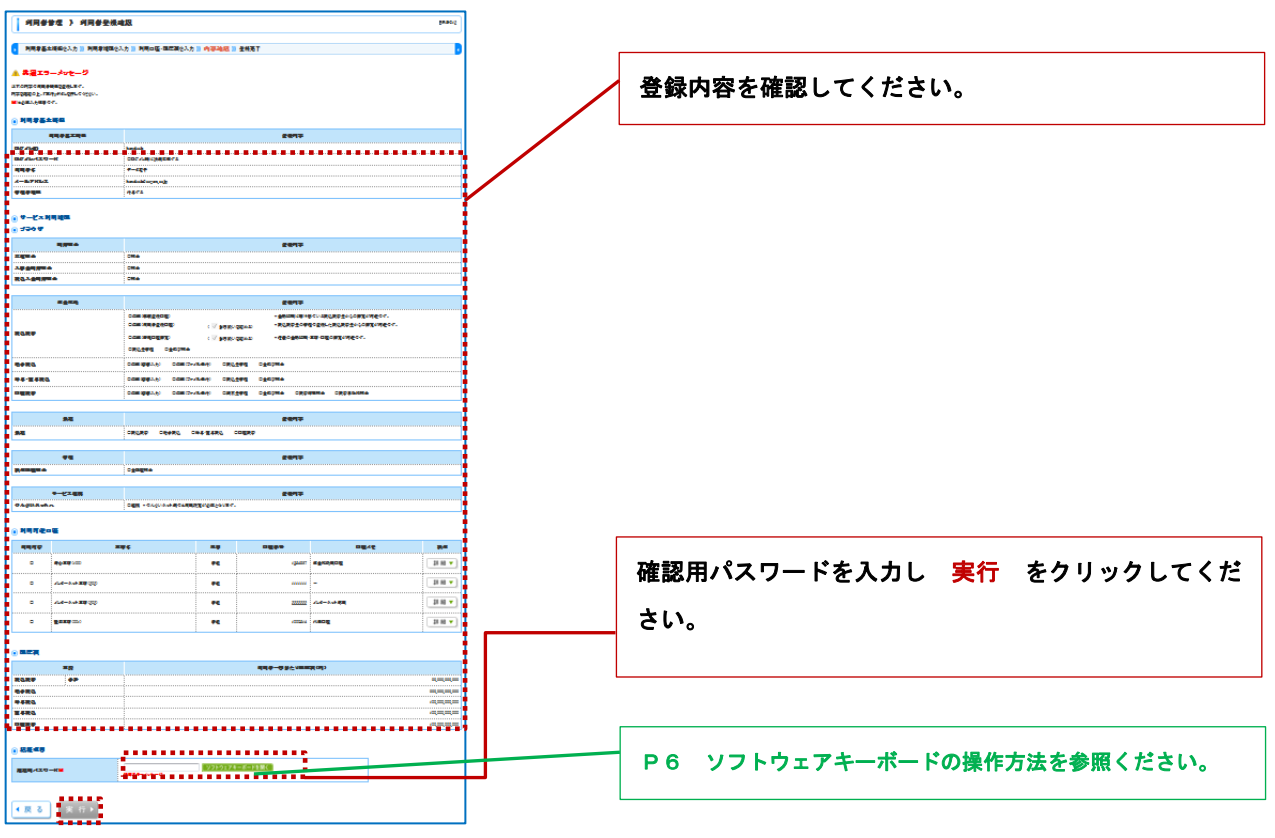

# 手順7 利用者登録結果 [BRSK013]

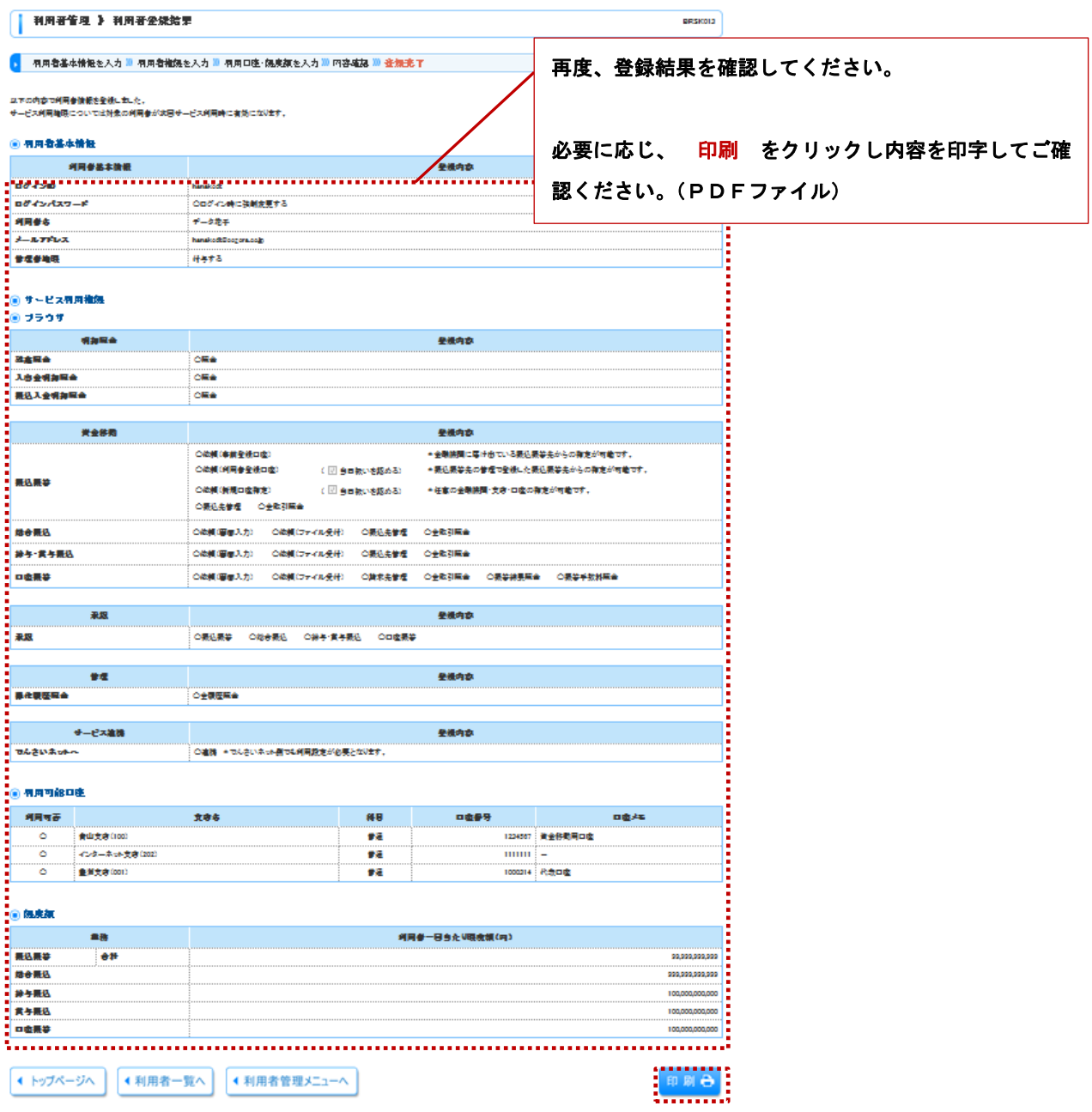

# 2.利用者情報の変更

# 手順1 利用者変更(基本情報) [BRSK009]

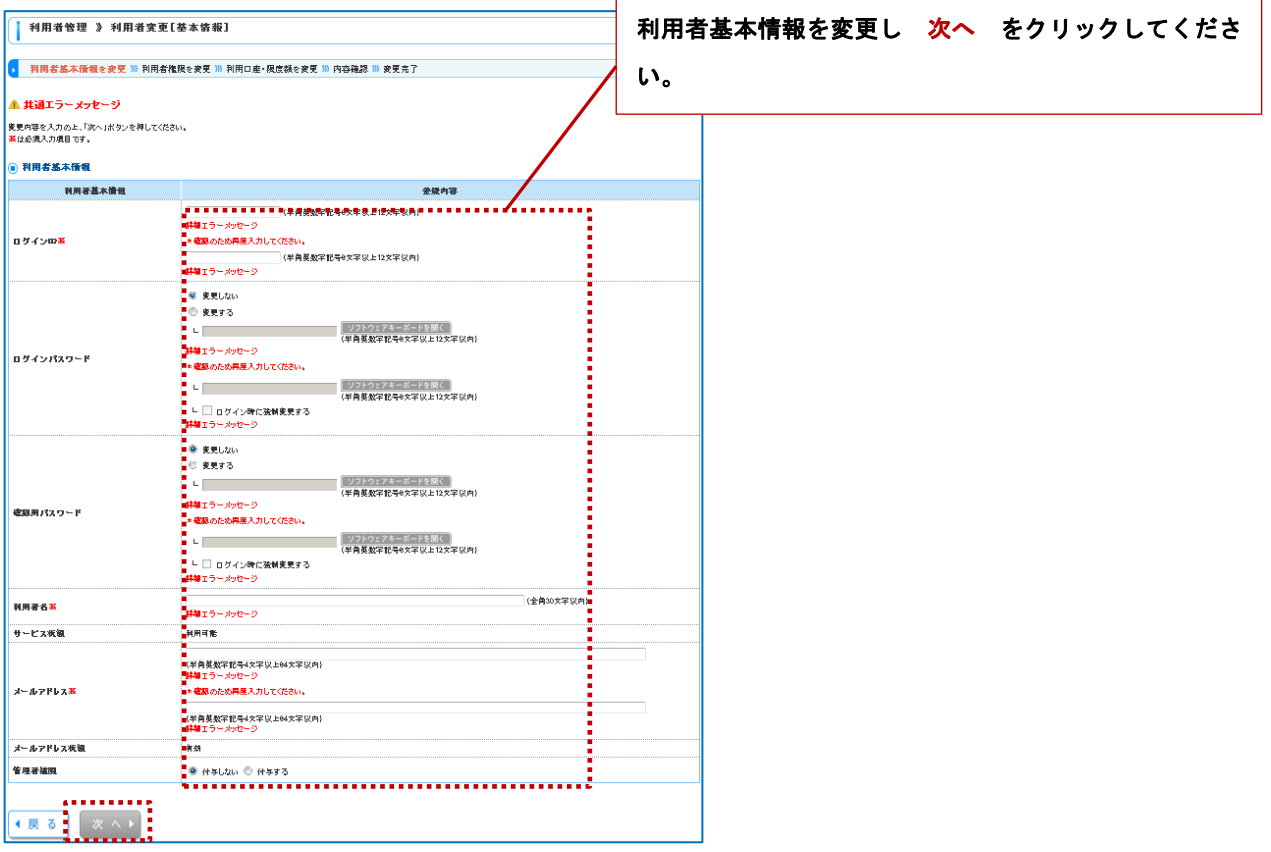

# 手順2 利用者変更(権限) [BRSK010]

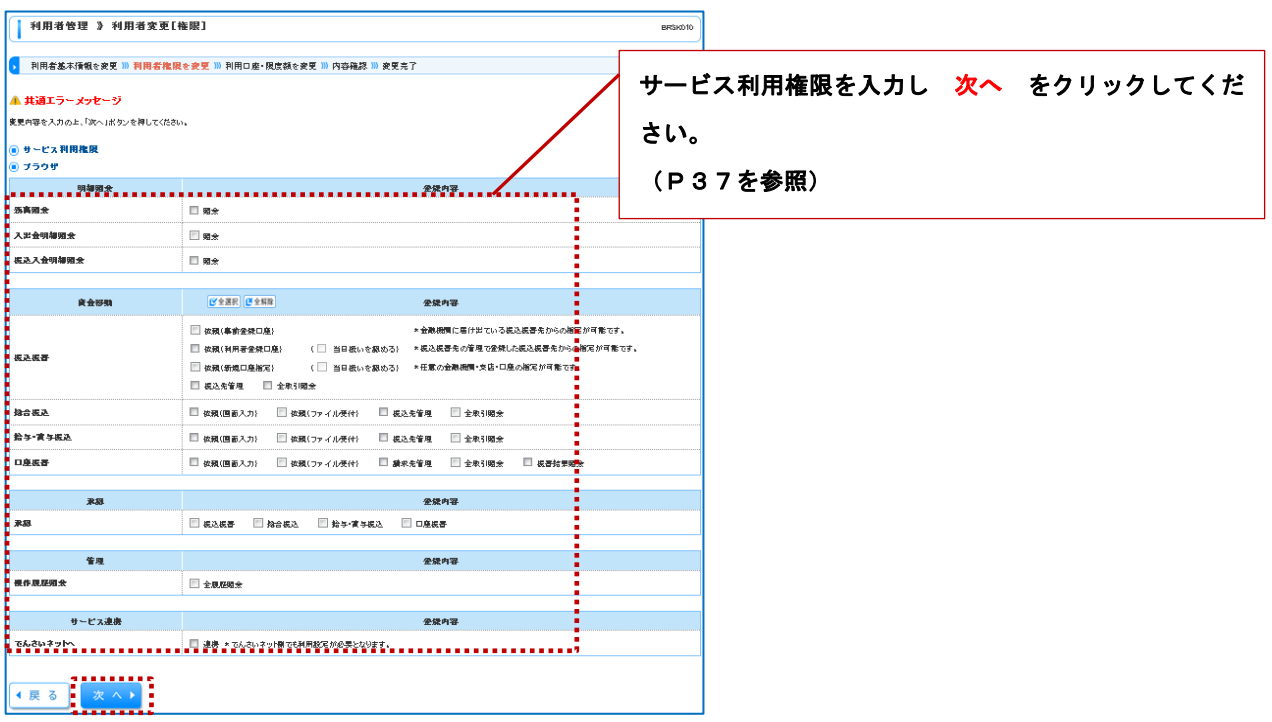

# 手順3 利用者変更(口座) [BRSK011]

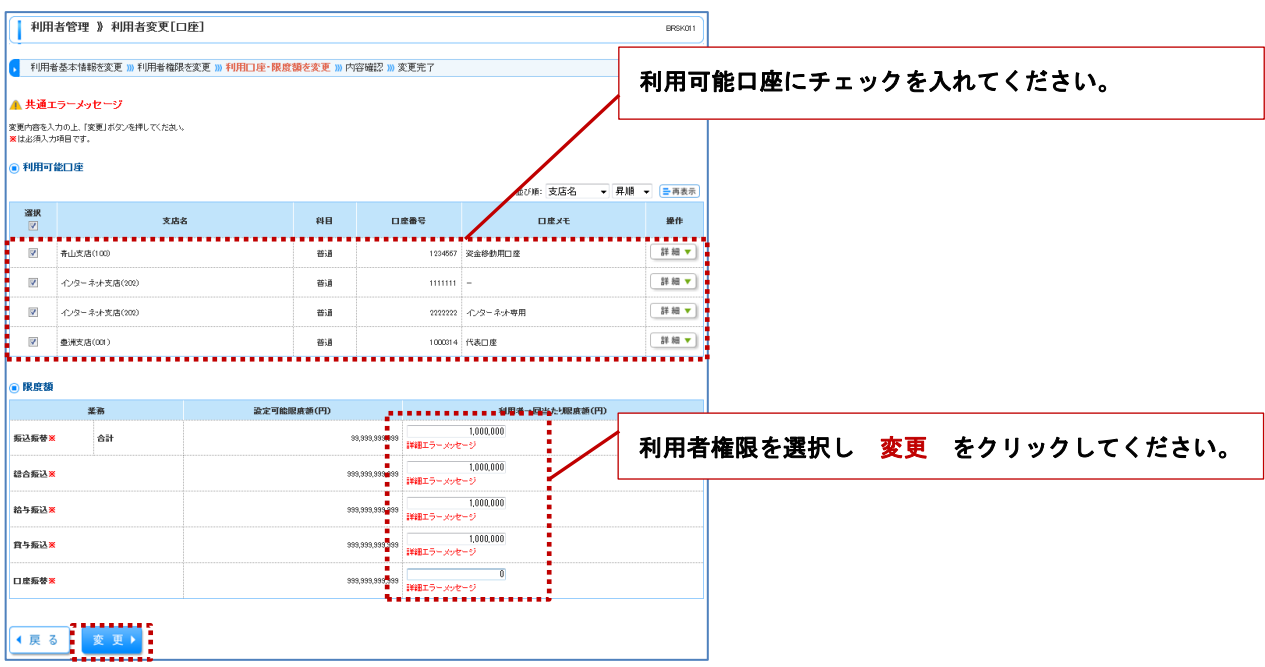

# 手順4 利用者登録確認 [BRSK012]

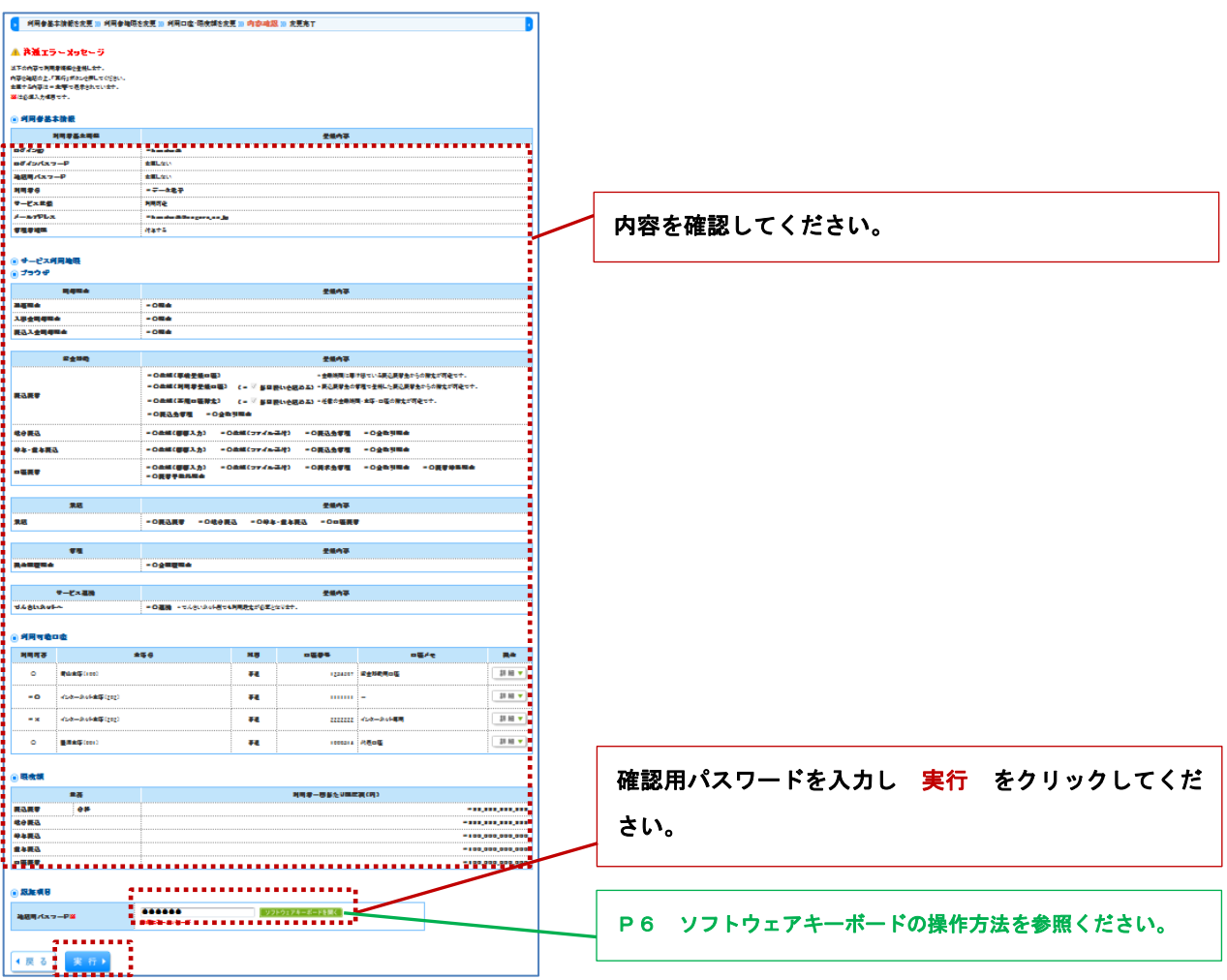

# 手順5 利用者登録結果 [BRSK013]

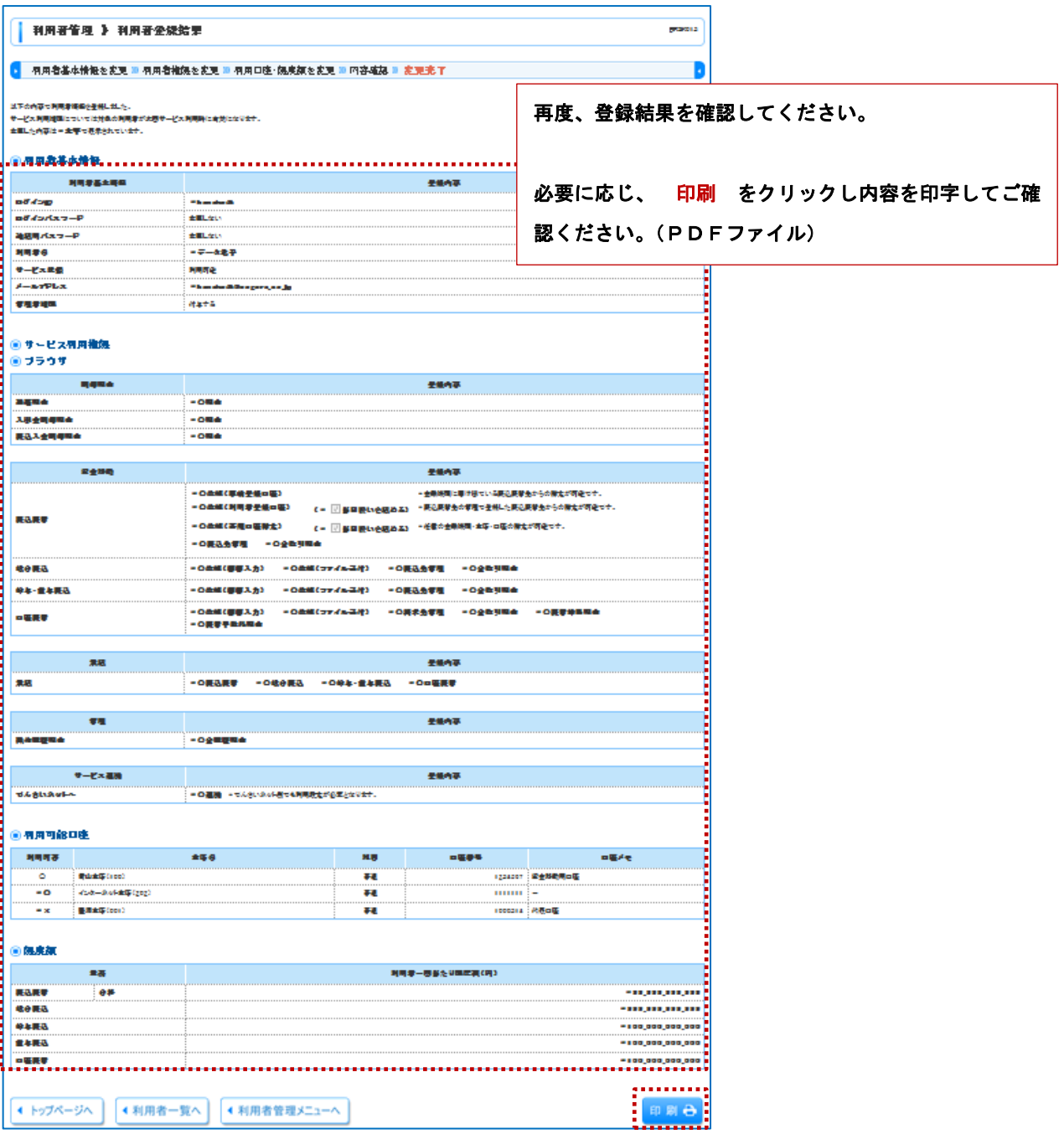

# 3.利用者情報の削除

# 手順1 利用者削除確認 [BRSK014]

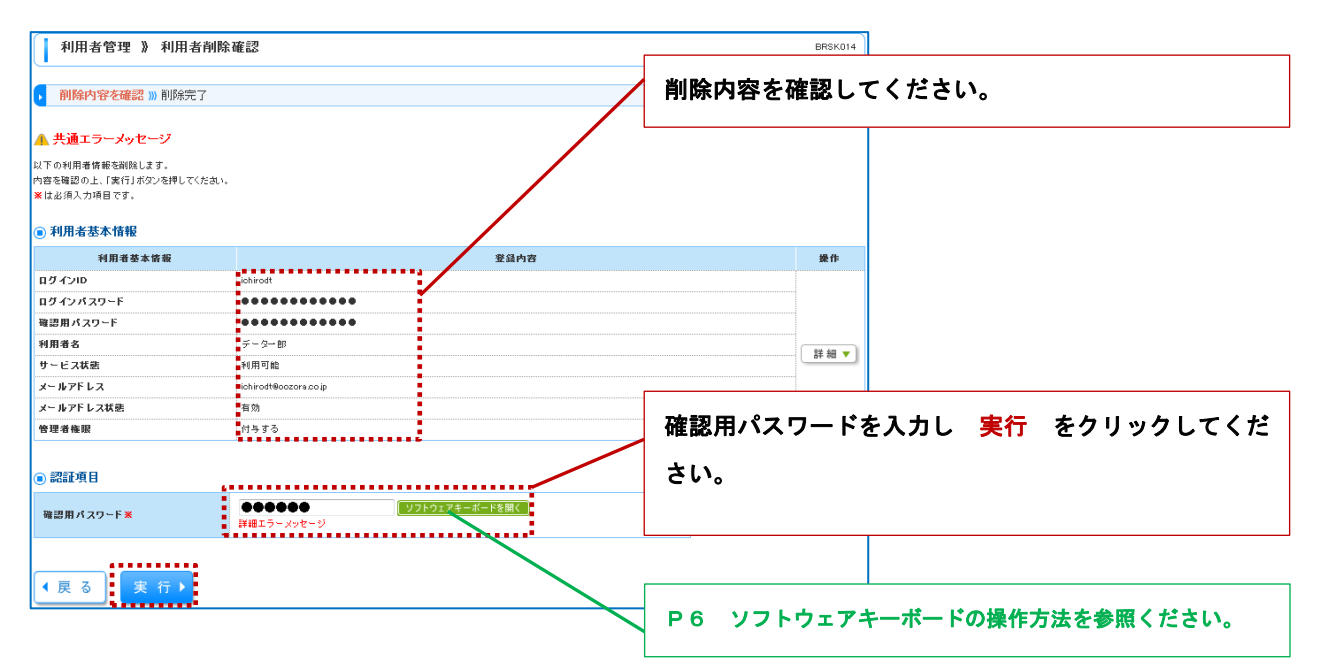

### 手順2 利用者削除結果 [BRSK015]

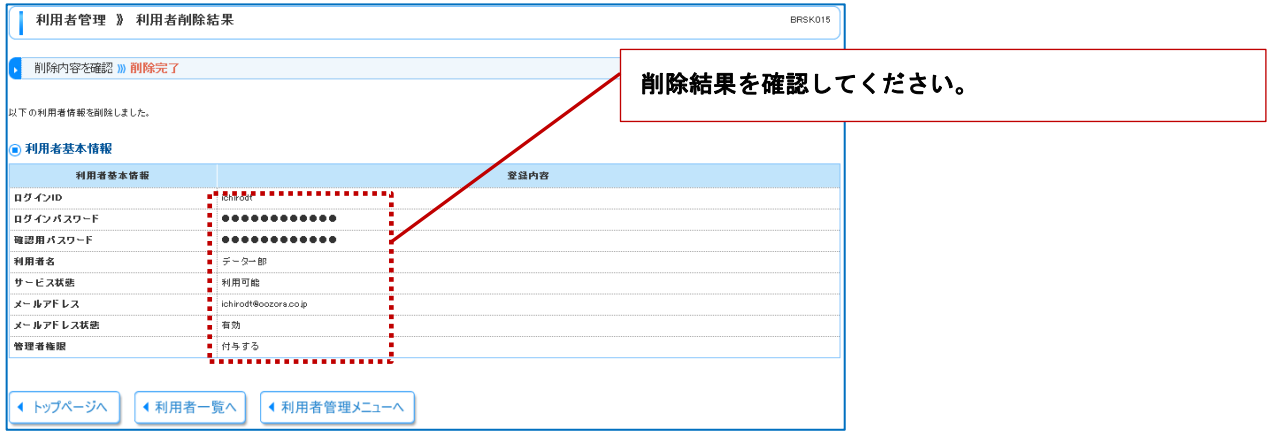

# 4.利用者停止・解除

ログインパスワード・確認用パスワードは6回連続で間違えるとサービスが一時停止されます。マスターユーザは利用 できなくなった一般ユーザを利用可能な状態に変更することができます。ただし、マスターユーザの変更はできません。 この場合は当組合での変更となりますので申し出ください。

### 手順1 業務選択 [BSSK001]

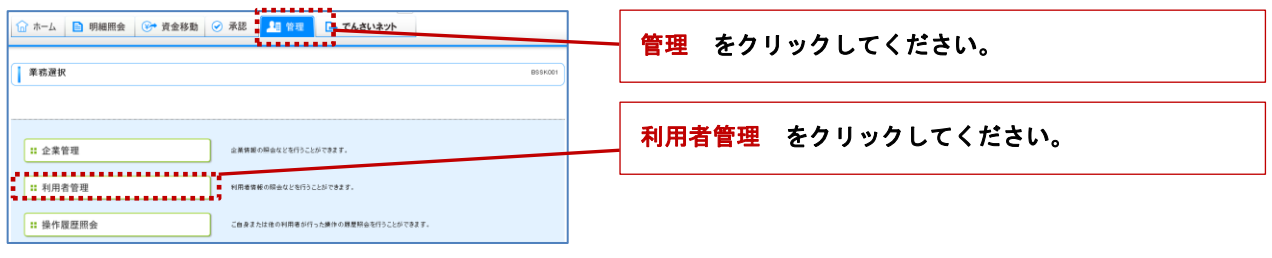

### 手順2 作業内容選択 [BRSK001]

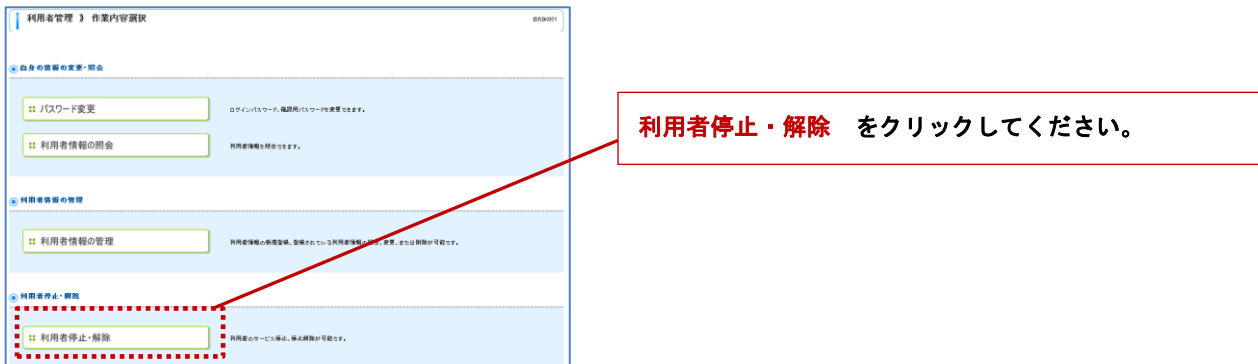

### 手順3 利用者停止・解除一覧 [BRSK016]

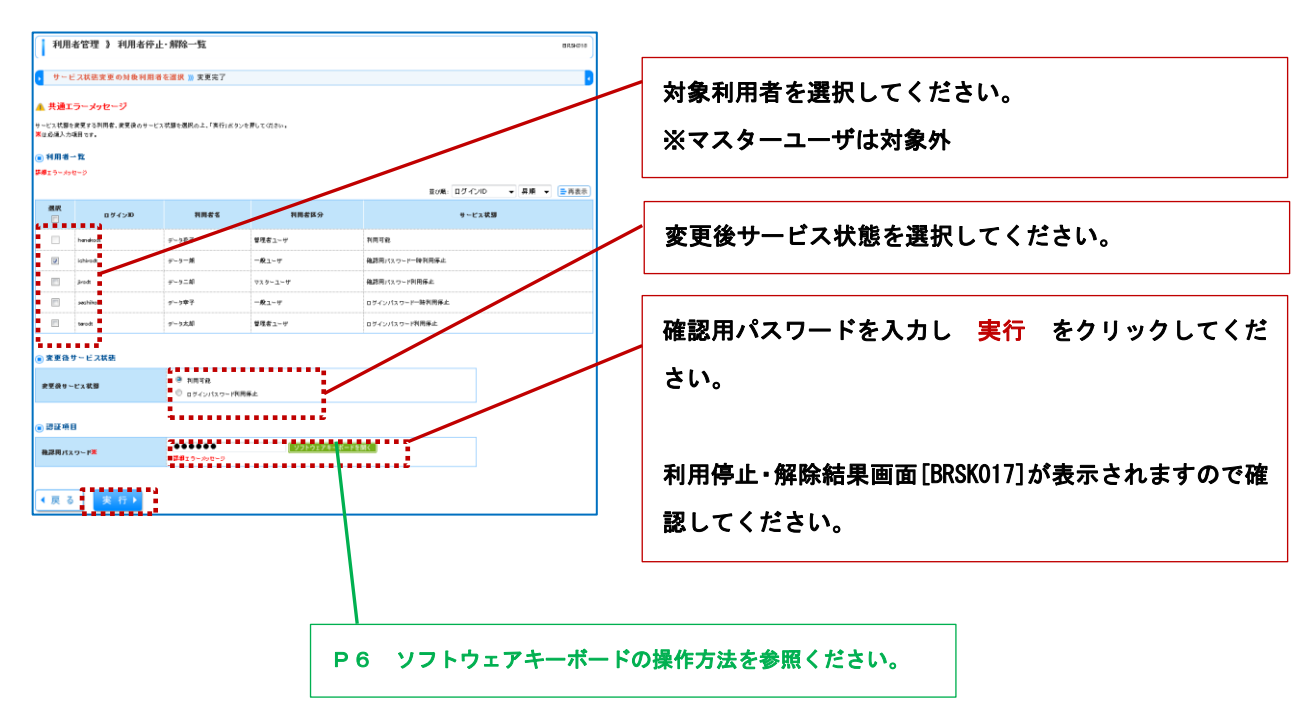

# 5.パスワード変更

ログインパスワード、確認用パスワードは任意で変更することができます。

### 手順1 業務選択 [BSSK001]

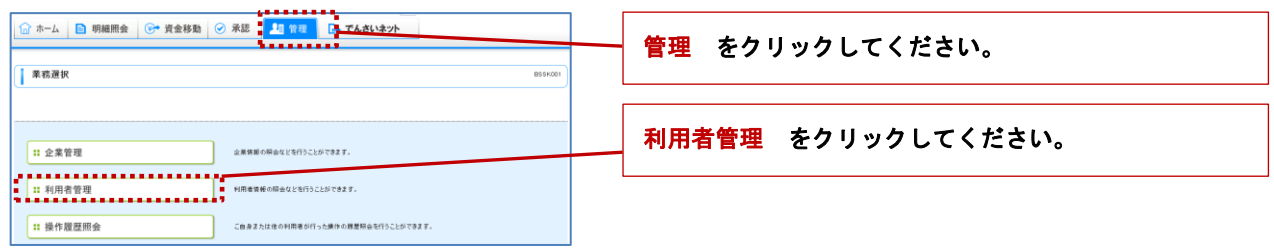

### 手順2 作業内容選択 [BRSK001]

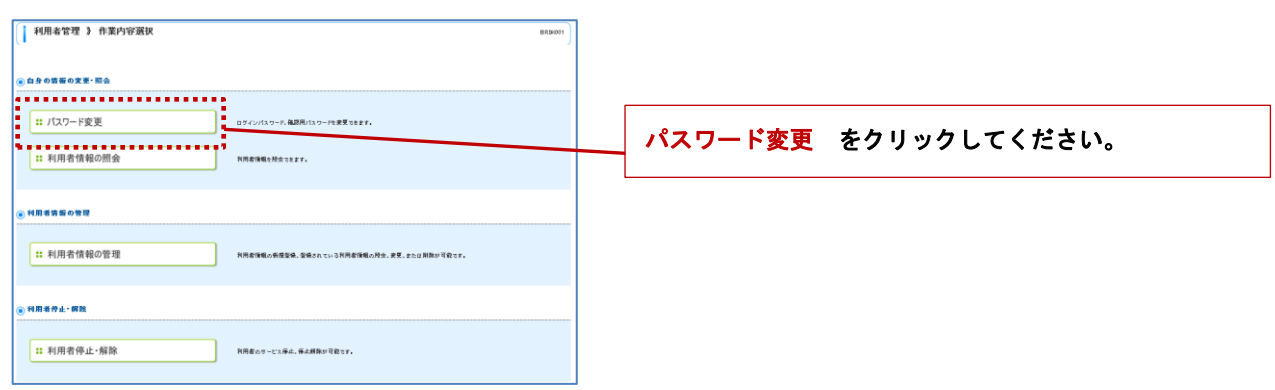

#### ■ 利用者管理 》 バスワード変更 ● パスワード変更 38 売了 -<br>|▲ 共通エラーメッセージ ログインパスワード、確認用パスワードを変更(もしく <br>まま内容を入力のよ、「実行」だタンを見してください は変更しない)し 実行 をクリックしてください。  $0.9450$ **Theology** 。<br>■ ログインパスワード -<br>ログインパスワード有効用限<br>- 変更<mark>気</mark>者 パスワード変更結果[BRSK003]が表示されますので確認 **Exercise** ■<br>最高のログインパスワード <mark>:</mark>……… <br>|ソフトウェアキーボードない(<br>|平角英数字記号6文字は上17%を以内 してください。 ー<br>低しいログインパスワード  $\frac{1}{2}$  ...... ー<br>ソフトウェアキーボードを開く |<br>|確認用パスワード **BZR**/LL2-FRMRR **ままます C** REFS O RELUI --------|<br>| ソフトウェアキーボードを開く | P6 ソフトウェアキーボードの操作方法を参照ください。 Ŧ ·<br>現在の株屋用パスワード <u> :</u>…… ー<br>-<br>「学習資格学部分の文字版は1日、1987 新しい発展用パスワード .<br>Totali **Newcome Committee Committee**  $\overline{\left(\frac{1}{1000}\right)}$

# 手順3 パスワード変更 [BRSK002]

# 6.電子証明書失効・再発行

マスターユーザおよび管理権限があるユーザは、電子証明書の失効が可能です。パソコン変更の場合などに失効を行っ てください。失効後は再ユーザによる電子証明書発行が必要です。

#### 手順1 業務選択 [BSSK001]

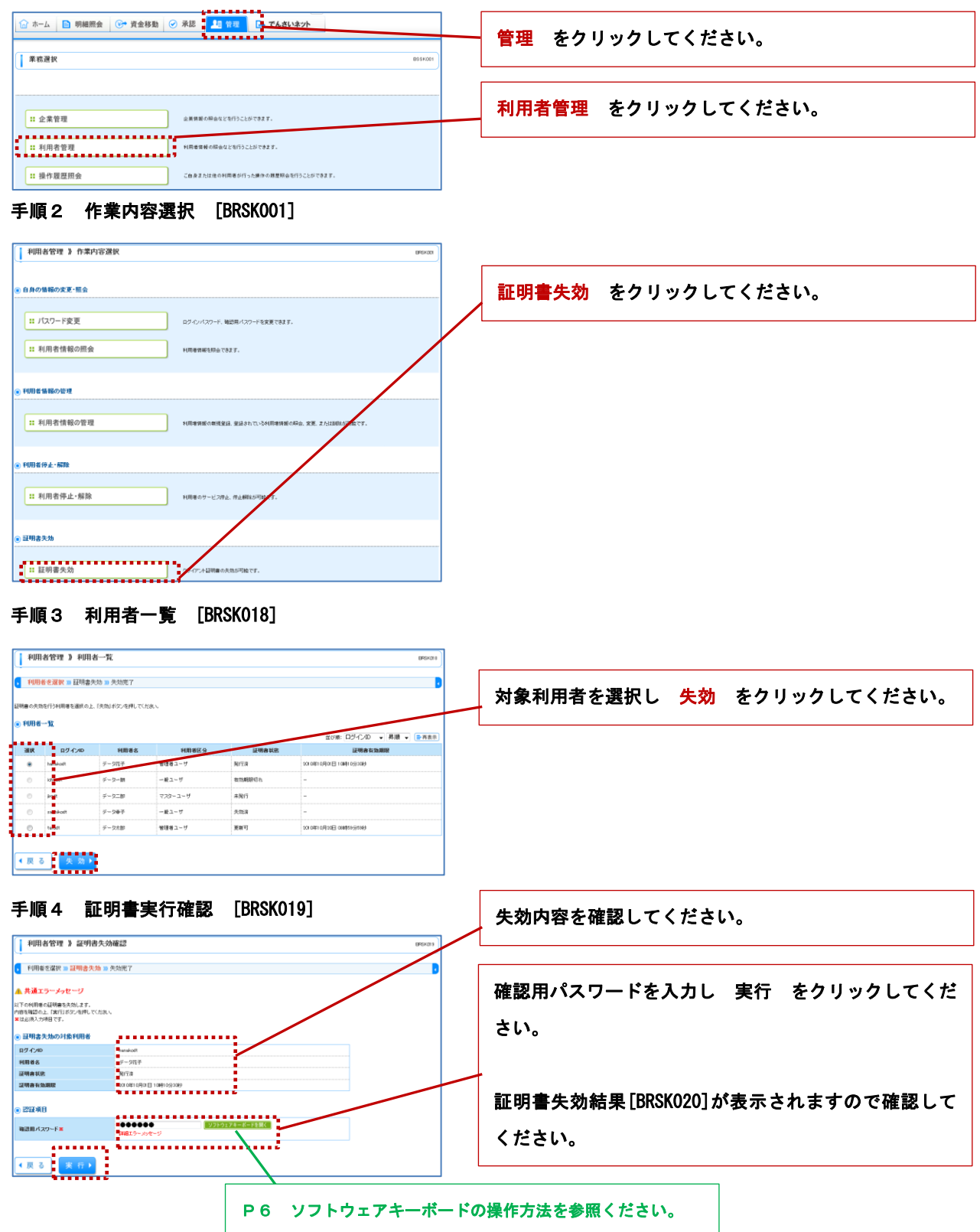

# 7. ワンタイムパスワード利用停止解除

マスターユーザはワンタイムパスワードの利用停止状態を解除できます。

### 手順1 業務選択 [BSSK001]

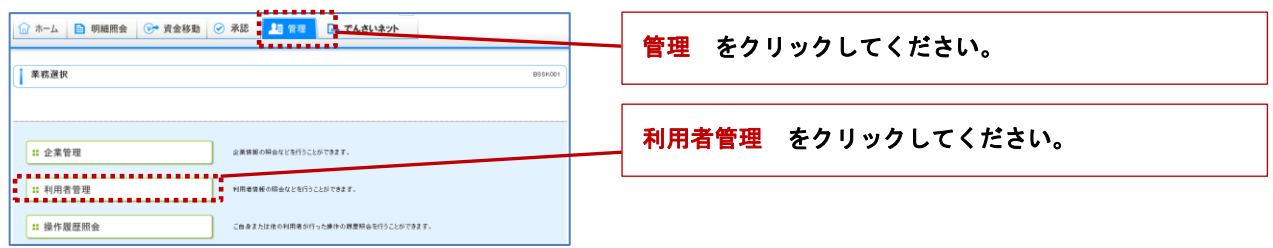

### 手順2 作業内容選択 [BRSK001]

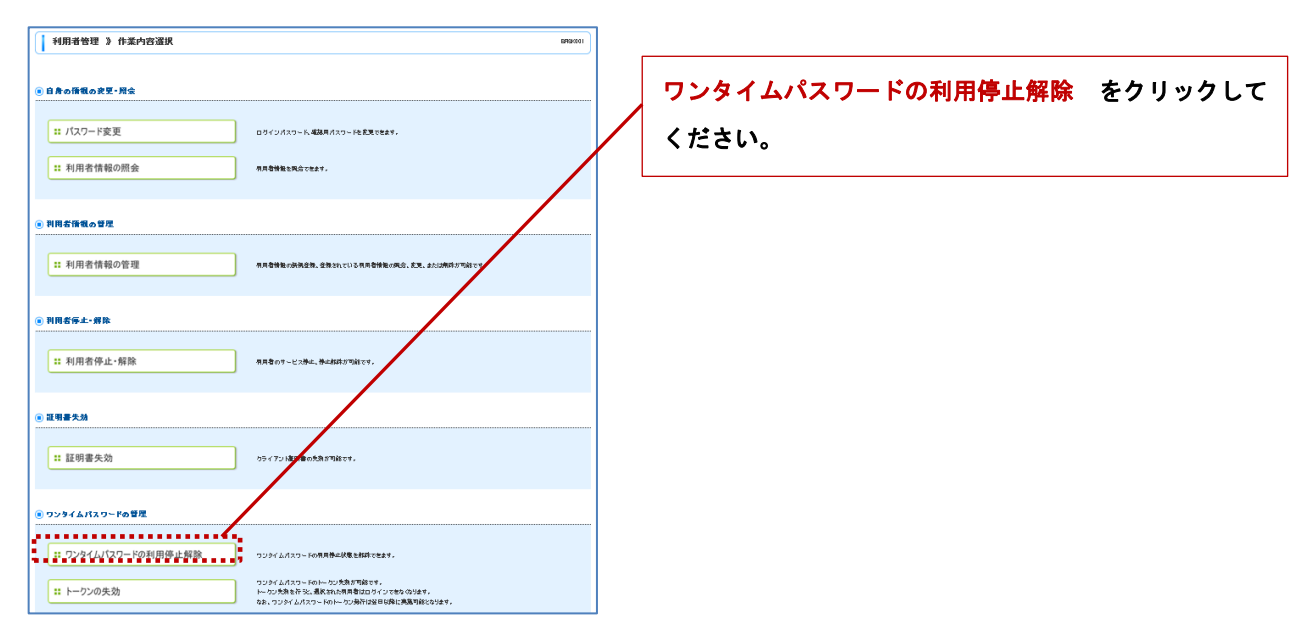

#### 手順3 ワンタイムパスワード利用停止解除一覧 [BRSK025]

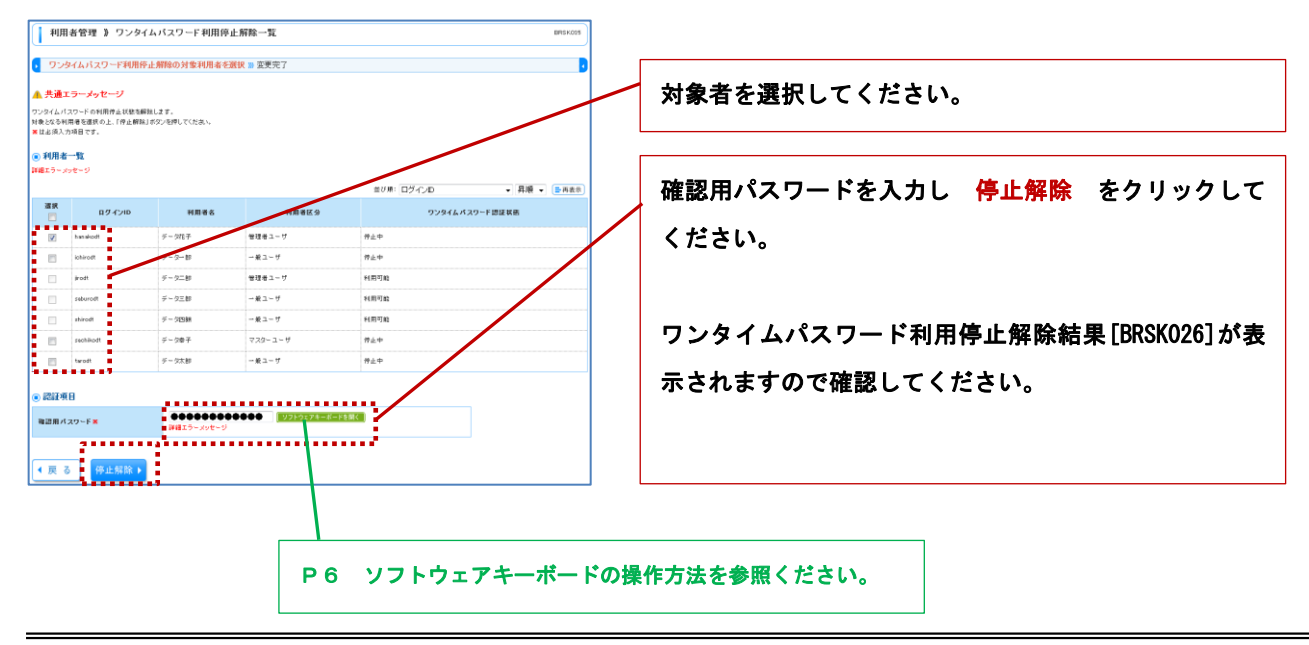

# 8.ワンタイムパスワードトークンの失効

マスターユーザはワンタイムパスワードのトークンの失効を設定することができます。

#### 手順1 業務選択 [BSSK001]

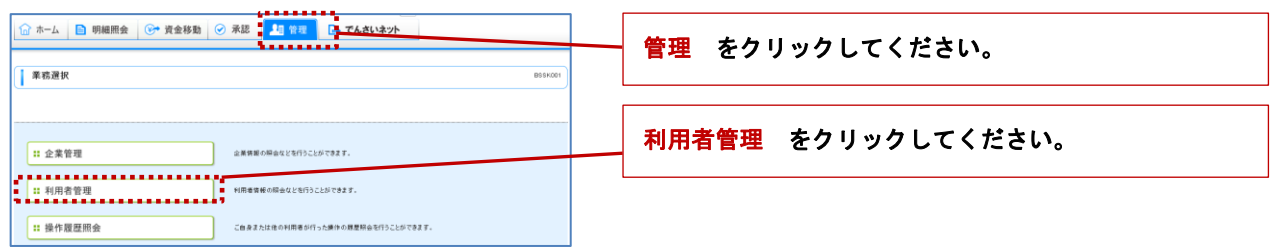

### 手順2 作業内容選択 [BRSK001]

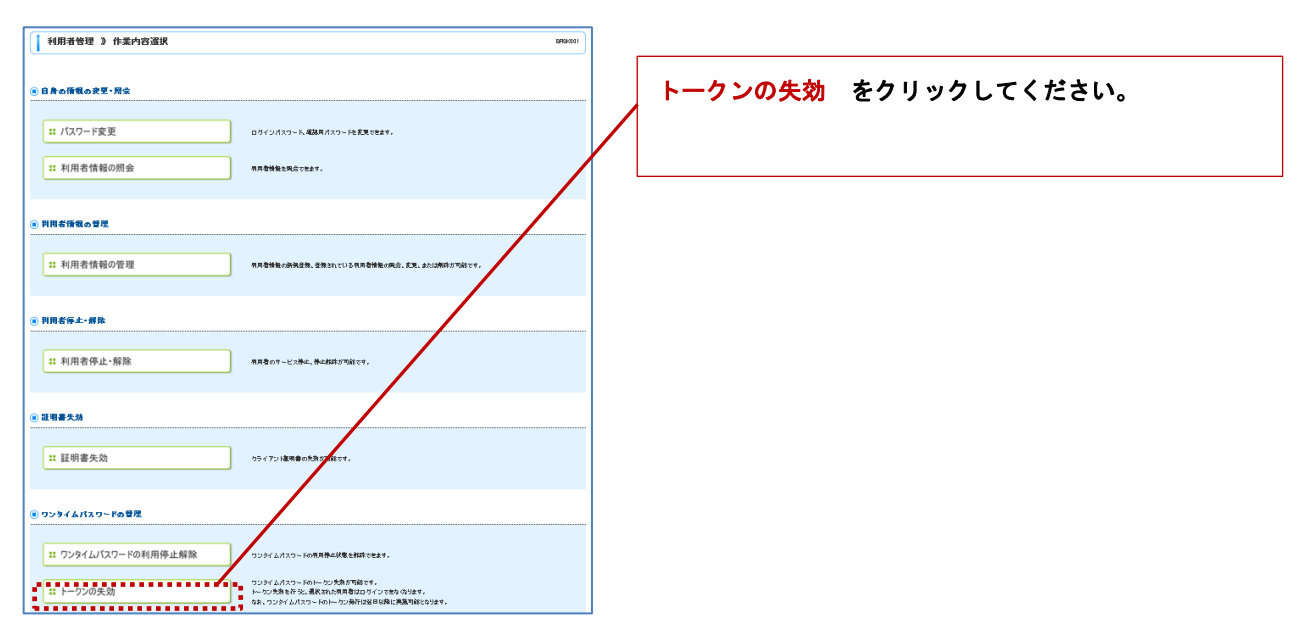

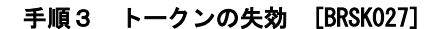

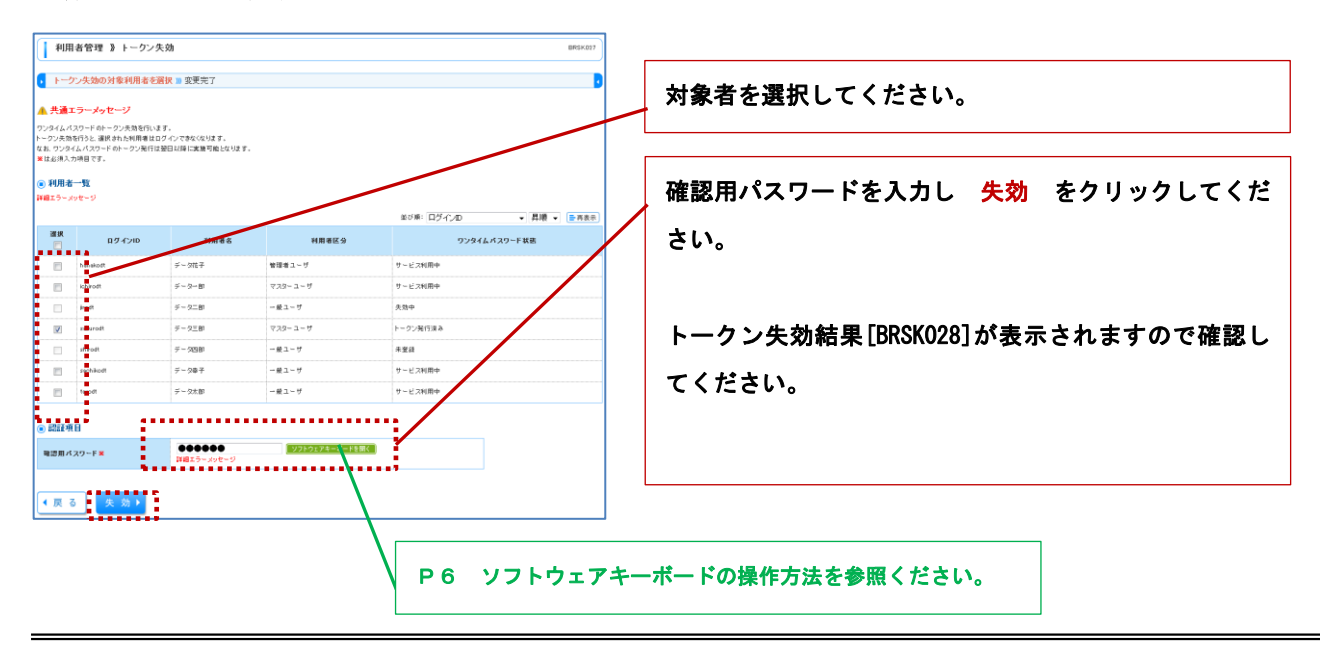

# 操作履歴照会

利用者の操作の履歴照会を行なうことができます。(照会可能日数=操作日を含む100日間)

### 手順1 業務選択 [BSSK001]

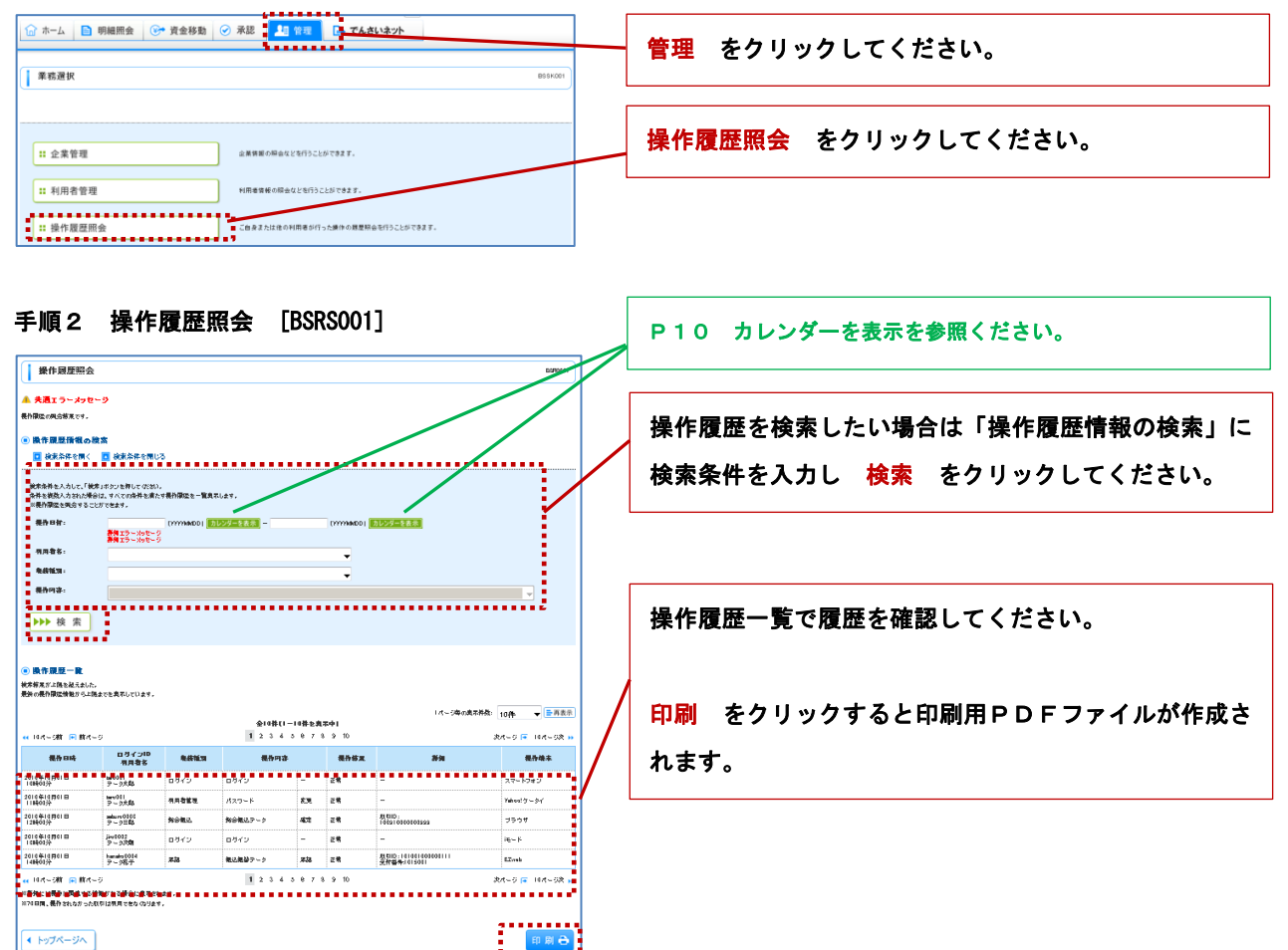

 $\mathbf{L}$ 

# 明 細 照 会

残高照会

代表口座、契約口座に対する残高情報の照会を行うことができます。

#### 手順1 業務選択 [BSSK001]

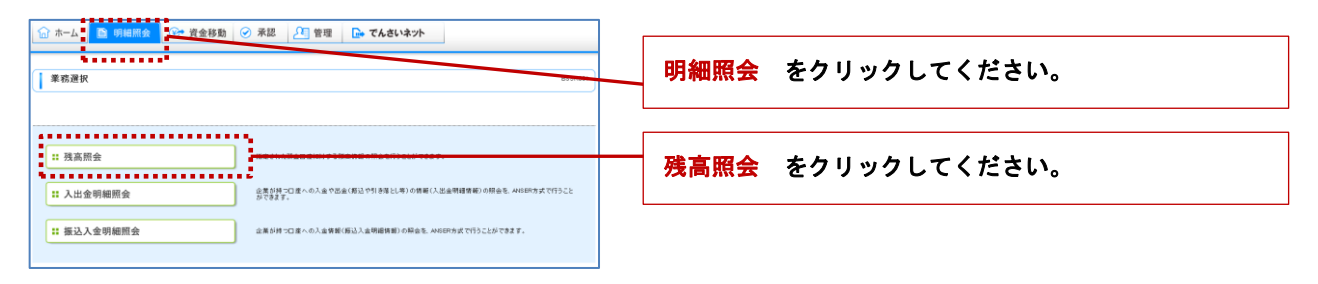

#### 手順2 口座選択 [BZDS001]

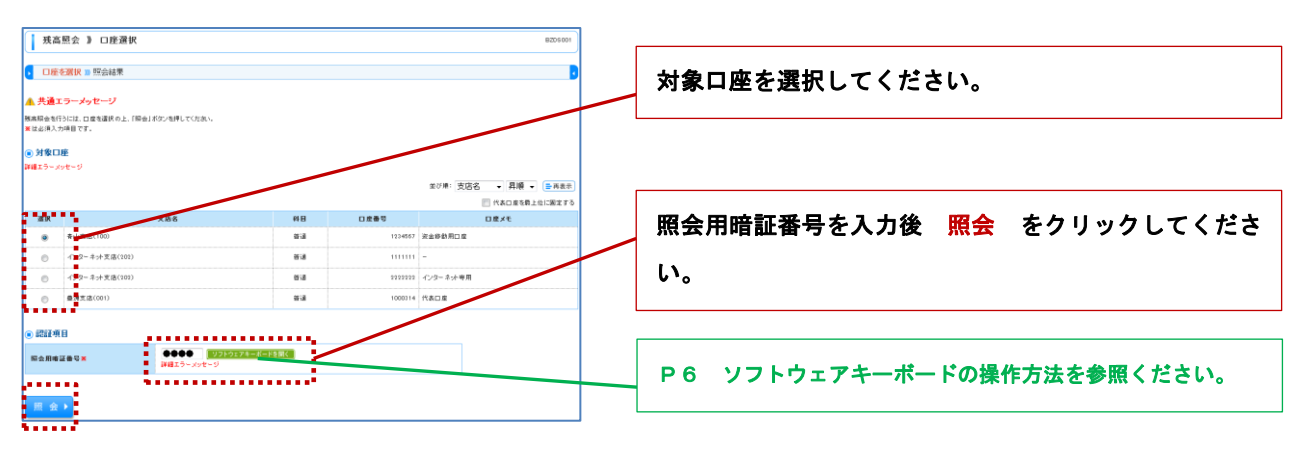

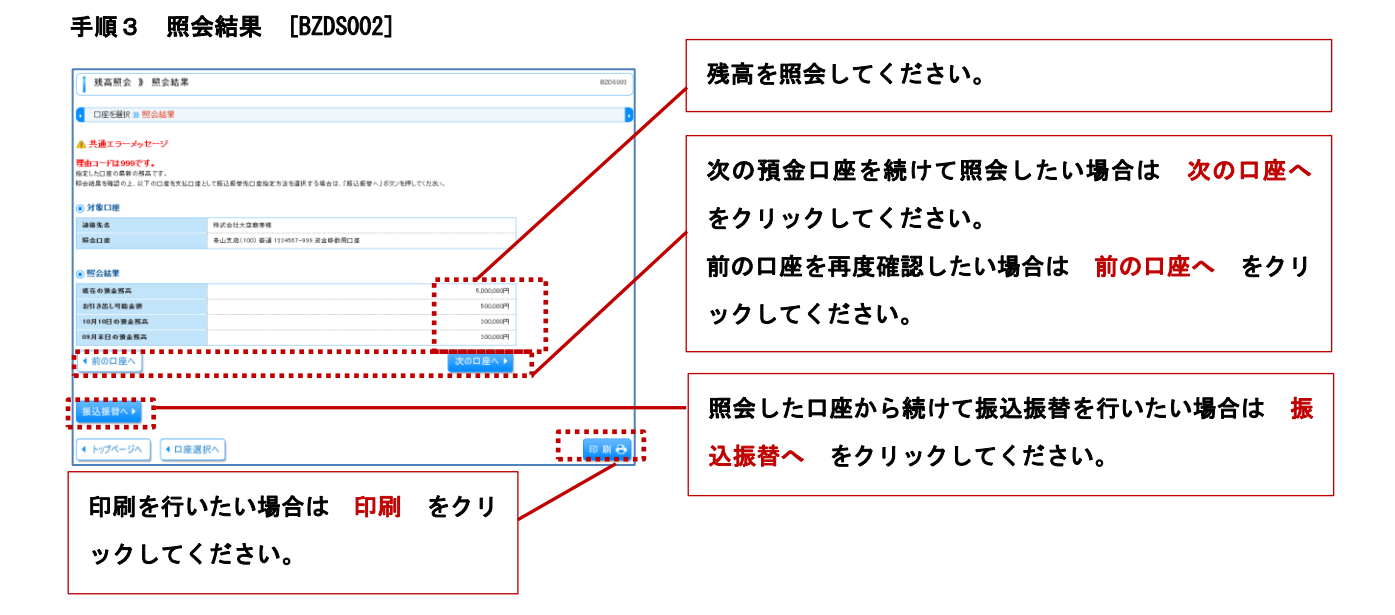

# 入出金明細照会

代表口座、契約口座の入金や出金の照会を行なえます。

### 手順1 業務選択 [BSSK001]

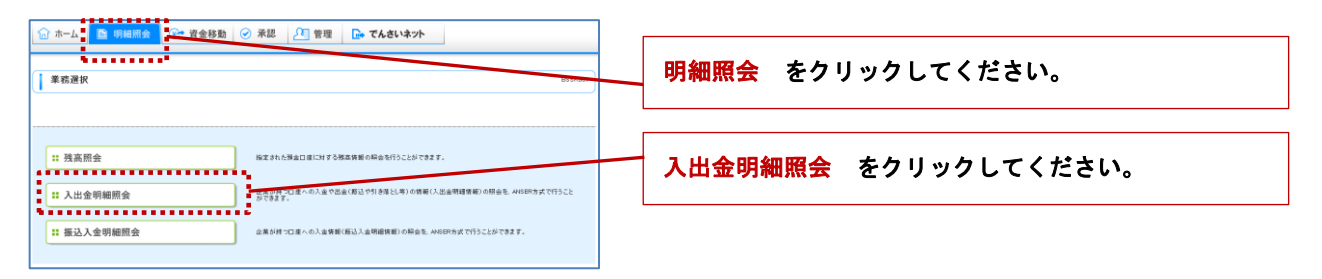

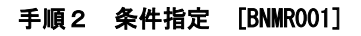

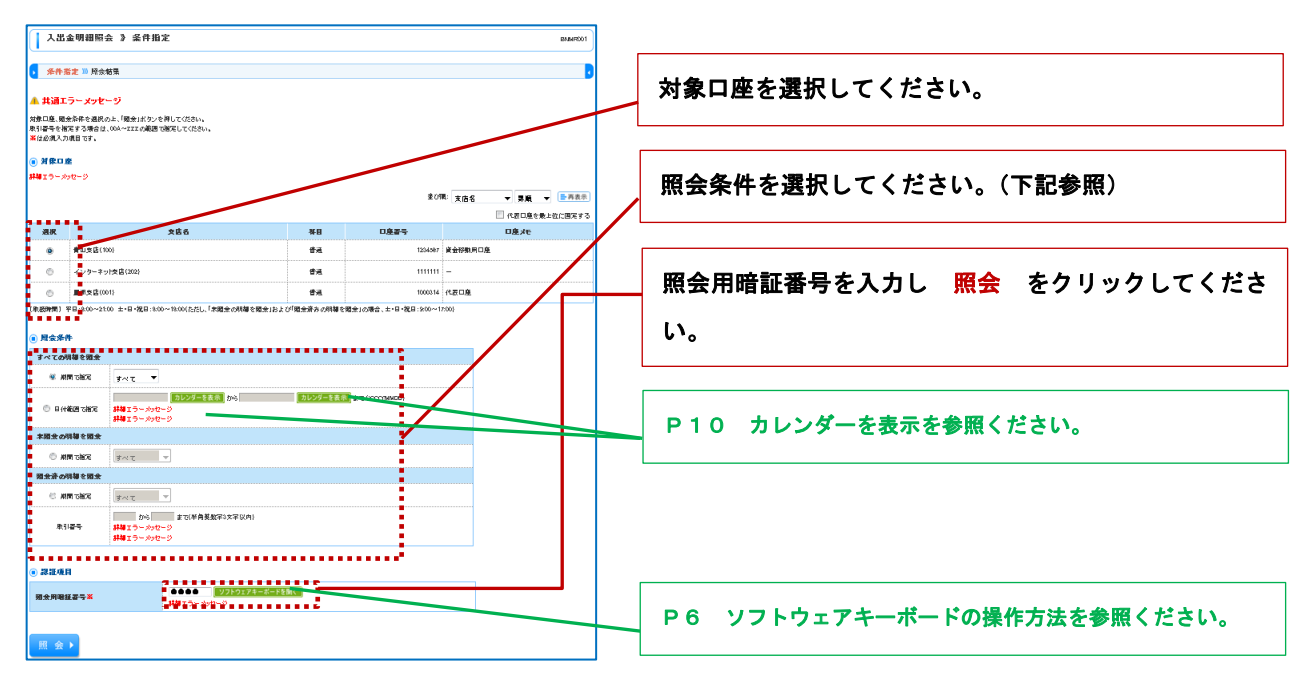

#### << 照会条件 >>

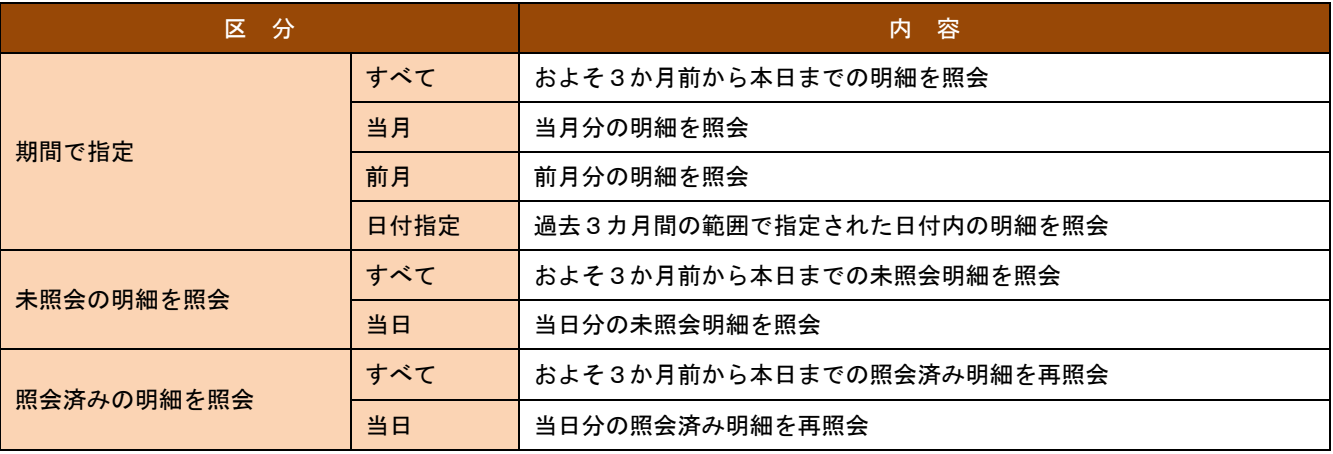

#### 手順3 照会結果 [BNMR002]

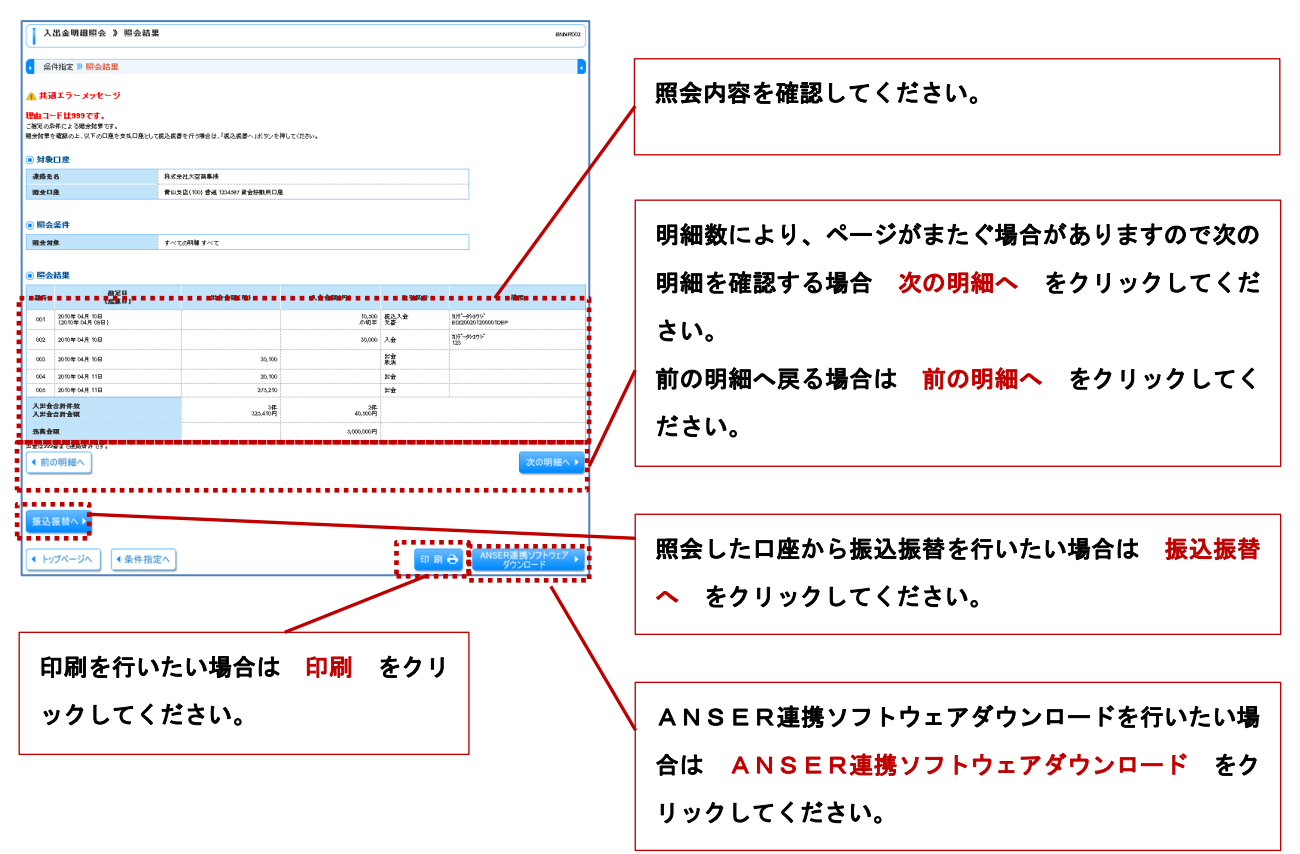

<< ANSER連携ソフトウェアダウンロード について >>

ANSER連携ソフトウェアダウンロードをクリックすると照会内容をANSER-APIファイル形式で取り込むこ とができます。

ダウンロードしたファイルはタブ区切りのデータとして表計算ソフト等に利用することが可能です。この場合、拡張子 「.api」を「.txt」へ変更してください。

# 振込入金明細照会

代表口座、契約口座の振込入金の照会を行なえます。

#### 手順1 業務選択 [BSSK001]

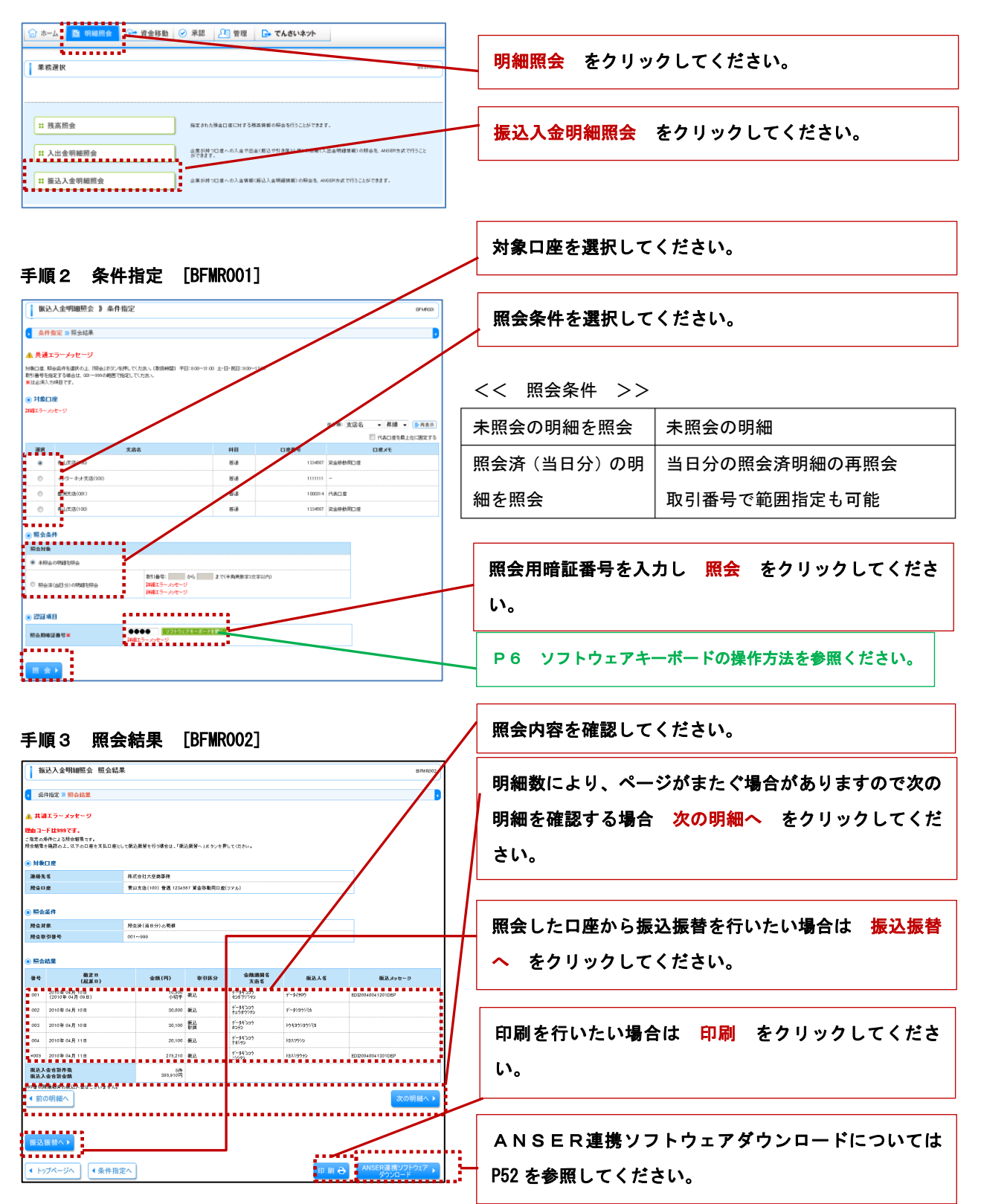

# 資 金 移 動

振込振替

ご指定の口座へ資金移動ができます。(当日振込・予約振込)

#### 振込振替のご注意事項

振込指定日は28日先までの営業日まで予約することが可能です。

振込振替実行後、当組合より振込振替受付番号を記入した電子メールを送りますので、必ず内容をご確認ください。

予約扱いで振込振替依頼を行った場合は、振込指定日早朝に資金が引き落とされますので、振込指定日前日までに振込 資金をご入金ください。残高が不足していた場合は対象の振込振替は取消されたものとして当日に入金があっても振込は 行われませんのでご注意ください。

振込振替は時間に余裕をもって操作を行ってください。受付終了間際の時間にお取引が集中し、時間内にお取引が完了 しない場合がありますのでご注意ください。

1日あたりの振込振替限度額および本日の振込振替累計額をご確認のうえ、限度額を超過することが無いようご注意く ださい。

振込先の口座種類、口座番号、受取人氏名が相違すると振込ができない場合があります。この場合、お取引店窓口にて 振込の訂正または組戻しの手続きが必要となることがありますので十分にご確認のうえ入力してください。なお、振込の 訂正や組戻しには振込手数料、組戻し手数料が必要となります。

<< 処理フロー >>

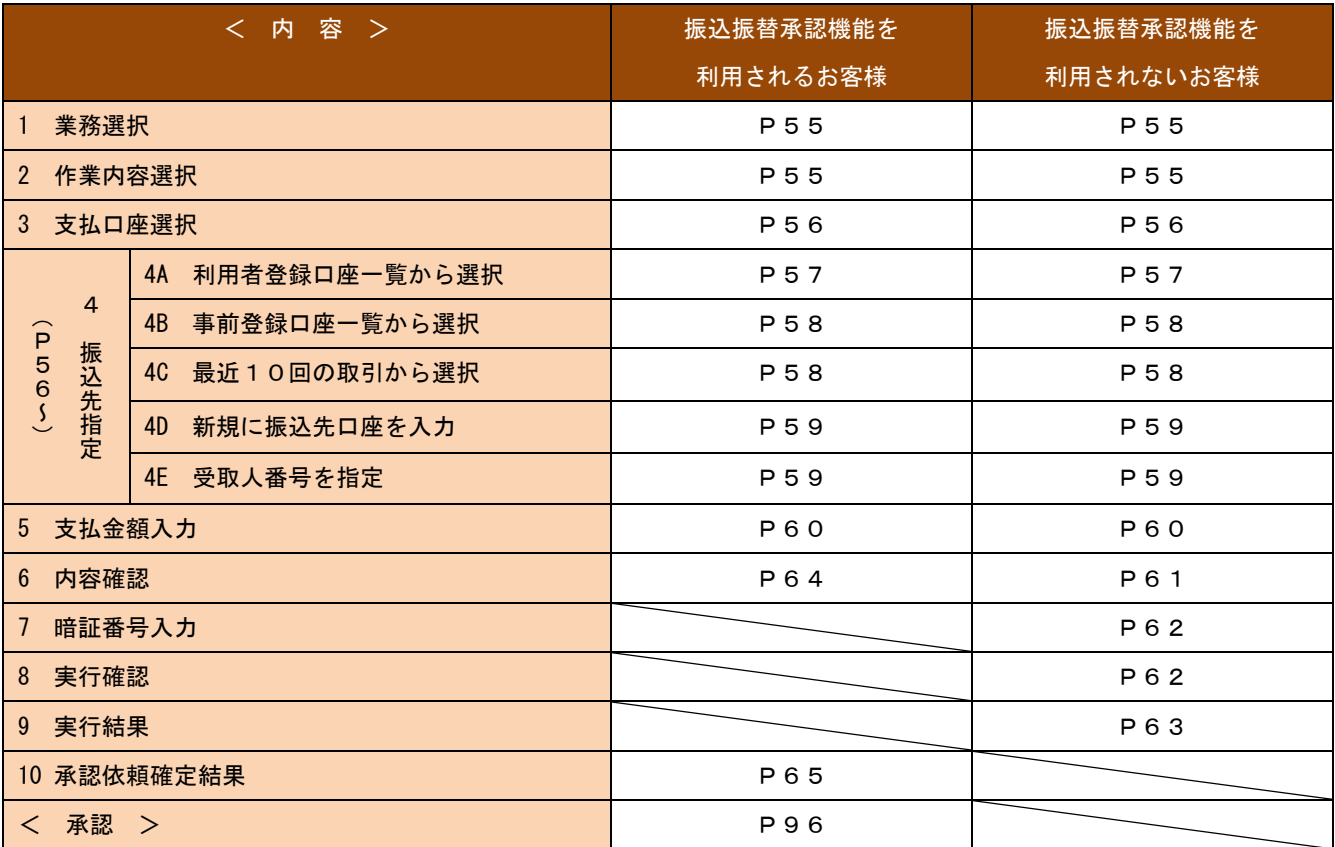

### 手順1 業務選択 [BSSK001]

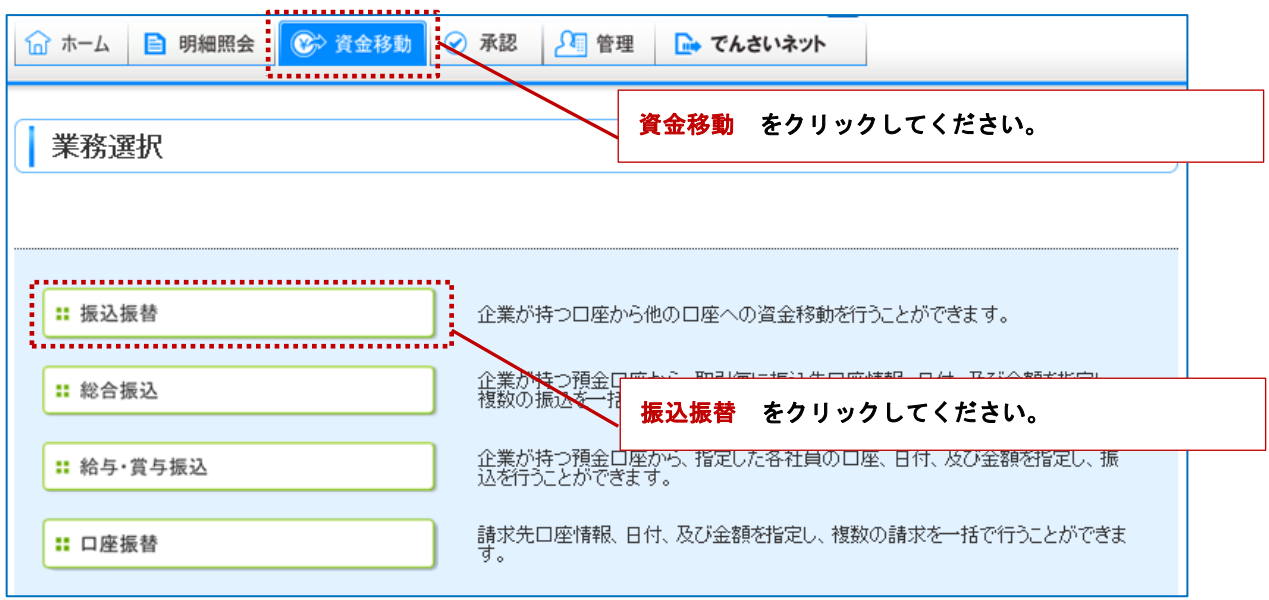

# 手順2 作業内容選択 [BFKF001]

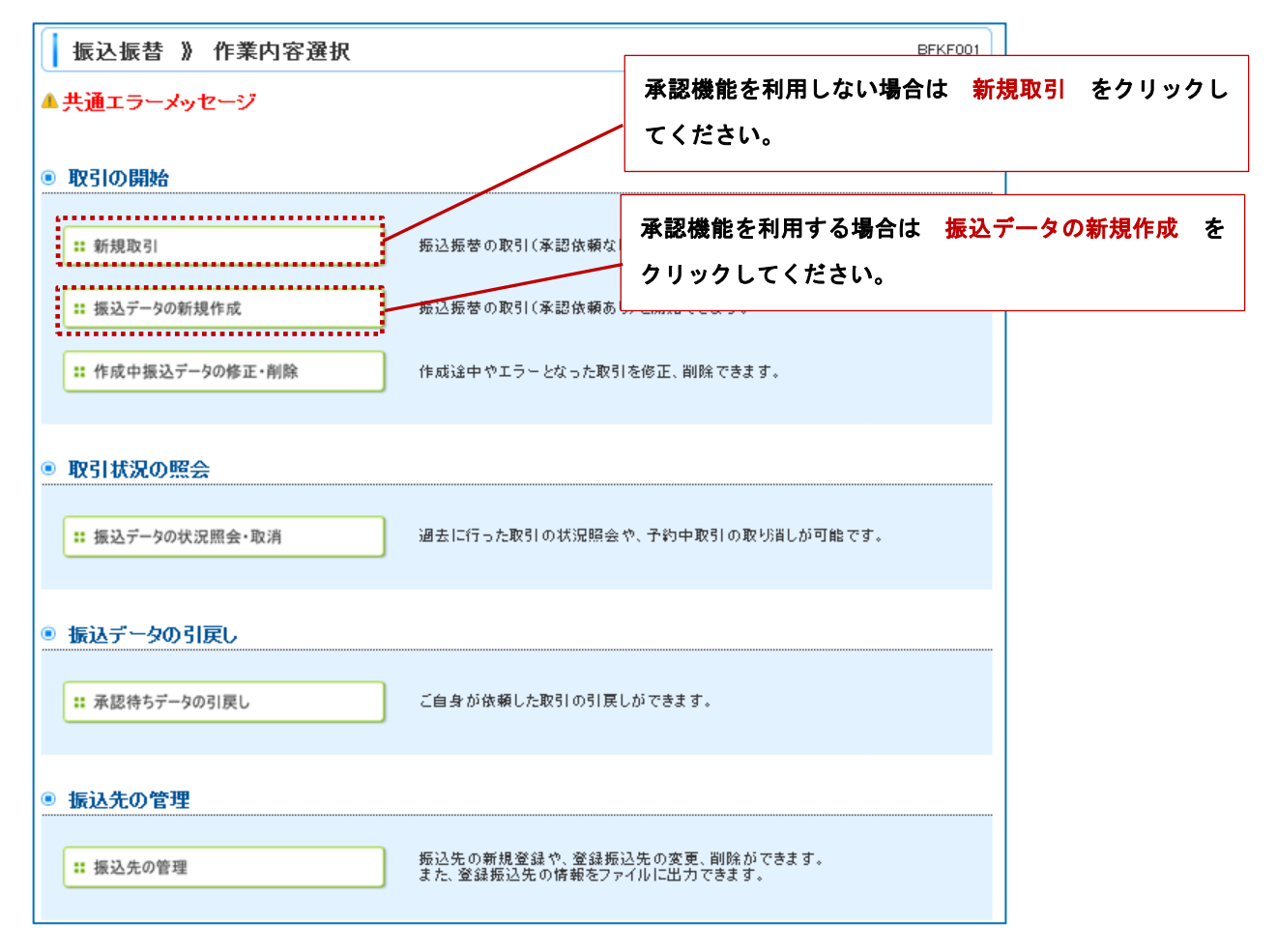

### 手順3 支払口座選択 [BFKF002]

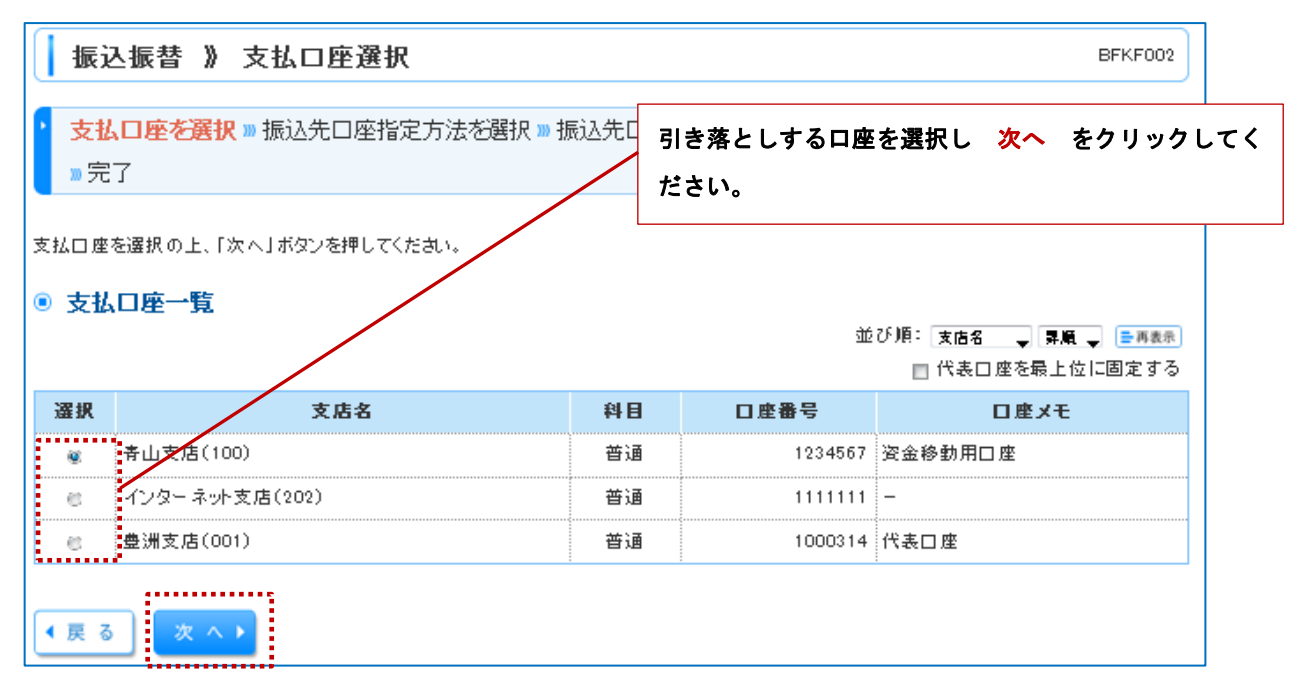

### 手順4 振込先口座指定方法を選択 [BFKF003]

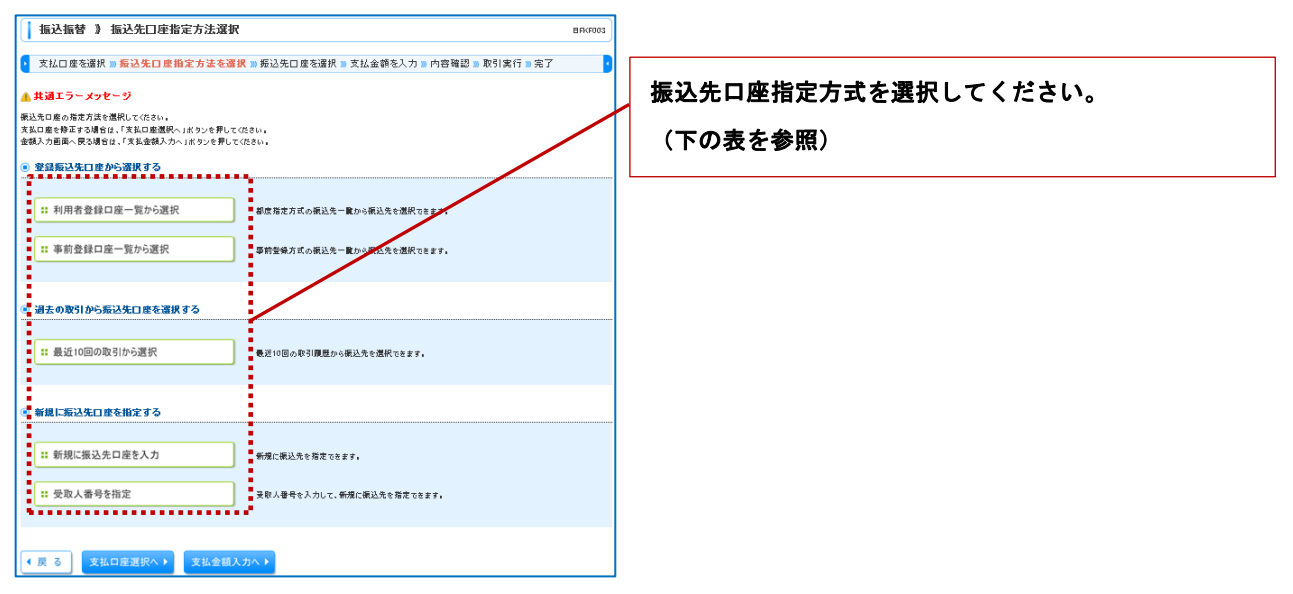

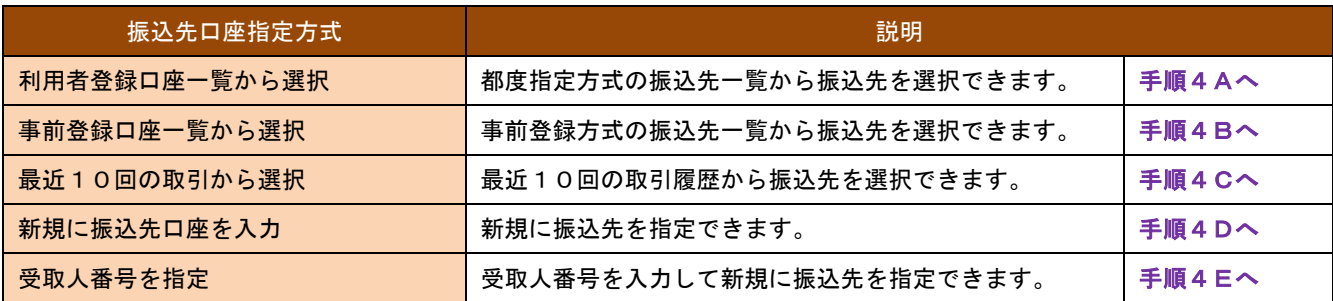

# 4A 利用者登録口座一覧から選択

### 手順4A-1 都度指定方式振込先口座選択 [BFKF004]

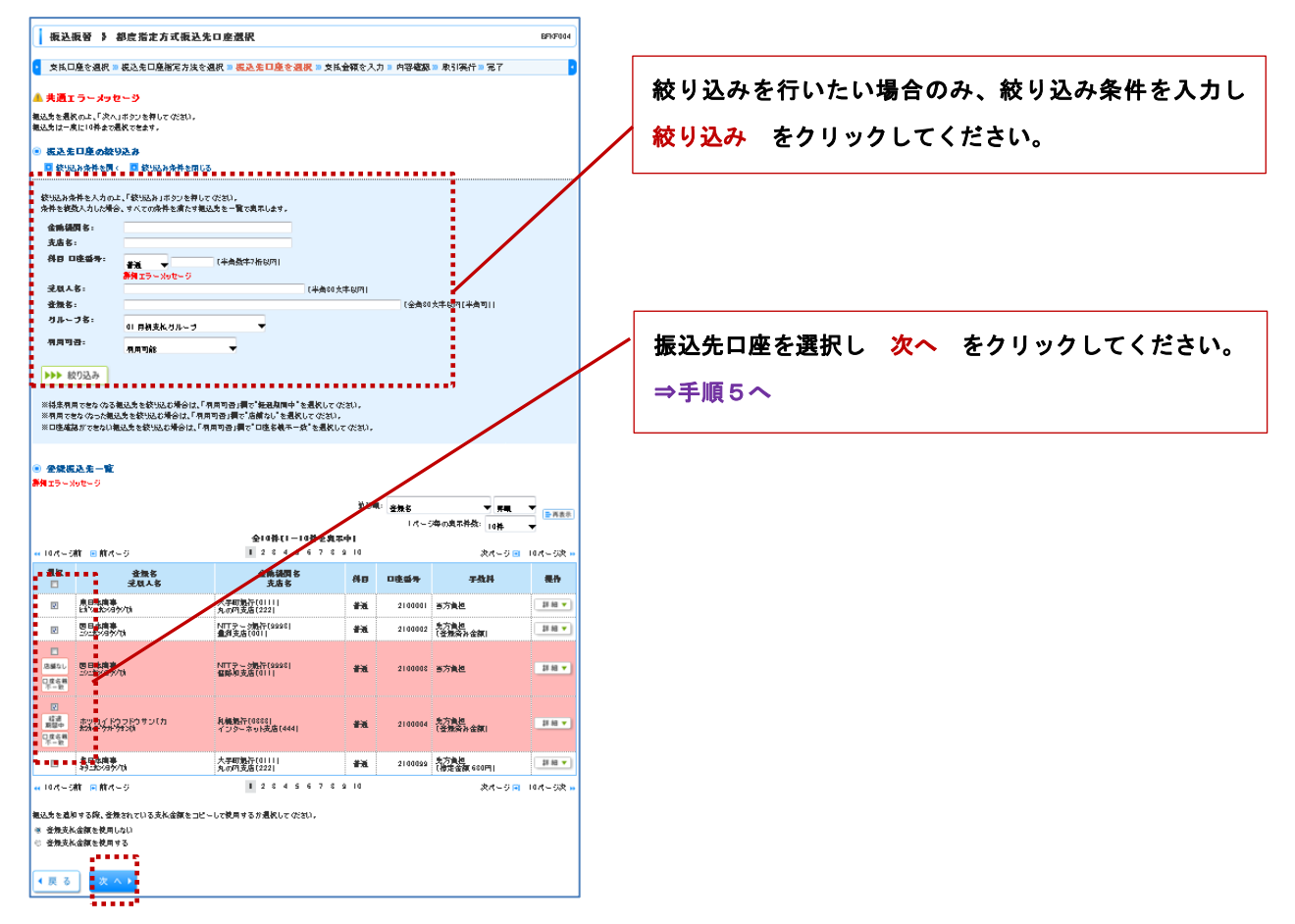

4B 事前登録口座から選択

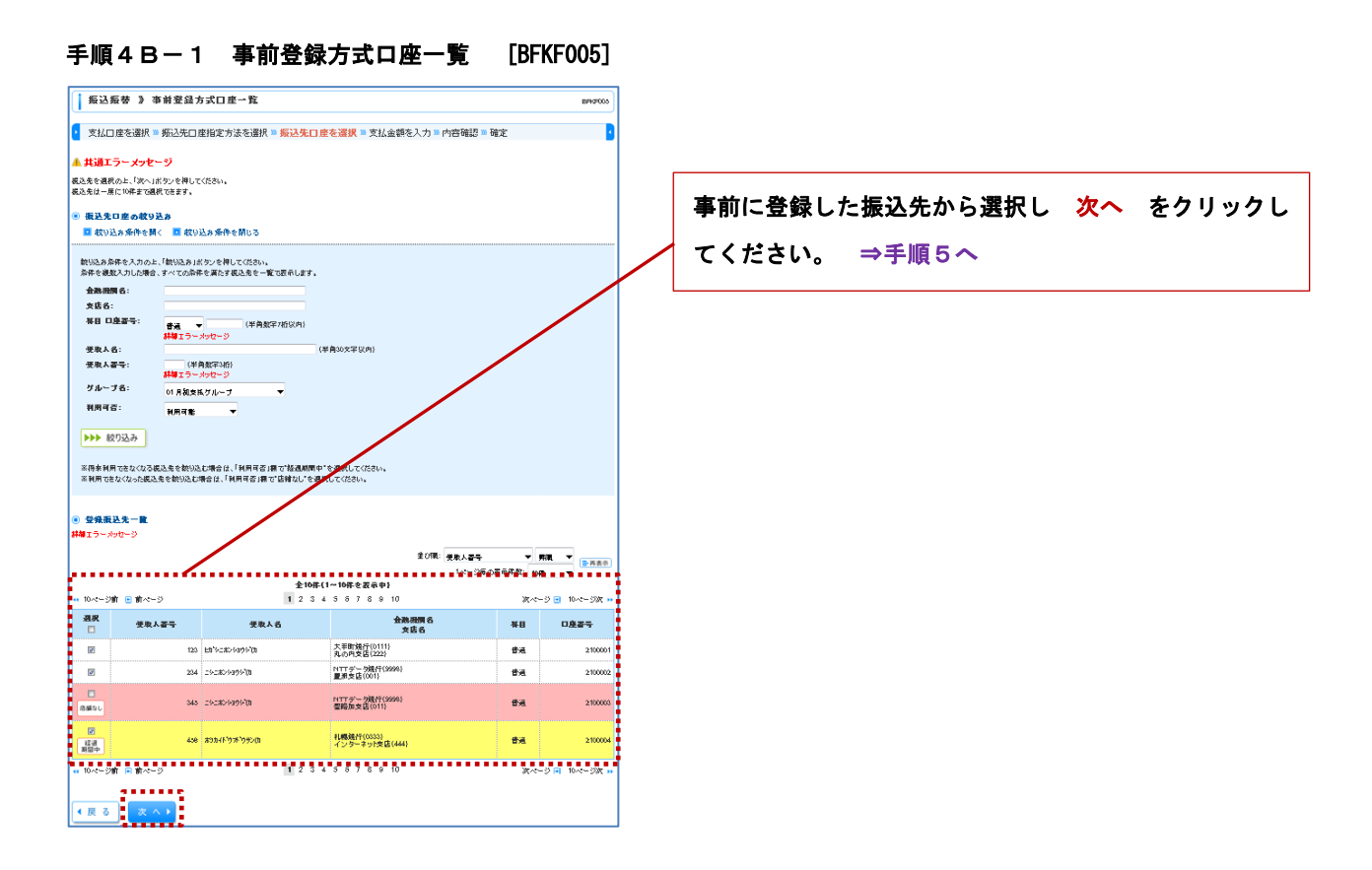

# 4C 最近10回の取引から選択

### 手順4C-1 過去振込先口座選択 [BFKF006]

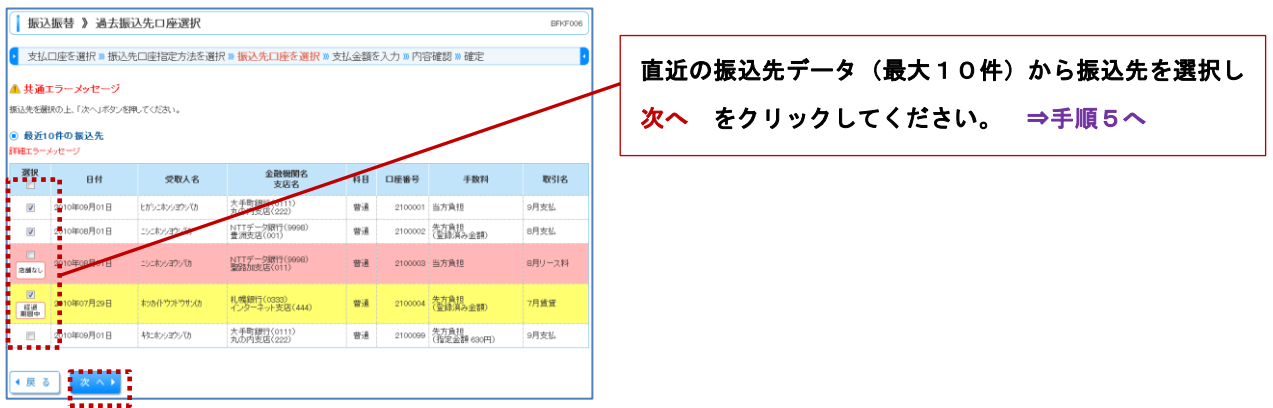

# 4D 新規に振込先口座を入力

# 手順4D-1 新規口座入力 [BFKF007]

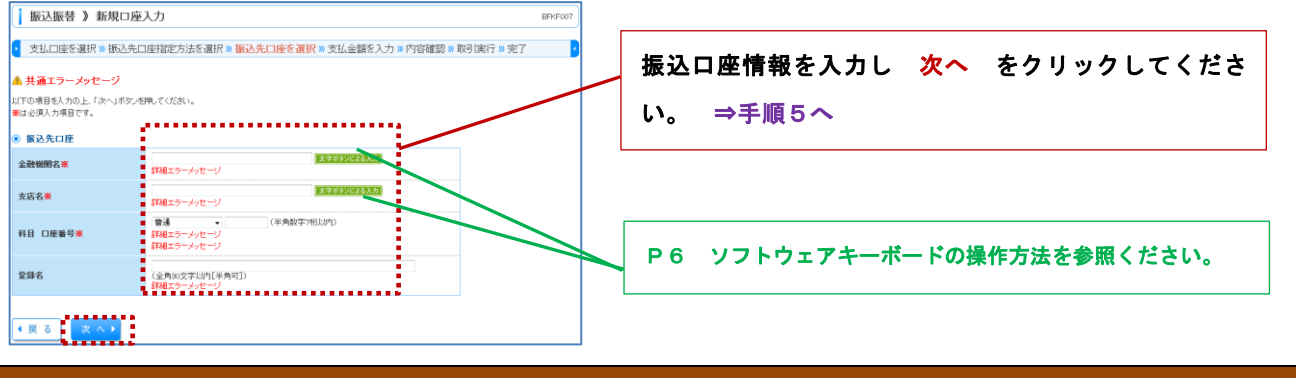

#### 注意事項

- ・当組合の口座への振込の場合、受取人名の入力は不要です。受取人名は後の「内容確認」画面で確認ができます。
- ・他行の口座への振込の場合も「振込先口座確認機能」が正常に行われた場合は受取人名の入力は不要ですが、「振込先口 座確認機能」を有しない一部の金融機関への振込や「振込先口座確認機能」の可能時間外(P1「ご利用可能時間 他 行の口座確認機能」参照)は入力が必要となります。

#### 4E 受取人番号を指定

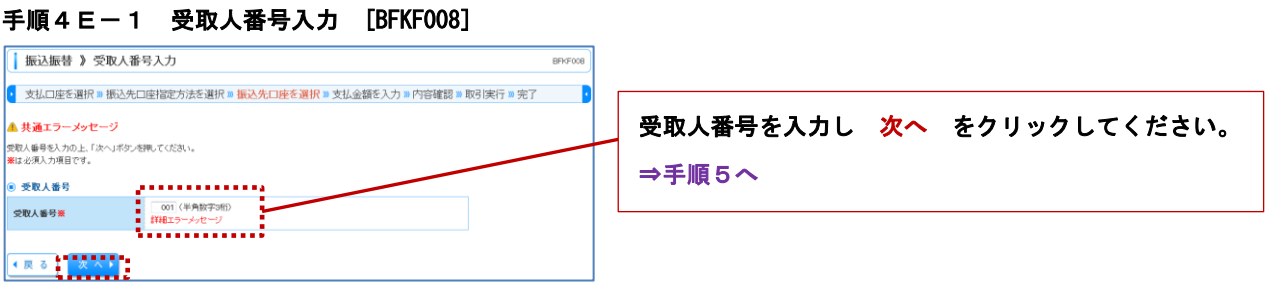

# 手順5 支払金額入力 [BFKF011]

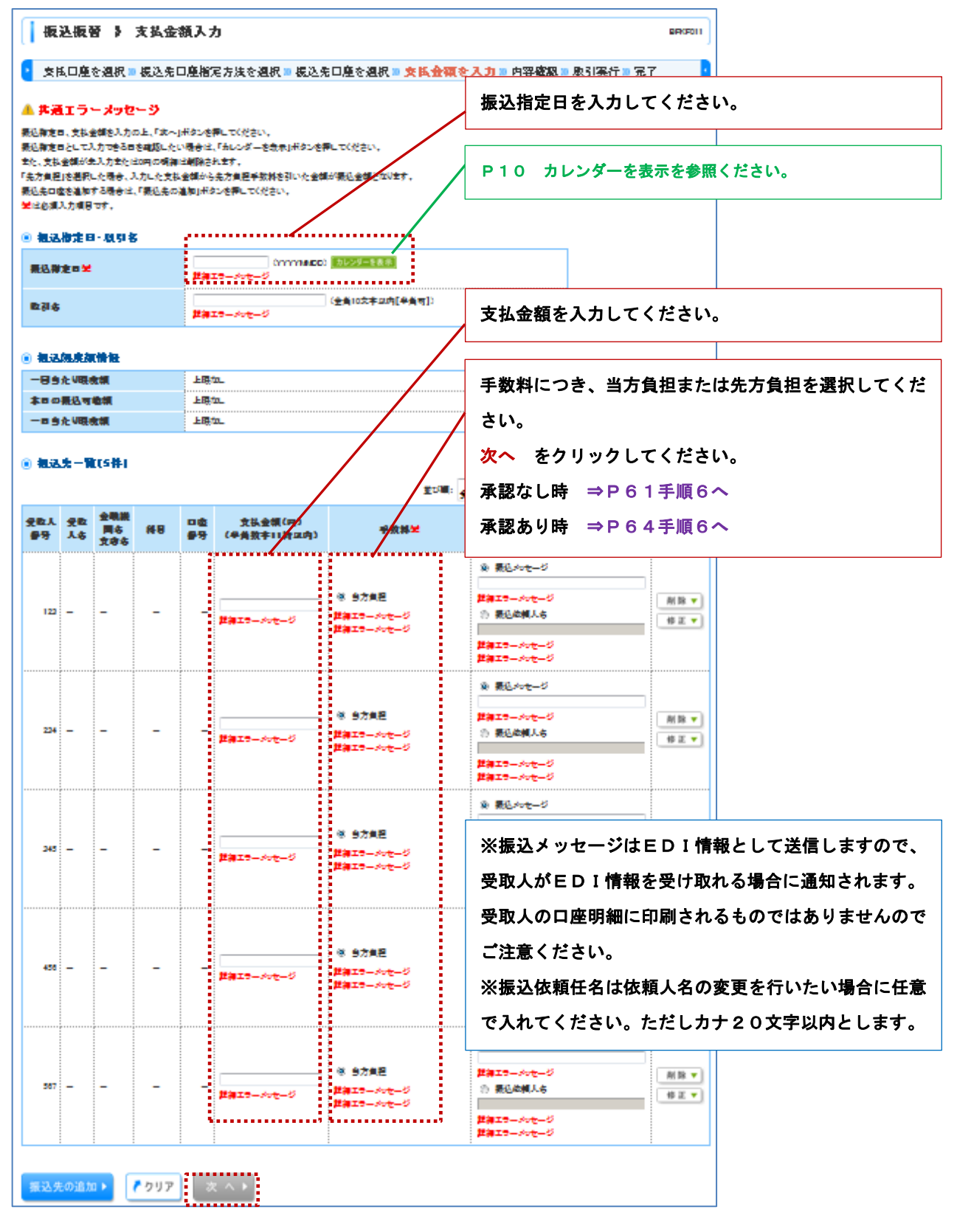

# 手順6 内容確認 [BKFK012] ※(承認なし)

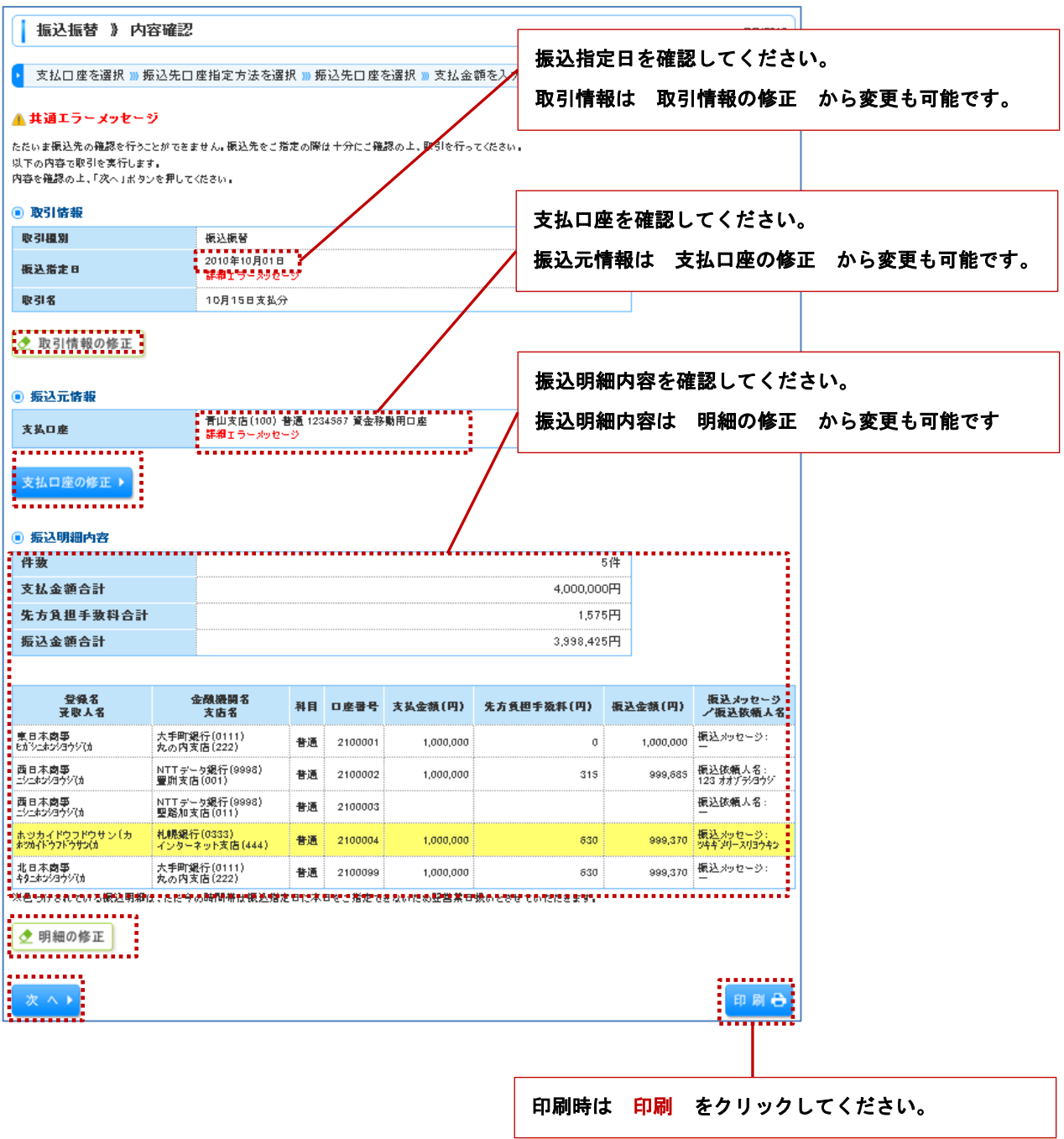

# 手順7 暗証番号入力 [BFKF017]

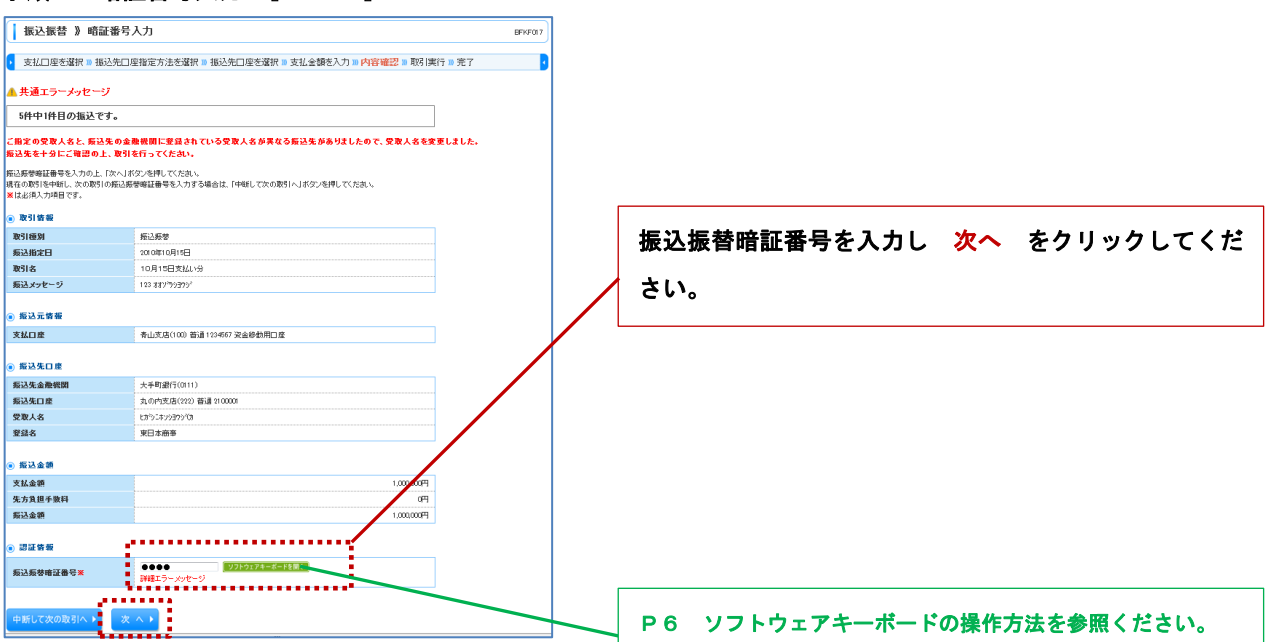

### 手順8 実行確認 [BFKF013]

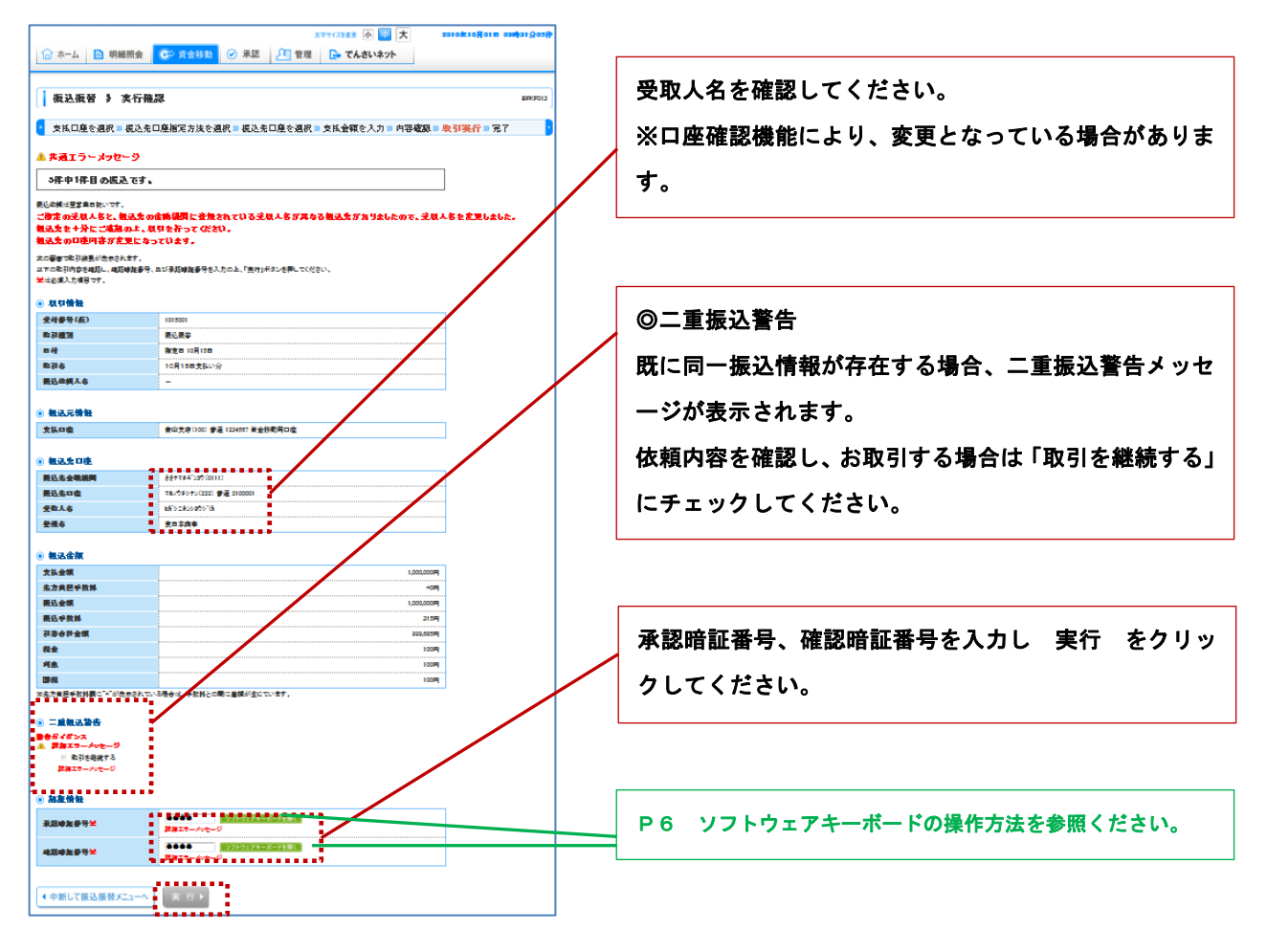

# 手順9 実行結果 [BFKF014]

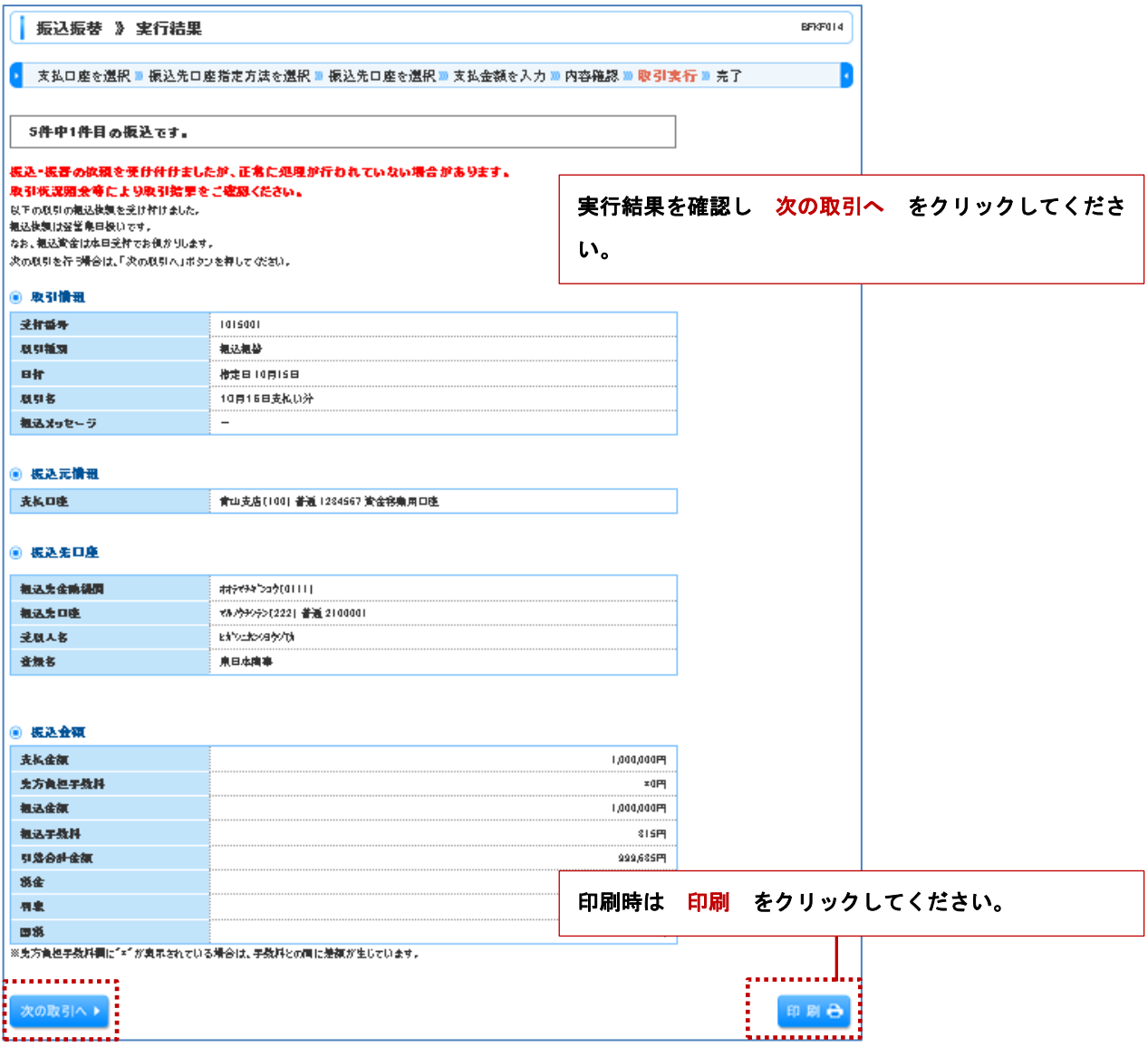

=== 終了 ===

手順6 内容確認 [BKFK024] ※(承認あり)

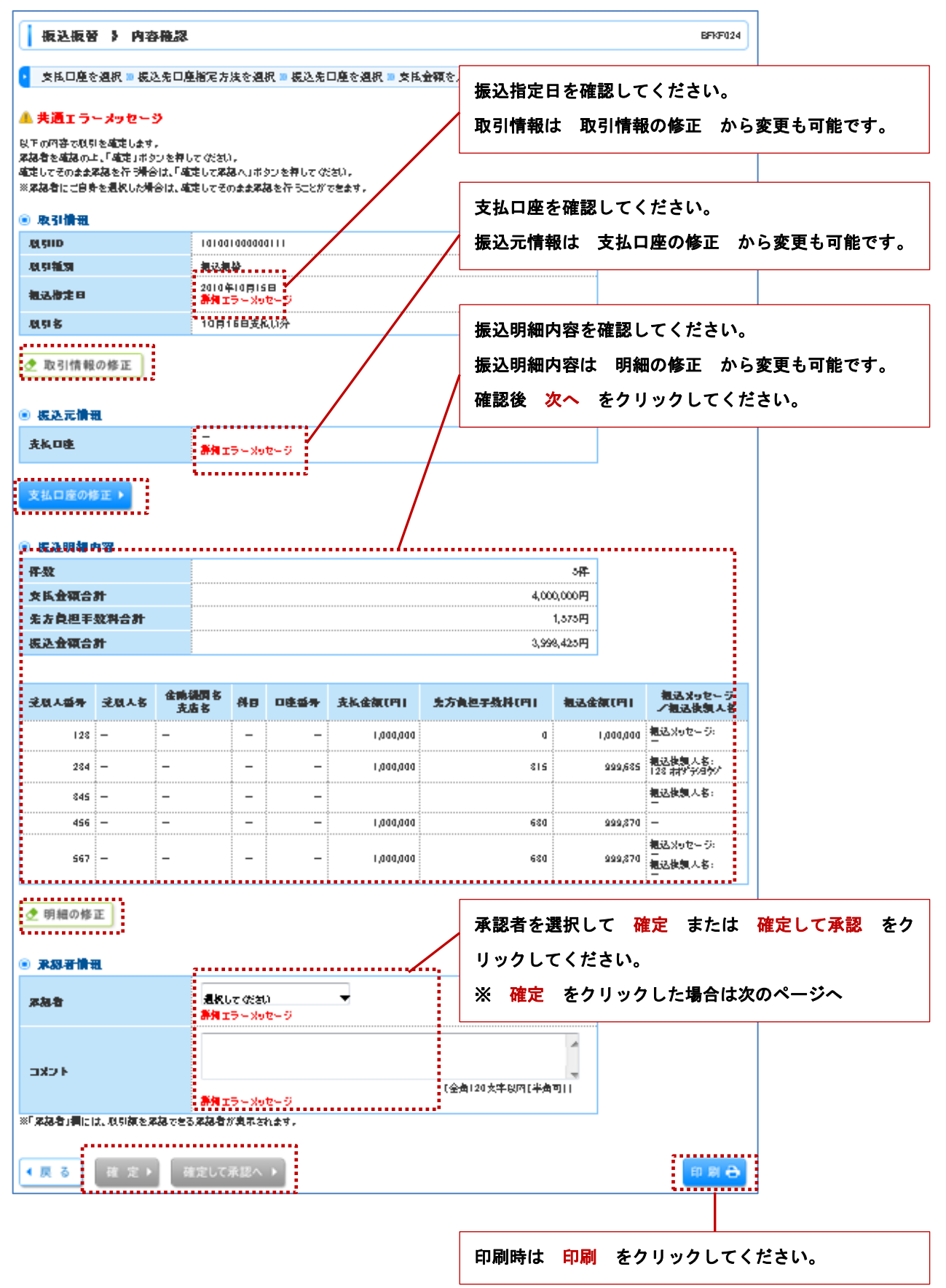

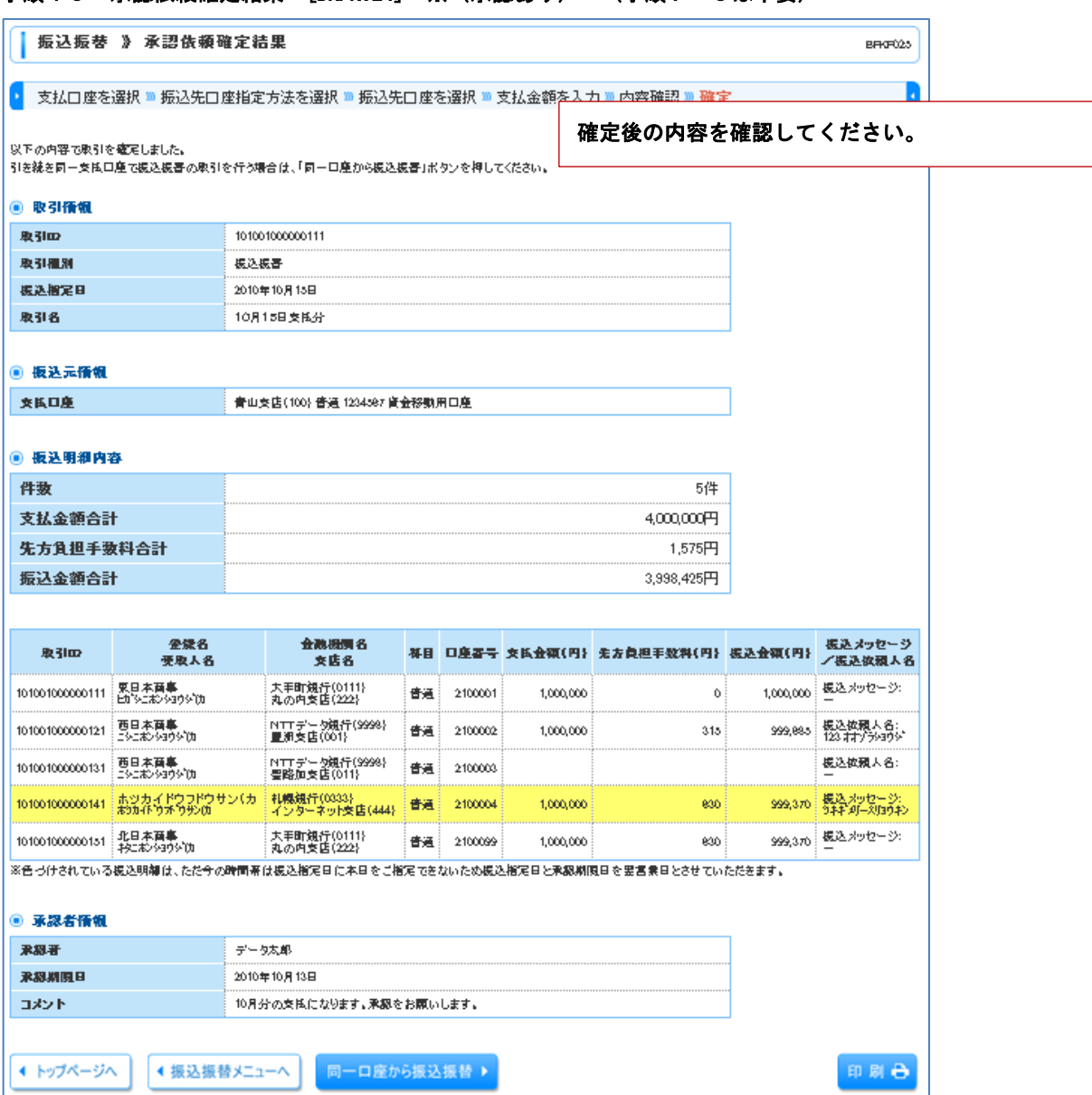

# 手順10 承認依頼確定結果 [BKFK024] ※(承認あり) (手順7~9は不要)

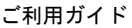

# データ伝送サービス(総合振込、給与・賞与振込)

データ伝送は大きく分けて次の2つの方法があります。

- ① 都度入力方式 :本サービスで直接振込データを登録し振込の都度、振込指定日や振込金額を入力します。
- ② ファイル受付方式 :市販の会計ソフト等により作成した振込ファイルを取り込みます。

<< 処理の流れ >>

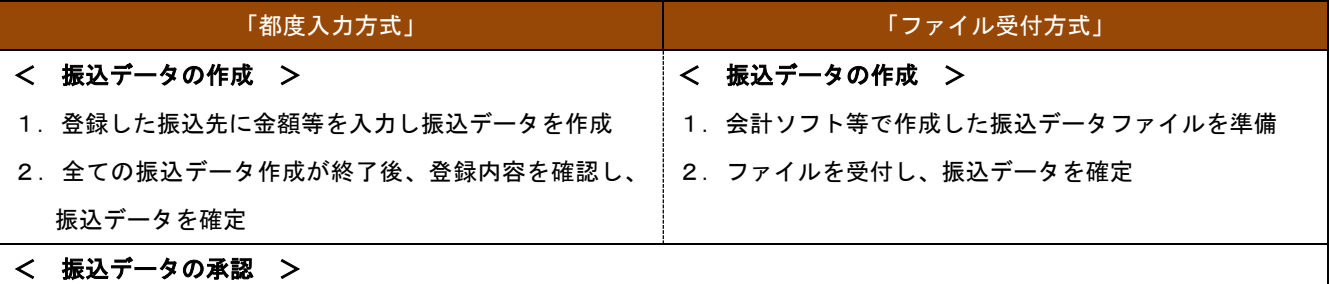

- 1.作成したデータは「確定」した後、「承認待ち」の状態になります。
- 2. 承認権限をお持ちのユーザから「承認」を行います。

#### < 取引状態の確認 >

正常に振込データが送信された場合、取引状態が「承認済」になります。

#### << 取引状態の説明 >>

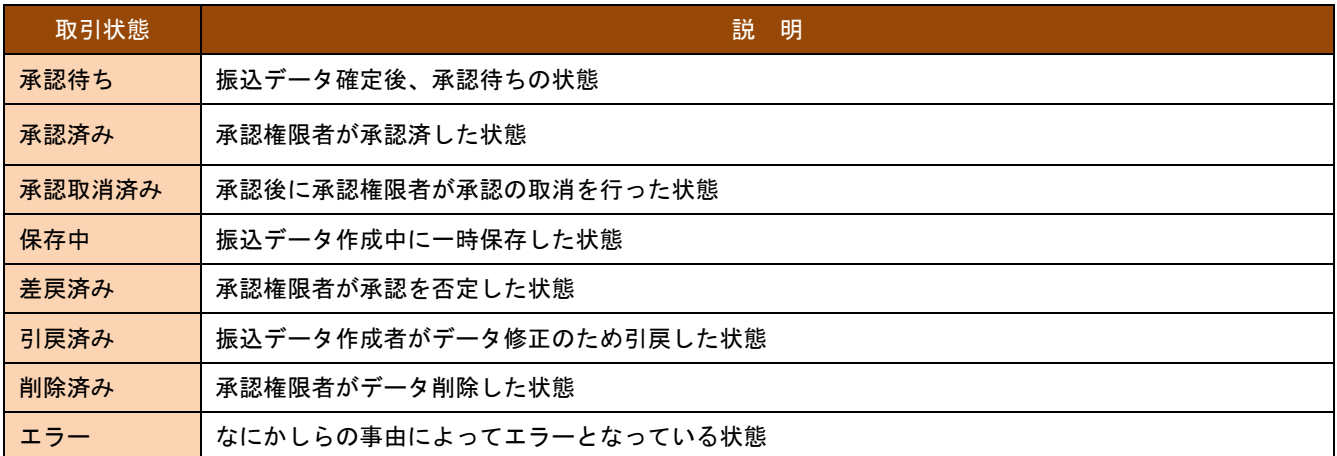

### 総合振込、給与・賞与振込の作業項目および操作方法はほぼ同一であり、総合振込を例に解説します。

 (給与・賞与振込の場合は説明内容に見合う箇所を選択してください。作業画面により、見合う箇所のボタン等の位置 が相違している場合がありますのでご了承ください。)

# 1. 事前準備(振込先グループの作成)

総合振込または給与、賞与振込データを1つのグループとして登録管理することができます。

#### 手順1 業務選択 [BSSK001]

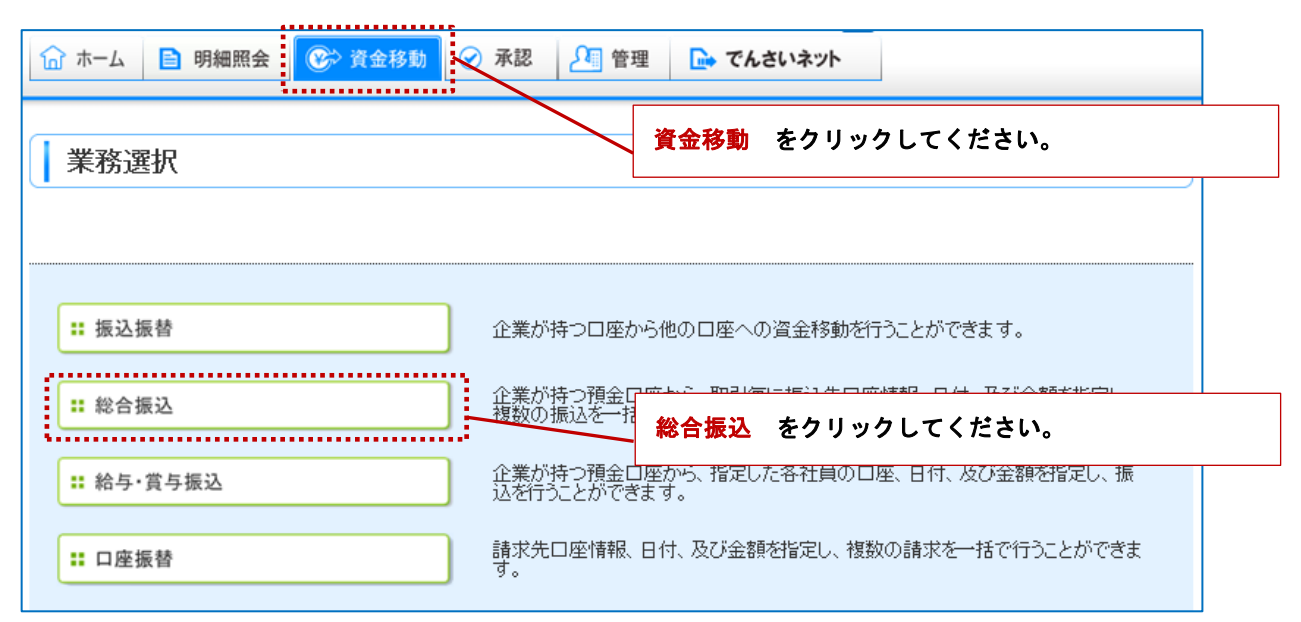

### 手順2 作業内容選択 [BSGF001]

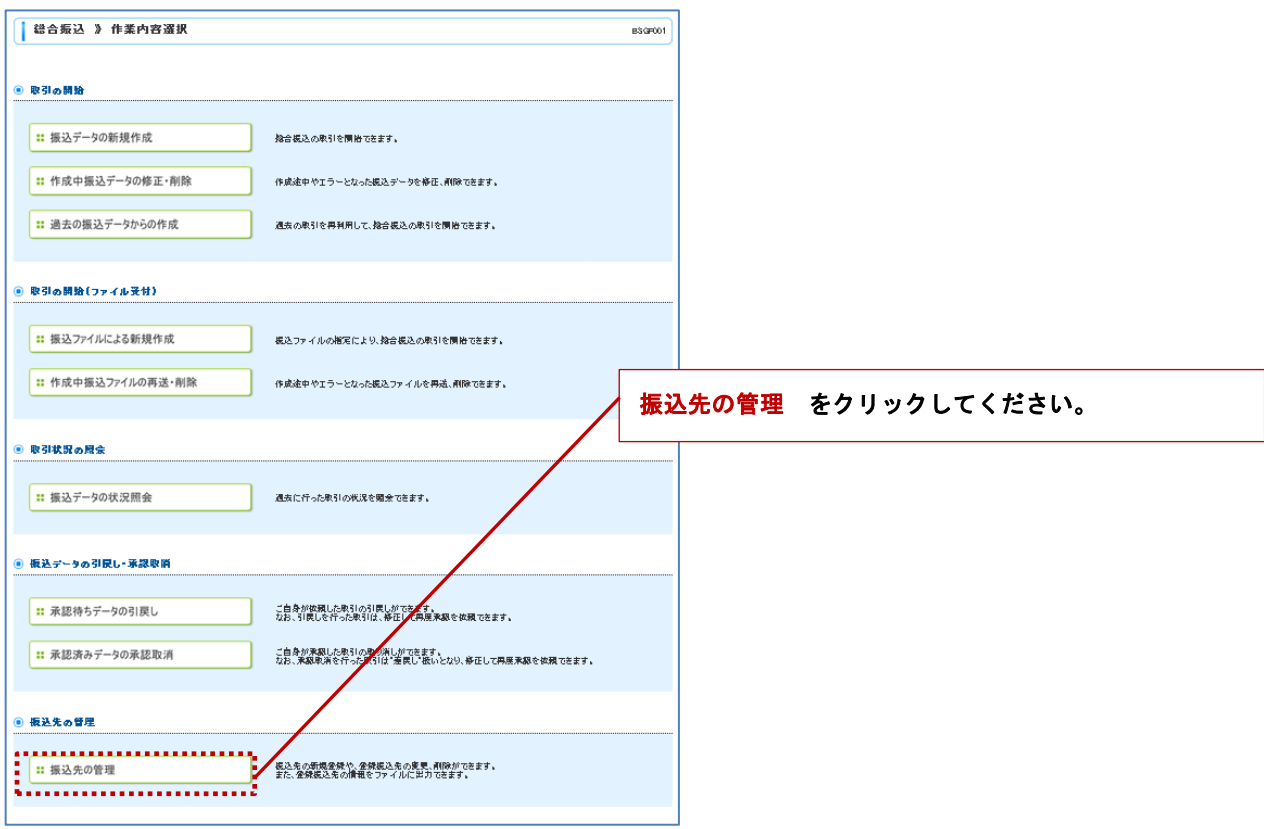

### 手順3 振込先管理作業内容選択 [BSKF001]

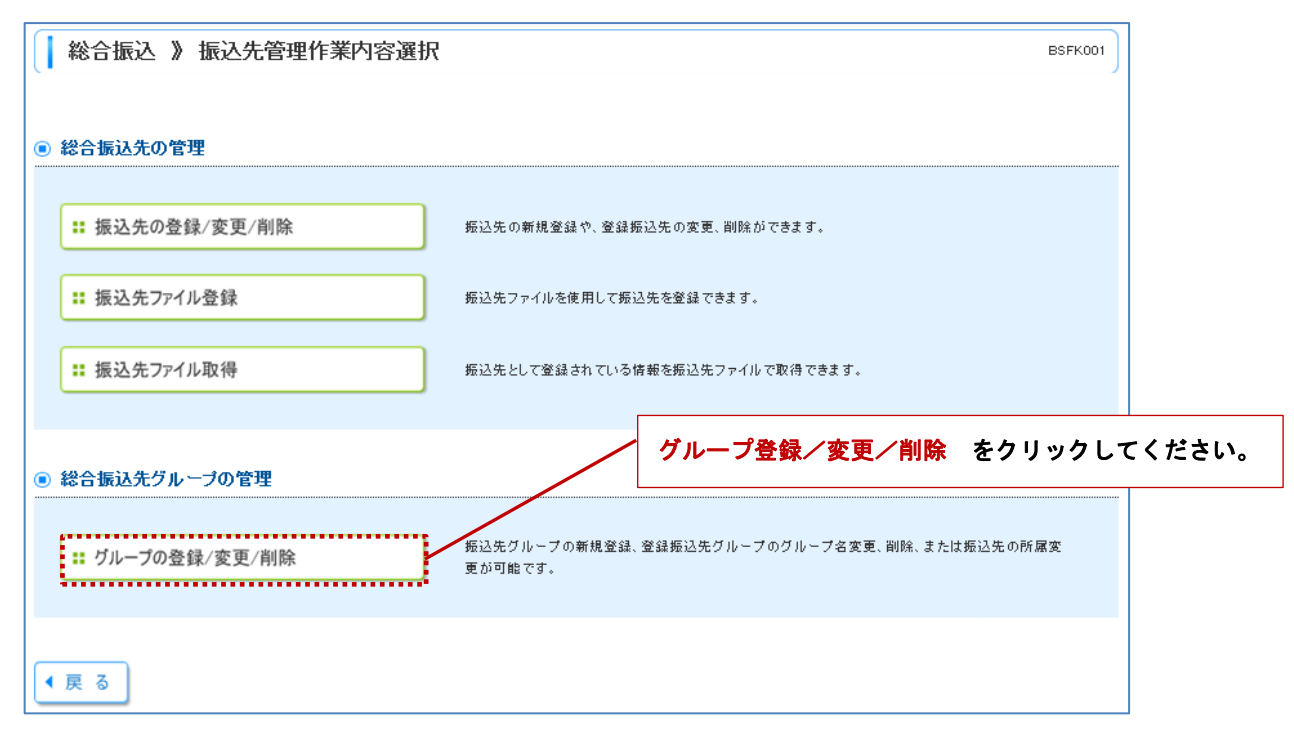

### 手順4 グループ一覧 [BSKF011]

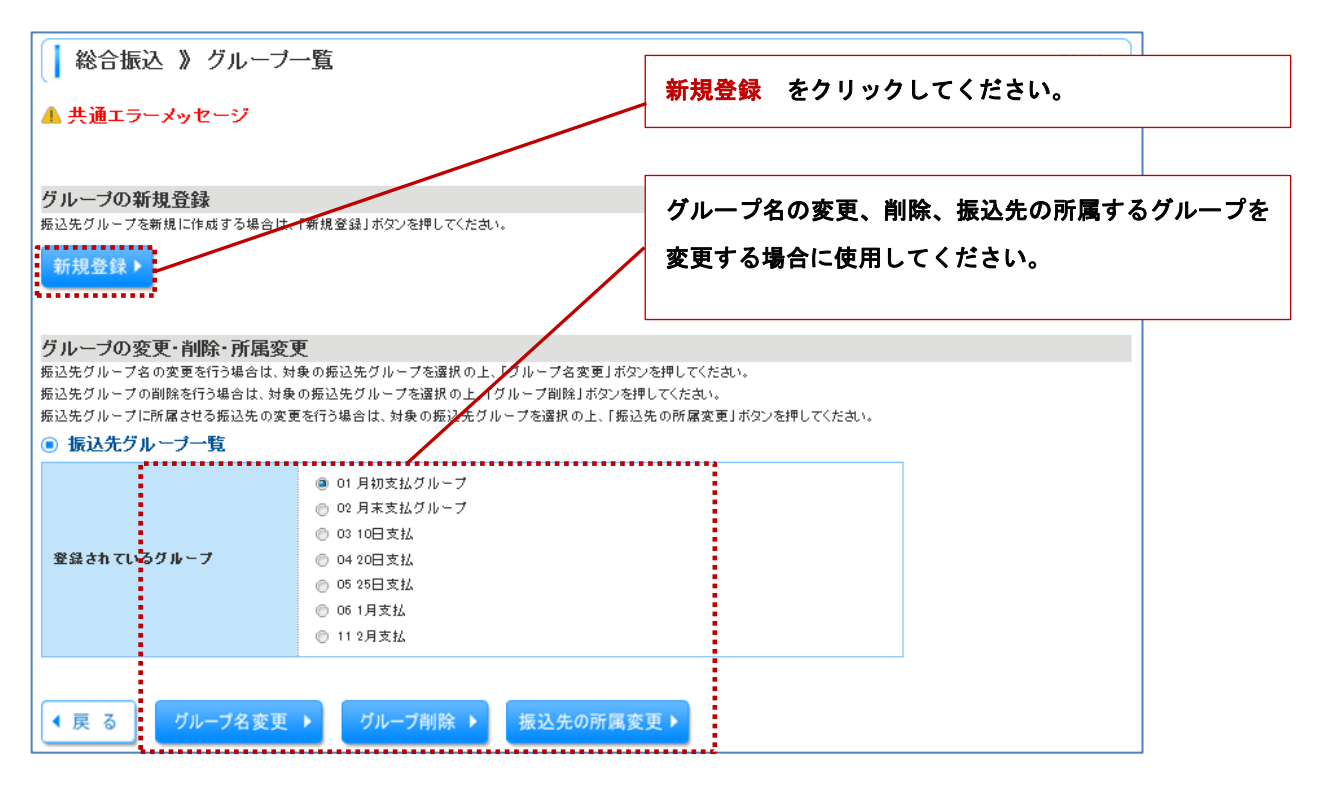

### 作業5 振込先グループ情報入力 [BSFK012]

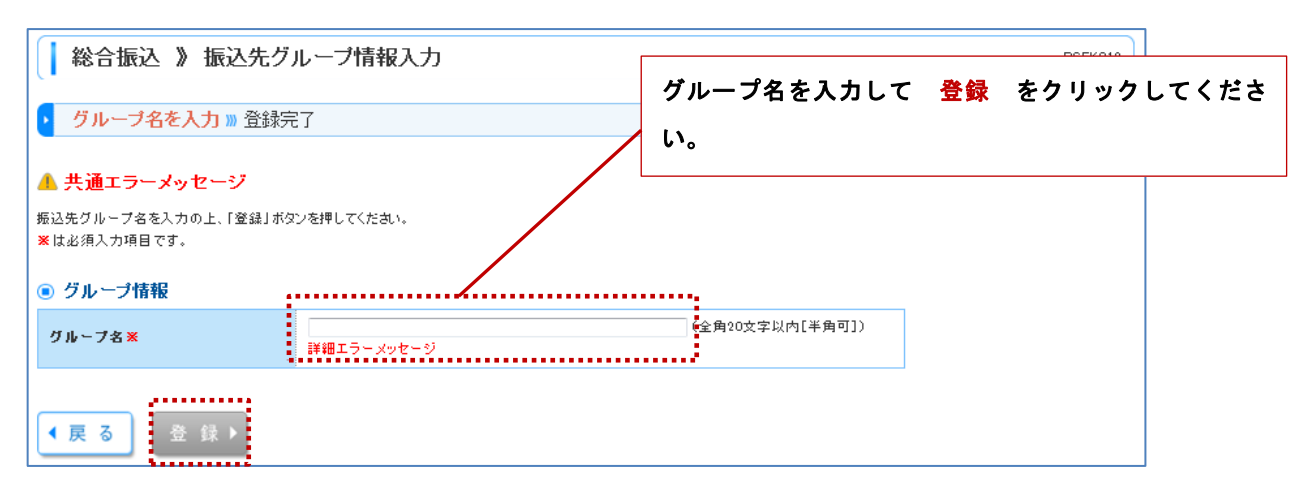

# 作業6 振込先グループ登録完了 [BSFK014]

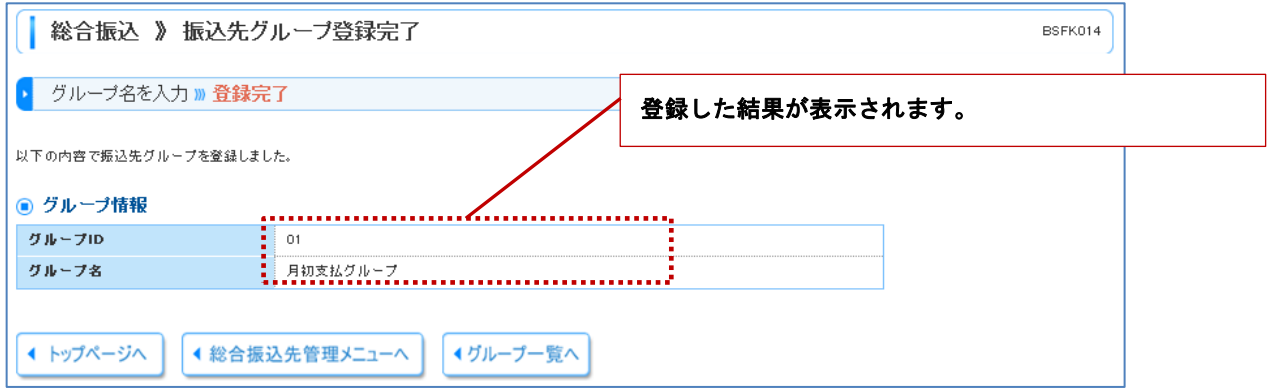
## 2. 事前準備(振込先の登録)

※「総合振込」、「給与・賞与振込」の振込登録先可能件数は各5万件です。

#### 手順1 業務選択 [BSSK001]

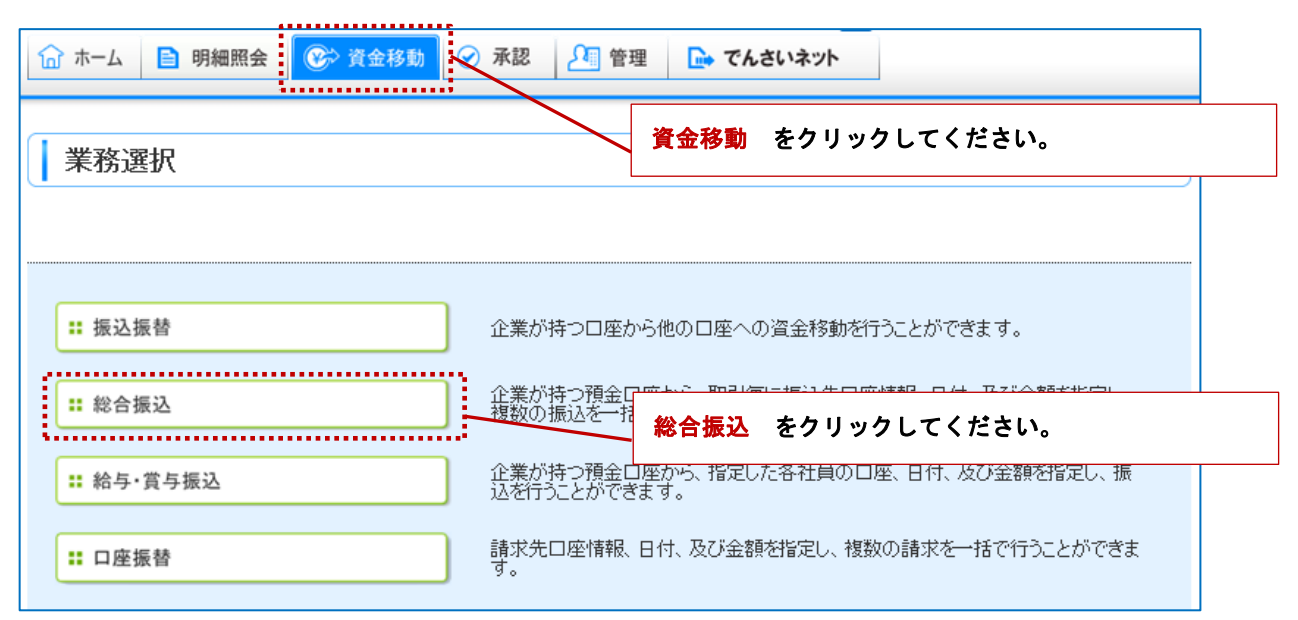

## 手順2 作業内容選択 [BSGF001]

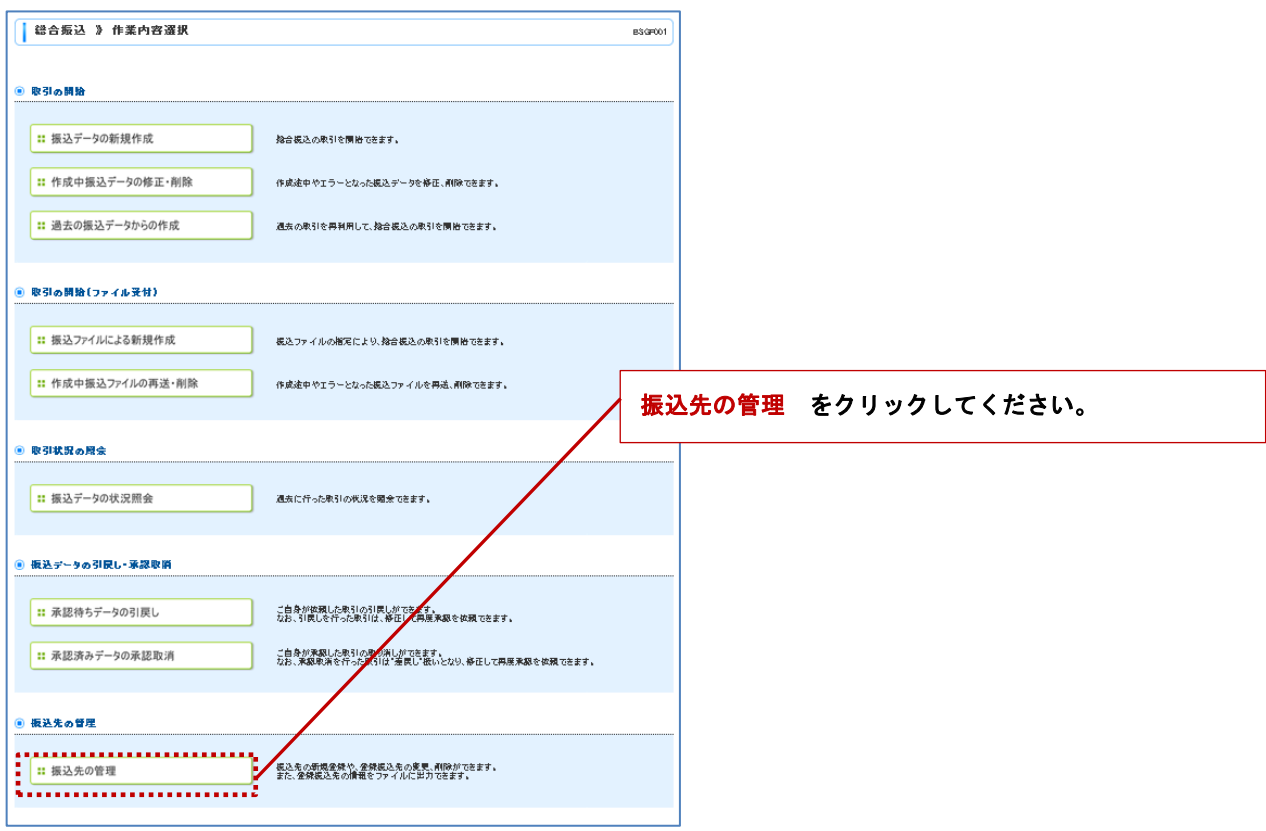

### 手順3 振込先管理作業内容選択 [BSKF001]

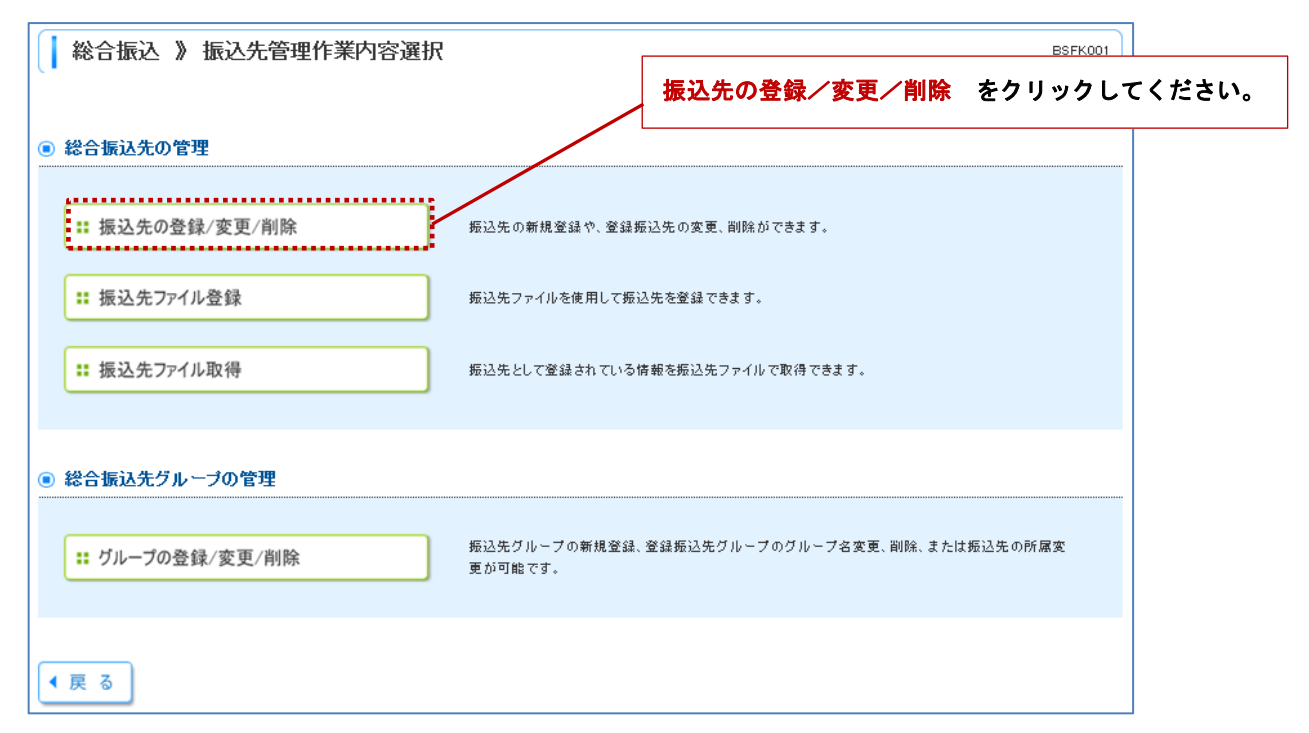

### 手順4 振込先一覧 [BSFK002]

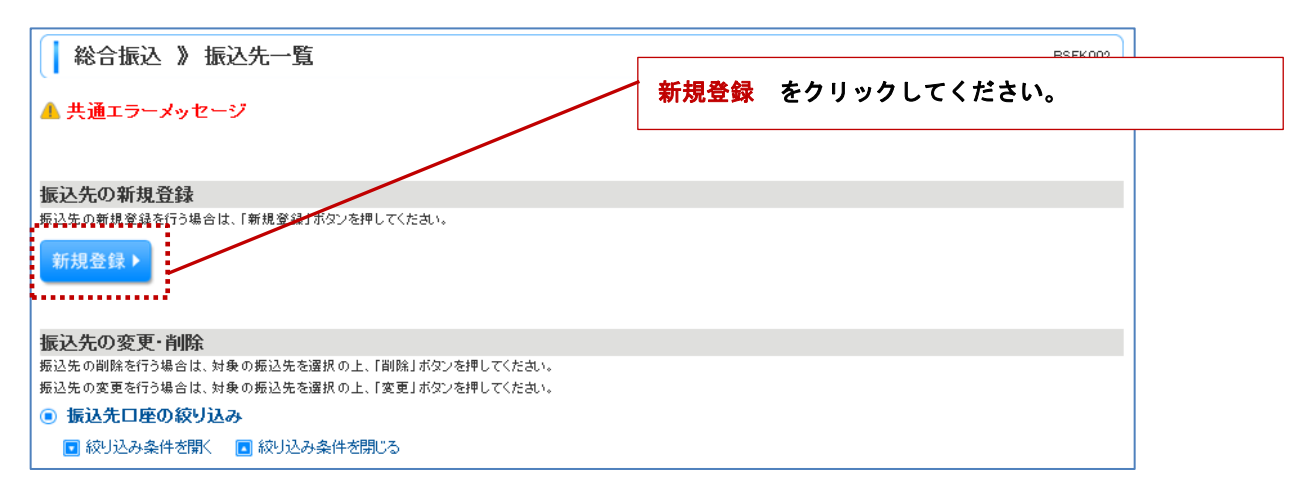

## 手順5 振込先情報入力 [BSFK003]

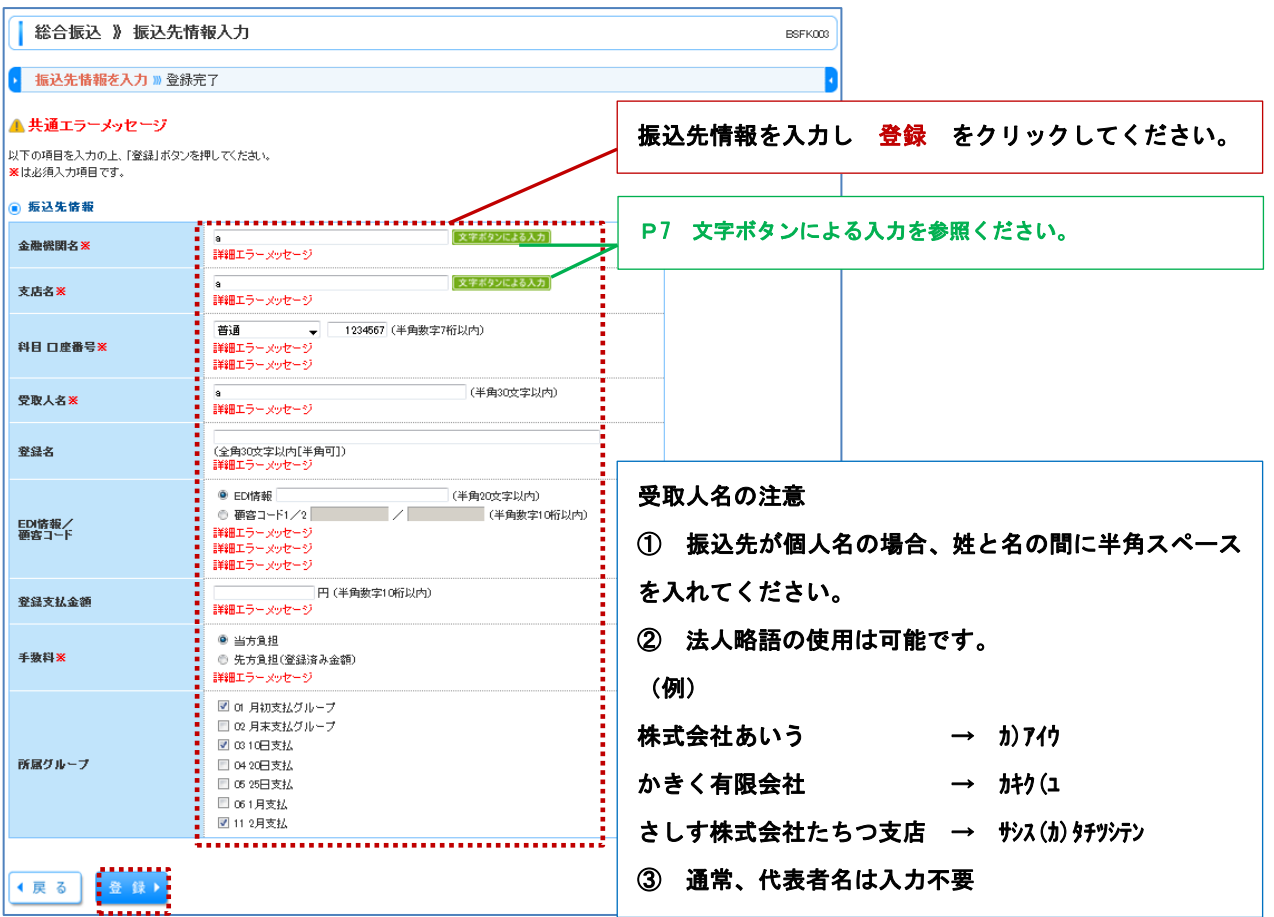

## << 振込先情報 >>

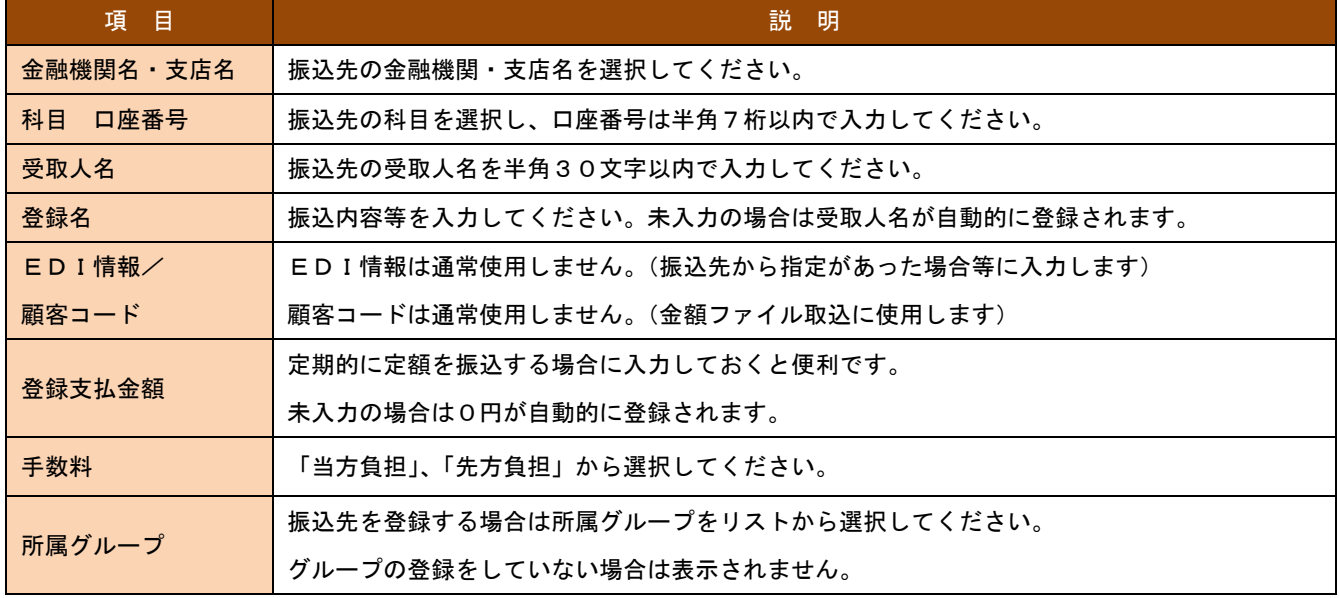

## 3. 振込データの作成

## 手順1 業務選択 [BSSK001]

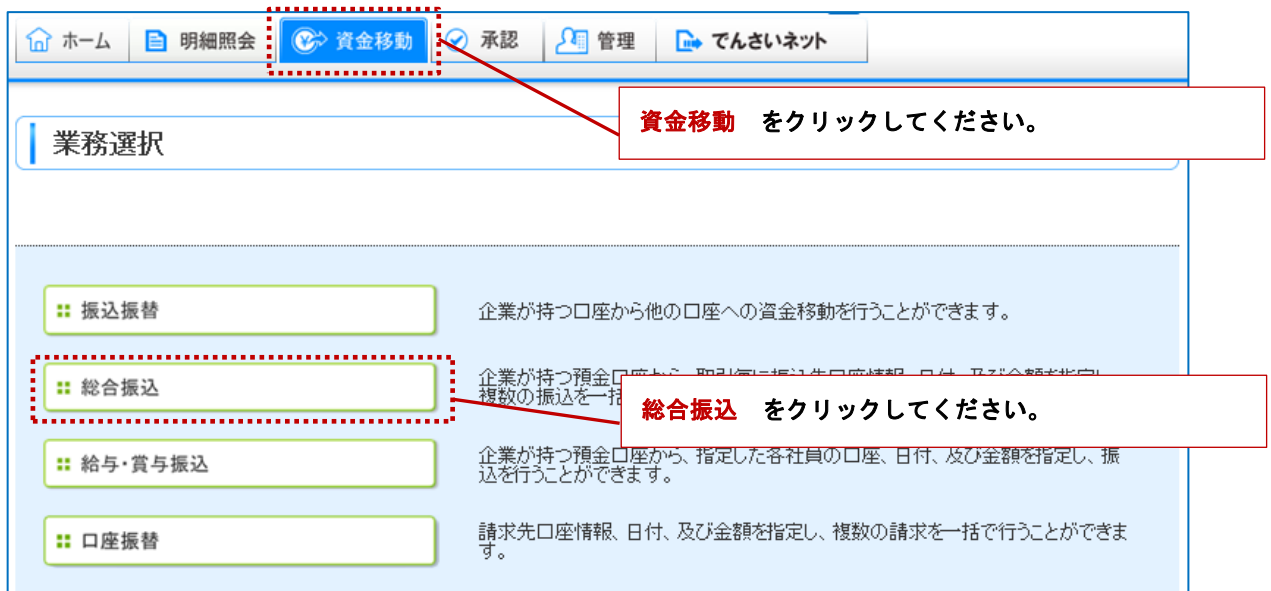

## 手順2 作業内容選択 [BSGF001]

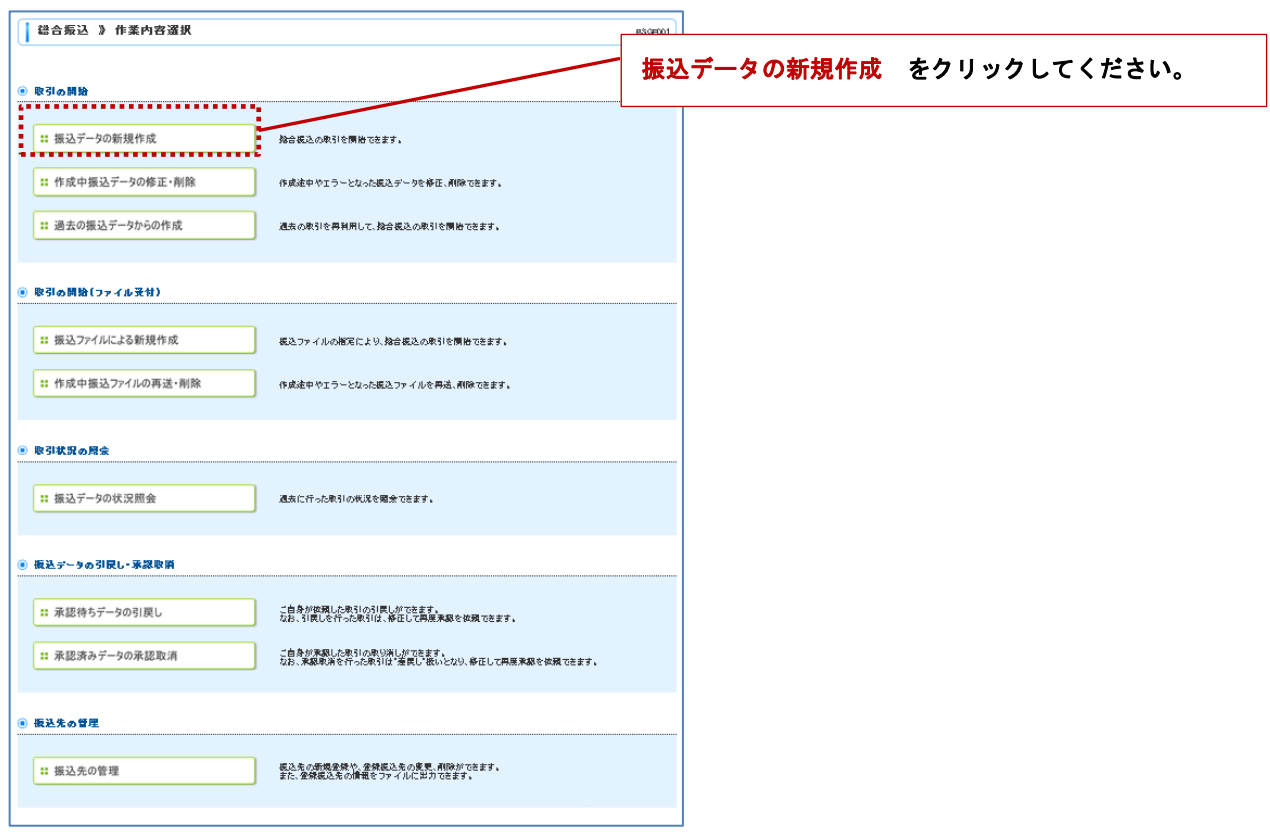

## 手順3 振込元情報入力 [BSGF002]

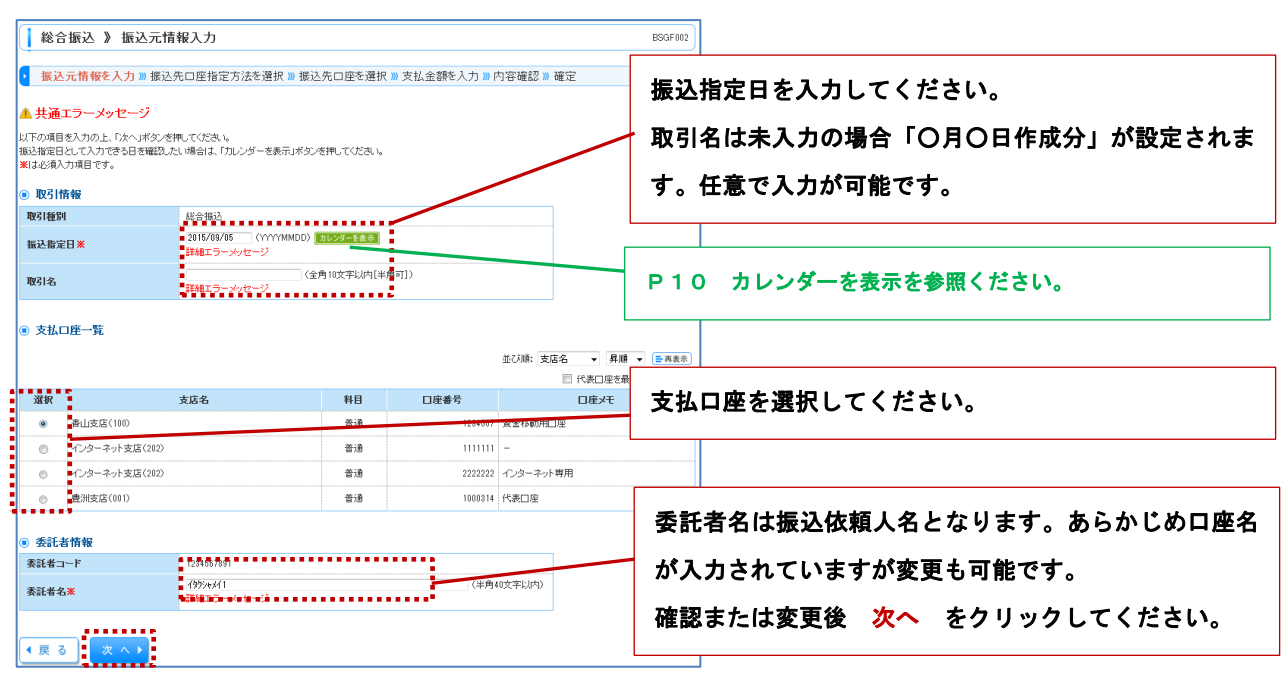

### 手順4 振込先口座指定方法の選択 [BSGF003]

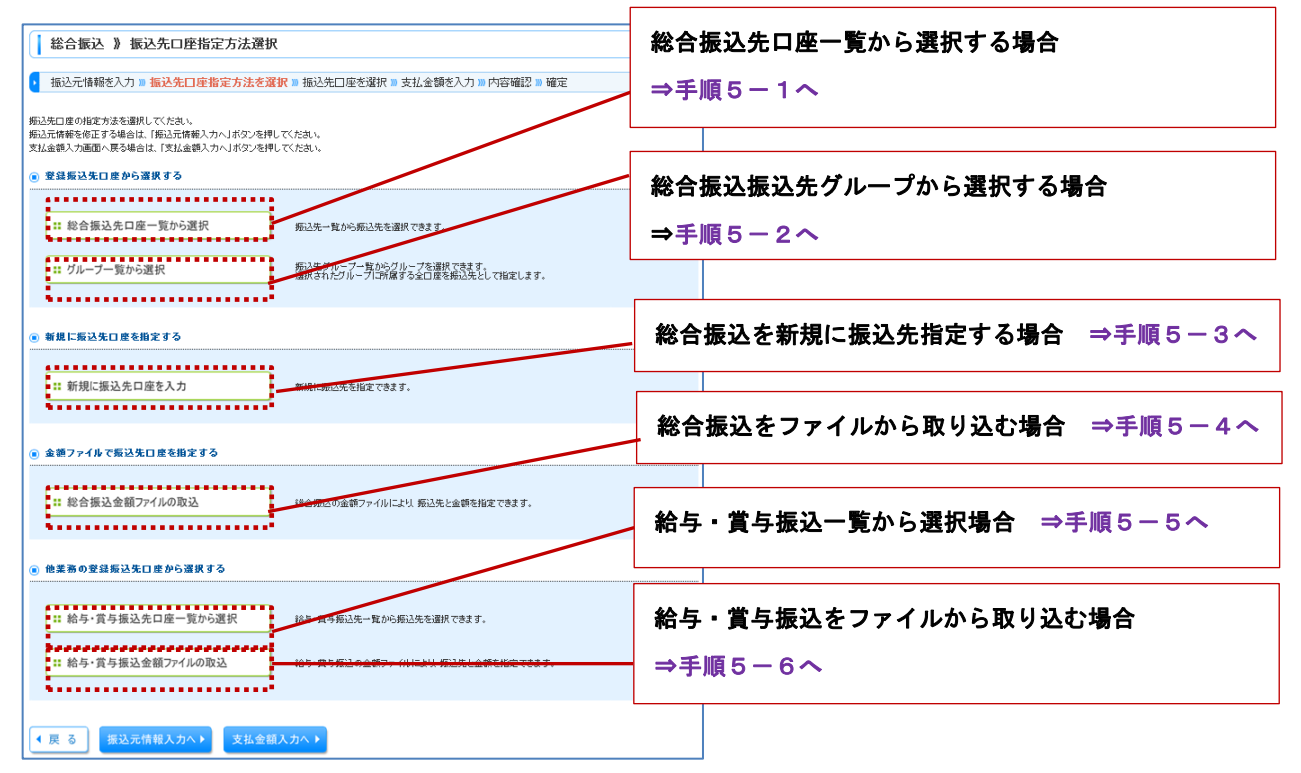

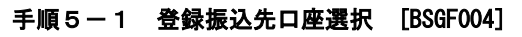

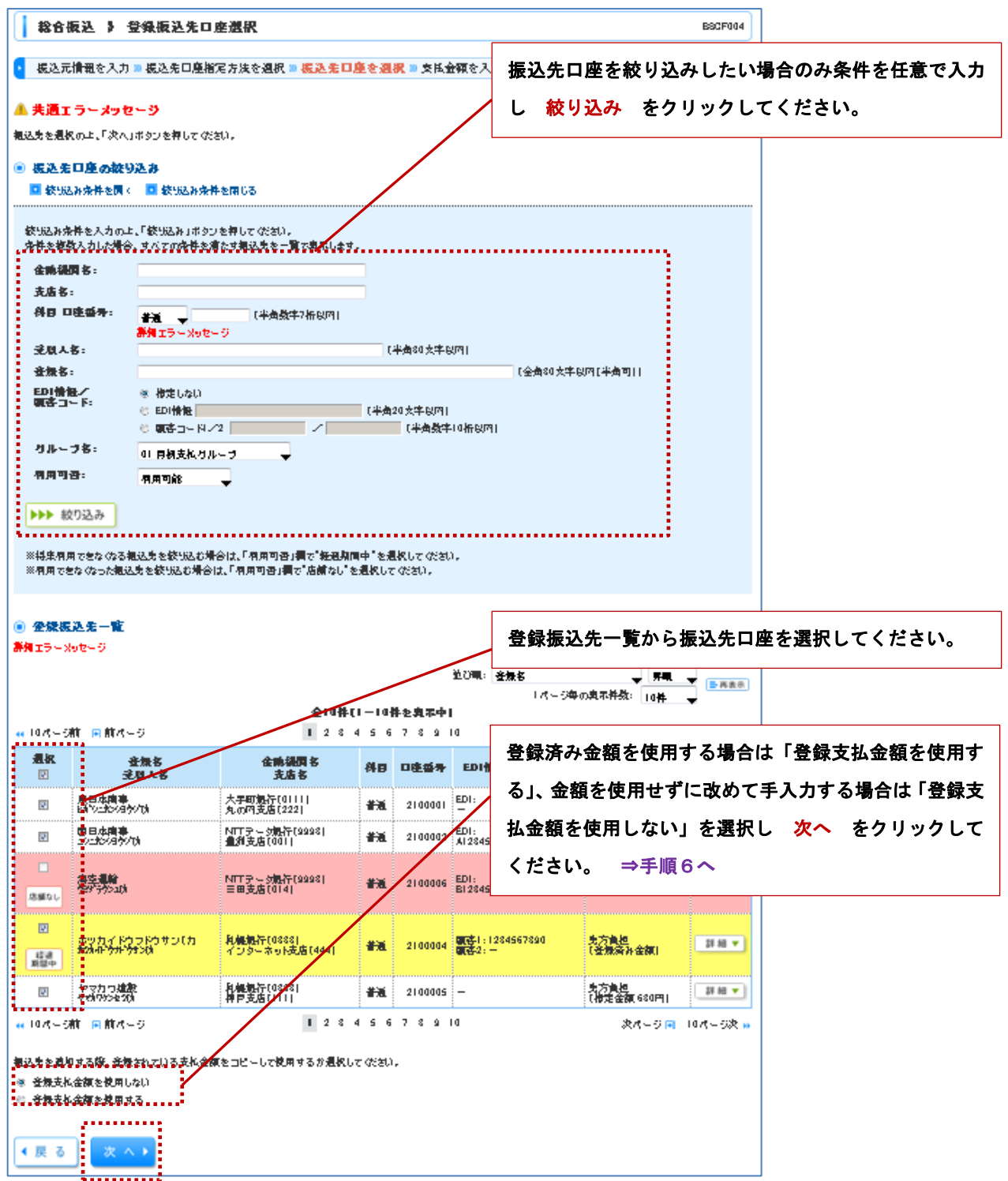

### 手順5-2 振込先グループ選択 [BSGF005]

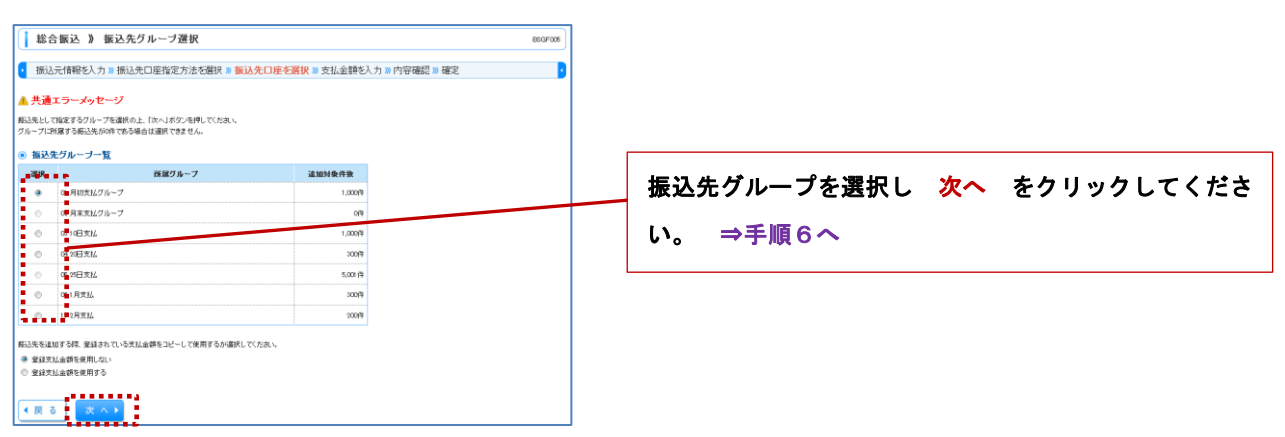

#### 手順5-3 新規に振込先口座を入力 [BSGF008]

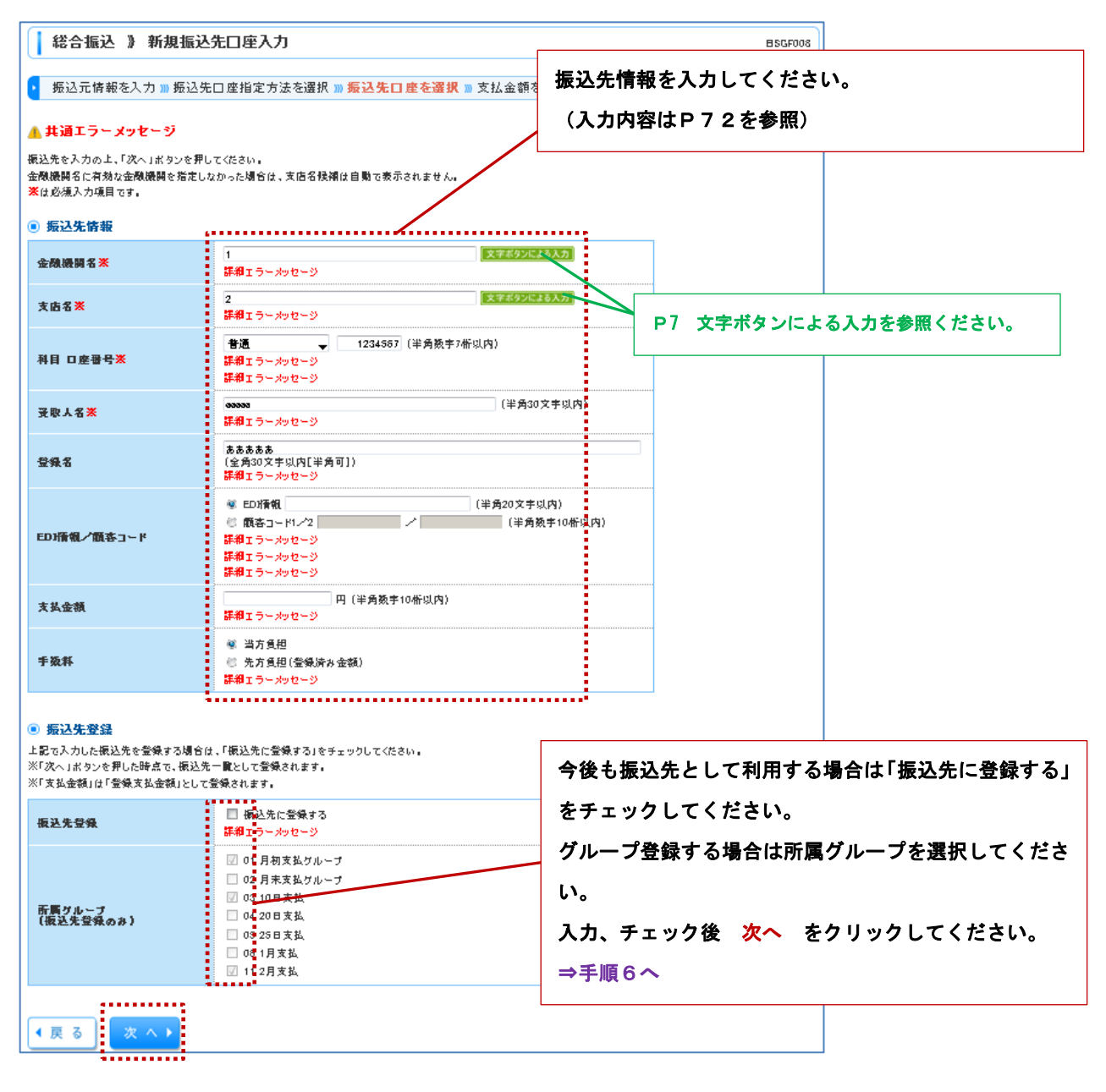

## 手順5-4 金額ファイルの選択 [BSGF006]

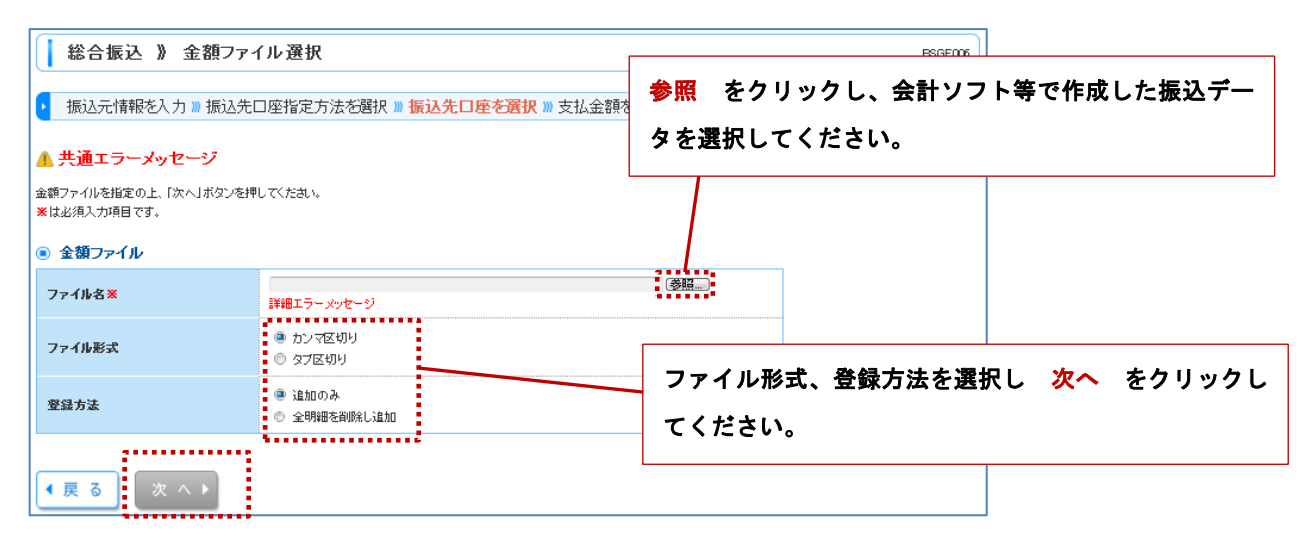

### 手順5-4-1 金額ファイル内容確認 [BSGF007]

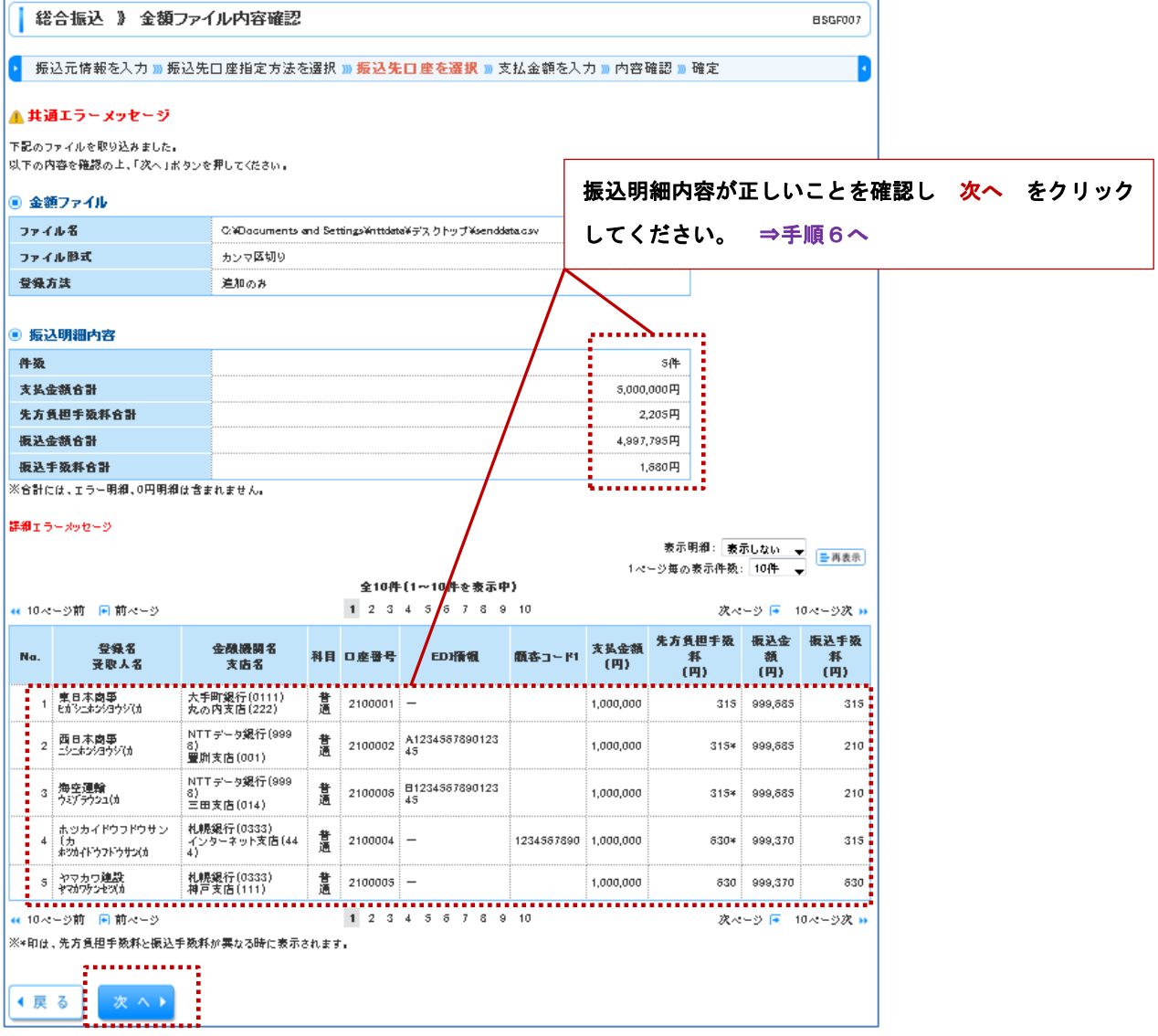

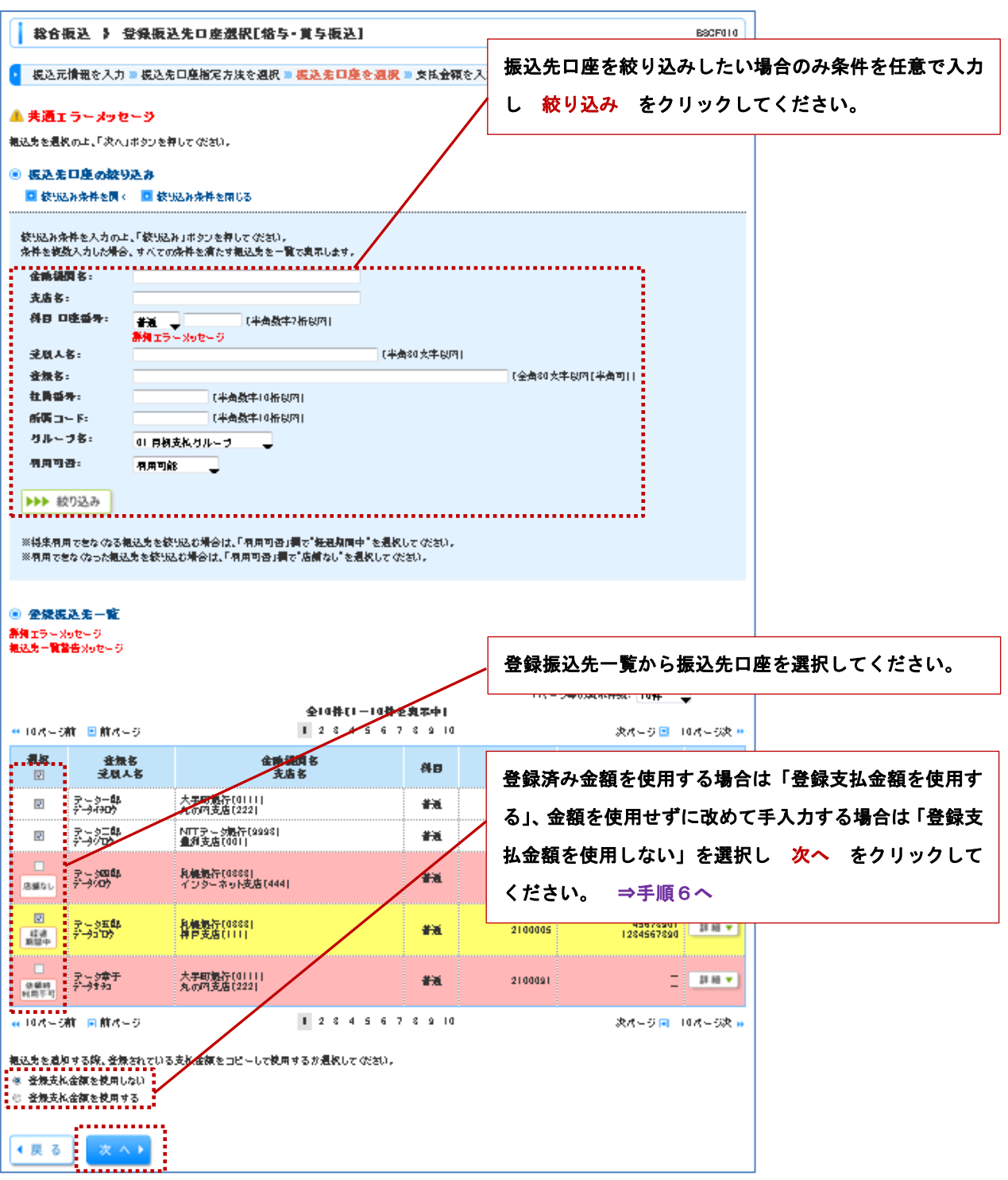

手順5-5 登録振込先口座登録[給与・賞与振込] [BSGF010]

## 手順5-6 金額ファイル選択[給与・賞与振込] [BSGF011]

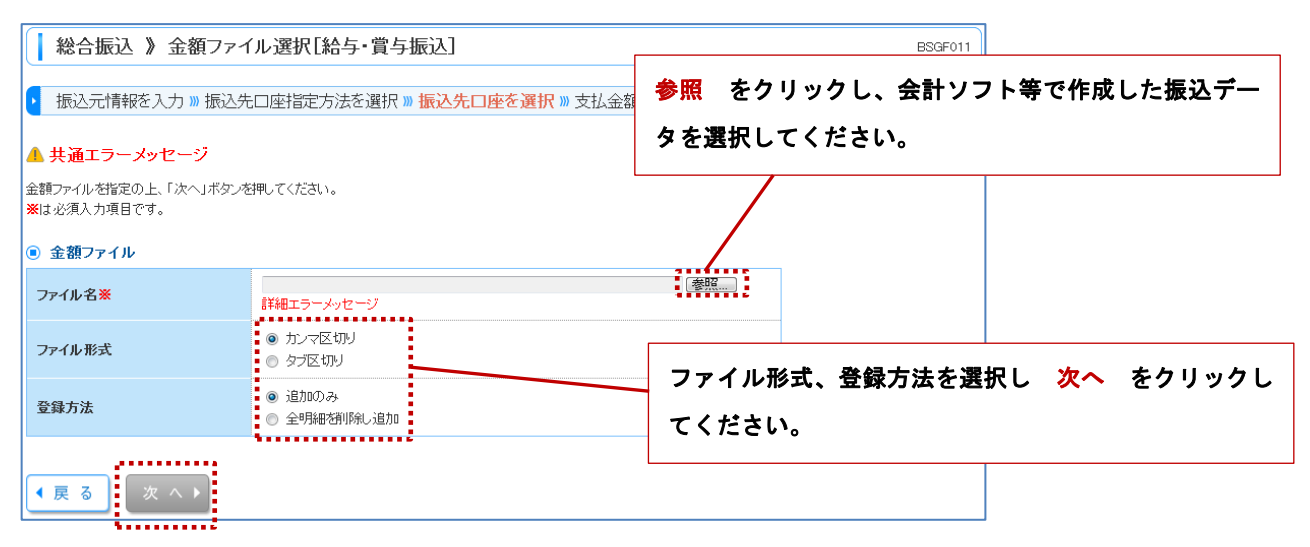

## 手順5-6-1 金額ファイル内容確認 [給与・賞与振込] [BSGF012]

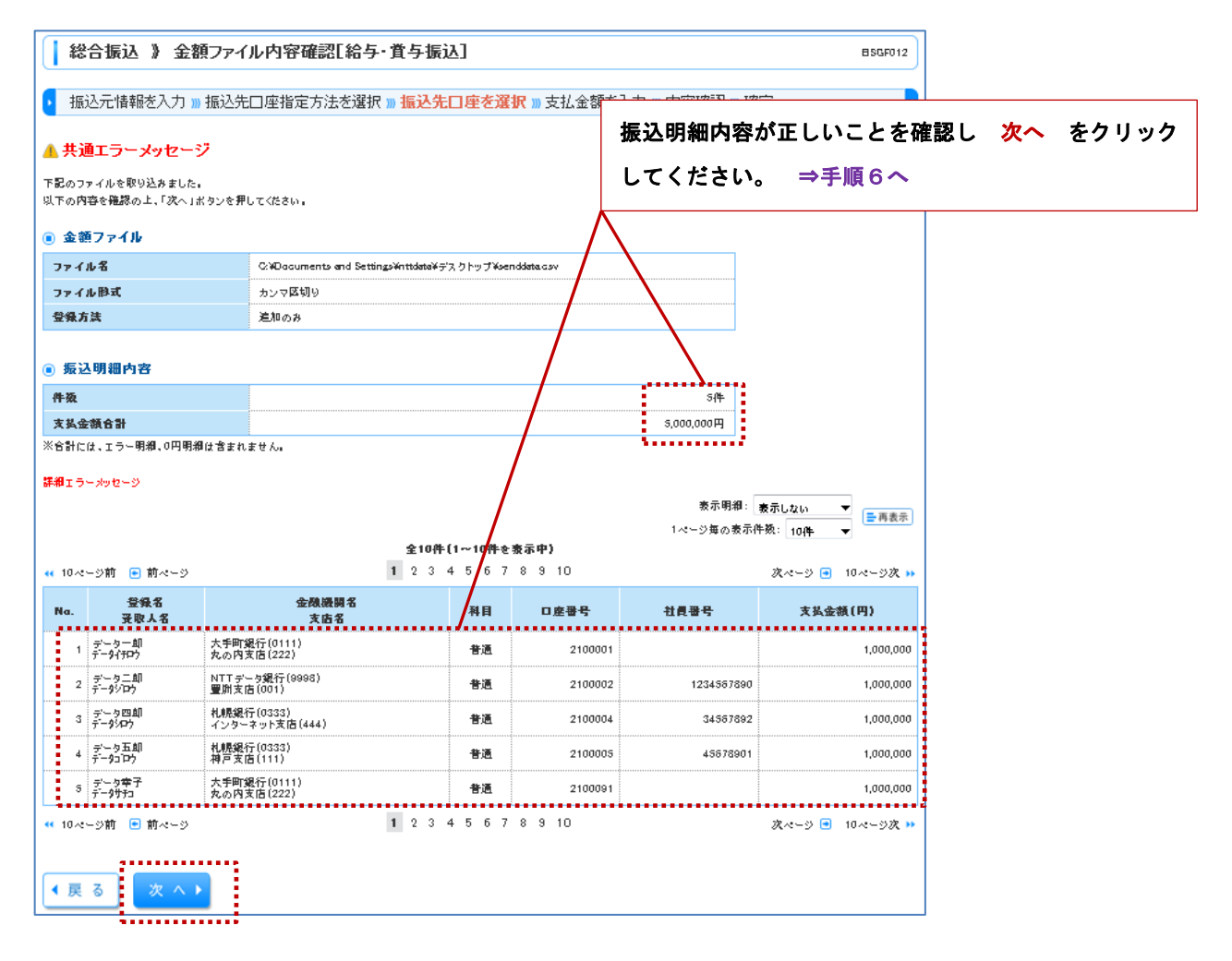

## 手順6 支払金額入力 [BSGF013]

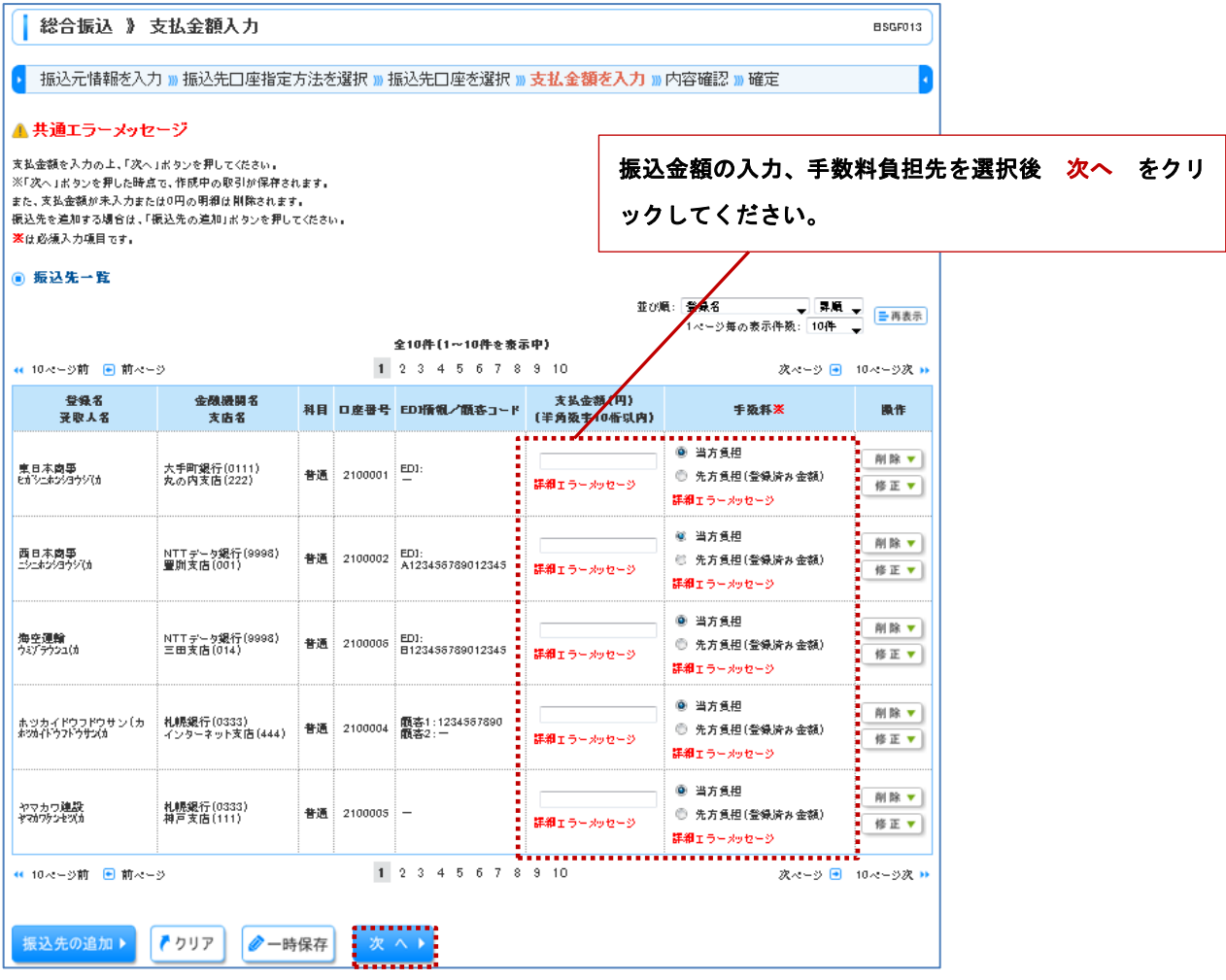

## 手順7 内容確認 [BSGF014]

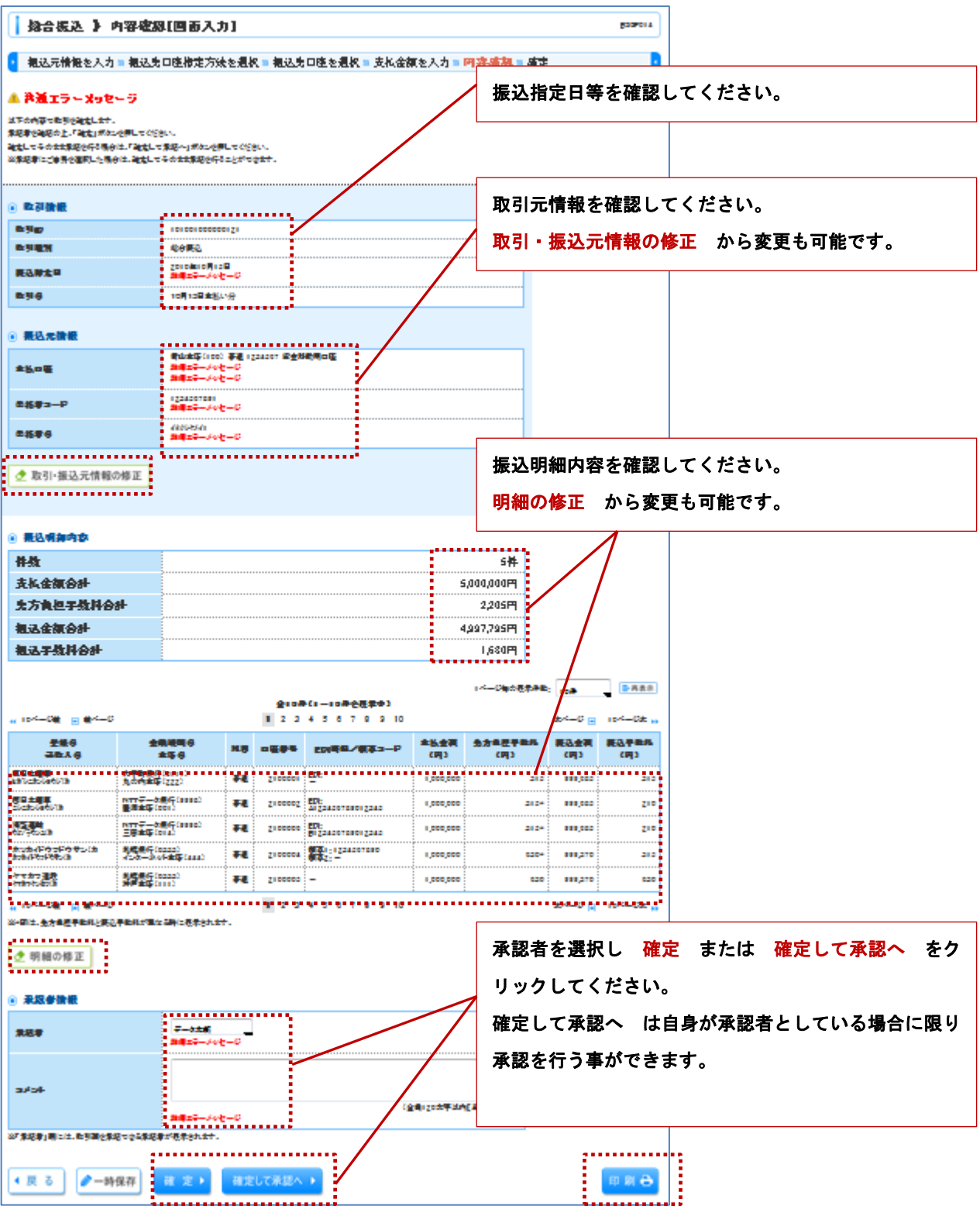

## 手順8 確定結果 [BSGF015]

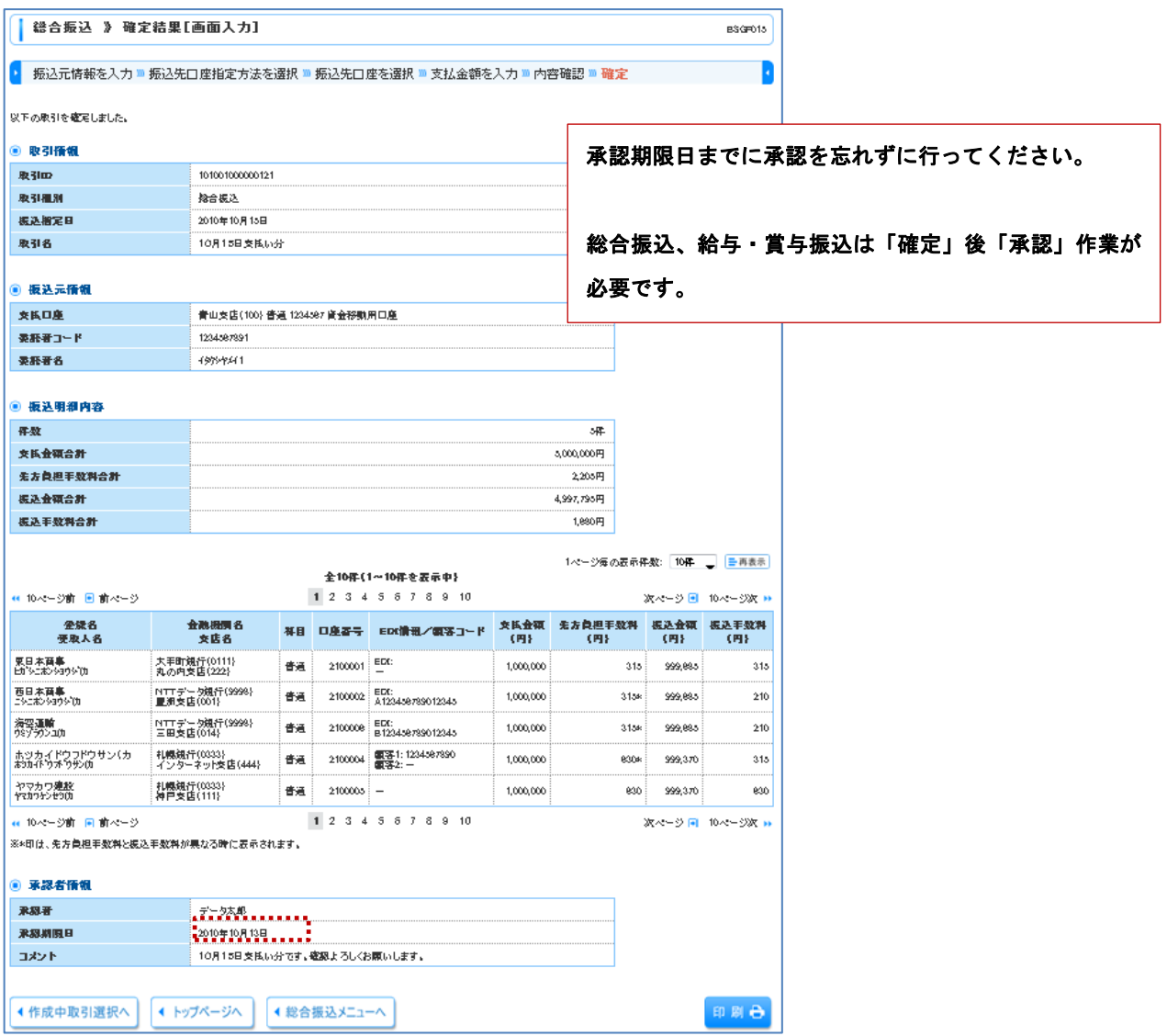

## 4.取引情報の照会

過去に行った取引状況を照会することができます。

## 手順1 業務選択 [BSSK001]

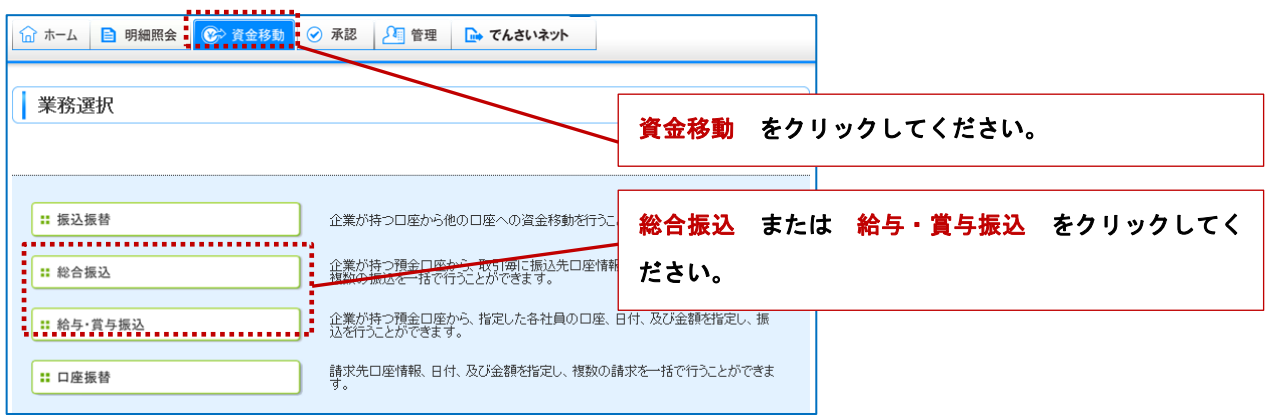

## 手順2 作業内容選択 [BSGF001]

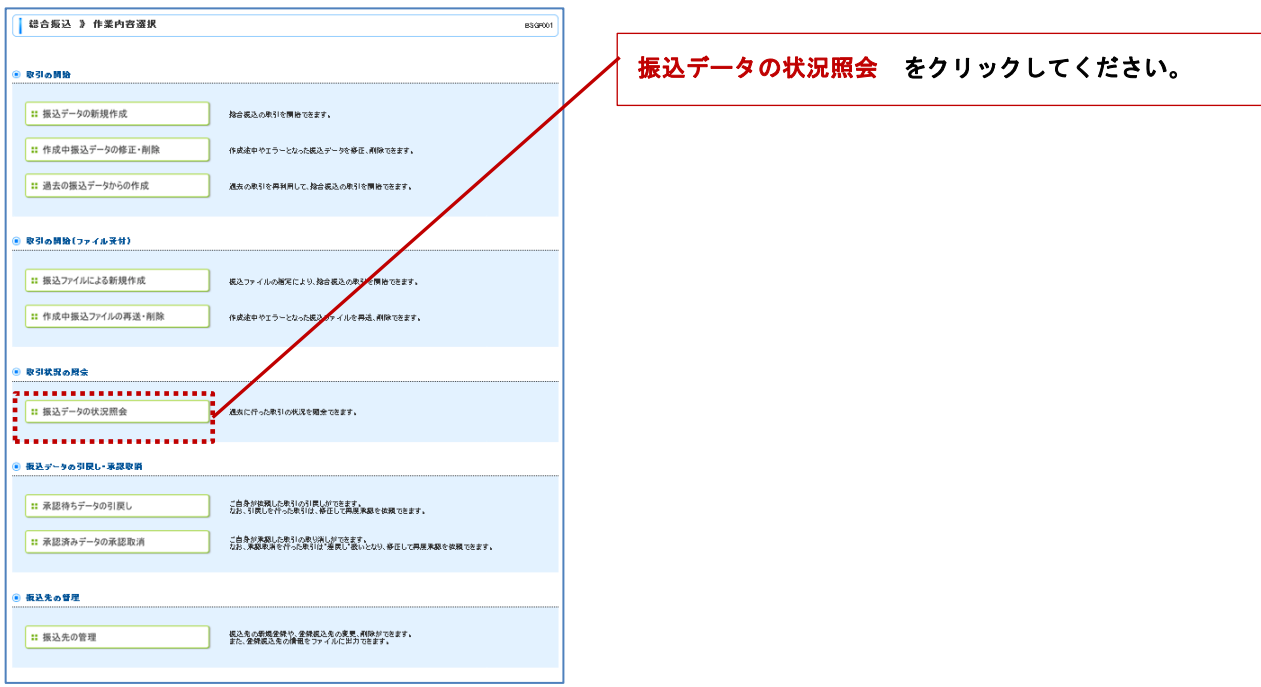

## 手順3 取引状況照会方法選択

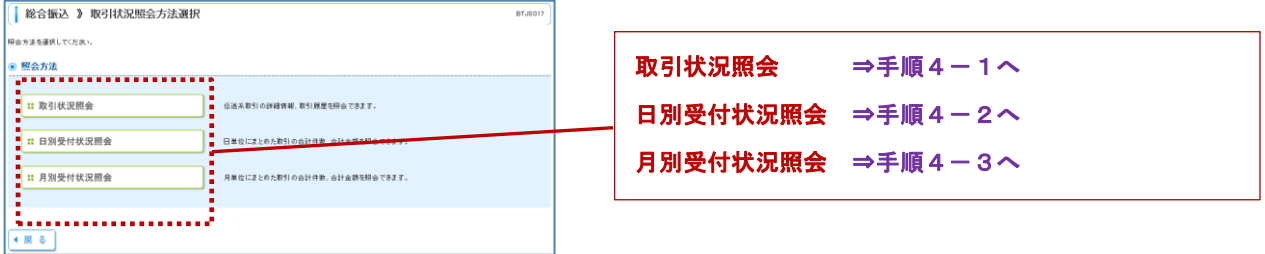

## 手順4-1 取引一覧 (伝送系) [BTJS020]

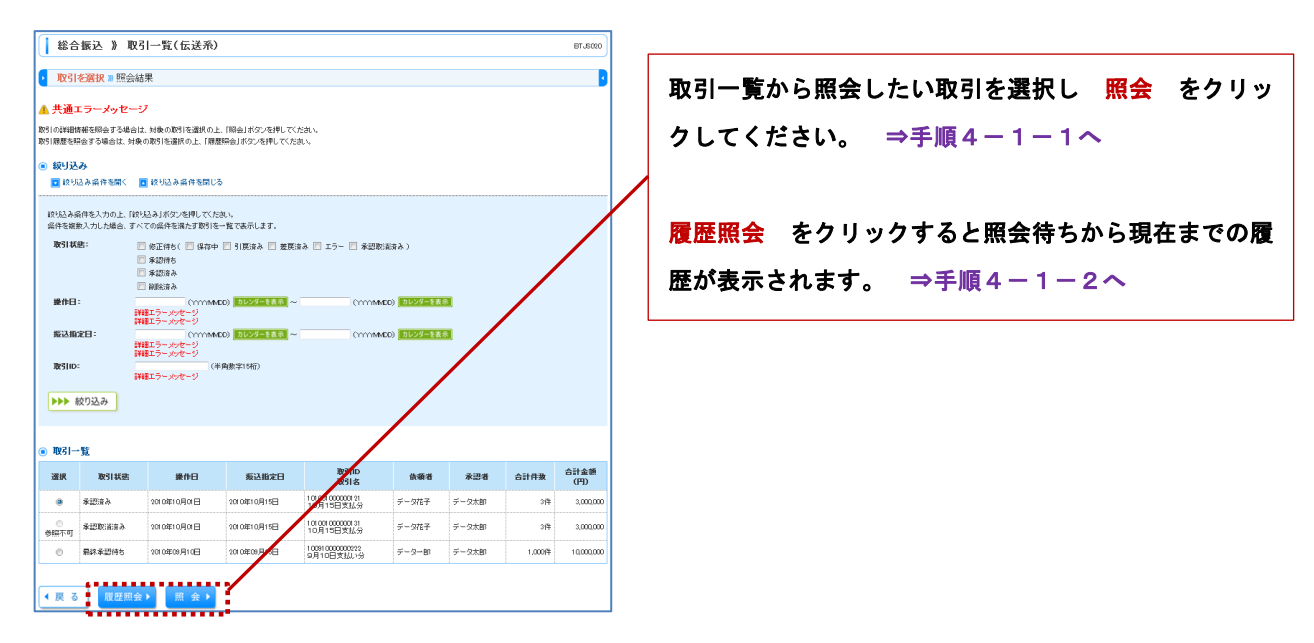

手順4-1-1 取引状況照会結果 [BTJS022]

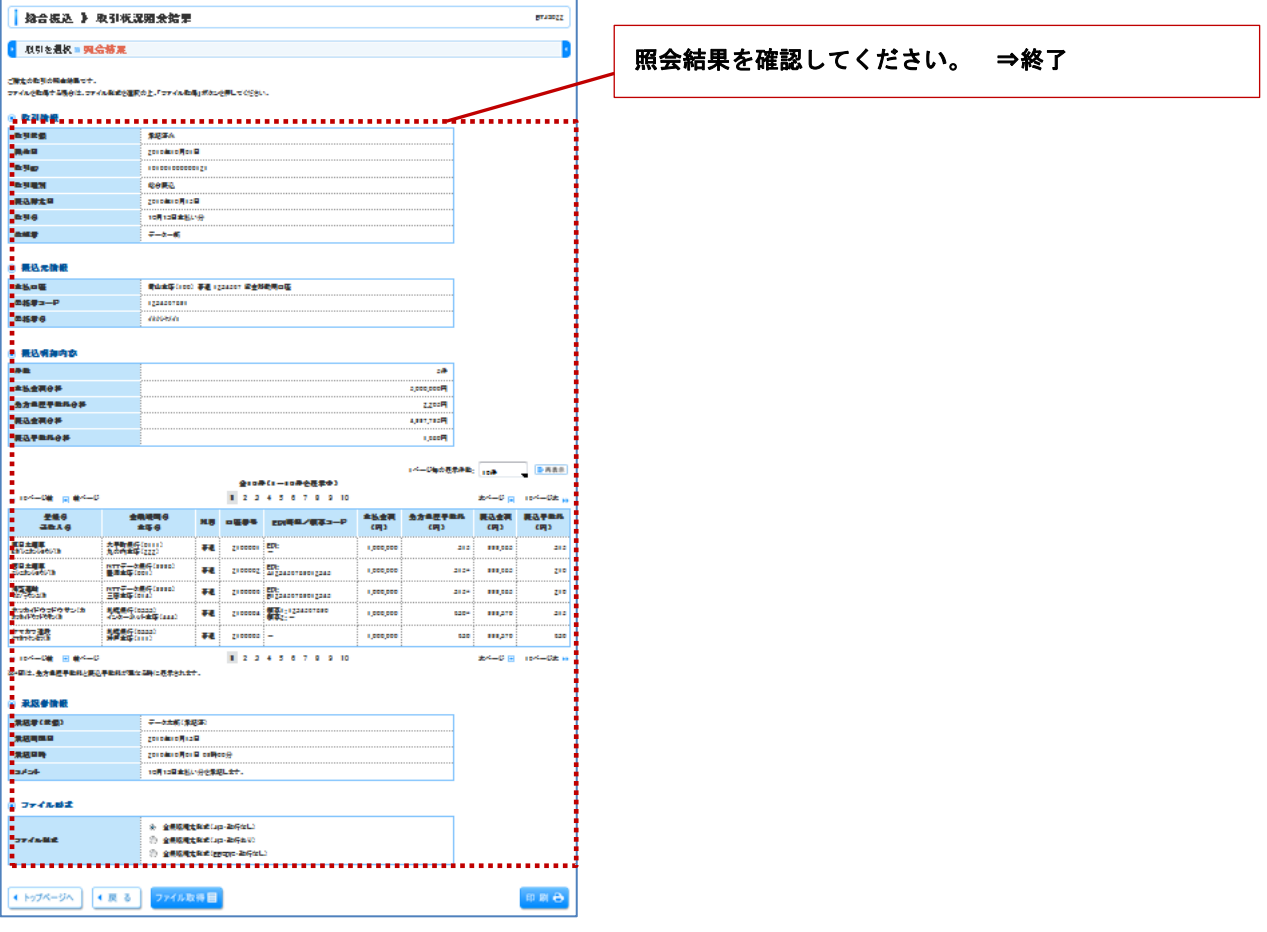

## 手順4-1-2 取引履歴状況照会 [BTJS021]

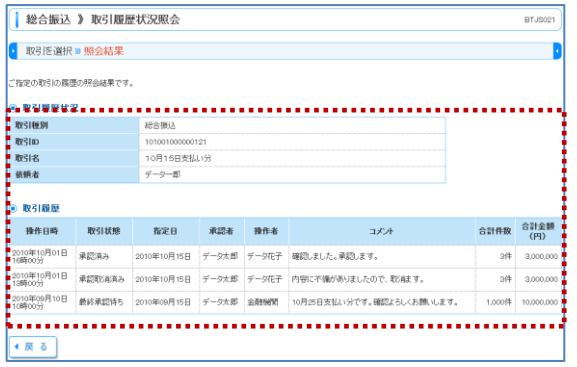

# 照会結果を確認してください。 ⇒終了

### 手順4-2 日別受付状況照会結果 [BTJS018]

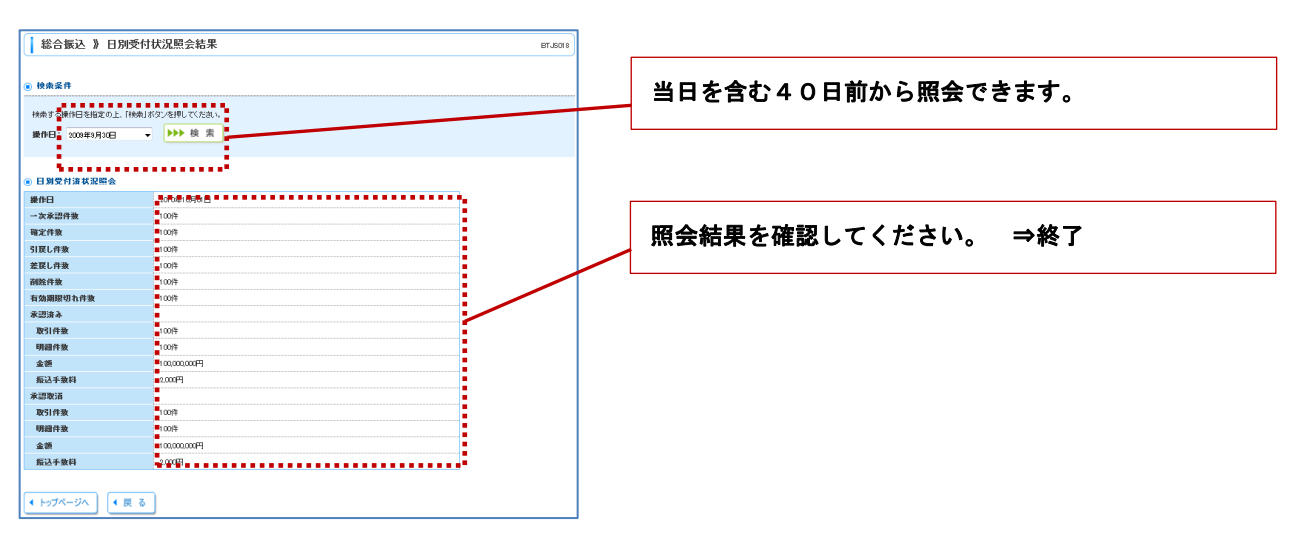

#### 手順4-3 月別受付状況照会結果 [BTJS019]

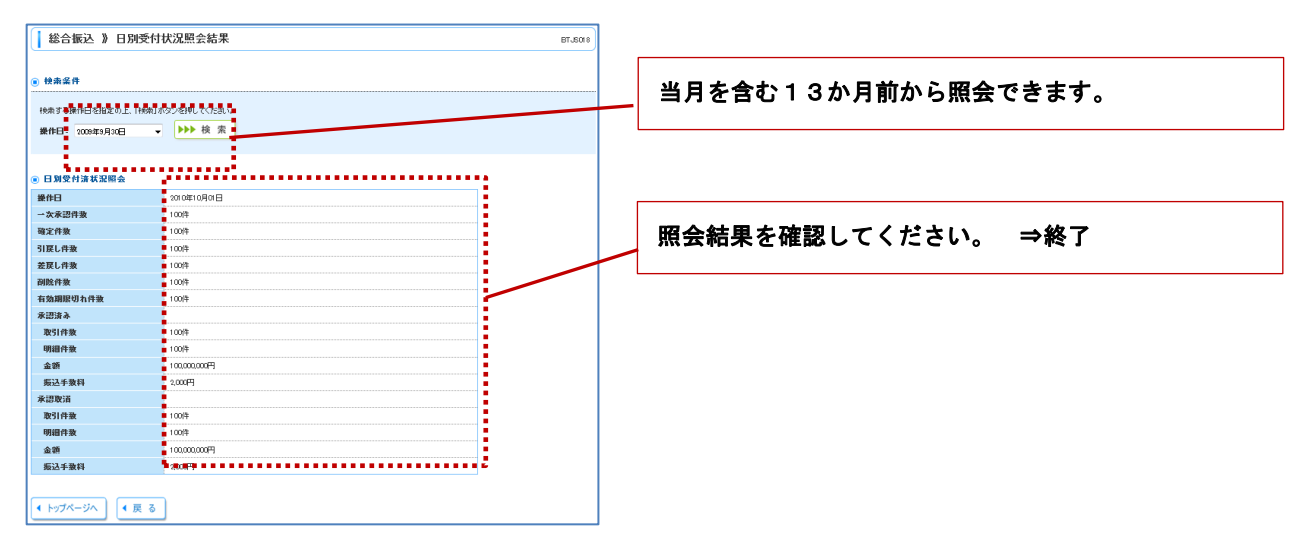

## 5. 承認待ちデータの修正と削除

自身で確定した承認待ち状態の取引を引戻して、修正または削除を行うことができます。修正の場合は再度、承認を依 頼できます。

## 手順1 業務選択 [BSSK001]

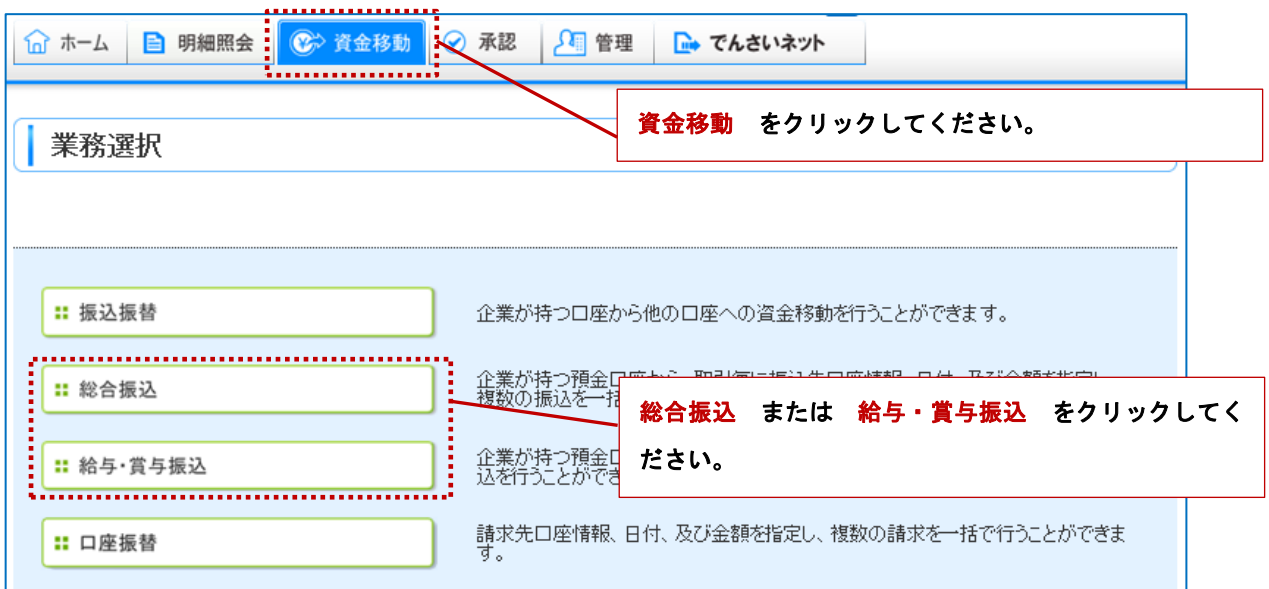

## 手順2 作業内容選択 [BSGF001]

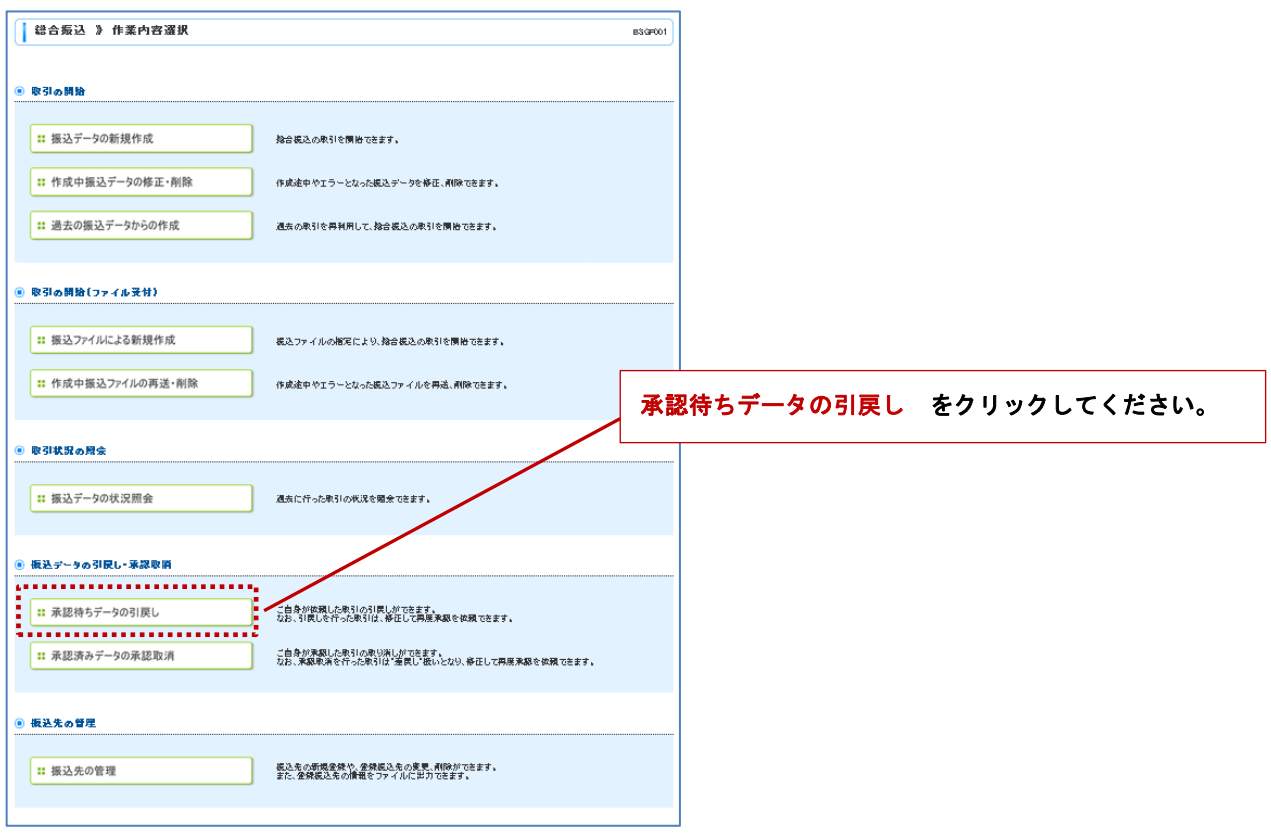

## 手順3 引戻し可能取引一覧 [BTJS026]

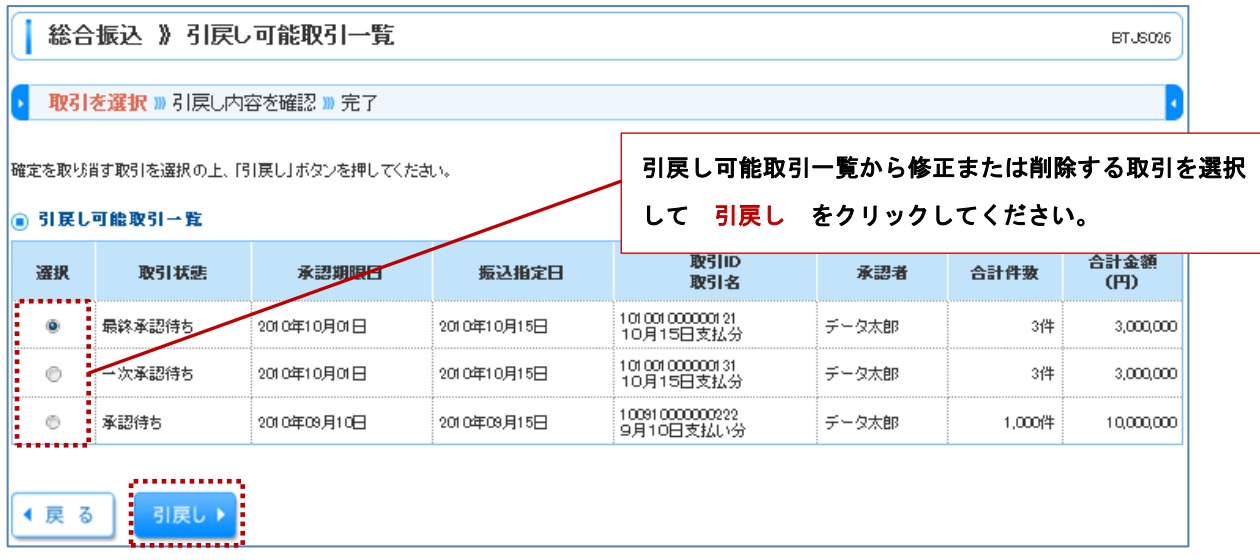

## 手順4 引戻し内容確認 [BTJS027]

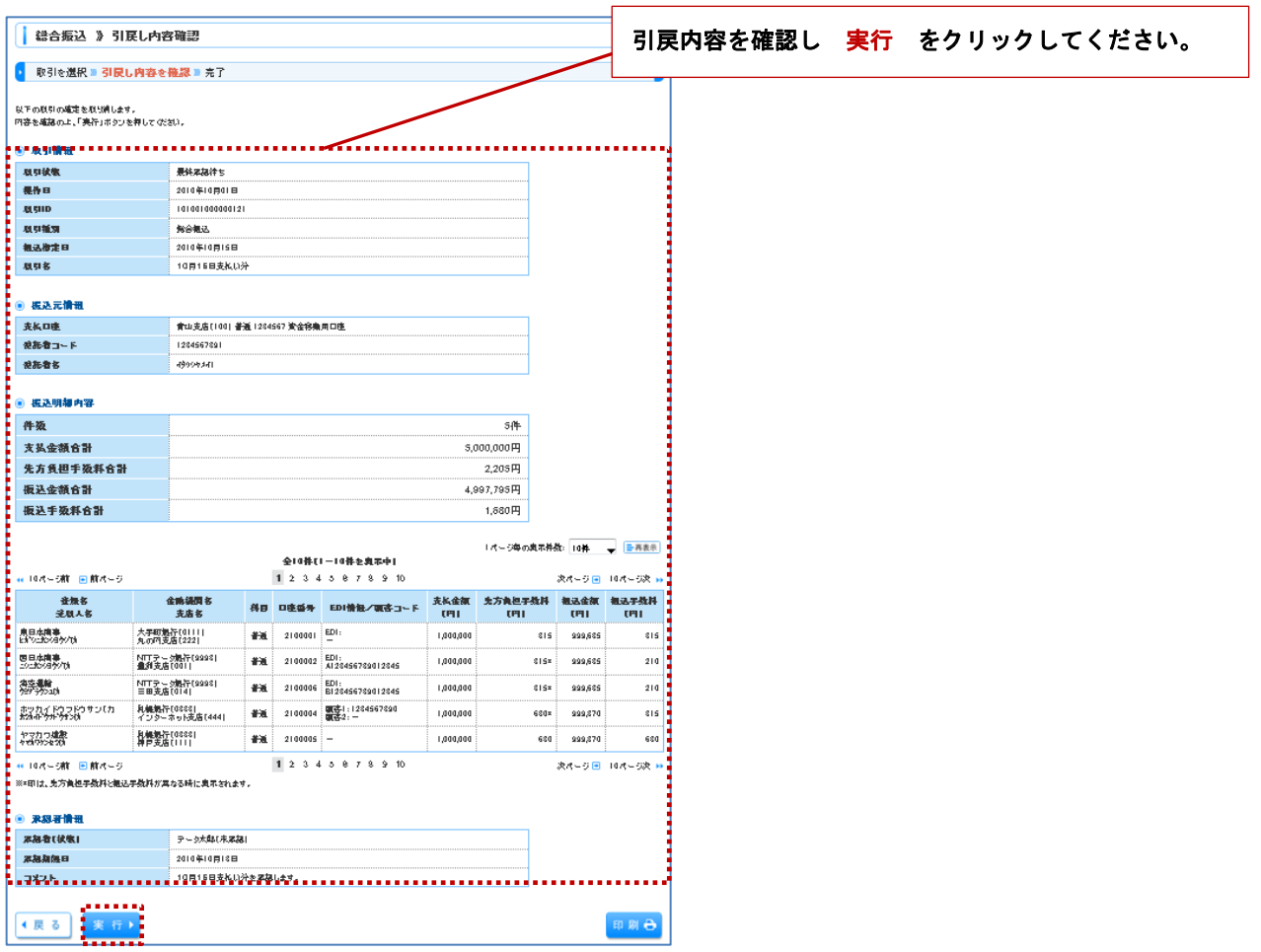

## 手順5 引戻し結果 [BTJS028]

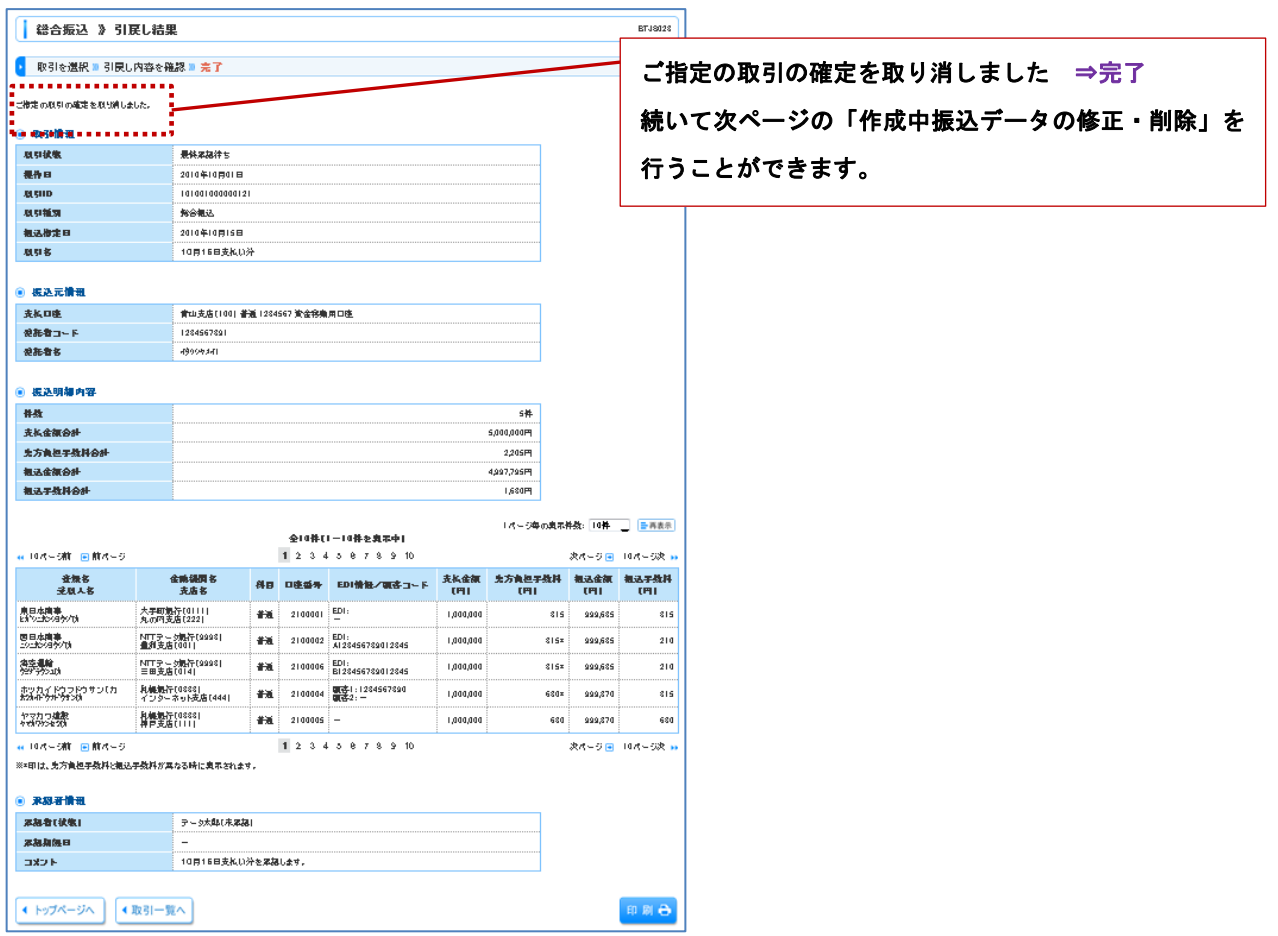

## 6.作成中振込データの修正・削除

作成途中の振込データやエラーとなったデータの修正、削除ができます。

#### 手順1 業務選択 [BSSK001]

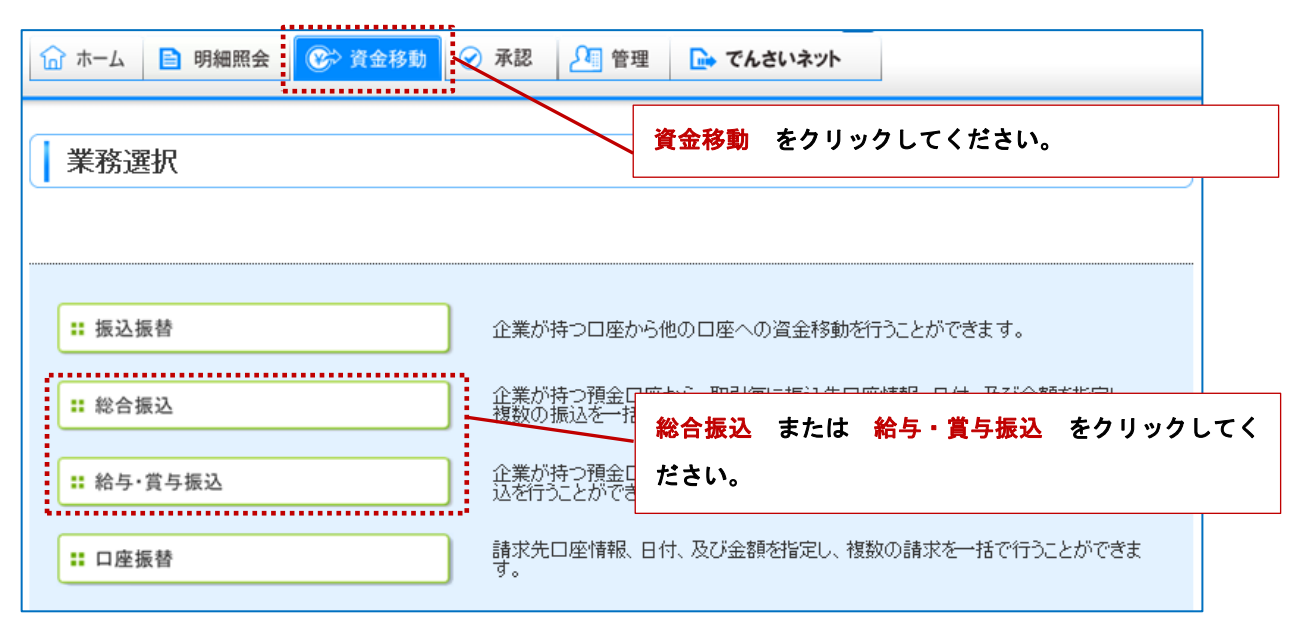

### 手順2 作業内容選択 [BSGF001]

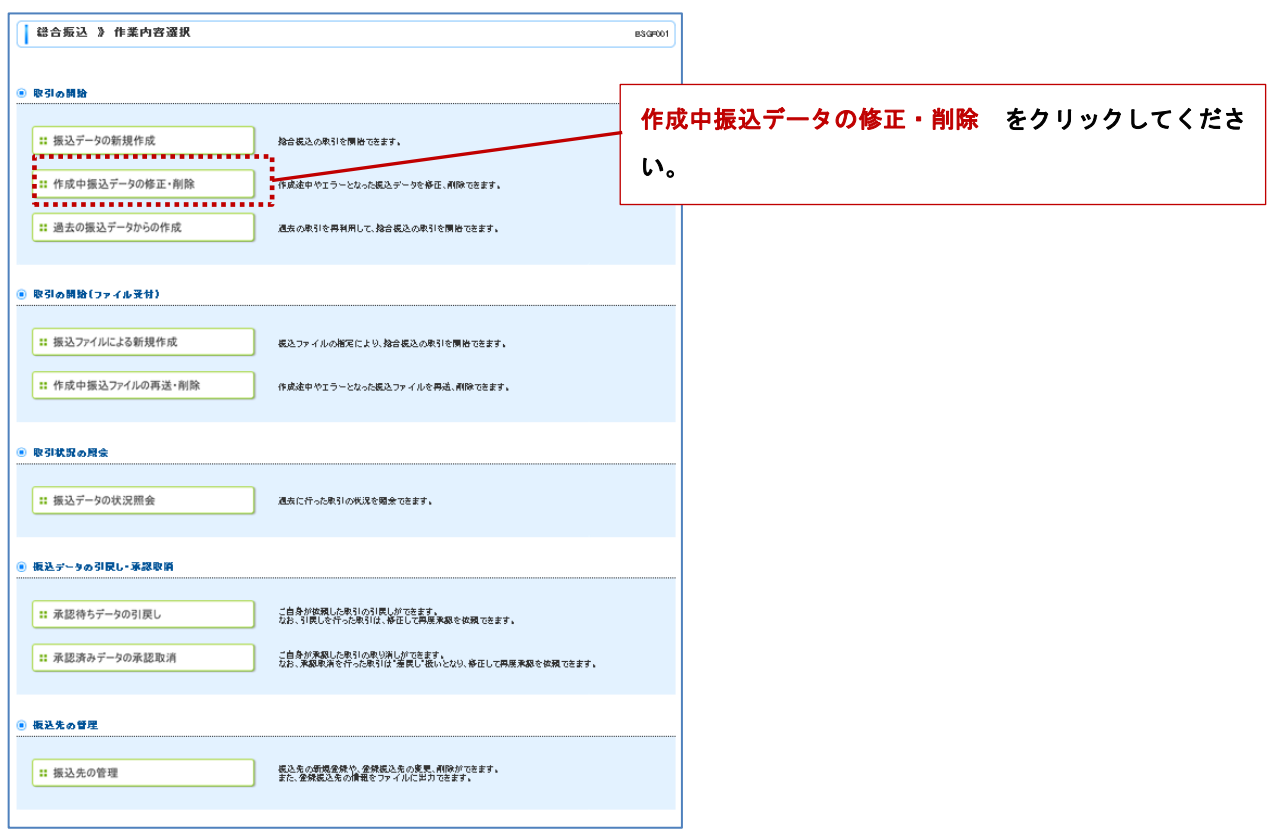

## 手順3 作成中取引選択 [BSGF019]

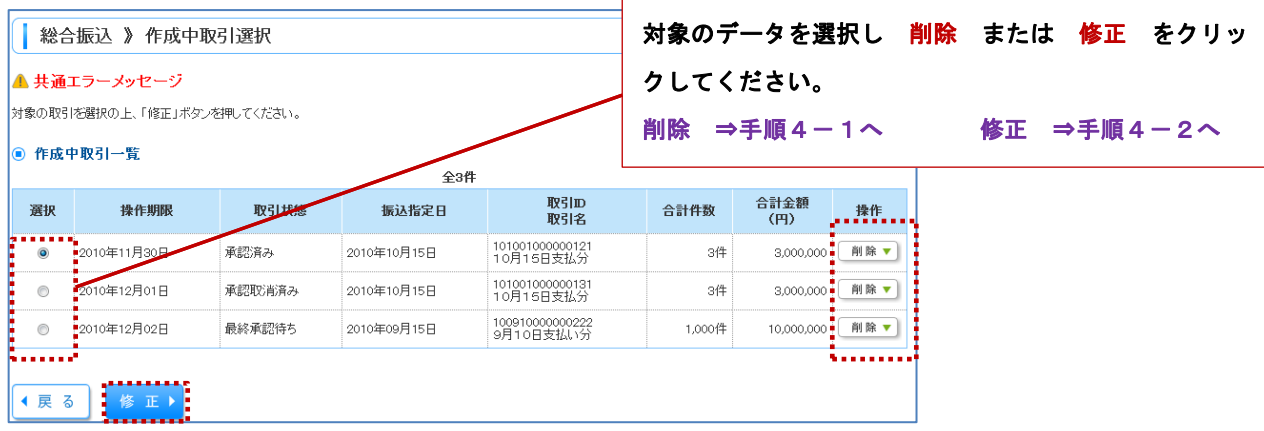

## 手順4-1 作成中取引削除 [BSGF020]

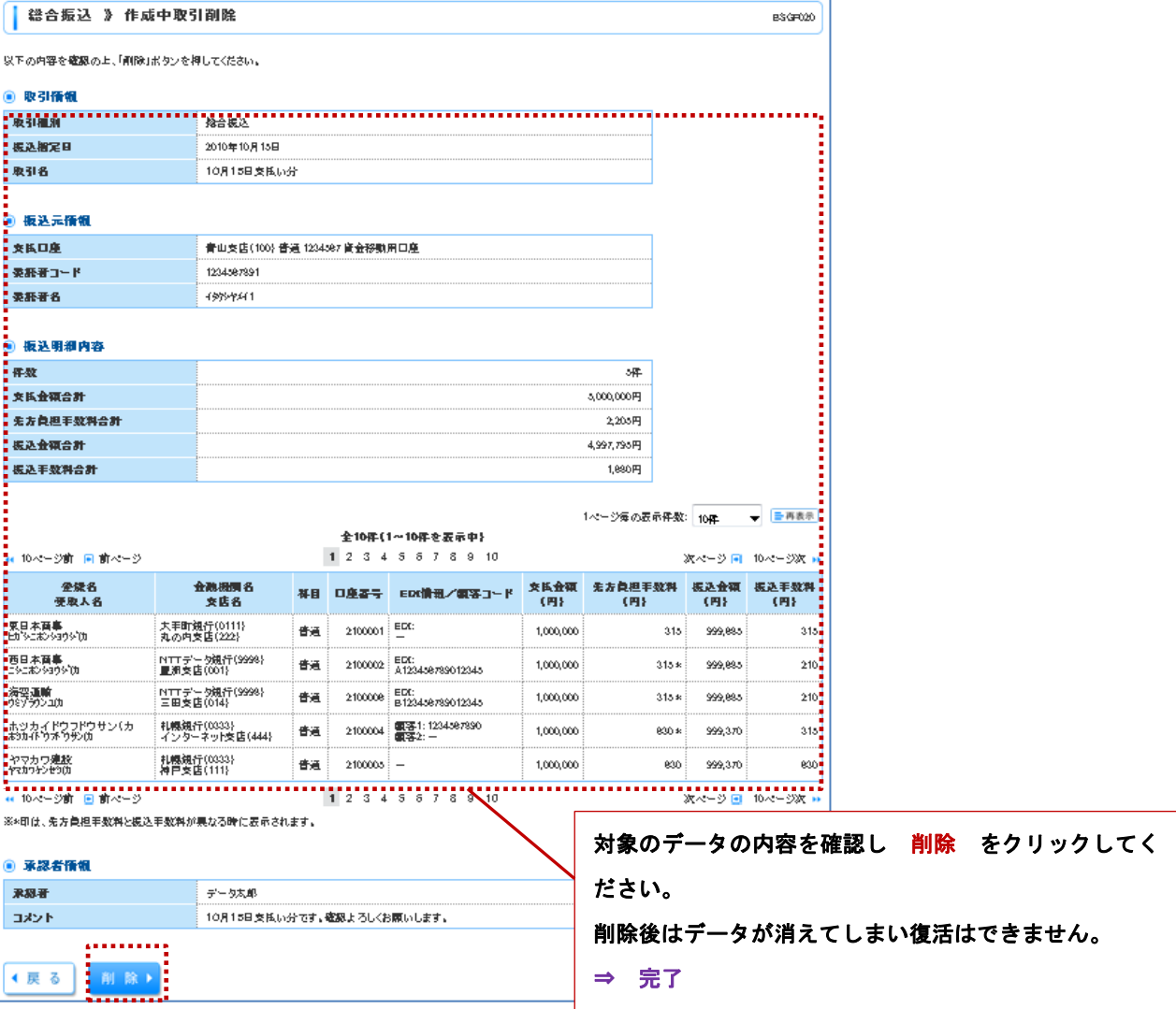

## 手順4-2 内容確認 [BSGF014]

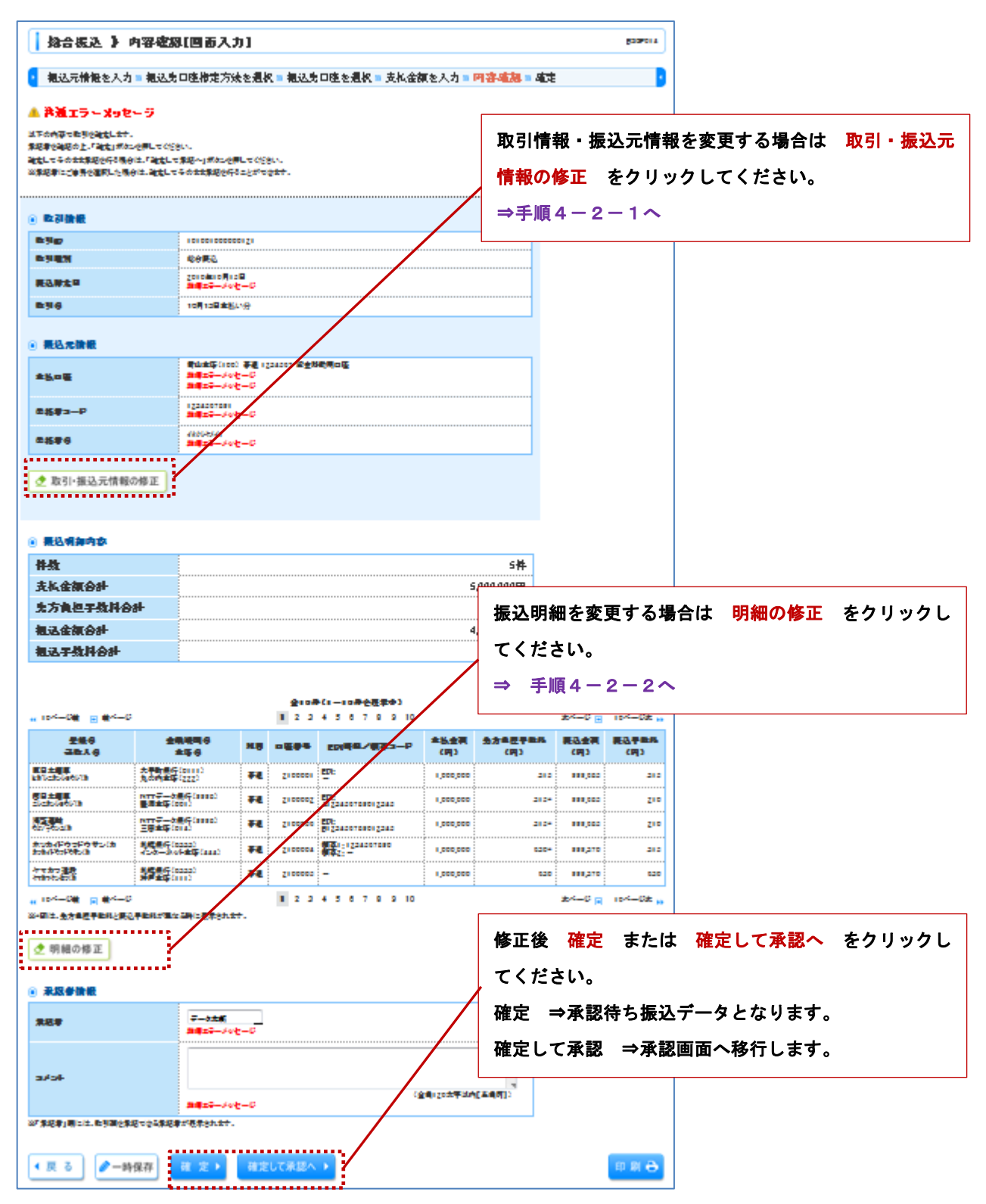

## 手順4-2-1 振込元情報修正 [BSGF018]

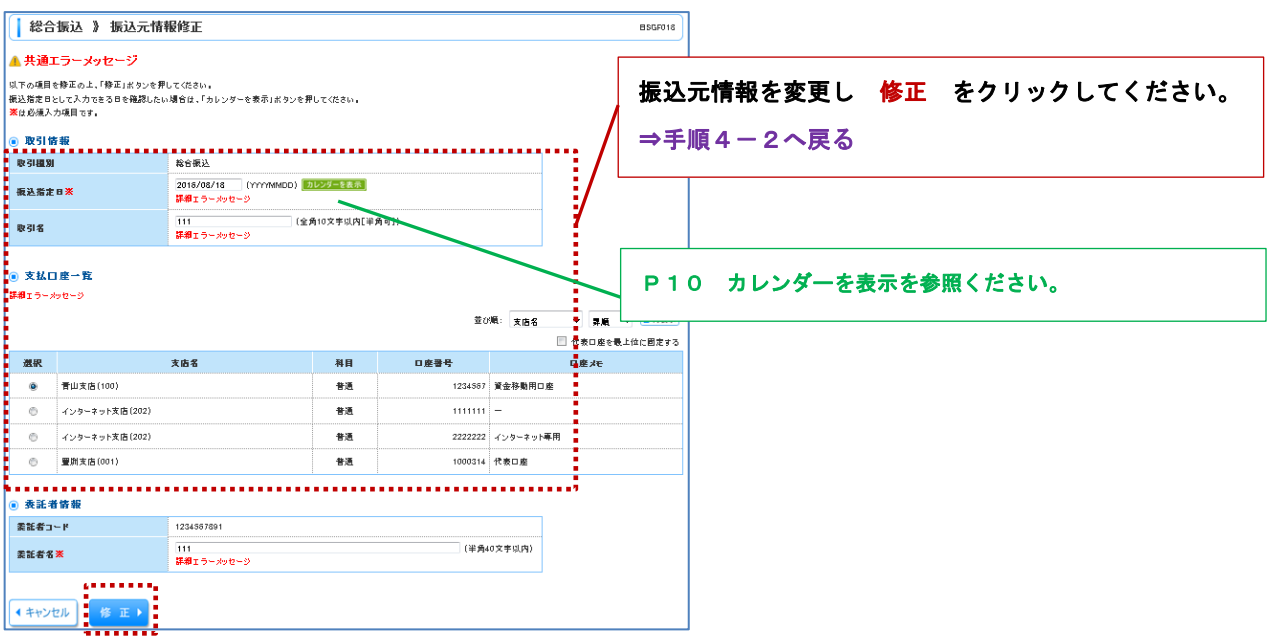

### 手順4-2-2 支払金額入力 [BSGF013]

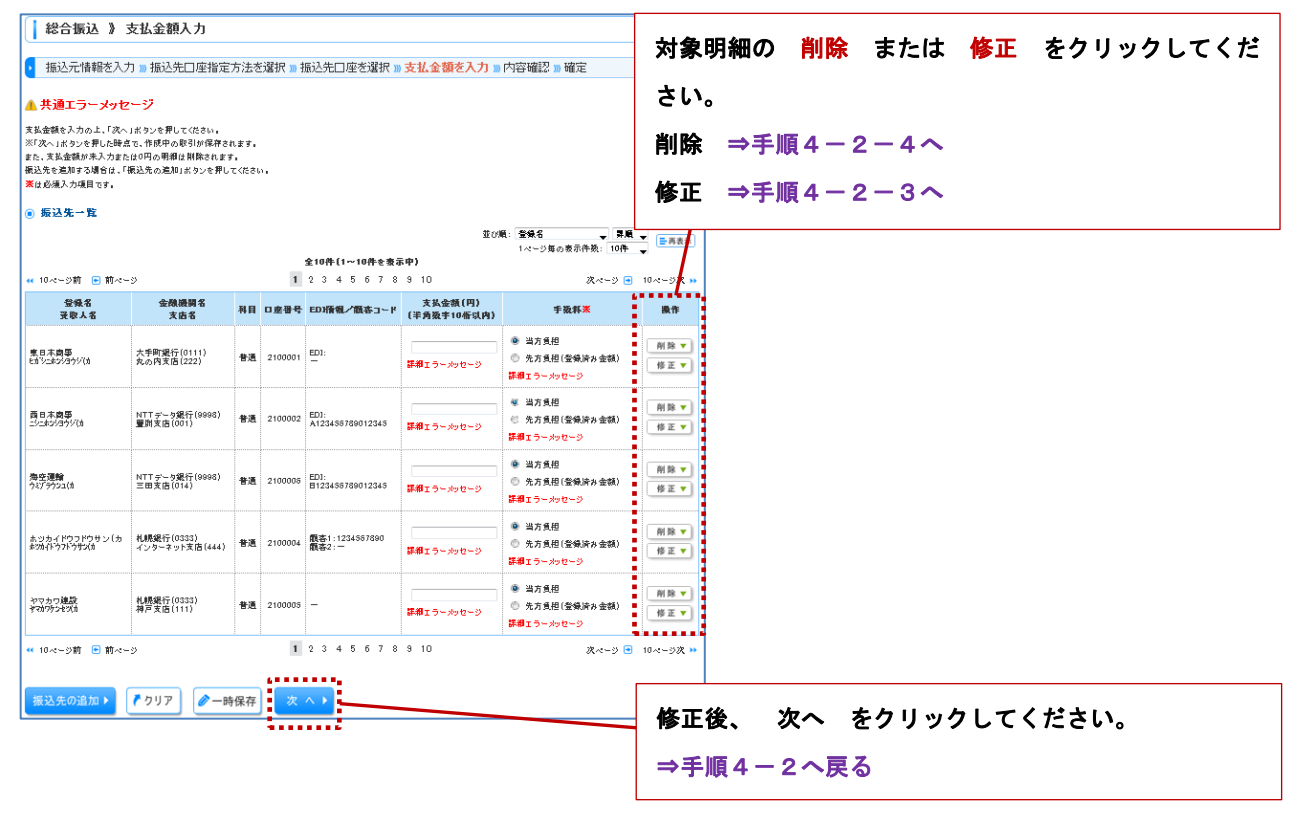

## 手順4-2-3 振込先明細修正 [BSGF016]

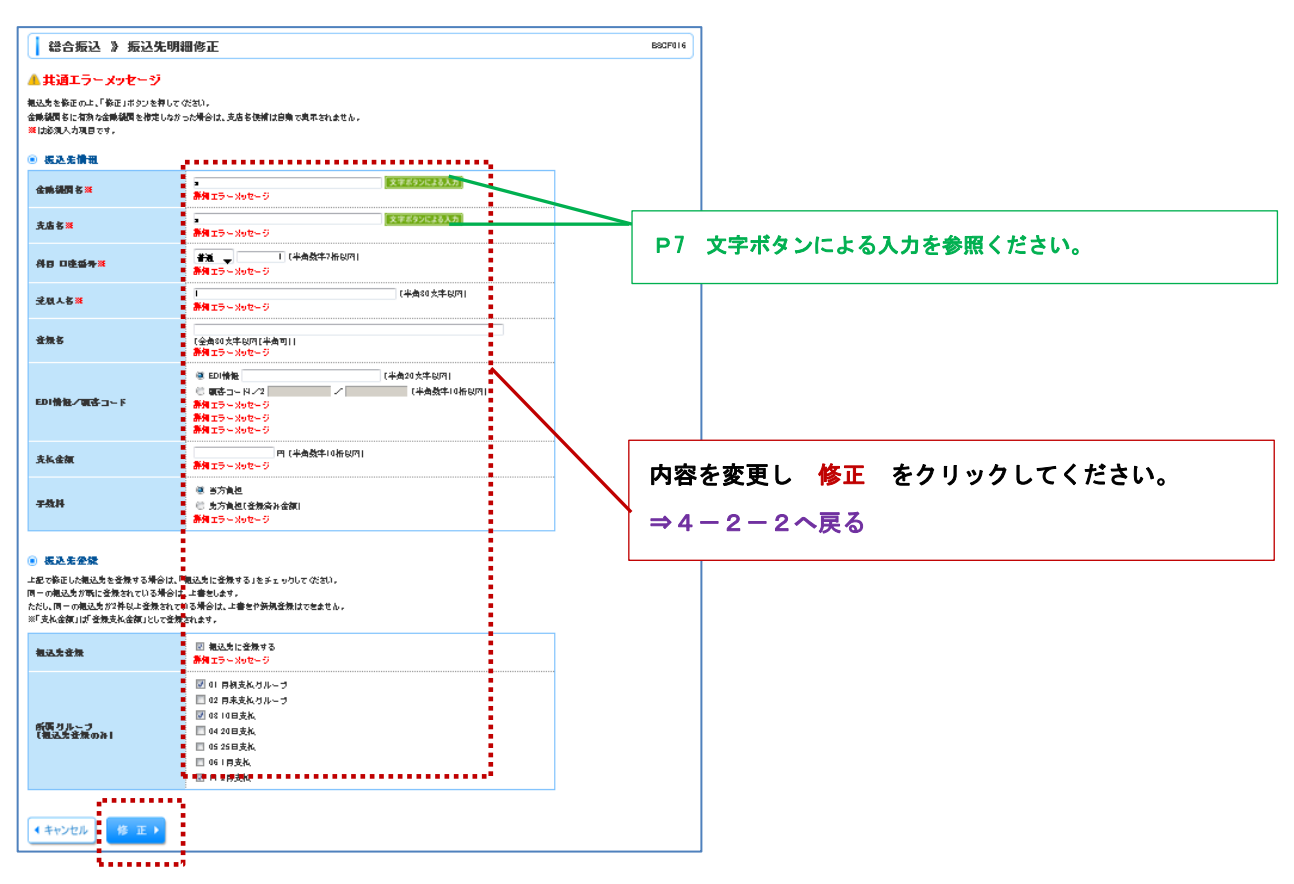

## 手順4-2-4 振込先明細削除 [BSGF017]

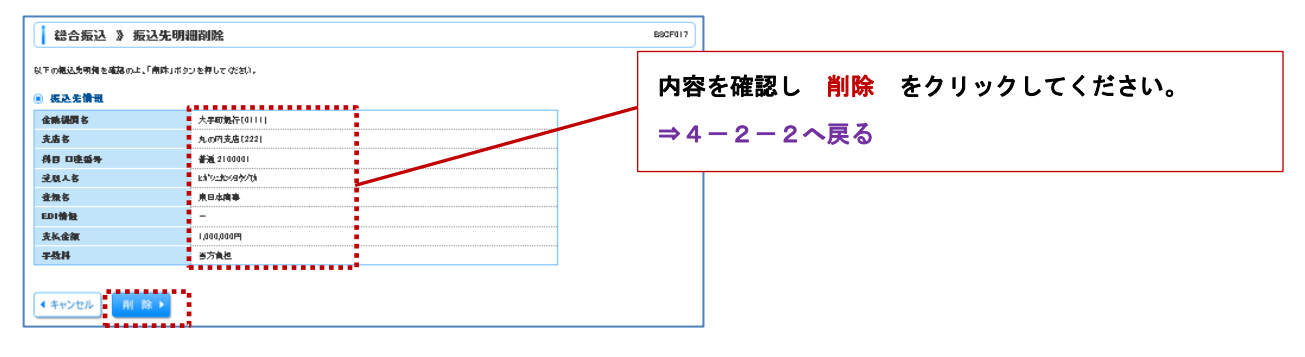

## 7. 承認済みデータの承認取消

ご自身が承認した取引を取消することができます。 承認取消を行った取引は、修正し、再度承認を依頼することもできます。 承認取消期限は承認操作された時間帯により異なります。(P1参照) 承認取消期限経過後は、訂正または組戻しによる対応となります。(お取引店にご連絡ください。)

#### 手順1 業務選択 [BSSK001]

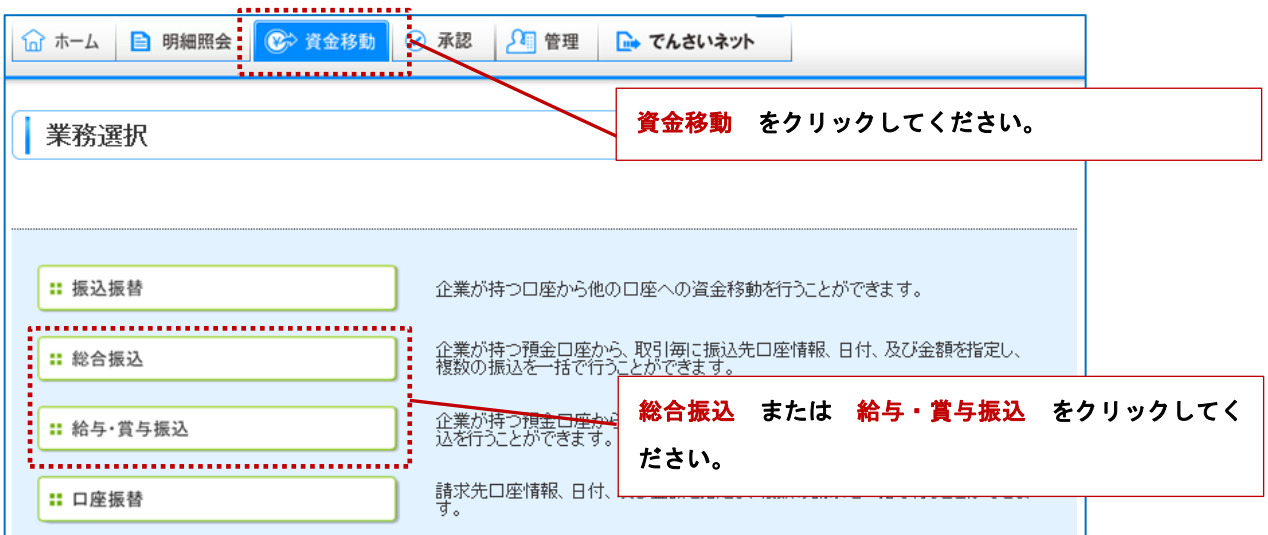

### 手順2 作業内容選択 [BSGF001]

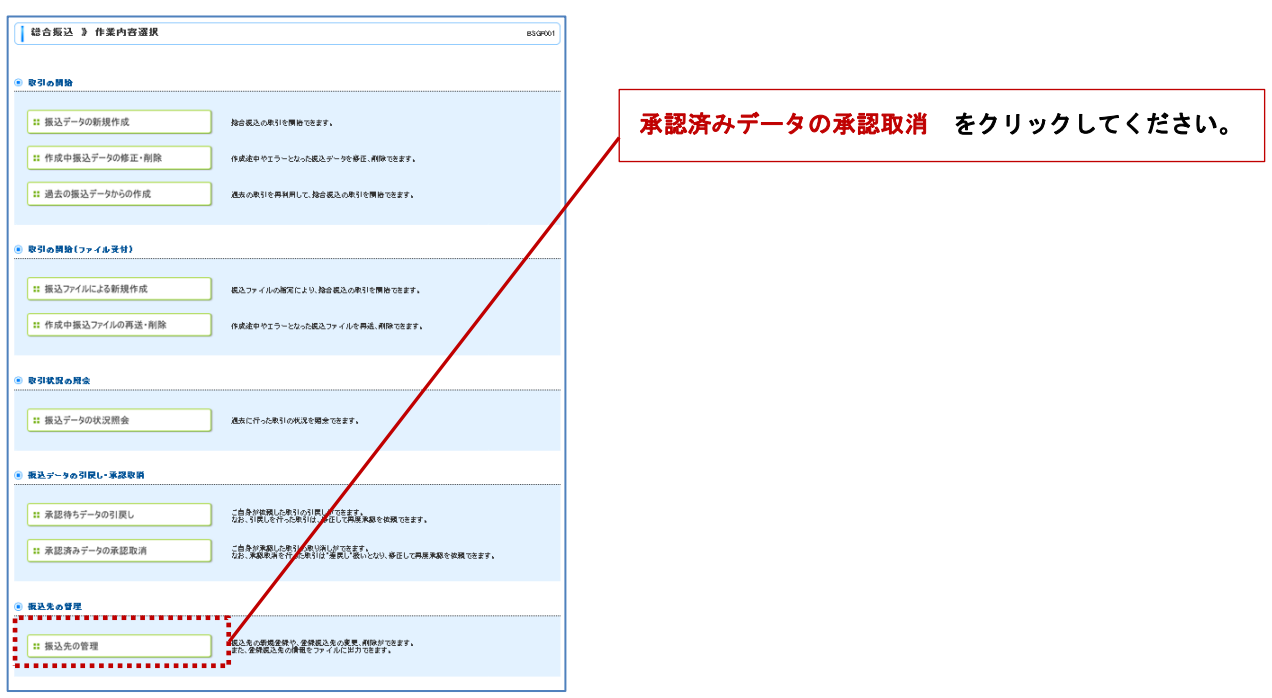

#### 手順3 承認取消可能取引一覧 [BTJS035]

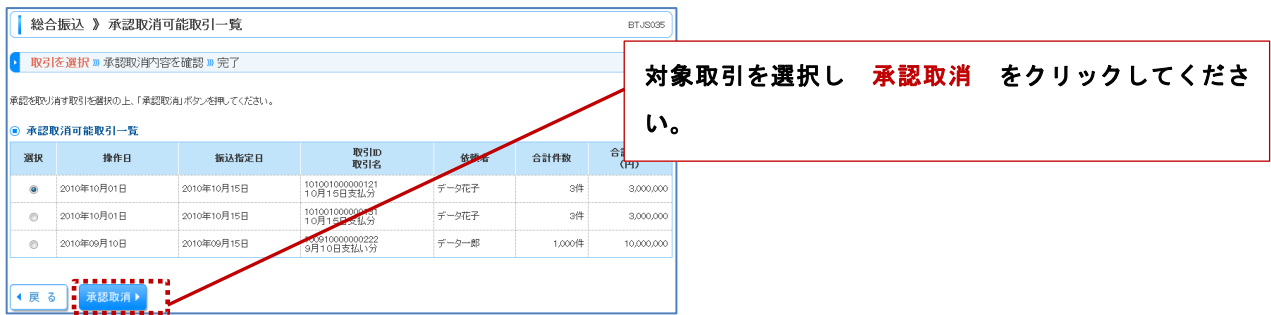

#### 手順4 承認取消内容確認 [BTJS036]

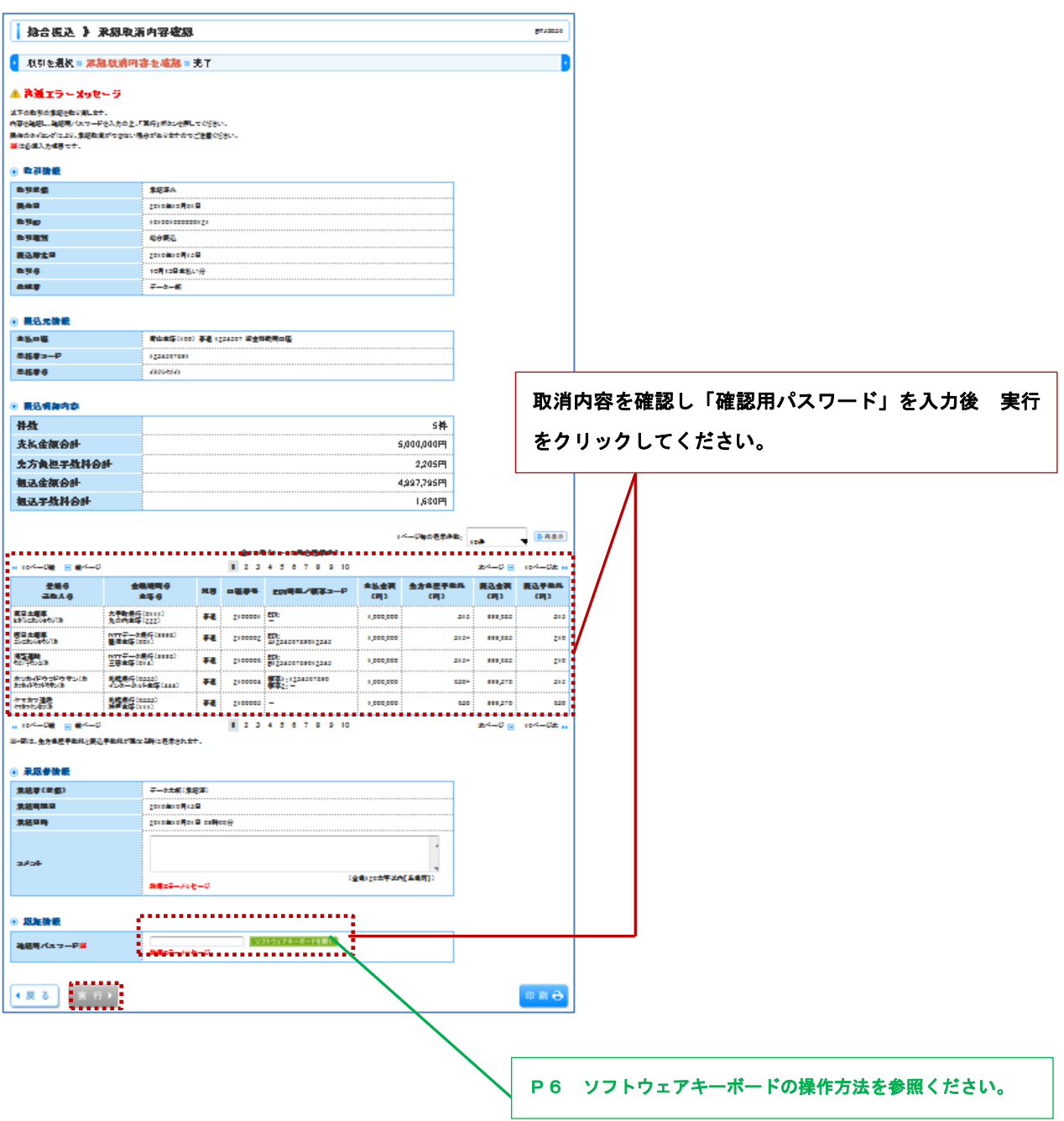

# 承 認

# 振込振替最終承認(シングル承認選択時)

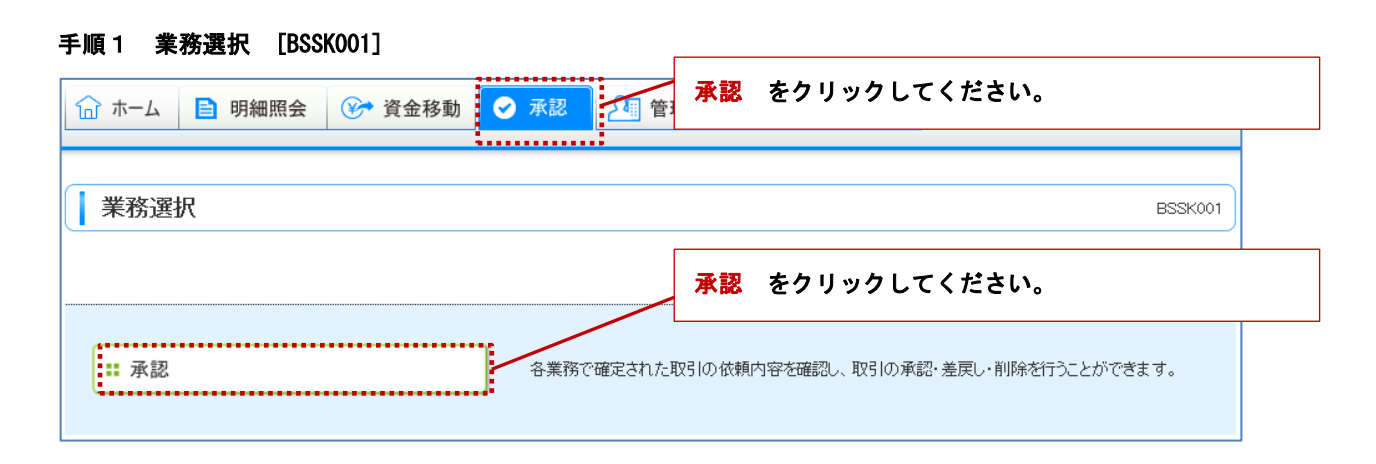

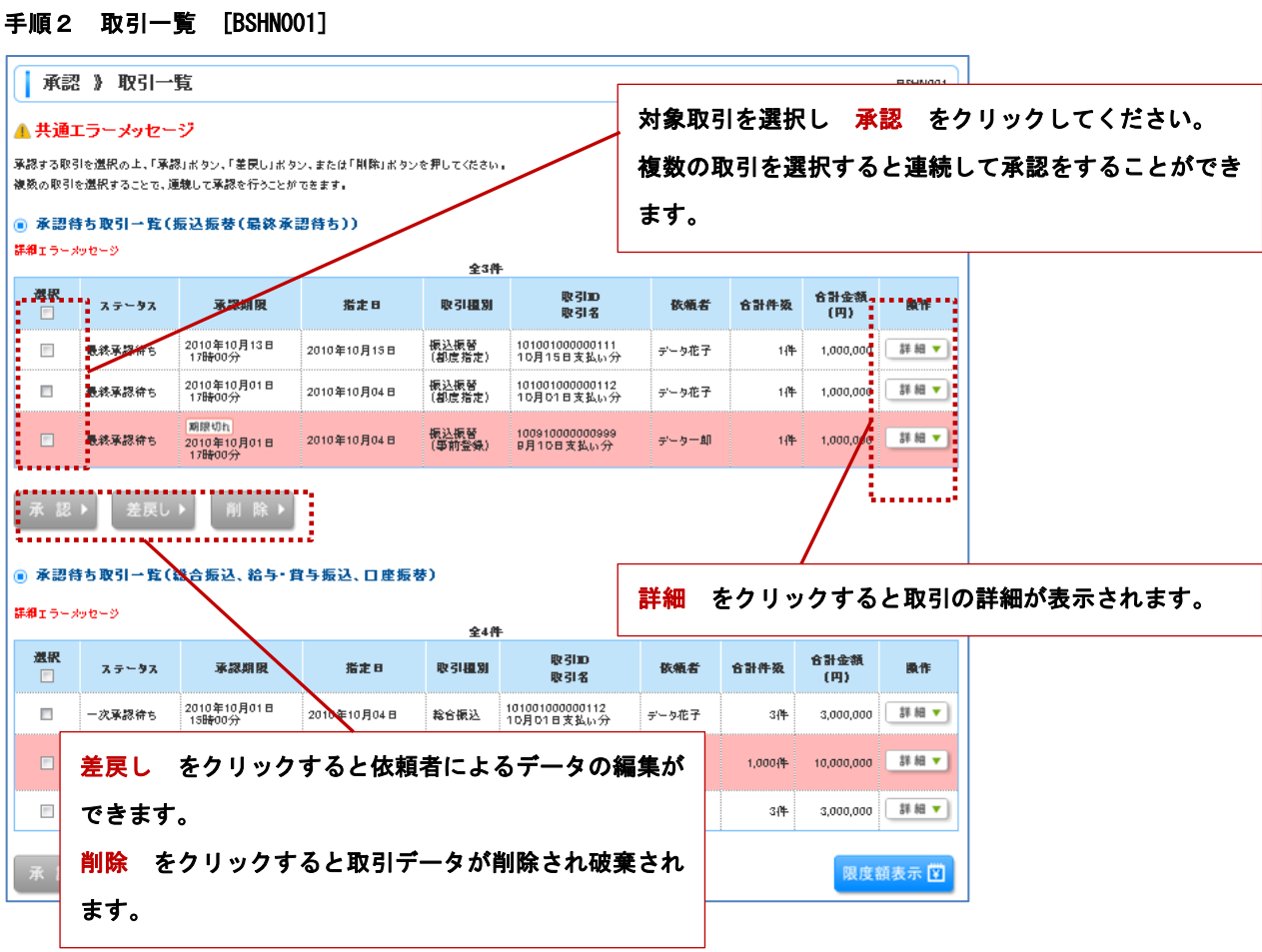

# 手順3 振込振替暗証番号入力 [BSHN002]

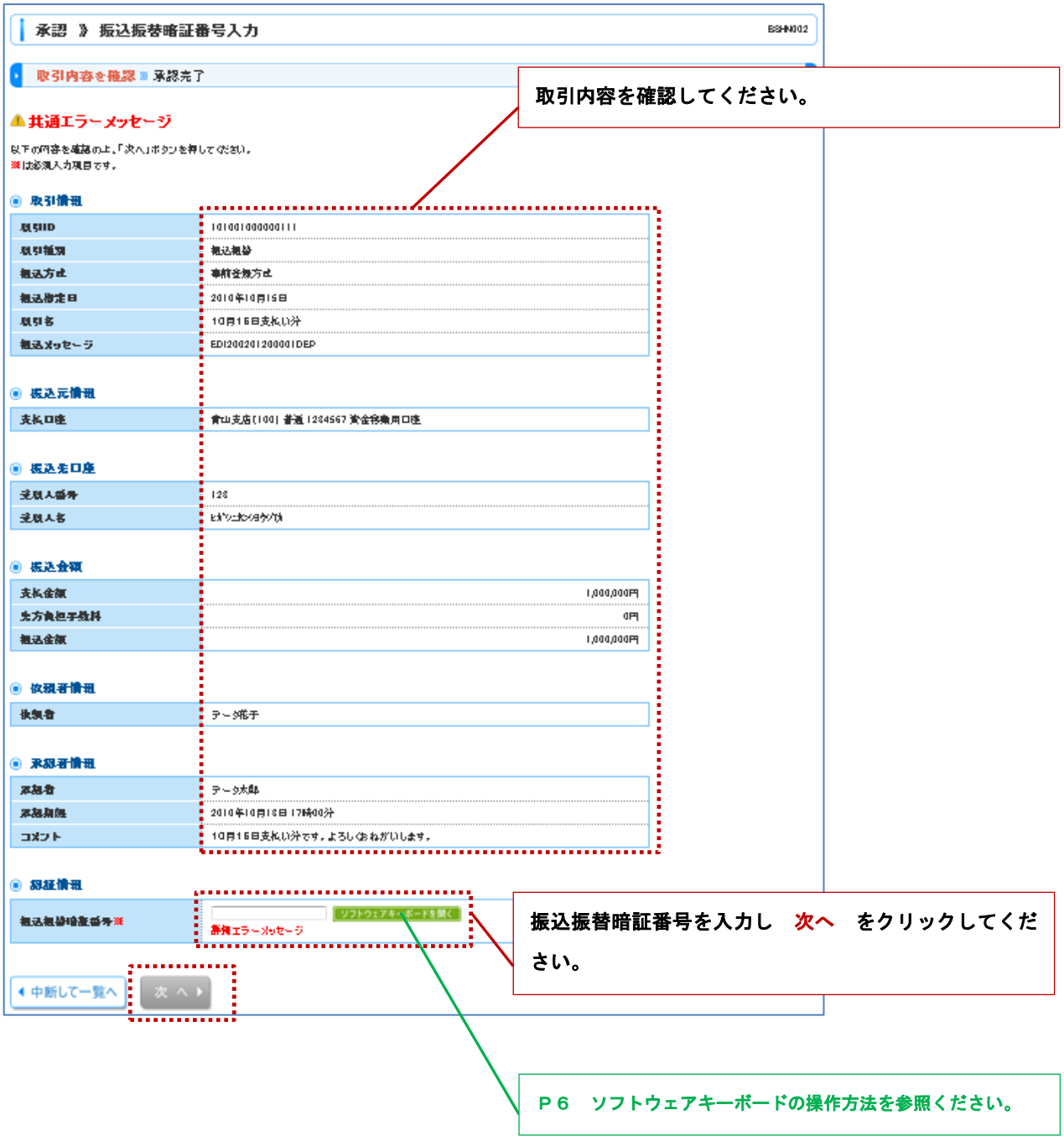

# 手順4 内容確認 [振込振替] [BSHN003]

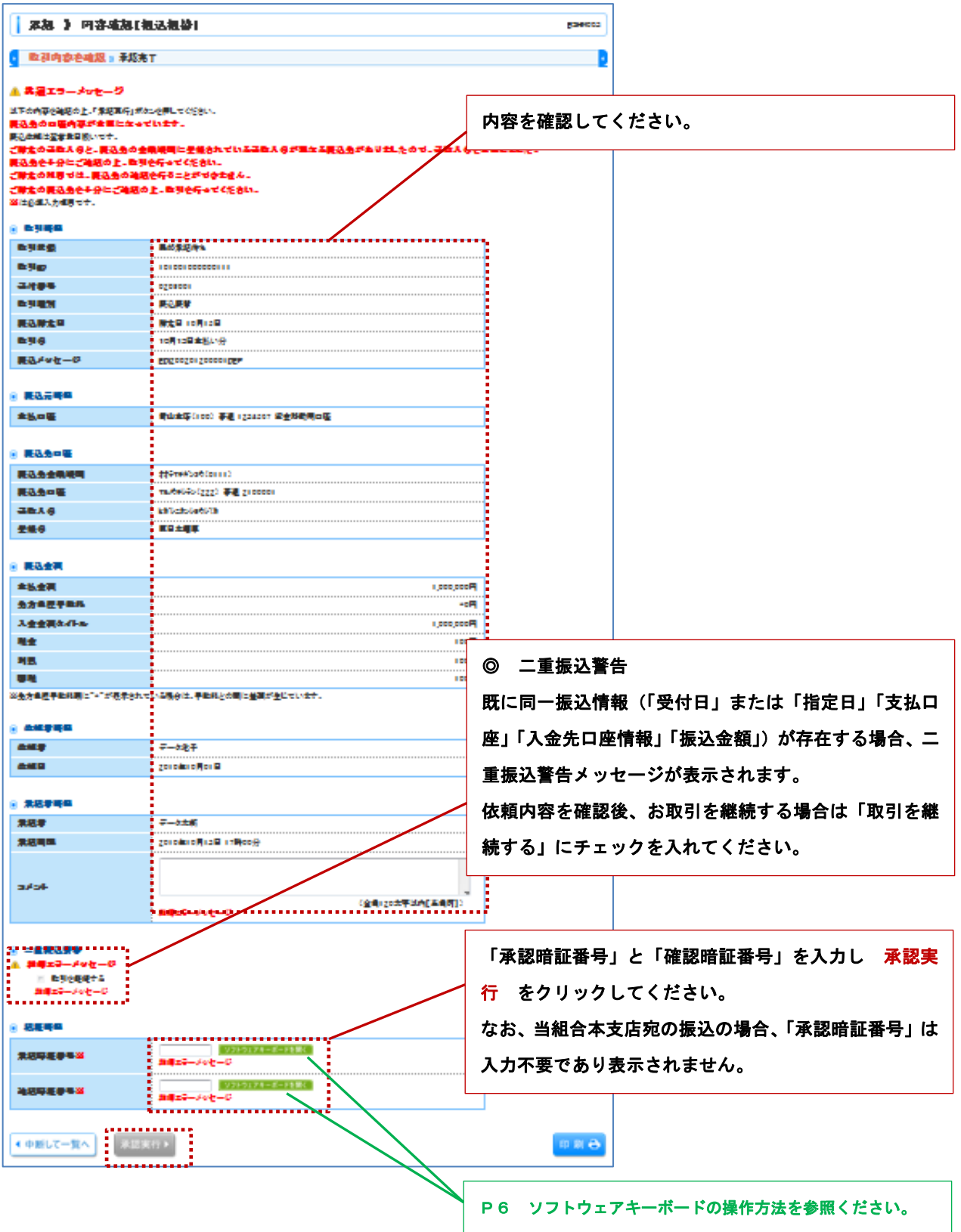

手順5 承認結果 [振込振替] [BSHN004]

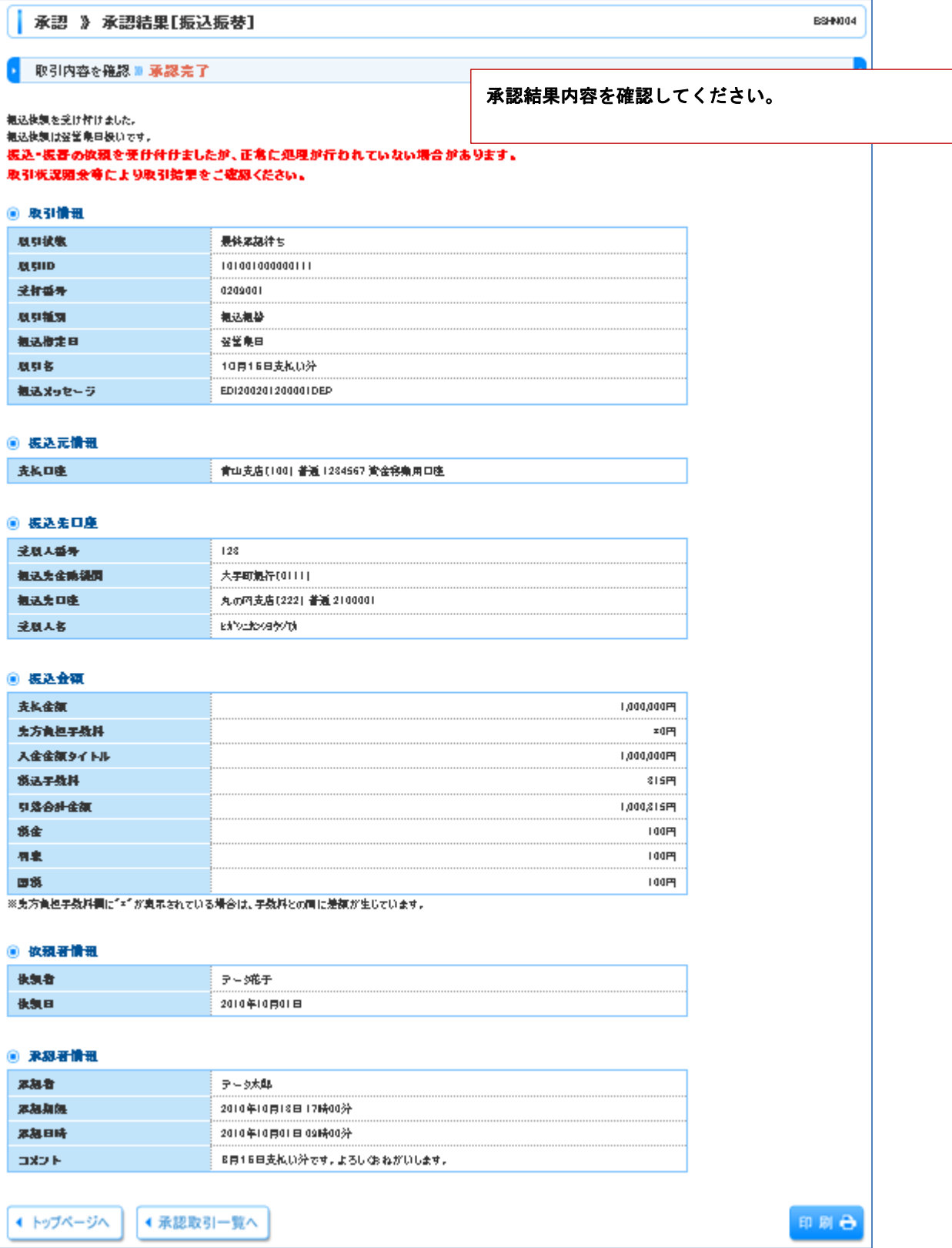

## データ伝送(総合振込、給与・賞与振込)承認

#### 手順1 業務選択 [BSSK001]

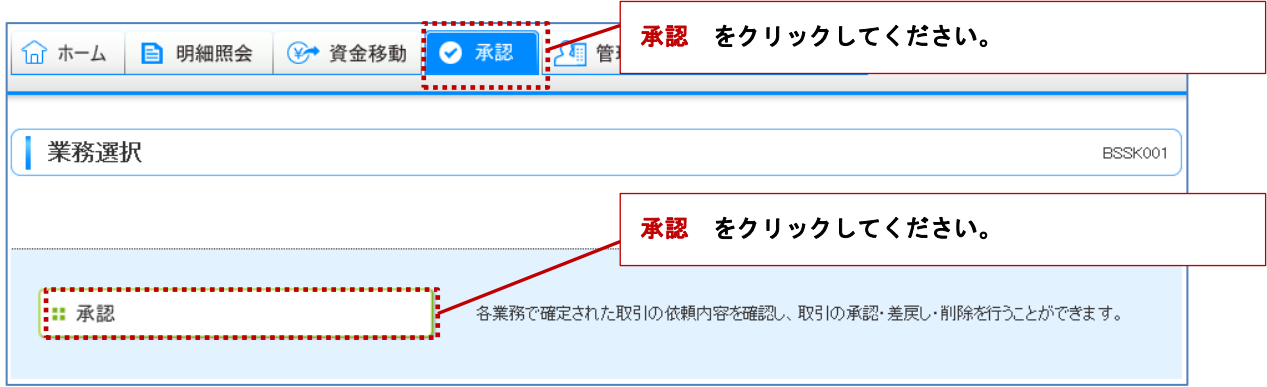

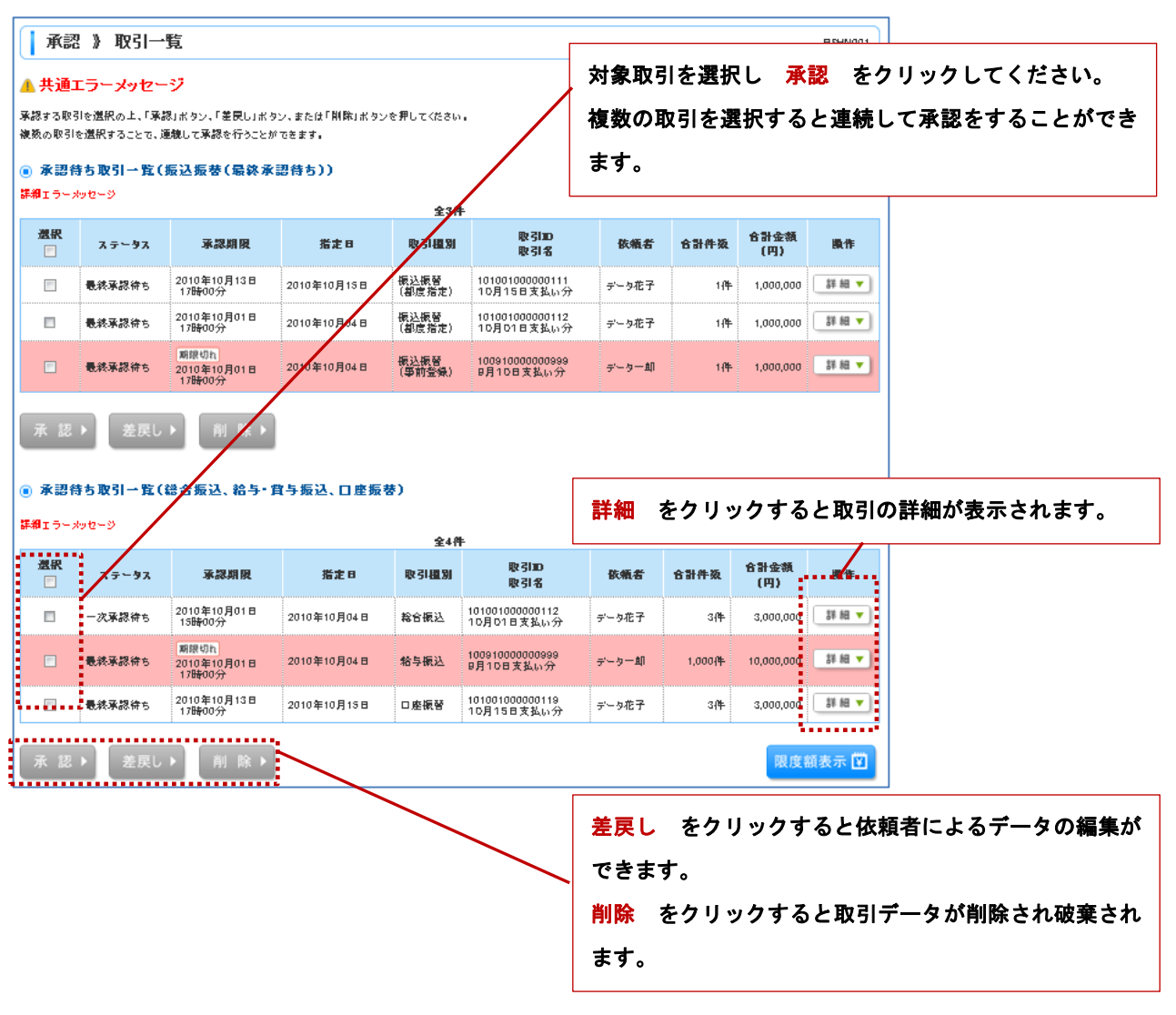

#### 手順2 取引一覧 [BSHN001]

### 手順3 内容確認[総合振込] [BSHN008]

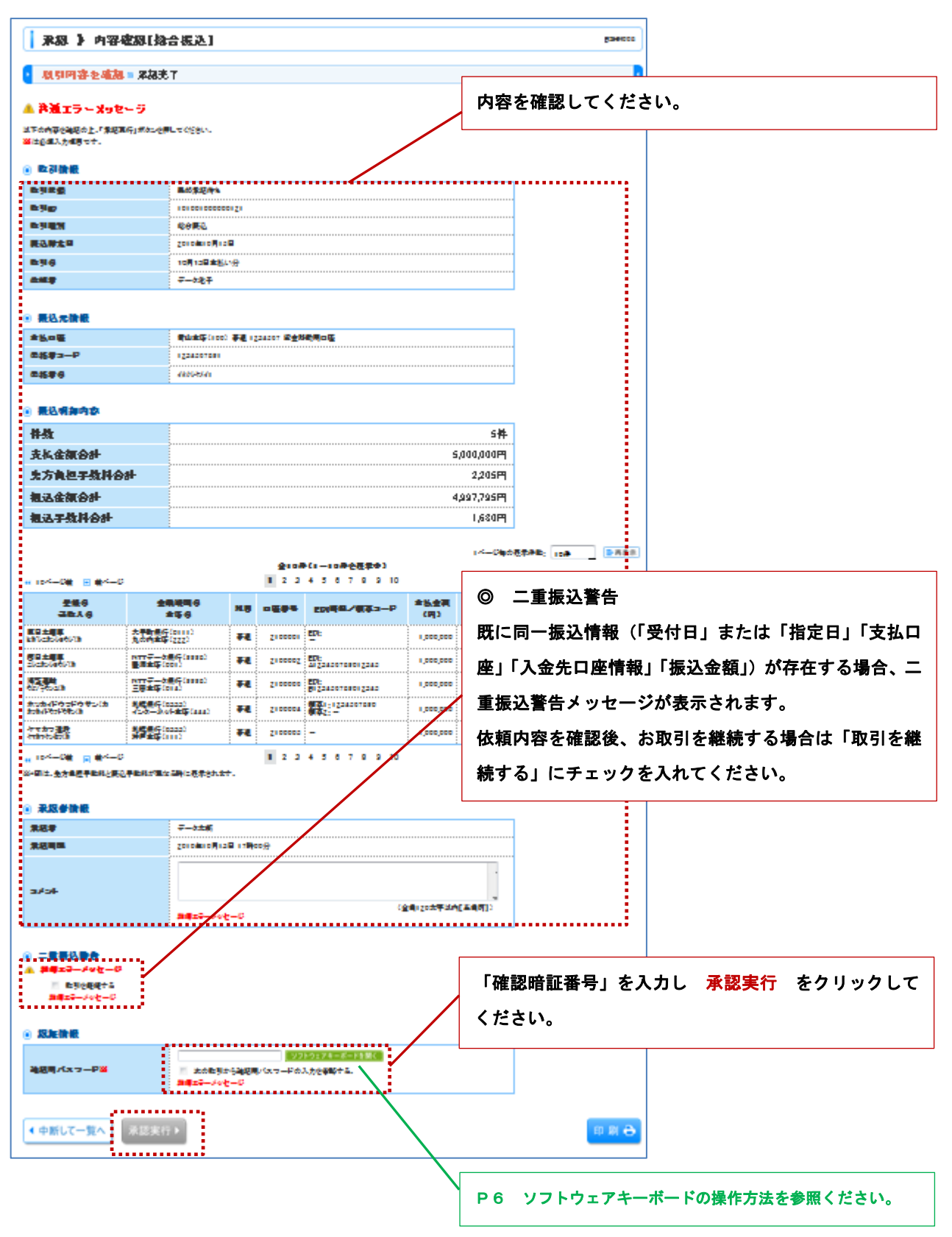

# 手順4 承認結果[総合振込] [BSHN009]

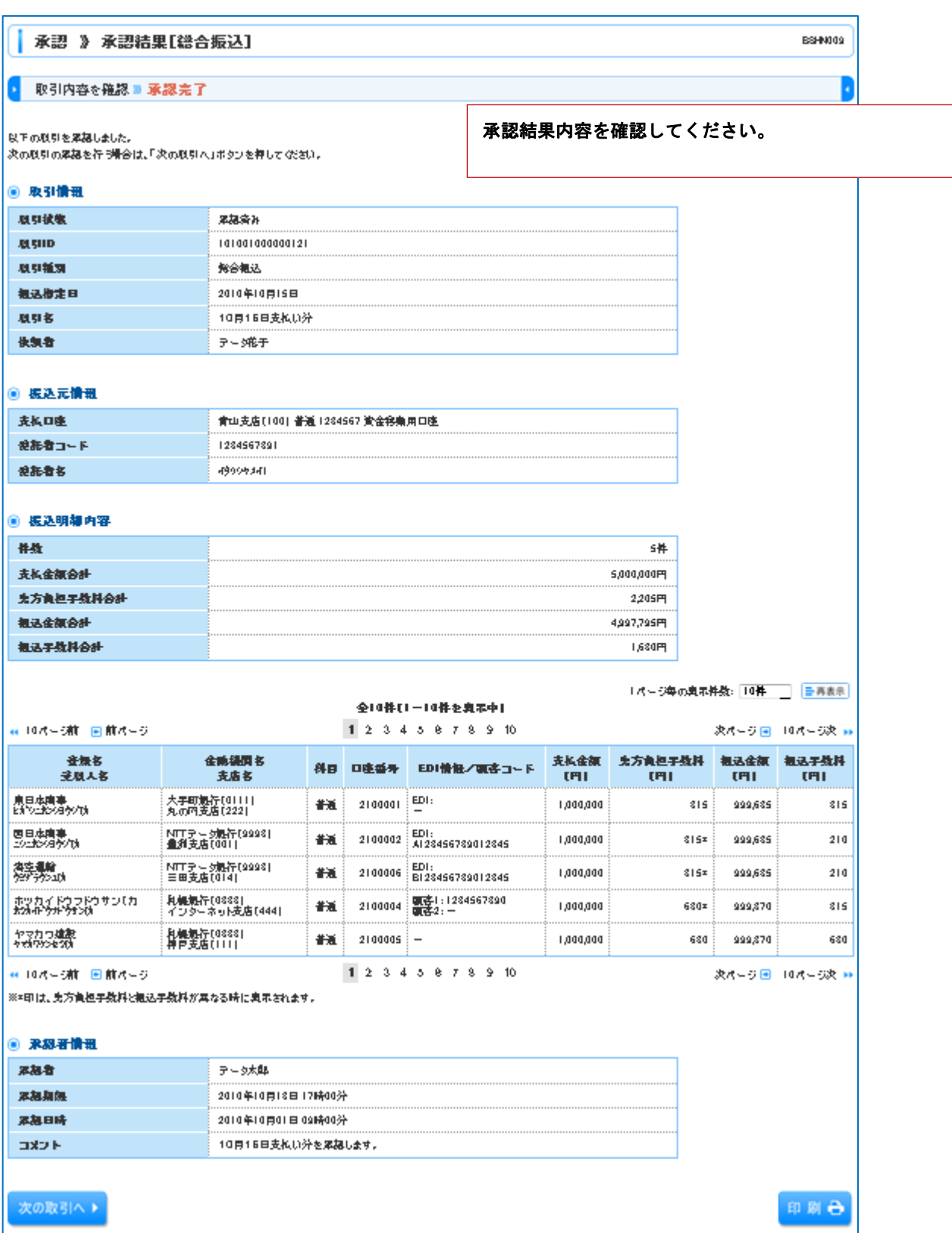

以上